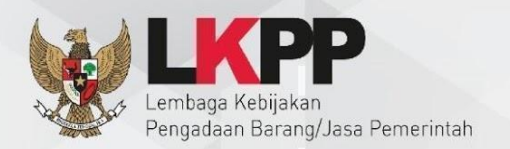

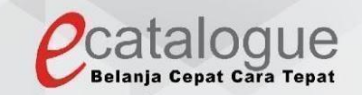

# Petunjuk Penggunaan

# Aplikasi Katalog Elektronik Produk Barang dan Jasa Pemerintah

# **E-Purchasing Mini Kompetisi** Pejabat Pembuat Komitmen (PPK)

### **1 DAFTAR ISI**

<span id="page-1-0"></span>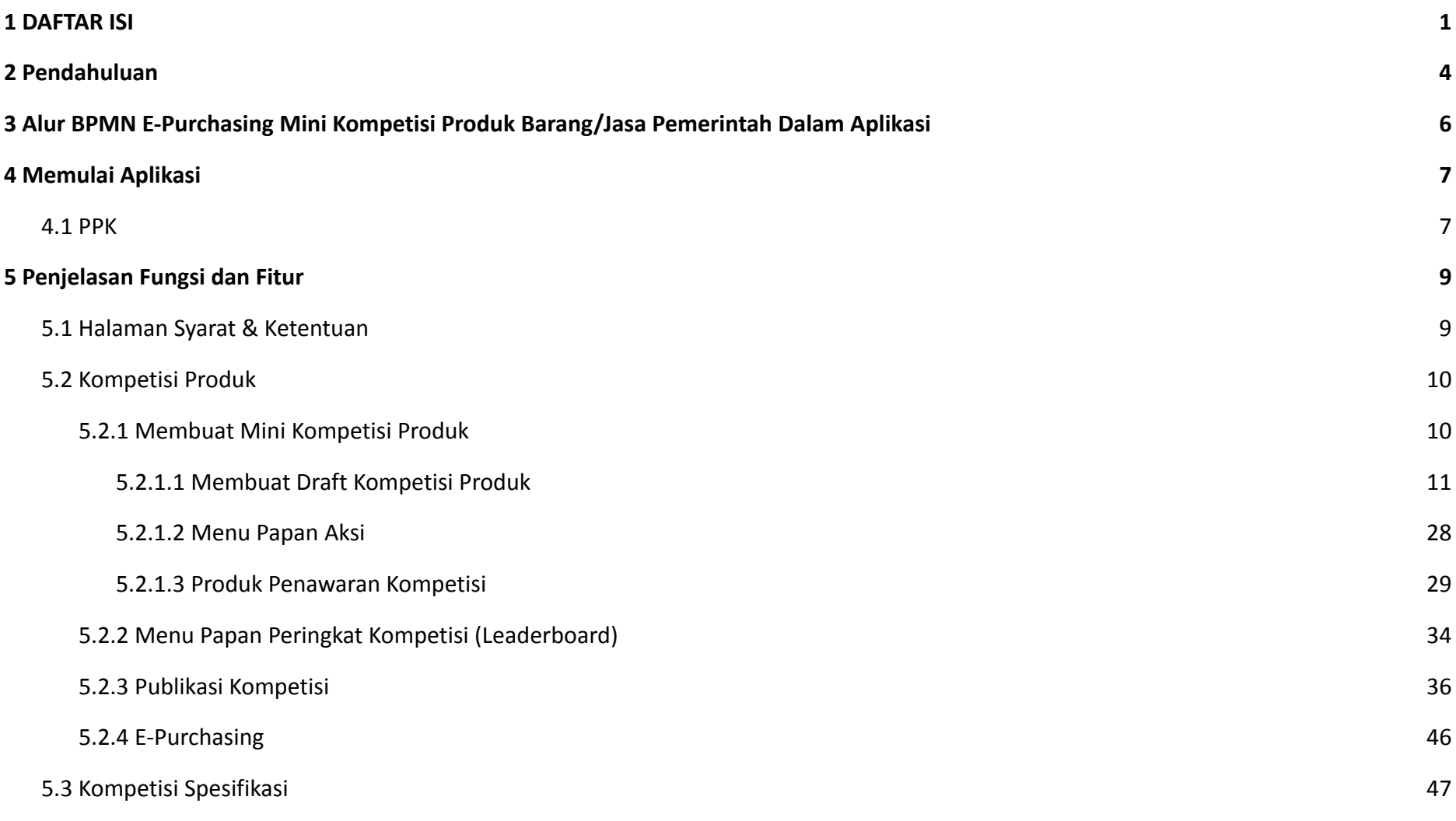

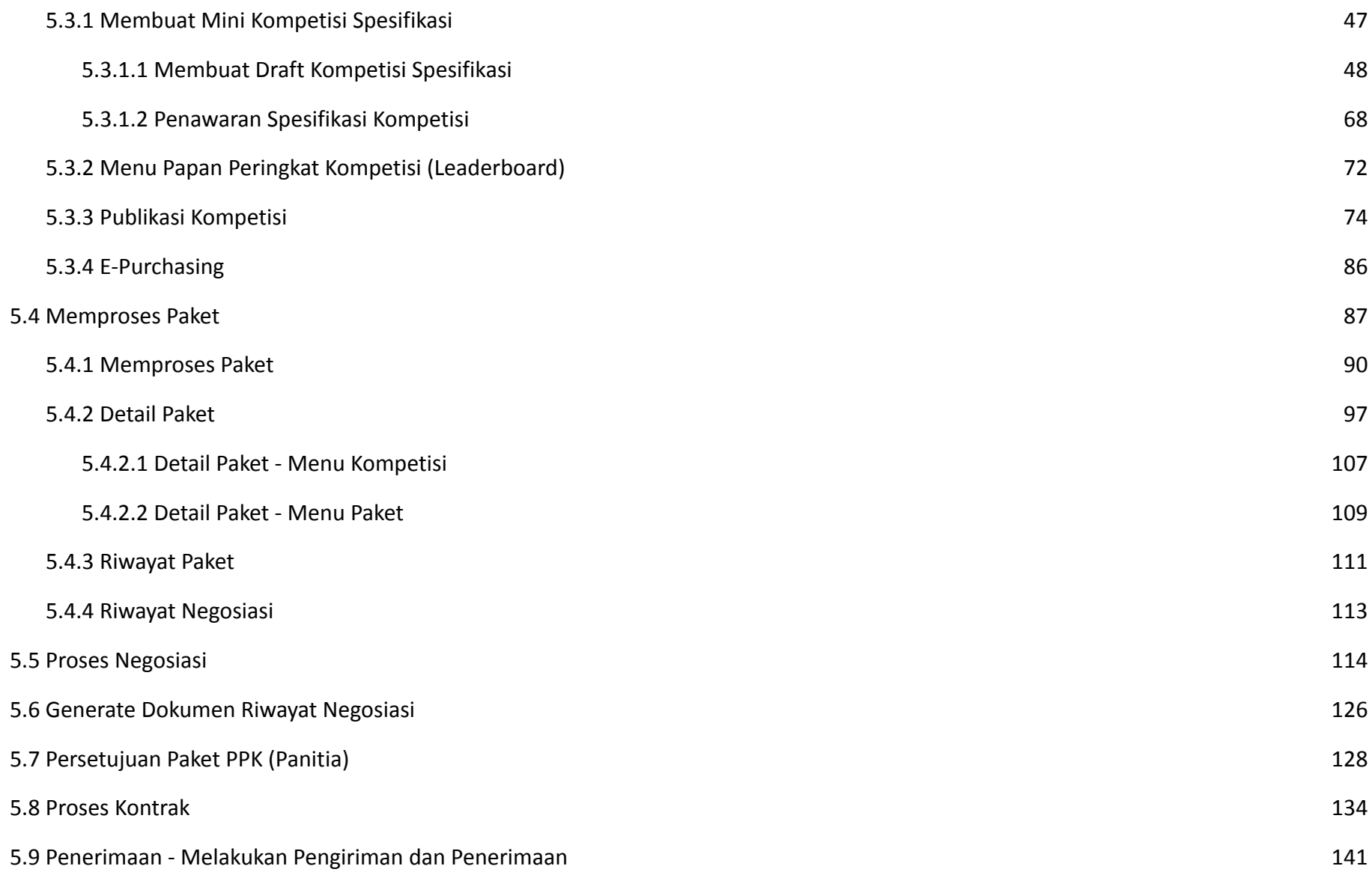

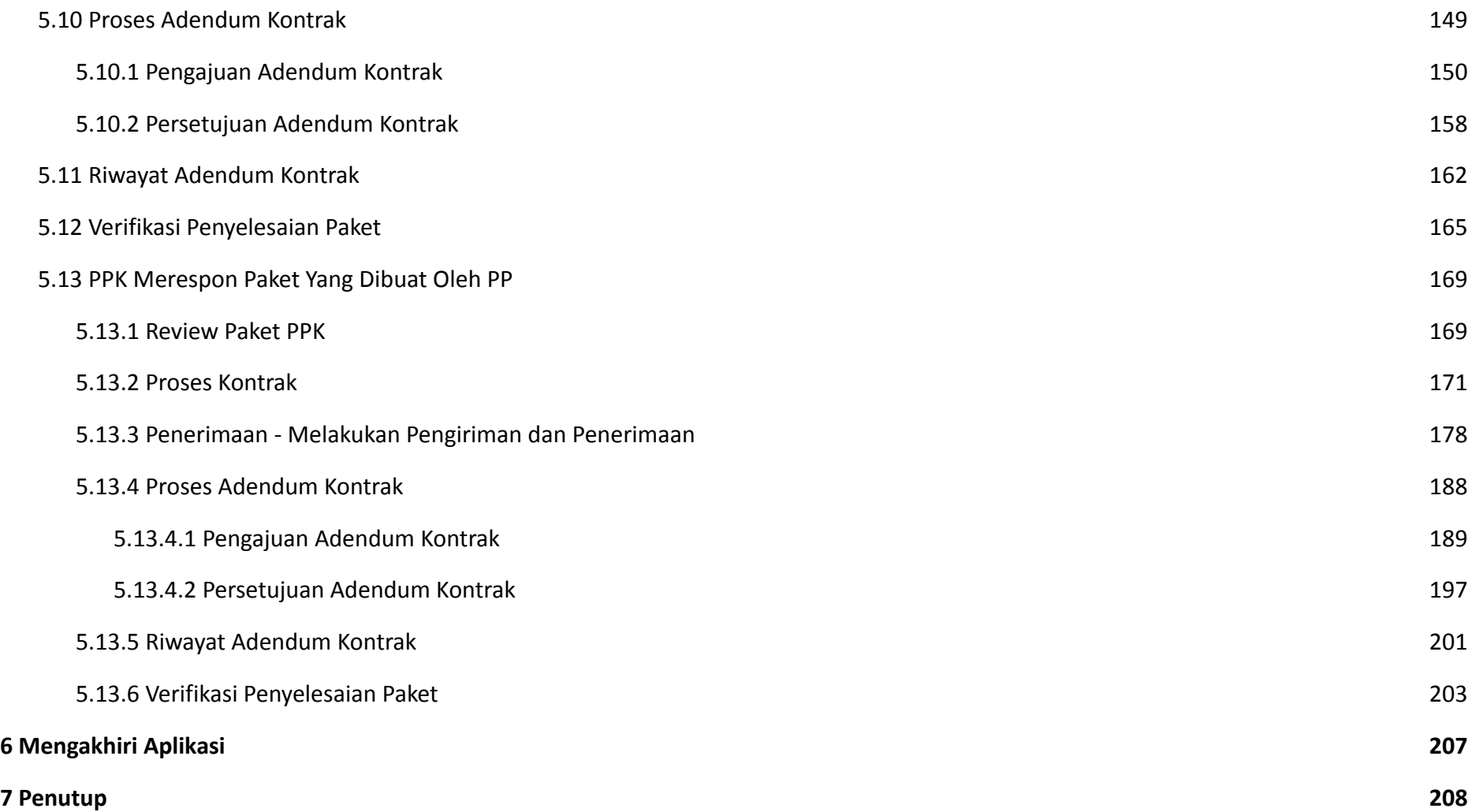

#### <span id="page-4-0"></span>**2 Pendahuluan**

Pengadaan barang/jasa Pemerintah yang efisien dan efektif merupakan salah satu bagian yang penting dalam perbaikan pengelolaan keuangan negara. Salah satu perwujudannya adalah dengan pelaksanaan proses pengadaan barang/jasa Pemerintah secara elektronik, yaitu pengadaan barang/jasa yang dilaksanakan dengan menggunakan teknologi informasi dan transaksi elektronik sesuai dengan ketentuan peraturan perundang-undangan.

Penyelenggaraan pengadaan barang/jasa pemerintah secara elektronik diatur dalam Peraturan Presiden Presiden Nomor 12 Tahun 2021 Tentang Perubahan Atas Peraturan Presiden Nomor 16 Tahun 2018 Tentang Pengadaan Barang/Jasa Pemerintah. Sebagaimana diatur pada Pasal 50 Ayat (5) bahwa pelaksanaan *e-Purchasing* wajib dilakukan untuk barang/jasa yang menyangkut kebutuhan nasional dan/atau strategis yang ditetapkan oleh menteri, kepala lembaga, atau kepala daerah.

Pengaturan mengenai *e-Purchasing* dituangkan dalam Peraturan Lembaga Kebijakan Pengadaan Barang/Jasa Pemerintah Nomor 9 Tahun 2021 Tentang Toko Daring Dan Katalog Elektronik Dalam Pengadaan Barang/Jasa Pemerintah. Ketentuan lebih lanjut mengenai penggunaan Aplikasi Katalog Elektronik diatur dalam Keputusan Bidang Deputi *Monitoring*-Evaluasi dan Pengembangan Sistem Informasi Nomor 7 Tahun 2020 Tentang Panduan Penggunaan Katalog Elektronik Versi 5.0 sebagaimana telah diubah dengan Keputusan Bidang Deputi *Monitoring*-Evaluasi dan Pengembangan Sistem Informasi Nomor 1 Tahun 2021 Tentang Perubahan Atas Keputusan Deputi *Monitoring*-Evaluasi Dan Pengembangan Sistem Informasi Nomor 7 Tahun 2020 Tentang Panduan Penggunaan Aplikasi Katalog Elektronik Versi 5.0.

Proses pengadaan barang/jasa Pemerintah secara elektronik ini akan lebih meningkatkan dan menjamin terjadinya efisiensi, efektifitas, transparansi, dan akuntabilitas dalam pembelanjaan uang negara. Selain itu, proses pengadaan barang/jasa Pemerintah secara elektronik ini juga dapat lebih menjamin tersedianya informasi, kesempatan usaha, serta mendorong terjadinya persaingan yang sehat dan terwujudnya keadilan (*non discriminative*) bagi seluruh pelaku usaha yang bergerak dibidang pengadaan barang/jasa Pemerintah.

*e-Purchasing* dibuat agar proses untuk pengadaan produk barang/jasa Pemerintah dapat dilakukan secara elektronik. Dalam *e-Purchasing* produk barang/jasa Pemerintah, terdapat fitur untuk pembuatan paket, unduh (*download*) format surat pesanan/surat perjanjian, unggah (*upload*) hasil *scan* kontrak yang sudah ditandatangani, sampai dengan cetak pesanan produk barang/jasa Pemerintah. Dengan adanya *e-Purchasing* produk barang/jasa Pemerintah, diharapkan proses pengadaan produk barang/jasa Pemerintah dapat lebih efisien dan lebih transparan.

Produk yang sudah tampil di Katalog Elektronik produk barang/jasa Pemerintah dapat dibeli dengan menggunakan *e-Purchasing*. Katalog Elektronik produk barang/jasa Pemerintah menampilkan informasi penyedia, produk, spesifikasi produk, harga, gambar dari produk barang/jasa Pemerintah.

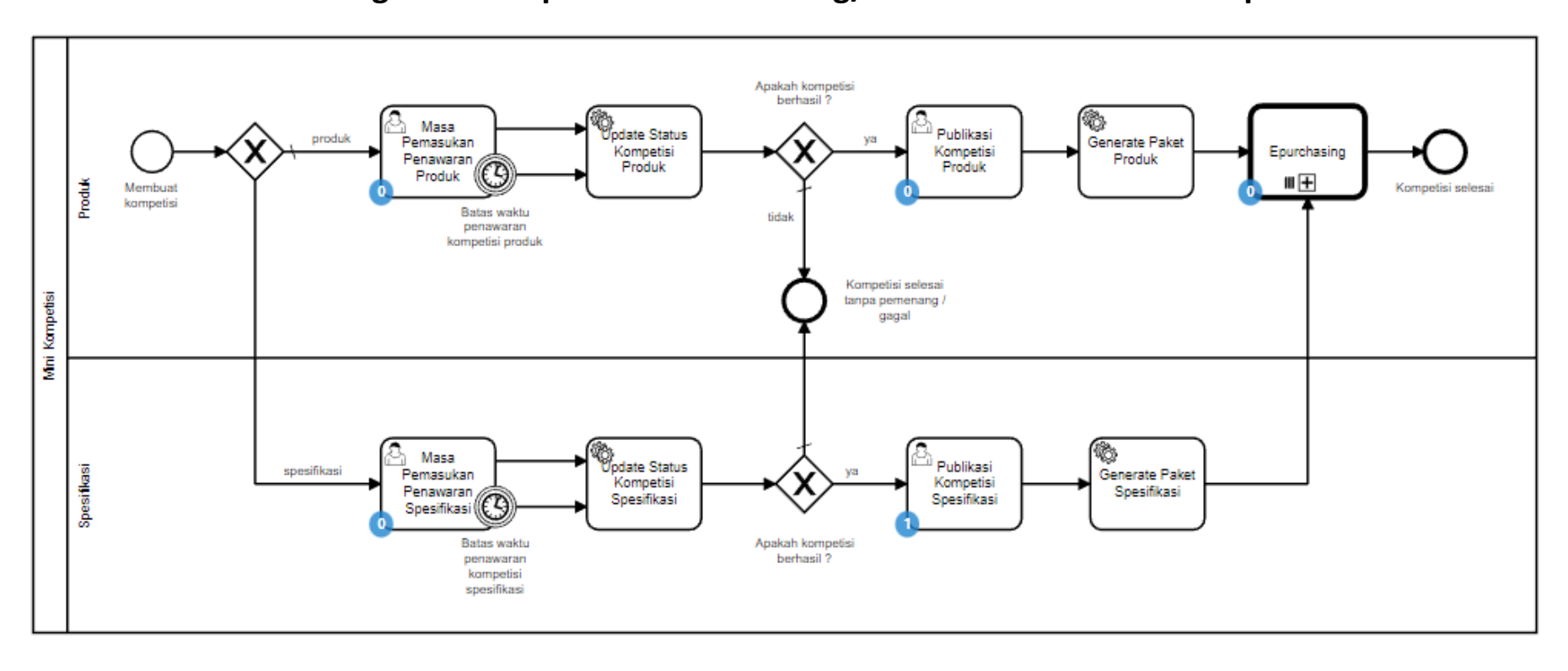

# <span id="page-6-0"></span>**3 Alur BPMN E-Purchasing Mini Kompetisi Produk Barang/Jasa Pemerintah Dalam Aplikasi**

**Gambar 1. Alur BPM E-Purchasing Mini Kompetisi produk barang/jasa pemerintah**

# <span id="page-7-0"></span>**4 Memulai Aplikasi**

### <span id="page-7-1"></span>**4.1 PPK**

PPK dapat mengakses *e-Purchasing* melalui LPSE tempat akun PPK tersebut terdaftar**.** Untuk masuk ke dalam aplikasi Katalog Elektronik:

1. Pilih *aplikasi e-Procurement Lainnya* pada SPSE setelah berhasil login.

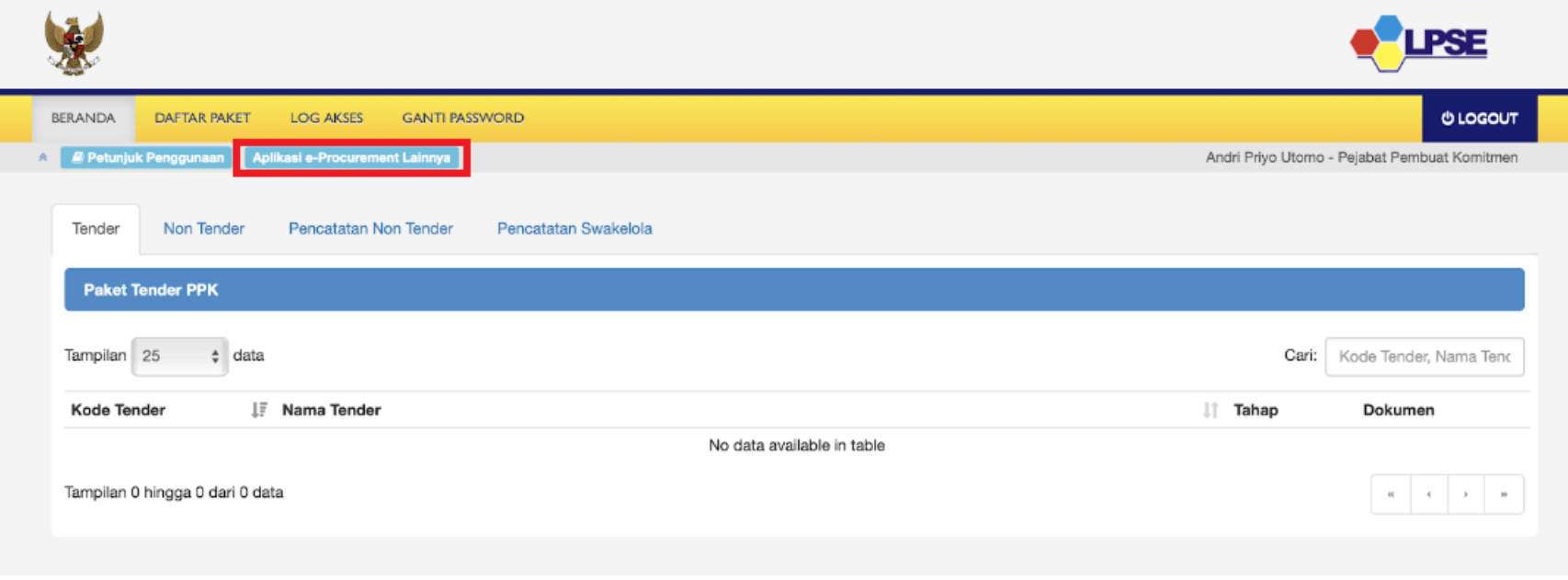

**Gambar 2. Halaman beranda pada SPSE, pilih aplikasi e-Procurement Lainnya**

2. Selanjutnya PPK akan diarahkan ke laman inaproc.id, pilih **Masuk Production** pada **Aplikasi e-Purchasing v.5**.

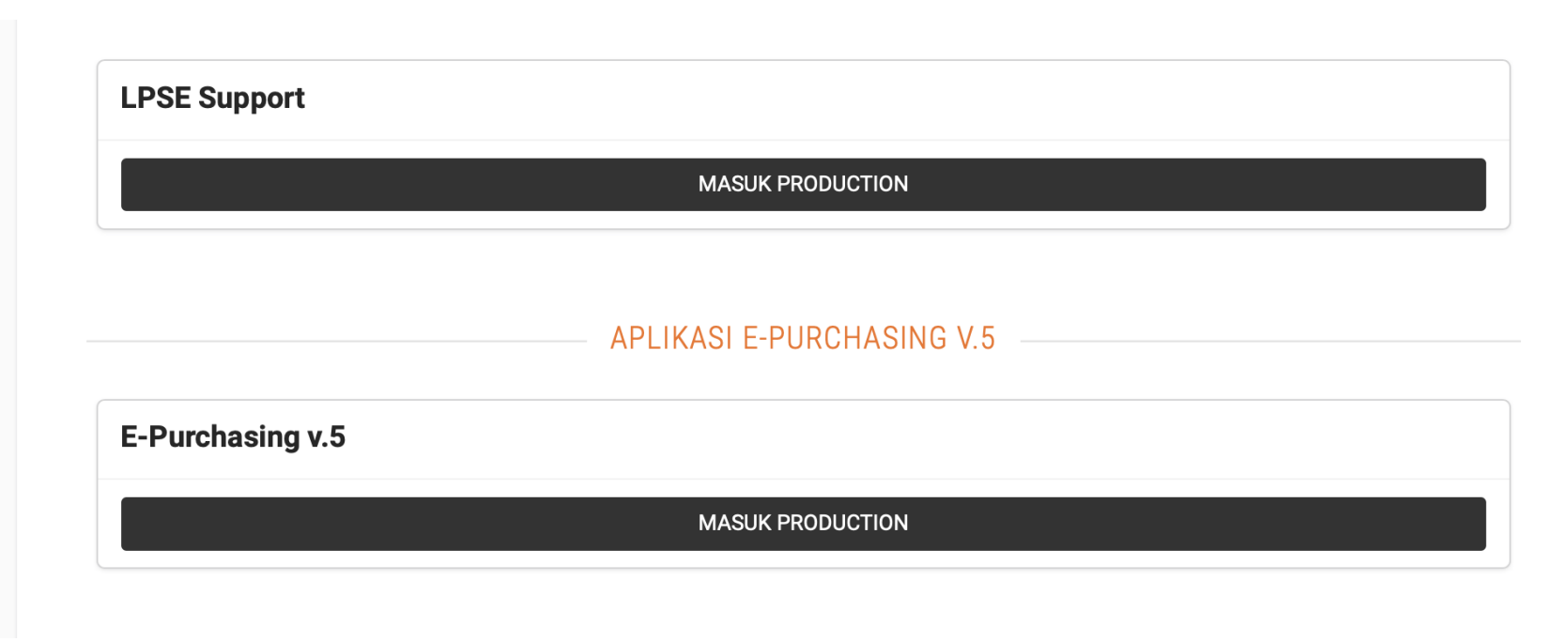

**Gambar 3. laman aplikasi e-Procurement lainnya pada inaproc.id**

## <span id="page-9-0"></span>**5 Penjelasan Fungsi dan Fitur**

#### <span id="page-9-1"></span>**5.1 Halaman Syarat & Ketentuan**

Setelah berhasil masuk maka akan tampil halaman **Syarat dan Ketentuan** penggunaan aplikasi. Semua pengguna sistem terikat dengan persyaratan dan ketentuan penggunaan aplikasi, klik *checkbox* persetujuan Syarat dan Ketentuan Penggunaan Aplikasi di bagian bawah laman tersebut dan klik tombol **Simpan**.

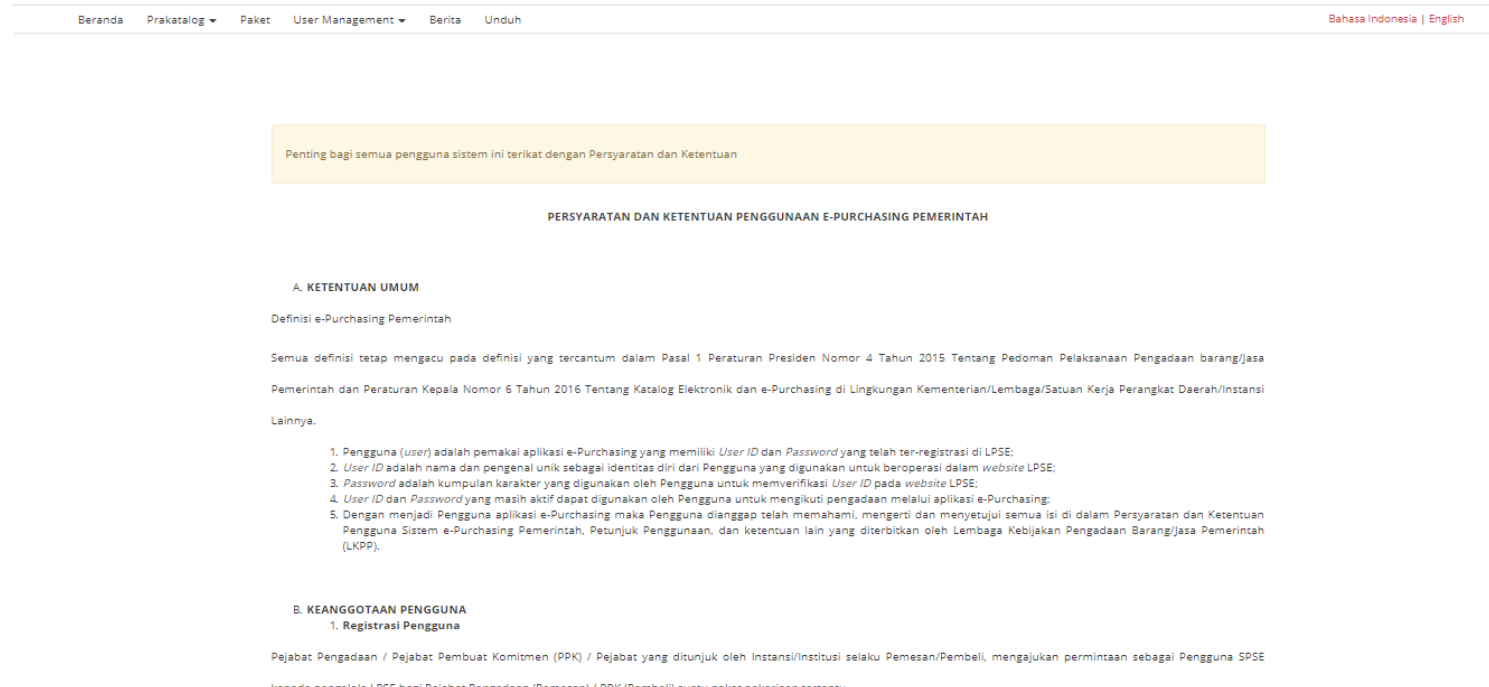

**Gambar 4. Halaman syarat dan ketentuan**

#### <span id="page-10-0"></span>**5.2 Kompetisi Produk**

#### <span id="page-10-1"></span>**5.2.1 Membuat Mini Kompetisi Produk**

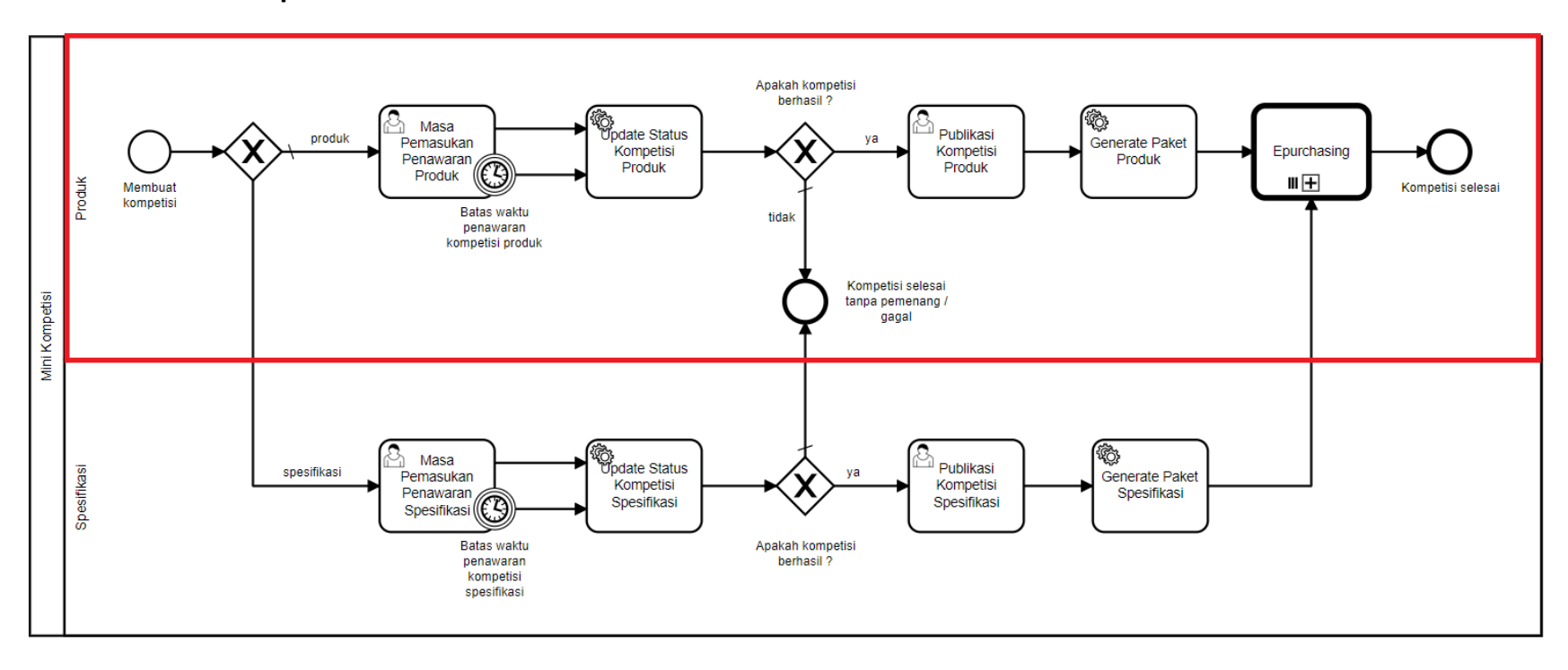

**Gambar 5. Alur BPMN Purchasing Mini Kompetisi produk barang/jasa pemerintah - Membuat Kompetisi**

*E-Purchasing* merupakan kegiatan melakukan pembelian oleh PPK. Pembelian barang oleh PPK dapat dilakukan melalui **Mini Kompetisi** maupun membeli langsung melalui negosiasi. Pembelian barang melalui mini kompetisi dapat dilakukan oleh PPK dengan membuat mini kompetisi.

#### <span id="page-11-0"></span>**5.2.1.1 Membuat** *Draft* **Kompetisi Produk**

Untuk memulai membuat *draft* kompetisi, ikuti langkah sebagai berikut:

1. Pilih menu **Kompetisi**.

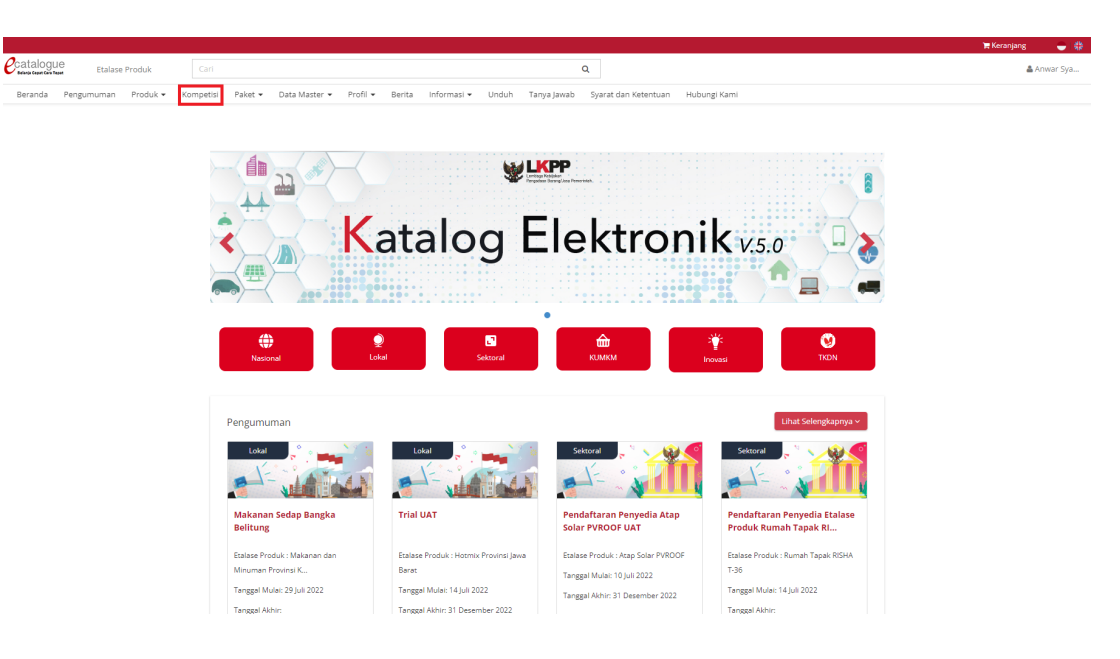

**Gambar 6. Halaman Beranda Menu Kompetisi**

- 2. Selanjutnya akan muncul halaman **Daftar Kompetisi.**
- 3. Klik tombol **Buat Kompetisi Produk.** PPK dapat membuat Kompetisi Produk atau Kompetisi Spesifikasi sesuai kebutuhan, user guide Kompetisi Spesifikasi dapat dilihat pada poin 5.3.

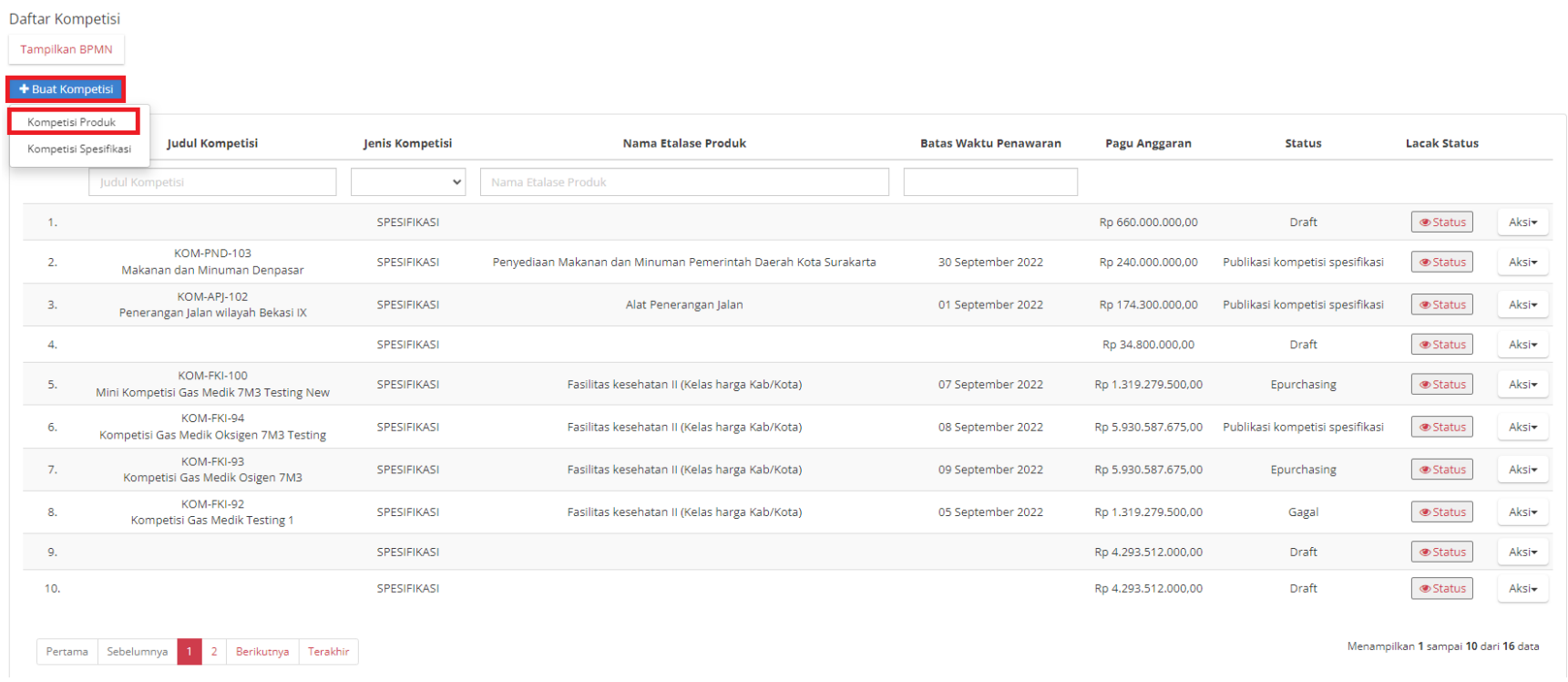

**Gambar 7. Halaman Daftar Kompetisi**

4. **Unggah Dokumen Persiapan kompetisi**, **Ceklis** pada kolom yang dokumennya terpenuhi kemudian unggah dokumen persiapan kompetisi pada kolom **Unggah File Dokumen Persiapan** kemudian klik **Berikutnya**. Untuk kolom yang memiliki bintang maka wajib di ceklis dan untuk kolom yang tidak memiliki bintang maka tidak wajib di ceklis.

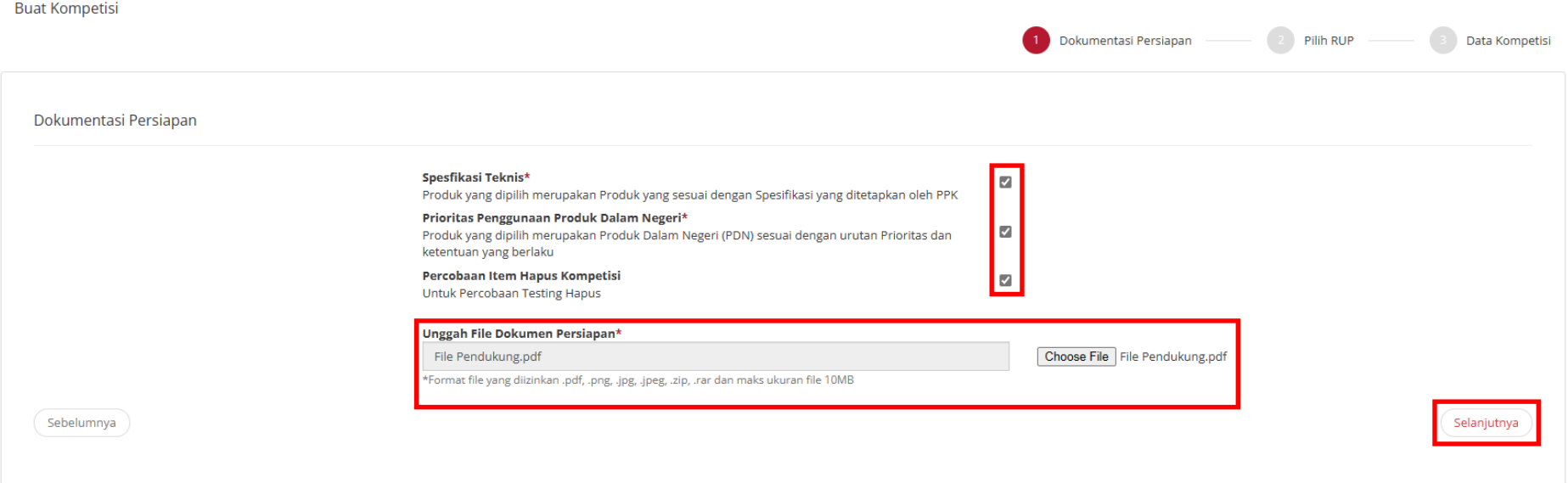

#### 5. Lalu akan muncul halaman untuk memilih RUP.

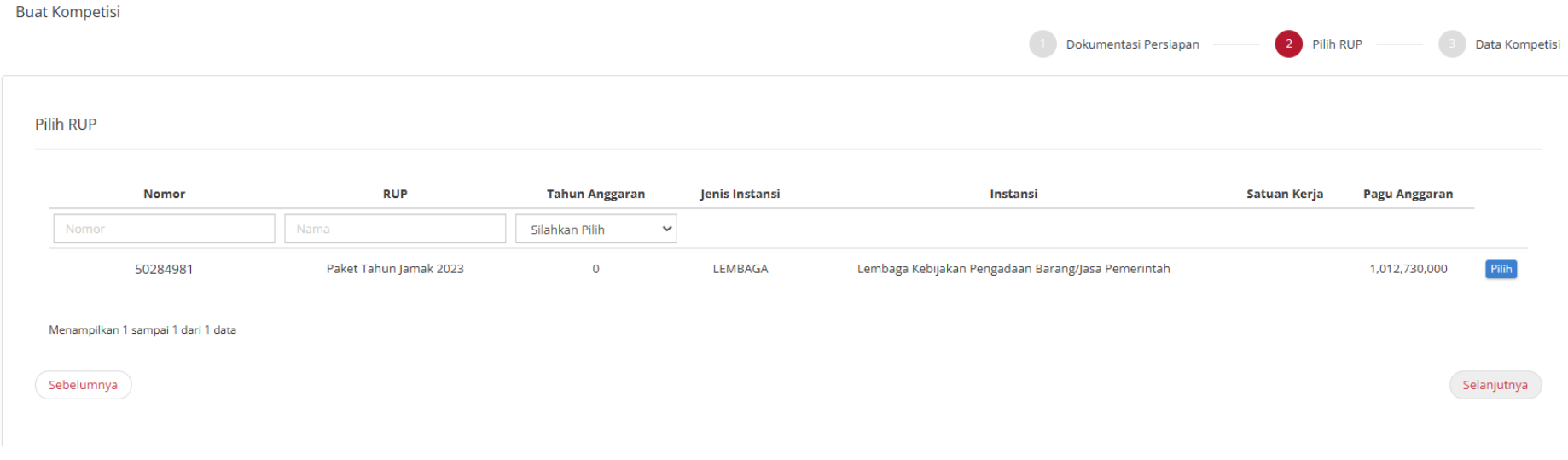

**Gambar 8. Buat Kompetisi - Pilih RUP**

6. Isikan RUP sesuai dengan **ID RUP** atau **Nama RUP** dan **Tahun**, kemudian klik **Pilih**.

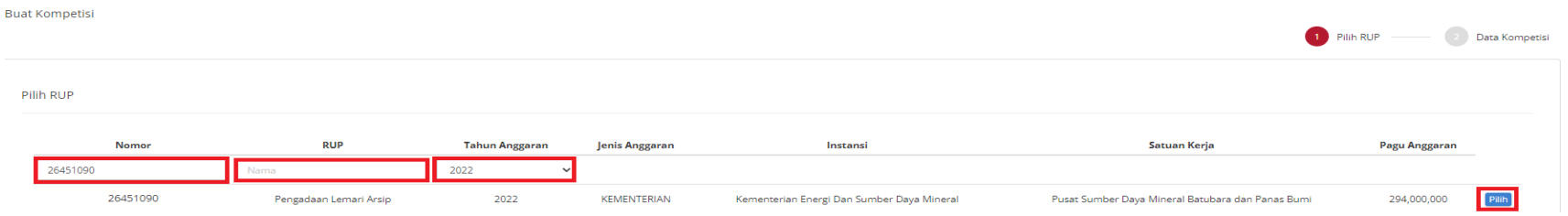

**Gambar 9. Buat Kompetisi - Pilih RUP**

7. Jika sudah memilih akan muncul notifikasi seperti dibawah ini.

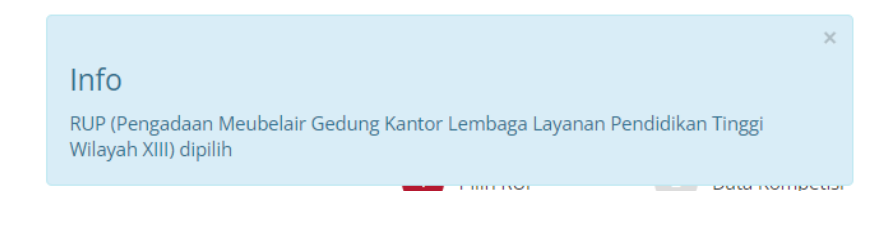

**Gambar 10. Buat Kompetisi - Info RUP**

#### 8. Klik **Selanjutnya**

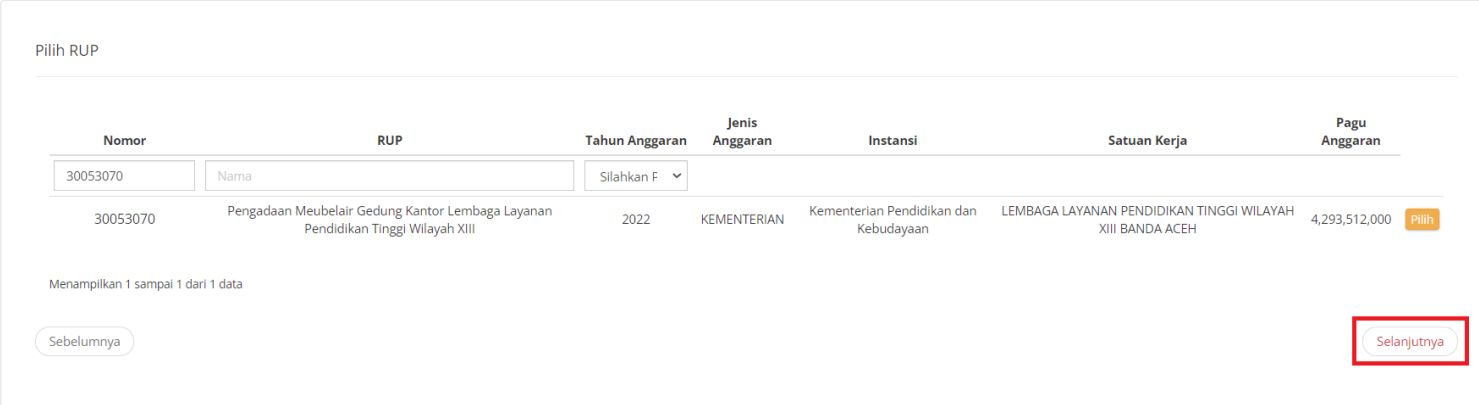

**Gambar 11. Buat Kompetisi - Pilih RUP - Berikutnya**

- 9. Isi form untuk **Data Kompetisi**, kemudian klik tombol **Simpan**. Pada step ini ada beberapa validasi, diantaranya:
	- a. Isi *Field* Judul

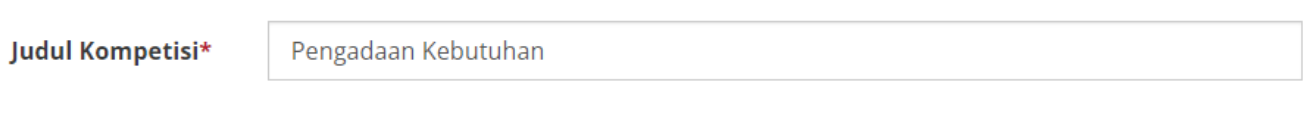

**Gambar 12. Field Judul**

b. Pilih etalase produk sesuai dengan kebutuhan

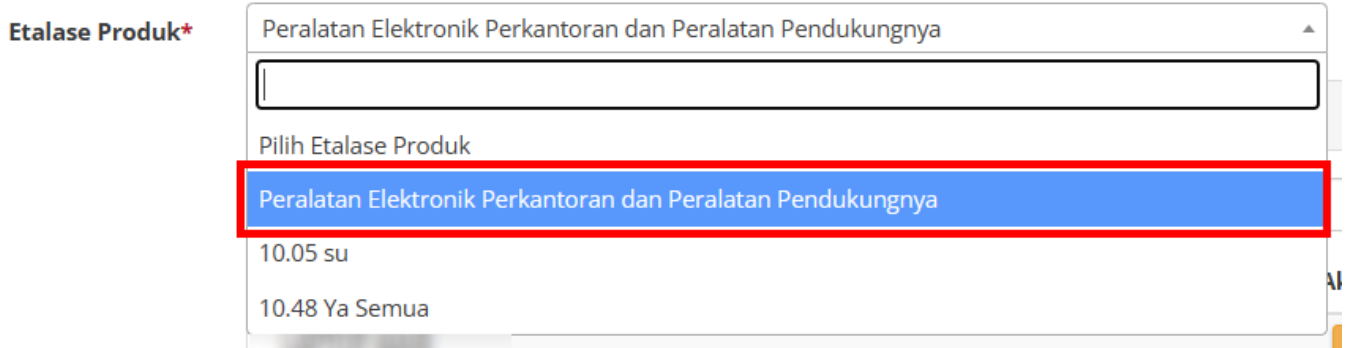

**Gambar 13. Field Etalase Produk**

c. Pilih produk kompetisi sesuai dengan kebutuhan, *Field* produk kompetisi bisa diisi lebih dari 1 item.

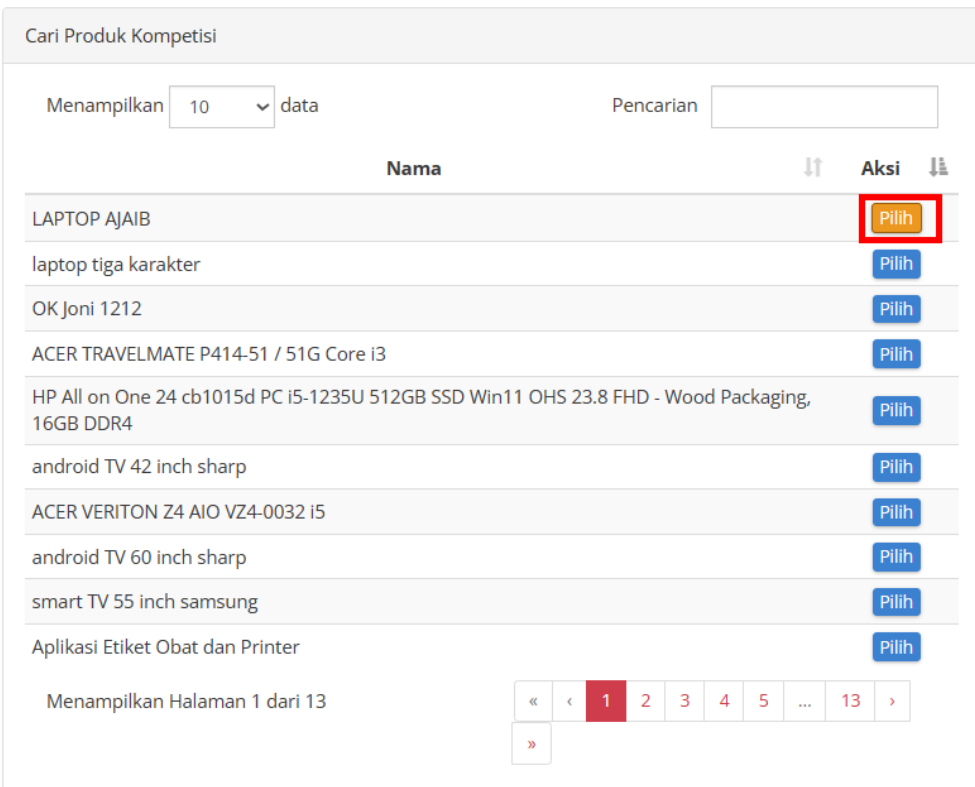

**Gambar 14. Field Produk Kompetisi**

d. Isi jumlah kebutuhan produk sesuai dengan kebutuhan.

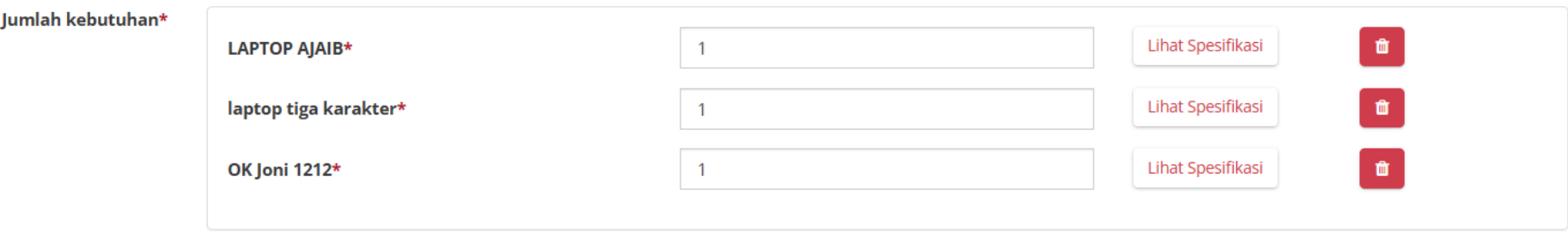

**Gambar 15. Field Judul**

e. PPK juga dapat melihat spesifikasi dari tiap-tiap produk yang dipilih dengan meng-klik **Lihat Spesifikasi.**

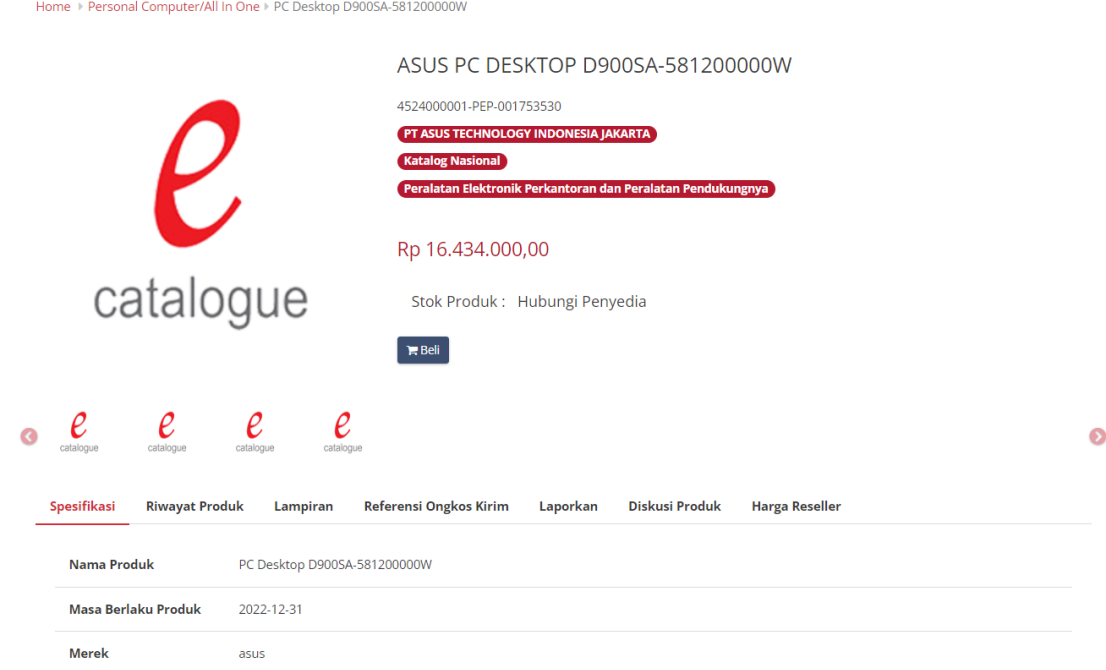

**Gambar 16. Halaman Spesifikasi Produk**

f. Isi *field* **Batas Akhir Waktu Penawaran** dan **Batas Akhir Serah Terima**

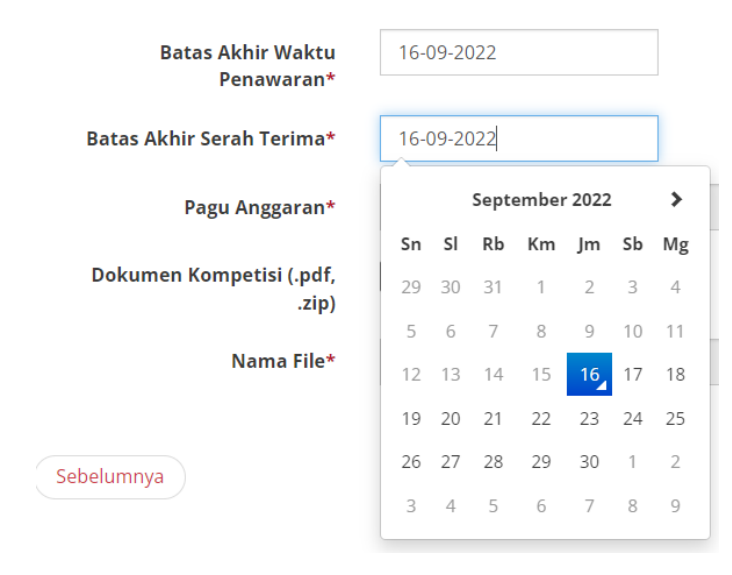

**Gambar 17. Batas Akhir Waktu Penawaran dan Serah Terima**

g. **Total Awal Harga Produk** (Total harga dari produk yang dipilih dan jumlah kebutuhan) tidak boleh lebih dari **Pagu Anggaran.** Apabila **Total Awal Harga Produk** lebih dari **Pagu Anggaran** akan muncul *warning* ketika **Simpan** kompetisi.

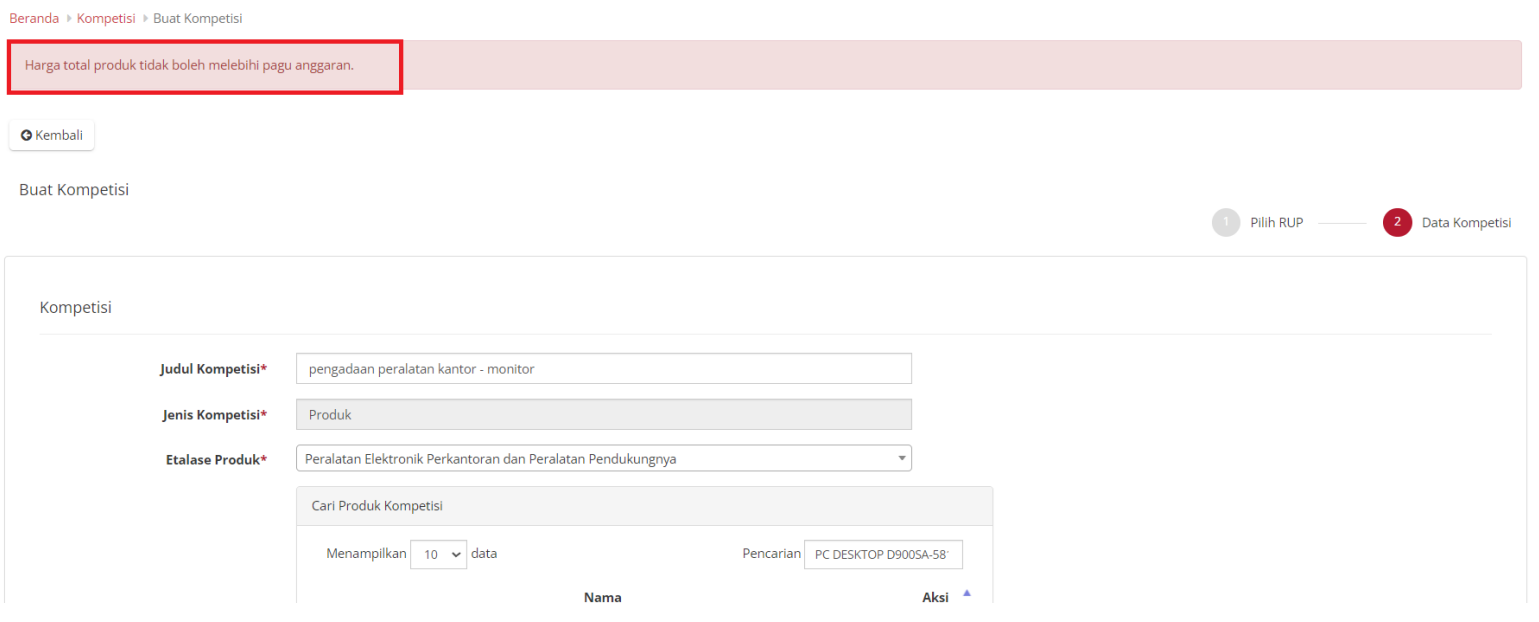

**Gambar 18. Warning Apabila Total Awal Harga Produk Lebih dari Pagu Anggaran**

h. Total Awal Harga Produk **PPK harus > 200 juta**

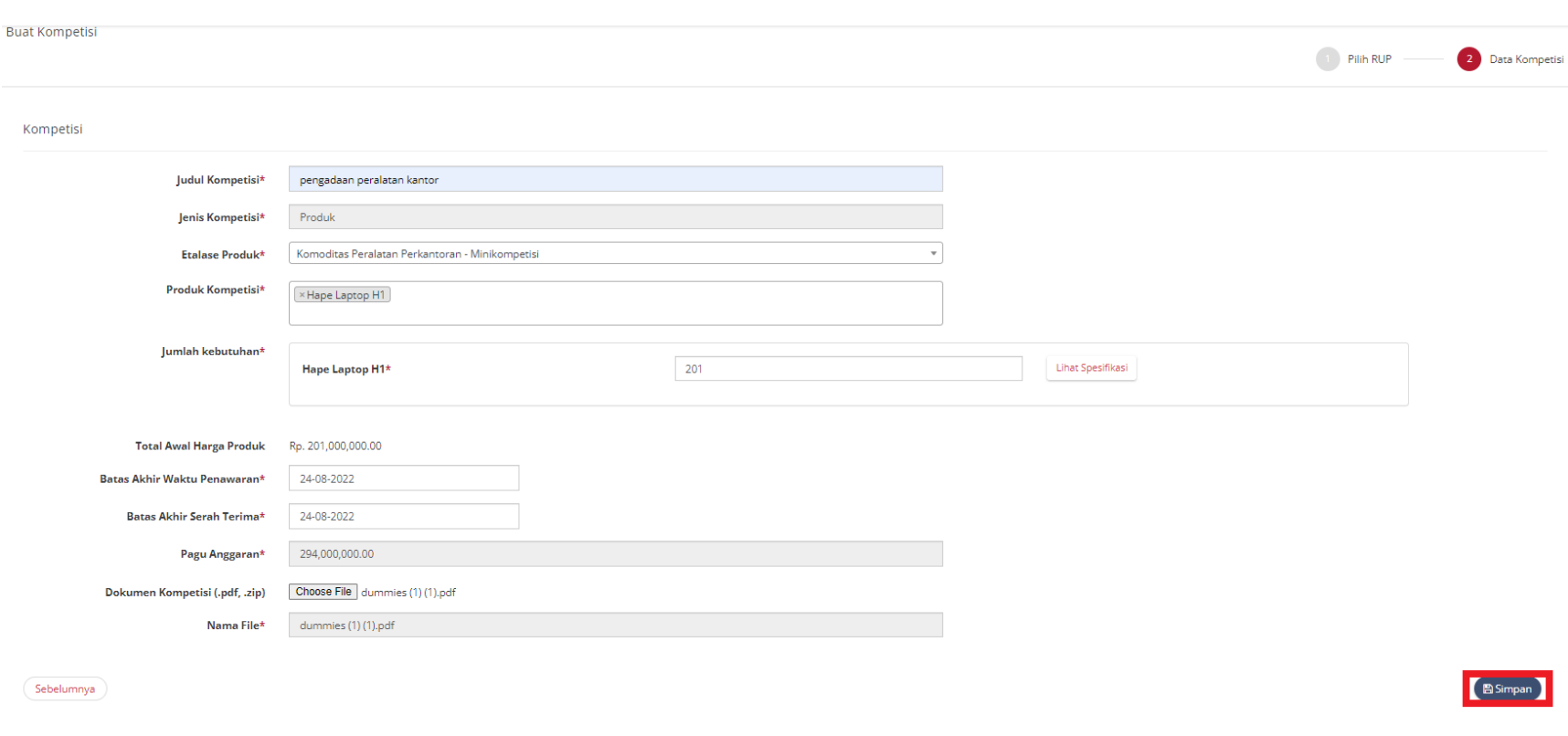

#### i. **Batas Akhir Waktu Penawaran** tidak boleh lebih dari **Batas Akhir Serah Terima, Klik Simpan.**

**Gambar 19. Halaman Buat Kompetisi**

10. PPK Juga dapat menambahkan dokumen kompetisi untuk pendukung apabila ada informasi yang perlu diinformasikan kepada penyedia.

11. Akan muncul notifikasi bahwa **kompetisi berhasil disimpan dan status** *draft***.**

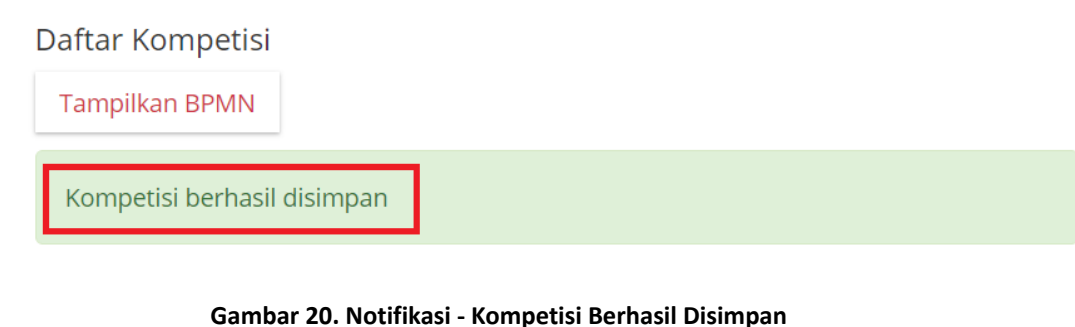

12. Jika ingin melihat *draft* kompetisi, klik ikon silang untuk membatalkan notifikasi tersebut.

в

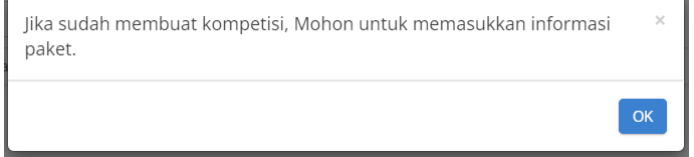

**Gambar 21. Notifikasi - Masukkan Informasi Paket**

13. Kemudian muncul status dengan tulisan *draft* pada kompetisi yang telah dibuat sebelumnya.

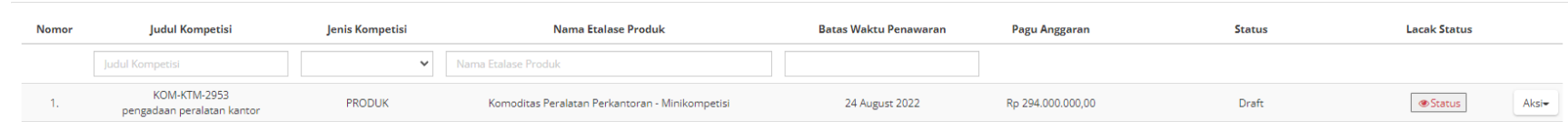

#### **Gambar 22. Draft Mini Kompetisi**

14. Untuk melanjutkan pengisian informasi paket, klik tombol **OK** pada notifikasi.

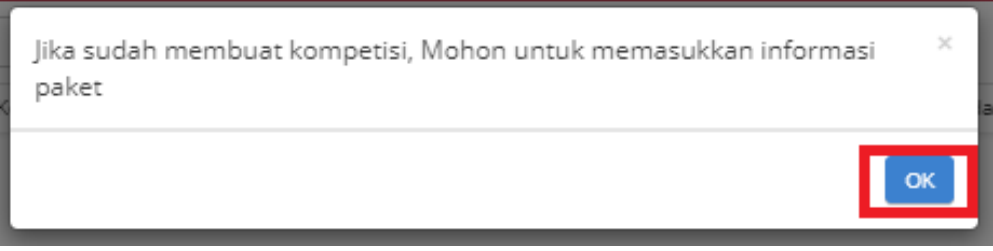

**Gambar 23. Notifikasi - Masukkan Informasi Paket (2)**

15. Atau dapat juga klik aksi **Informasi paket** lalu klik tombol **ubah informasi paket**.

| Daftar Kompetisi      |                                                 |                 |                                      |                              |                     |                                    |                                       |       |  |  |  |  |  |
|-----------------------|-------------------------------------------------|-----------------|--------------------------------------|------------------------------|---------------------|------------------------------------|---------------------------------------|-------|--|--|--|--|--|
| <b>Tampilkan BPMN</b> |                                                 |                 |                                      |                              |                     |                                    |                                       |       |  |  |  |  |  |
| + Buat Kompetisi      |                                                 |                 |                                      |                              |                     |                                    |                                       |       |  |  |  |  |  |
| Nomor                 | <b>Judul Kompetisi</b>                          | Jenis Kompetisi | <b>Nama Etalase Produk</b>           | <b>Batas Waktu Penawaran</b> | Pagu Anggaran       | <b>Status</b>                      | Lacak<br>Status                       |       |  |  |  |  |  |
|                       | Judul Kompetisi                                 | $\checkmark$    | Nama Etalase Produk                  |                              |                     |                                    |                                       |       |  |  |  |  |  |
| п.                    | KOM-PTK-132<br>Pengadaan Buku Anak Anak         | <b>PRODUK</b>   | Produk Tingkat Komponen Dalam Negeri | 30 September 2022            | Rp 484.500.000,00   | Draft                              | <b>Status</b>                         | Aksi- |  |  |  |  |  |
| 2.                    | KOM-PTK-121<br>Kompetisi spek user guide part 2 | SPESIFIKASI     | Produk Tingkat Komponen Dalam Negeri | 30 September 2022            | Rp 4.293.512.000,00 | Epurchasing                        | Ubah                                  |       |  |  |  |  |  |
| 3.                    | KOM-PTK-119<br>Kompetisi spek user guide        | SPESIFIKASI     | Produk Tingkat Komponen Dalam Negeri | 30 September 2022            | Rp 240.000.000,00   | Publikasi kompetisi<br>spesifikasi | Informasi Paket<br>Batalkan Kompetisi |       |  |  |  |  |  |

**Gambar 24. Aksi - Informasi Paket**

16. Lengkapi informasi seperti **Informasi K/L/PD**, dan **Data PPK / Pembeli**.

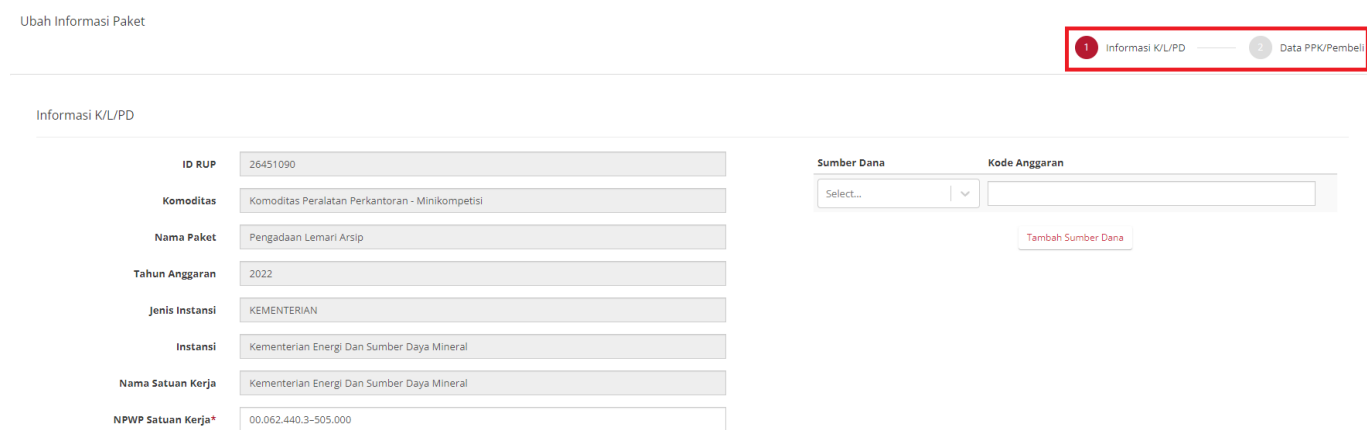

**Gambar 25. Halaman Informasi Paket - Input Informasi Paket**

#### 17. Jika selesai melengkapi informasi, informasi paket bisa di **Simpan Sebagai** *Draft*

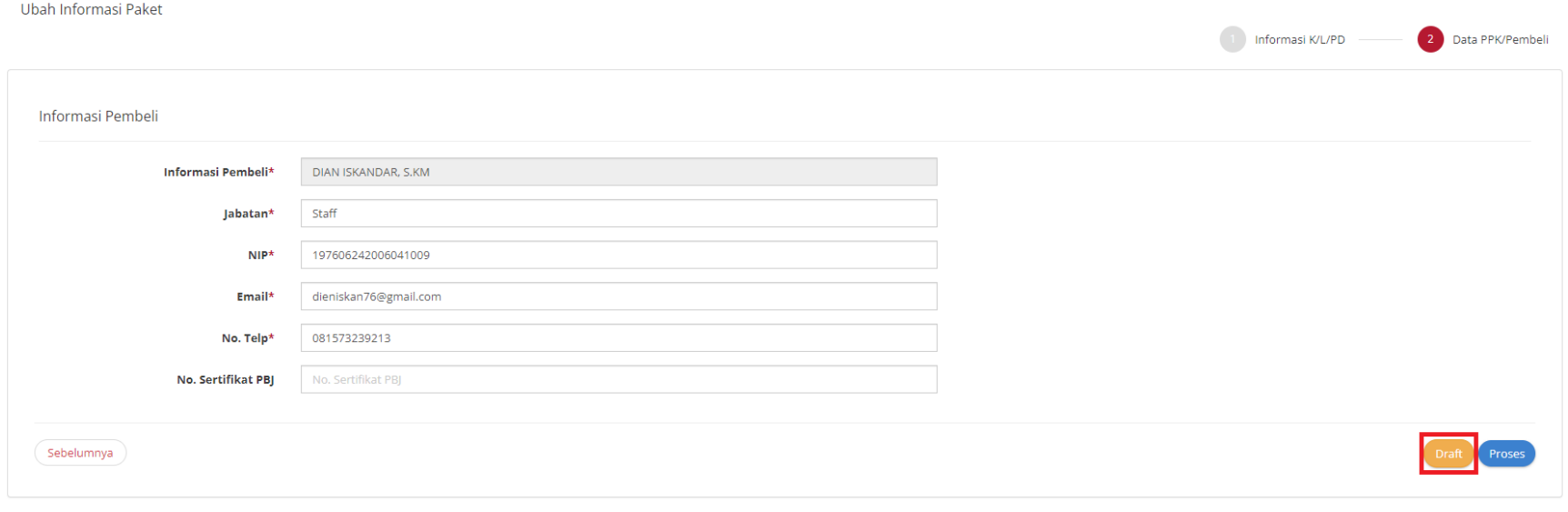

**Gambar 26. Halaman Informasi Paket - Draft Kompetisi**

18. Apabila menyimpan **sebagai** *draft* maka akan menampilkan notifikasi data berhasil disimpan

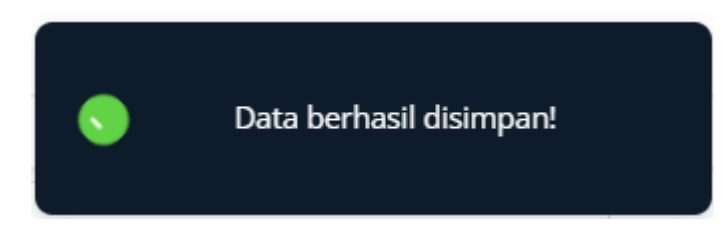

**Gambar 27. Notifikasi Berhasil Simpan - Draft Kompetisi**

#### 19. Statusnya akan menjadi *draft* pada halaman daftar kompetisi

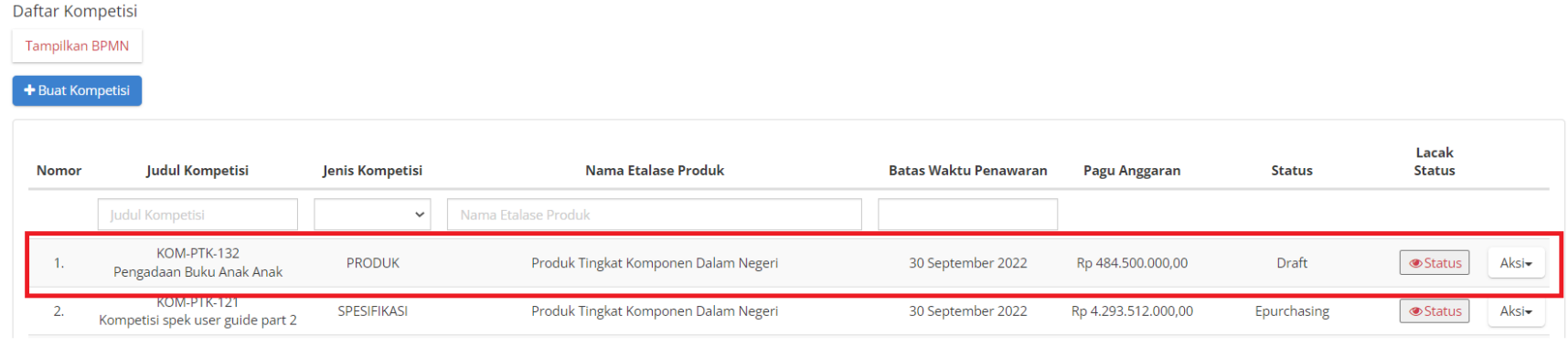

#### **Gambar 28. Halaman Daftar Kompetisi**

20. Apabila langsung di **Proses** maka akan muncul halaman konfirmasi pengiriman kompetisi, Klik **Ok**

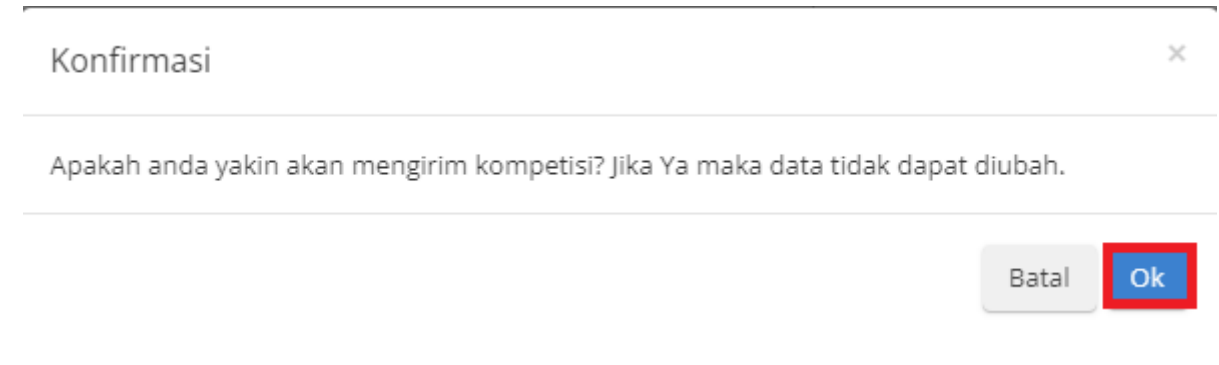

**Gambar 29. Konfirmasi Pengiriman Kompetisi**

21. Muncul notifikasi jika berhasil menyimpan informasi

Berhasil Menyimpan Informasi Paket

**Gambar 30. Halaman Informasi Paket - Notifikasi**

#### 22. Status akan menjadi **Masa Pemasukan Penawaran** pada halaman daftar kompetisi

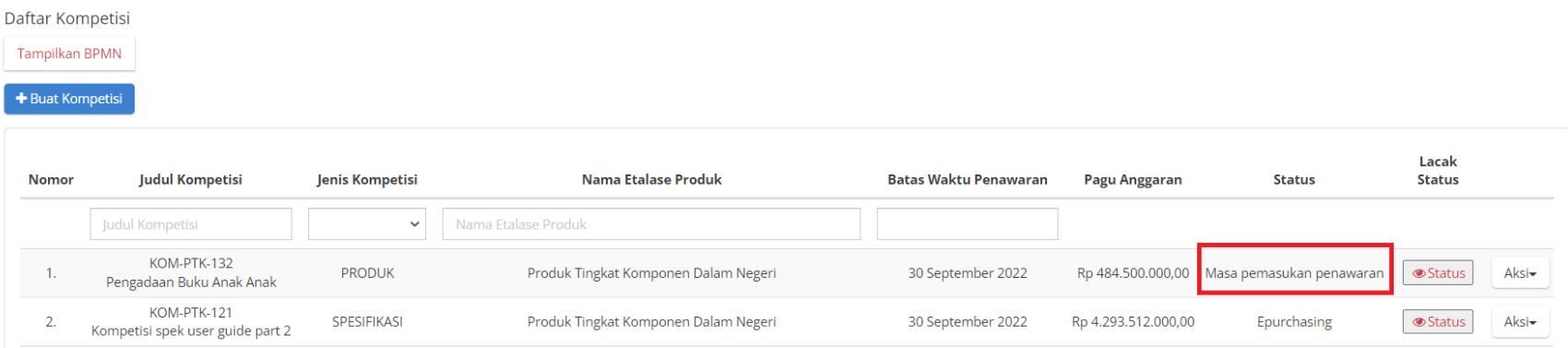

**Gambar 31. Halaman Daftar Kompetisi**

#### <span id="page-30-0"></span>**5.2.1.2 Menu Papan Aksi**

● **Detail**

Halaman ini akan menampilkan informasi mengenai detail dari kompetisi yang dibuat, mulai dari judul kompetisi, ID Kompetisi, jenis kompetisi, etalase produk, produk kompetisi, batas akhir penyampaian penawaran, tanggal penyelesaian penawaran, alasan penyelesaian penawaran, batas akhir serah terima, pagu anggaran,dokumentasi persiapan kompetisi, dan dokumen pendukung.

● **Informasi Paket**

Halaman ini akan menampilkan informasi utama, informasi pemesan & PPK, serta informasi sumber dana.

● **Penawaran Spesifikasi/Produk Kompetisi**

Halaman ini akan menampilkan daftar spesifikasi/produk penawaran kompetisi berikut jumlah penawarannya, pada halaman ini PPK juga dapat menyelesaikan masa pemasukan penawaran apabila dibutuhkan.

● **Papan Peringkat Kompetisi**

Halaman ini akan menampilkan peringkat penyedia yang melakukan penawaran kompetisi.

● **Publikasi Kompetisi**

PPK dapat melakukan publikasi kompetisi untuk dapat melakukan penawaran kompetisi dan membuat paket kompetisi.

● **Batalkan Kompetisi**

Menu ini digunakan untuk membatalkan kompetisi yang sudah dibuat, nantinya PPK perlu untuk memasukkan alasan membatalkan kompetisi dan ketika kompetisi sudah dibatalkan tidak bisa diproses kembali.

#### <span id="page-31-0"></span>**5.2.1.3 Produk Penawaran Kompetisi**

Masa pemasukan penawaran akan berakhir secara otomatis sesuai dengan **Batas Akhir Waktu Penawaran** yang telah didefinisikan ketika membuat kompetisi. PPK juga dapat memperpanjang masa pemasukan penawaran dengan langkah sebagai berikut :

1. Masuk ke dalam menu **Kompetisi**.

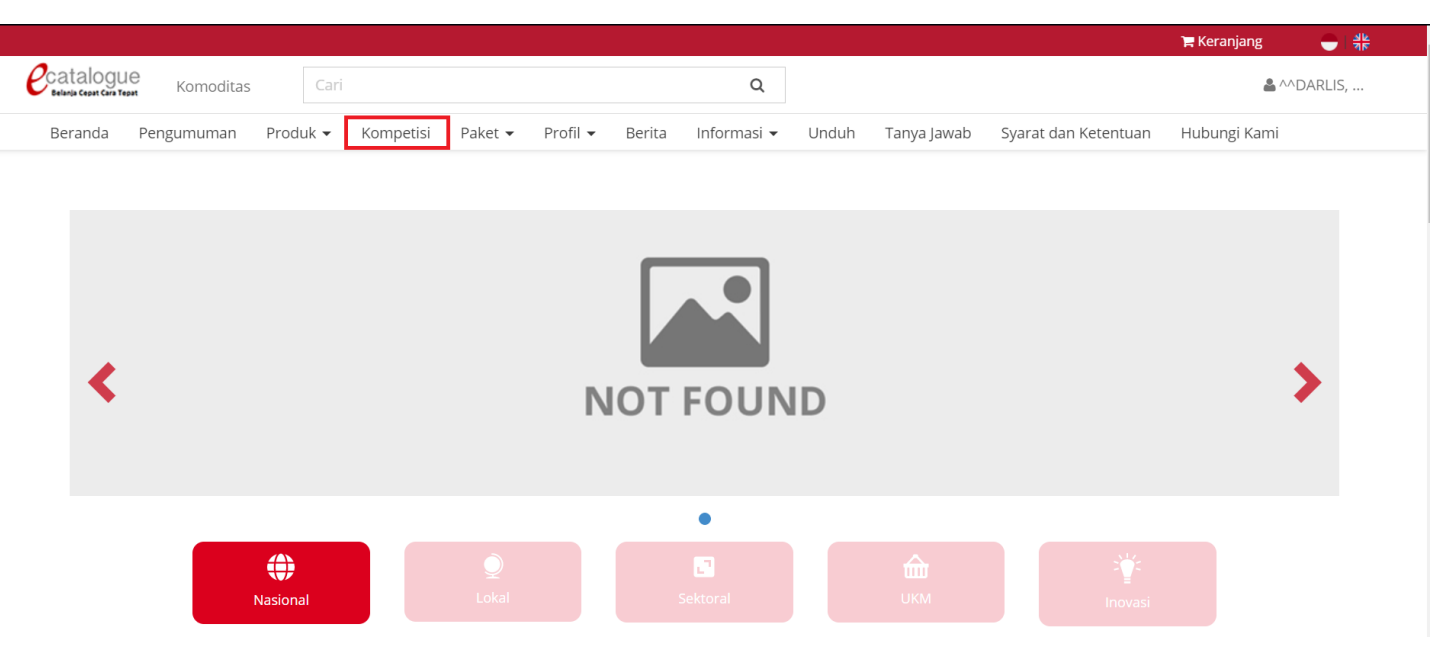

**Gambar 32. Halaman Beranda Menu Kompetisi - Penawaran Kompetisi**

- 2. Cari kompetisi yang sudah dibuat, kemudian klik **Aksi.**
- 3. Pilih **Penawaran Produk Kompetisi**.

| Daftar Kompetisi<br>Tampilkan BPMN |                                                   |                 |                                                                 |                              |                   |                              |                                                  |
|------------------------------------|---------------------------------------------------|-----------------|-----------------------------------------------------------------|------------------------------|-------------------|------------------------------|--------------------------------------------------|
| + Buat Kompetisi                   |                                                   |                 |                                                                 |                              |                   |                              |                                                  |
|                                    |                                                   |                 |                                                                 |                              |                   |                              |                                                  |
| Nomor                              | <b>Judul Kompetisi</b>                            | Jenis Kompetisi | <b>Nama Etalase Produk</b>                                      | <b>Batas Waktu Penawaran</b> | Pagu Anggaran     | <b>Status</b>                | <b>Lacak Status</b>                              |
|                                    | Judul Kompetisi                                   | $\checkmark$    | Nama Etalase Produk                                             |                              |                   |                              |                                                  |
|                                    | KOM-PTK-112<br>pengadaan peralatan pendidikan     | <b>PRODUK</b>   | Produk Tingkat Komponen Dalam Negeri                            | 30 September 2022            | Rp 484.500.000,00 | Masa pemasukan penawaran     | Aksi $\overline{\phantom{a}}$<br><b>● Status</b> |
| $\sim$                             |                                                   | SPESIFIKASI     |                                                                 |                              | Rp 660.000.000,00 | Draft                        | Detail                                           |
| 3.                                 | KOM-PND-103<br>Makanan dan Minuman Denpasar       | SPESIFIKASI     | Penyediaan Makanan dan Minuman Pemerintah Daerah Kota Surakarta | 30 September 2022            | Rp 240.000.000,00 | Publikasi kompetisi spesifil | Informasi Paket<br>Penawaran Produk Kompetisi    |
|                                    | KOM-APJ-102<br>Penerangan Jalan wilayah Bekasi IX | SPESIFIKASI     | Alat Penerangan Jalan                                           | 01 September 2022            | Rp 174,300,000,00 | Publikasi kompetisi spesifil | Batalkan Kompetisi                               |

**Gambar 33. Halaman Beranda Menu Kompetisi - Produk Penawaran Kompetisi**

4. Muncul halaman **Daftar Penawaran Produk Kompetisi**, dimana halaman ini menampilkan semua produk kompetisi dengan jumlah pelamar (penyedia yang mengajukan penawaran) pada masing-masing produk.

5. PPK dapat melakukan perpanjangan masa penawaran dengan ketentuan tidak lebih dari tanggal batas pengiriman. Untuk melakukan perpanjangan masa penawaran ppk dapat menekan tombol **Perpanjang masa pemasukan penawaran.** Perpanjangan masa pemasukan penawaran hanya bisa dilakukan sekali.

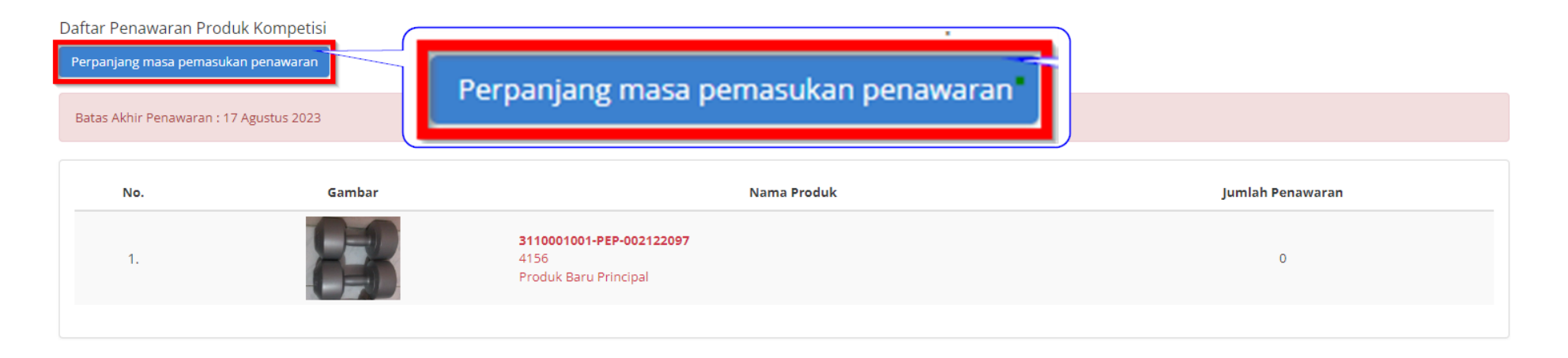

**Gambar 34. Halaman Beranda Menu Kompetisi - Daftar Produk Penawaran Kompetisi 1**

6. Kemudian Pilih Tanggal kemudian isi alasan perpanjangan penawaran, kemudian klik **YA**.

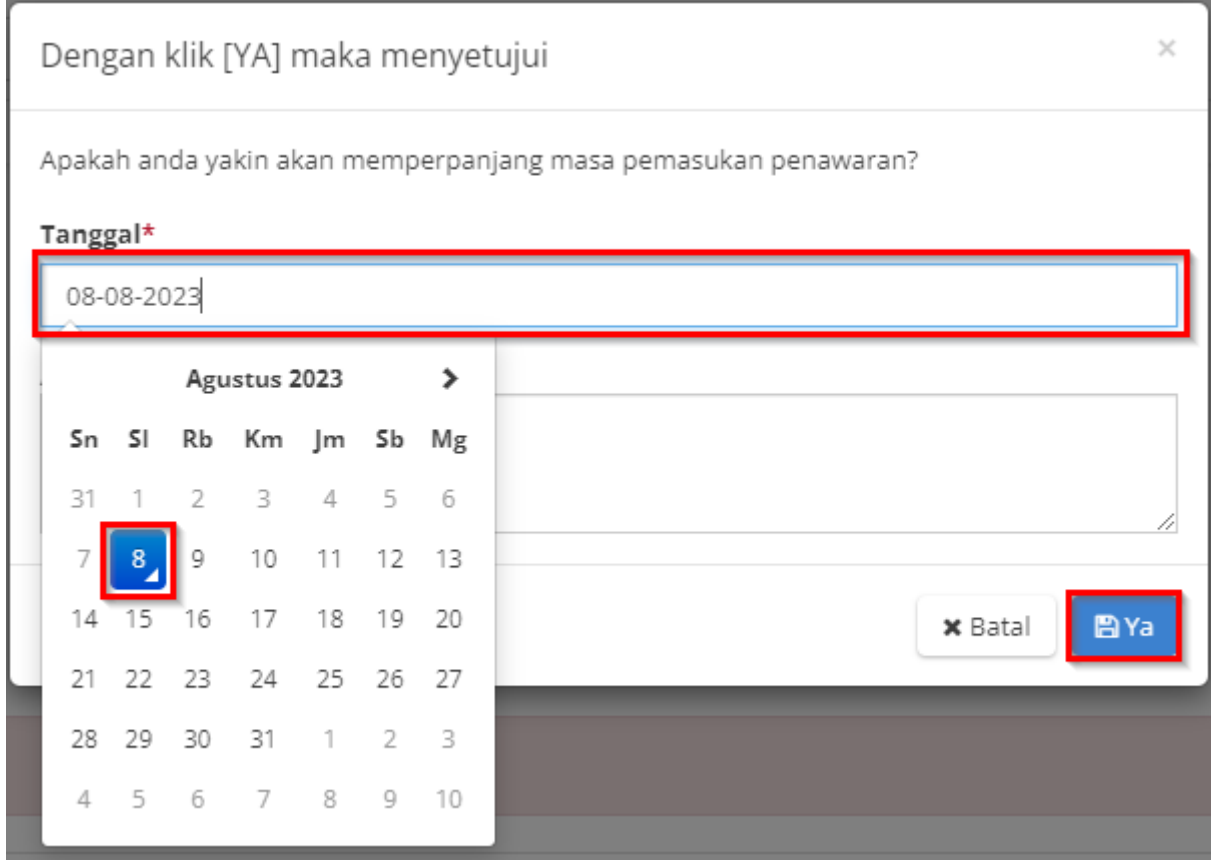

**Gambar 35. Halaman Beranda Menu Kompetisi - Daftar Produk Penawaran Kompetisi 2**

7. Muncul alert Perpanjangan masa pemasukan penawaran berhasil ketika ppk sudah berhasil memperpanjang batas penawaran, kemudian pada bagian flag merah juga diperbaharui mengenai tanggal batas penawaran dan alasan perpanjangannya.

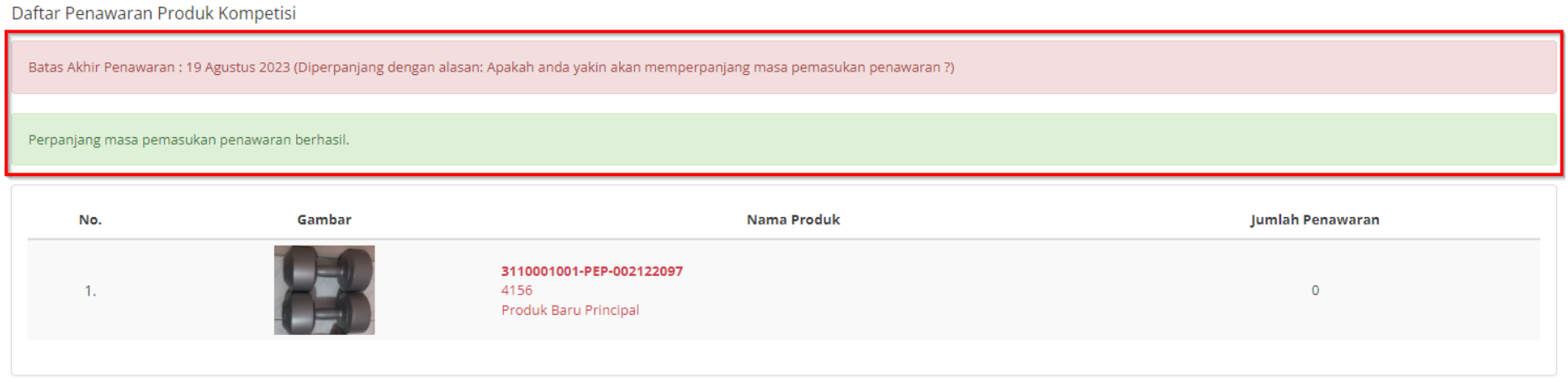

**Gambar 36. Halaman Beranda Menu Kompetisi - Menyelesaikan Penawaran Pemasukan Kompetisi 3**
8. Setelah masa pemasukan penawaran kompetisi Selesai akan muncul jumlah penawarannya.

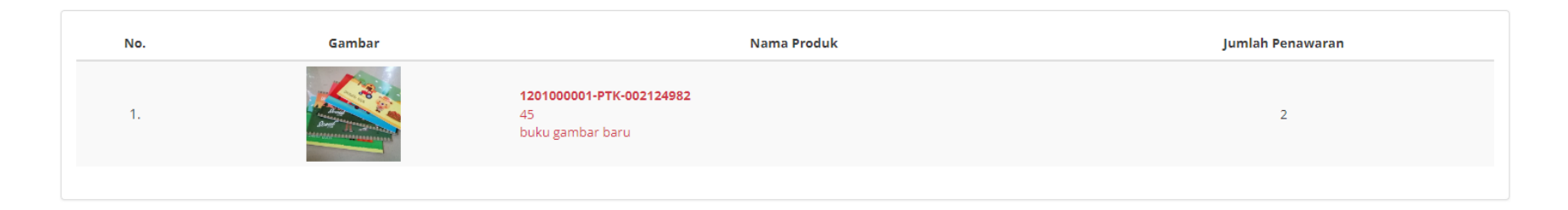

**Gambar 37. Halaman Beranda Menu Kompetisi - Daftar Produk Penawaran Kompetisi 4**

8. Jika hanya satu penyedia yang mengikuti penawaran lalu penyedia tersebut termasuk daftar hitam, maka kompetisi akan gagal.

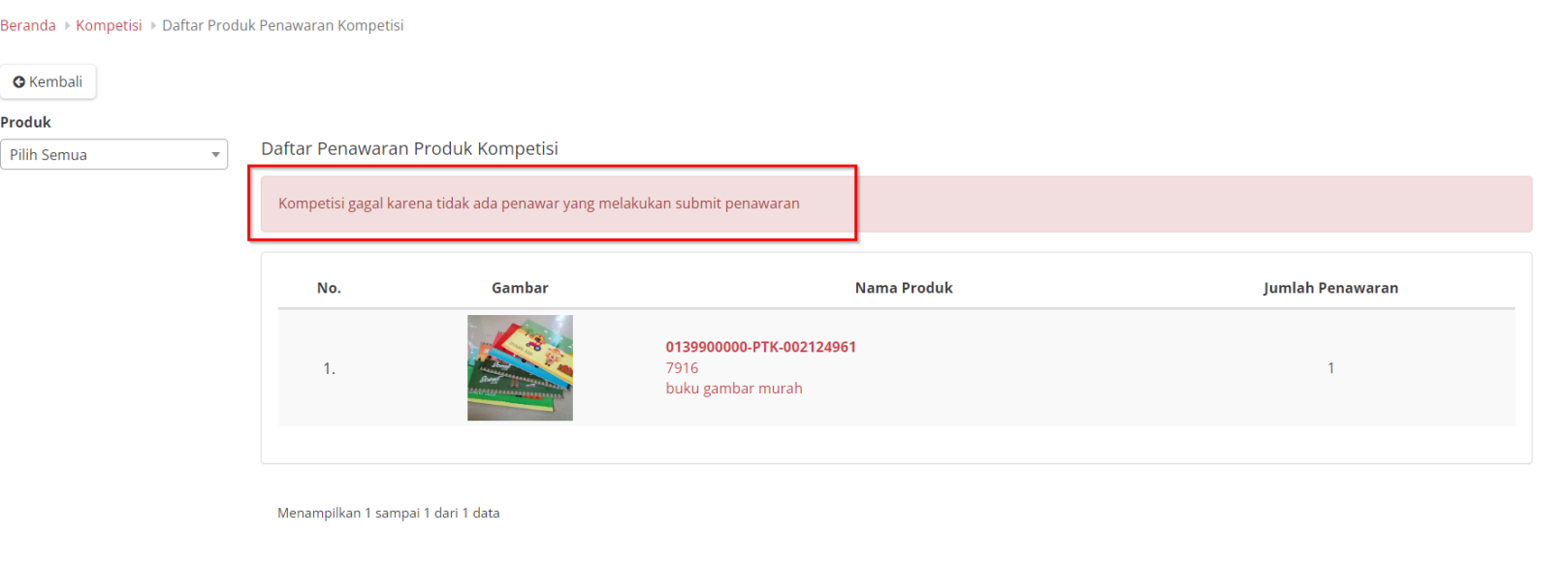

#### **Gambar 38. Halaman Daftar Penawaran Produk Kompetisi Daftar Hitam**

#### **5.2.2 Menu Papan Peringkat Kompetisi (Leaderboard)**

Setelah masa pemasukan berakhir, maka akan muncul menu aksi **Papan Peringkat Kompetisi.** Halaman ini akan menampilkan peringkat penyedia yang melakukan penawaran kompetisi. Berikut langkah-langkah untuk melihat papan peringkat kompetisi :

#### 1. Pilih menu aksi **Papan Peringkat Kompetisi.**

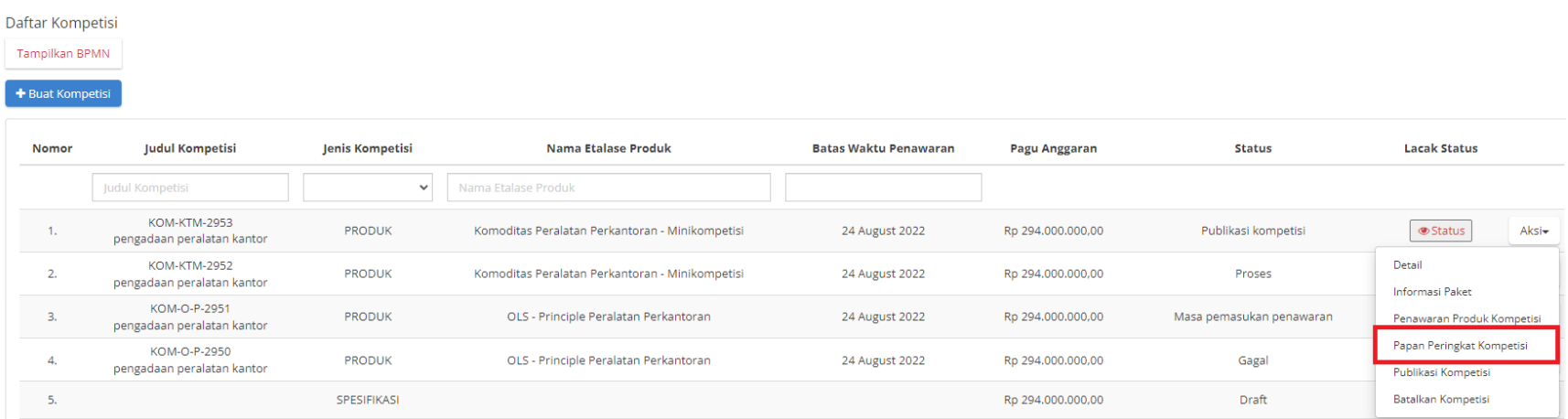

**Gambar 39. Halaman Beranda Menu Kompetisi - Papan Peringkat Kompetisi**

2. Kemudian akan menampilkan halaman papan peringkat kompetisi seperti berikut :

#### Papan Peringkat Kompetisi

Menunjukkan harga terbaik dalam pada satu spesifikasi wilayah.

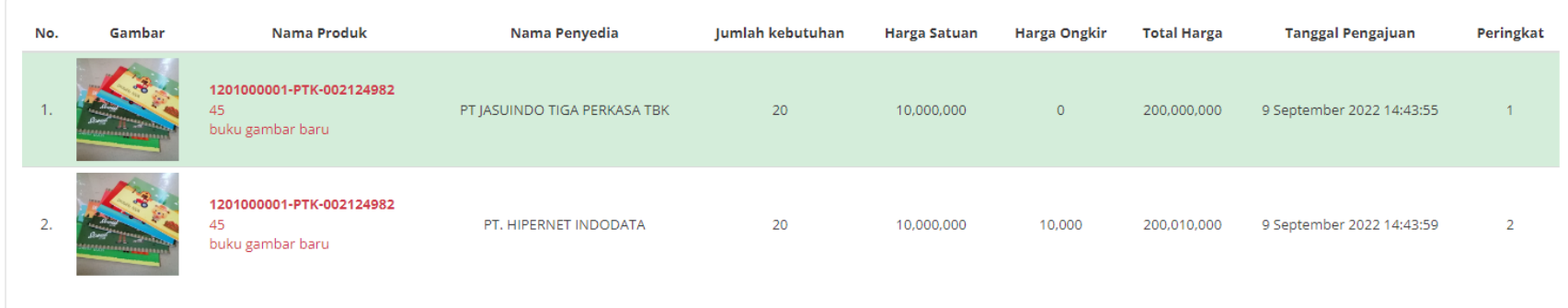

**Gambar 40. Halaman Papan Peringkat Kompetisi**

## **5.2.3 Publikasi Kompetisi**

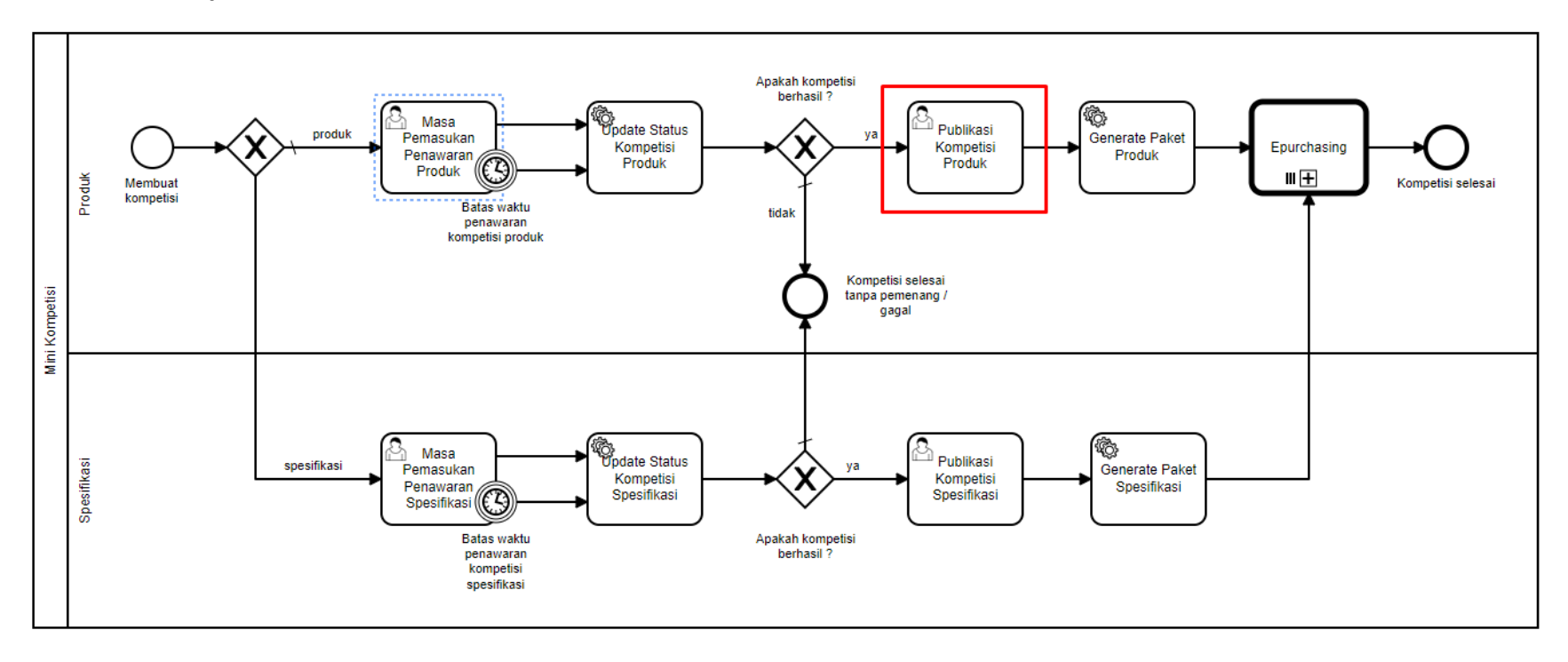

**Gambar 41. Alur BPMN Purchasing Mini Kompetisi produk barang/jasa pemerintah - Publikasi Kompetisi**

PPK dapat melakukan publikasi kompetisi untuk dapat membuat paket kompetisi. Untuk melakukan publikasi kompetisi, ikuti langkah - langkah dibawah ini:

1. Masuk ke dalam menu **Kompetisi**.

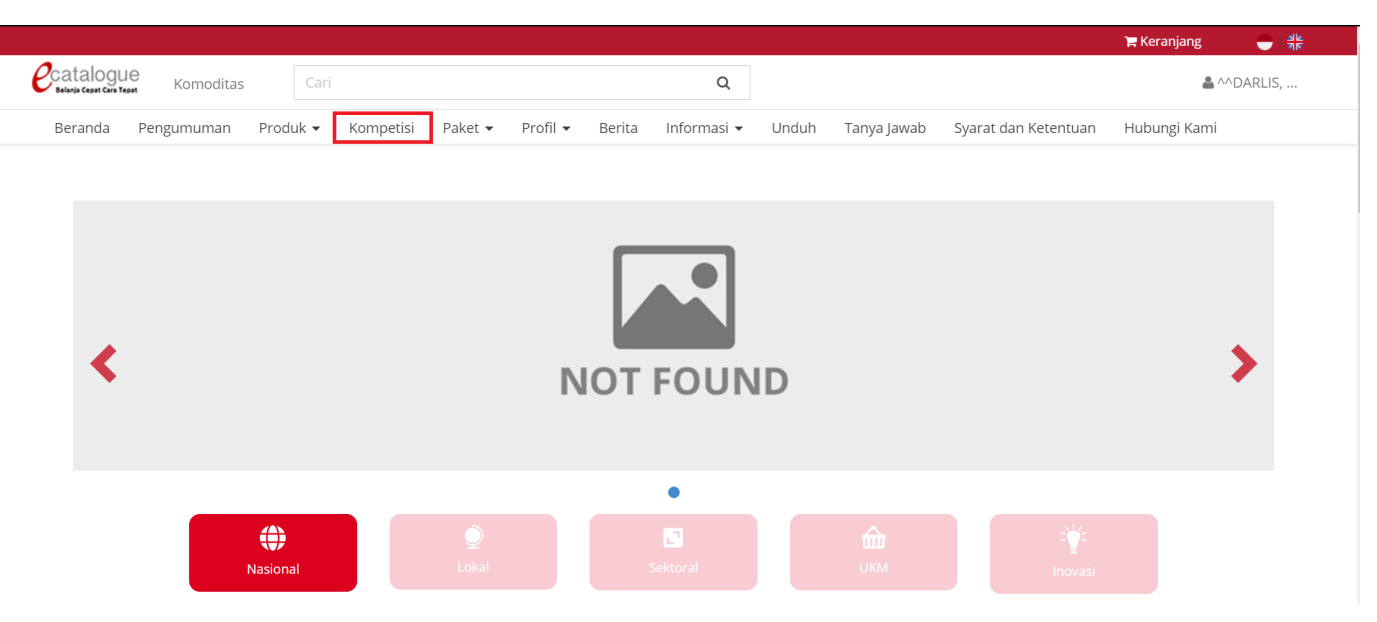

**Gambar 42. Halaman Beranda Menu Kompetisi - Publikasi Kompetisi**

2. Filter task untuk melakukan seleksi status **Publikasi Kompetisi.**

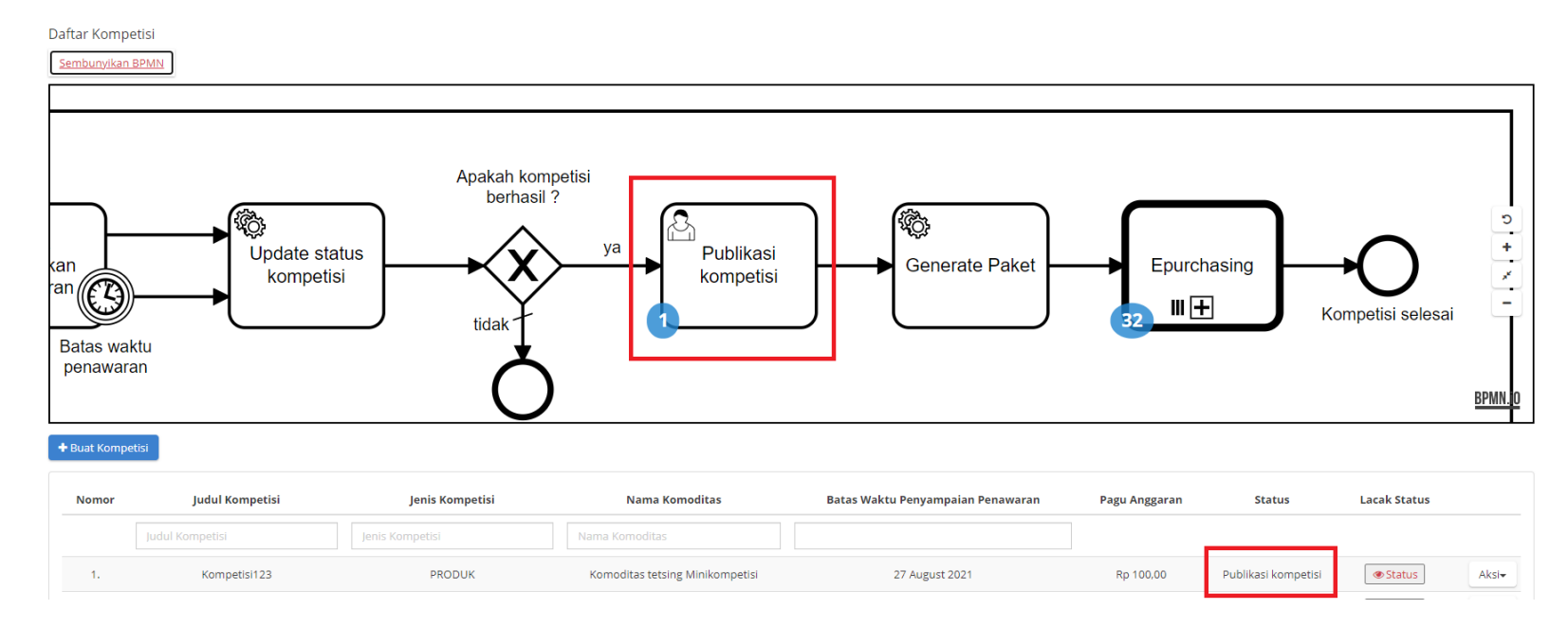

**Gambar 43. Filter Task - Publikasi Kompetisi**

3. Klik **Aksi**, kemudian pilih **Publikasi Kompetisi**.

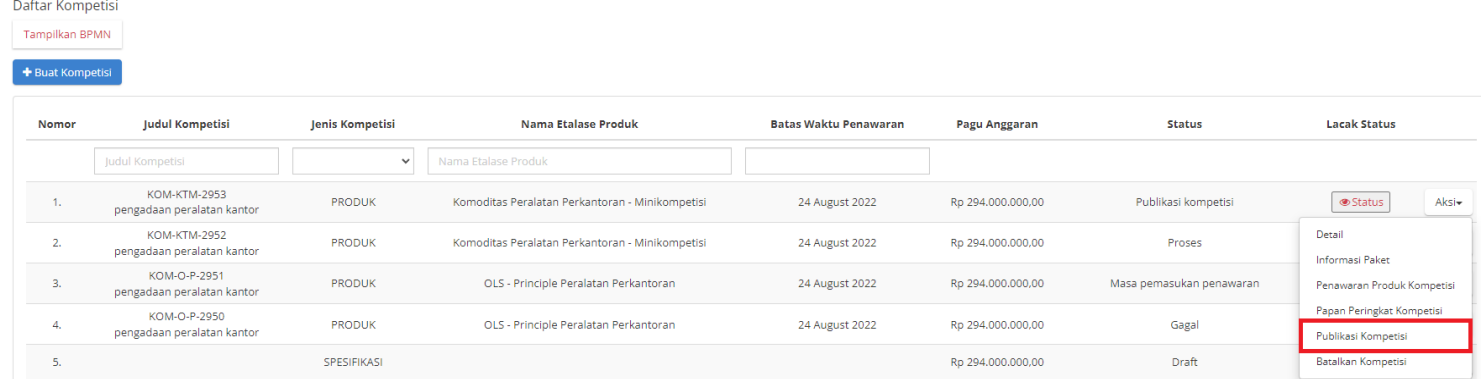

**Gambar 44. Halaman Daftar Kompetisi - Publikasi Kompetisi**

4. Setelah pilih **Publikasi Kompetisi**, akan muncul halaman **Daftar Produk Pemenang Kompetisi**.

5. Jika hanya terdapat 1 Penyedia yang menawarkan harga terbaik dan penyedia tersebut termasuk dalam **status aktif daftar hitam**, maka

paket kompetisi tidak dapat dibuat.

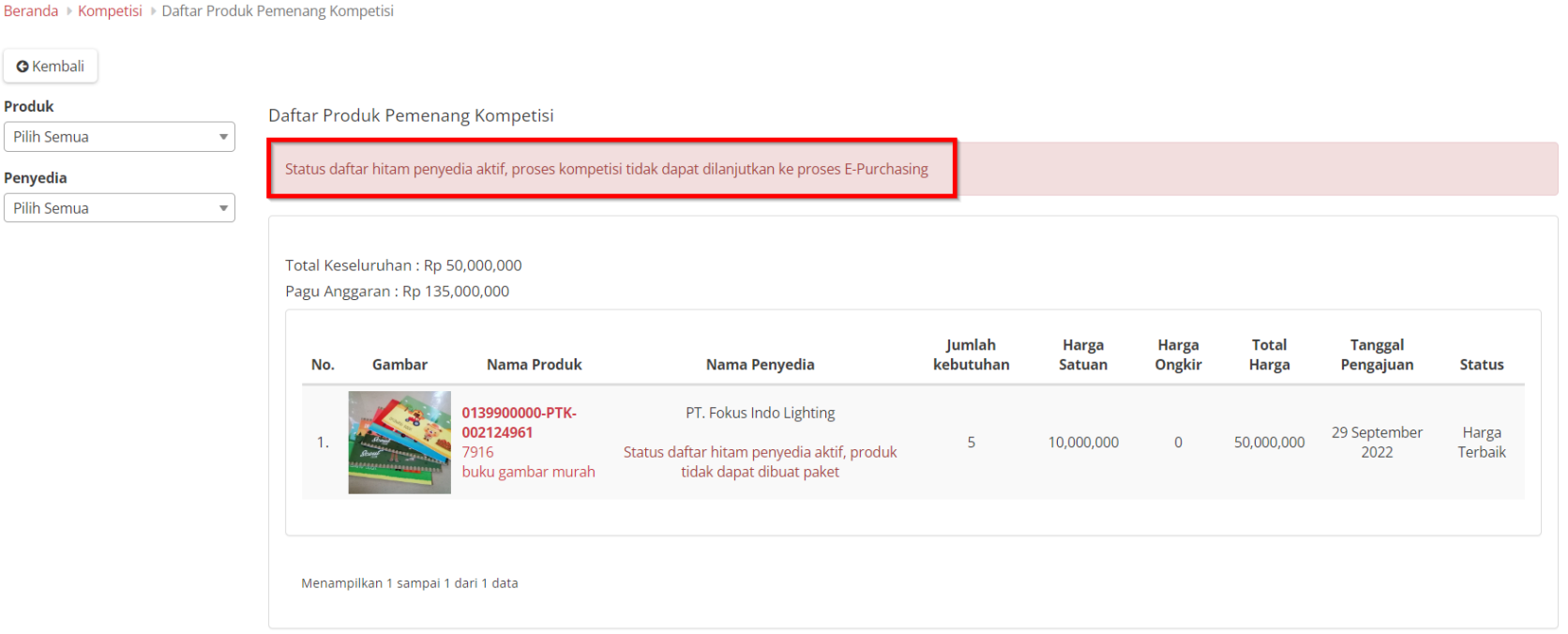

**Gambar 45. Halaman Daftar Kompetisi - Publikasi Kompetisi - Daftar Hitam Penyedia Aktif**

- 6. Jika terdapat 2 atau lebih Penyedia yang menawarkan, kemudian harga terbaik jatuh pada penyedia dalam **status aktif daftar hitam**, maka harga terbaik akan dialihkan secara otomatis kepada produk lain dimana penyedia tidak memiliki status aktif daftar hitam.
- 7. Klik tombol **Buat Paket Kompetisi**.

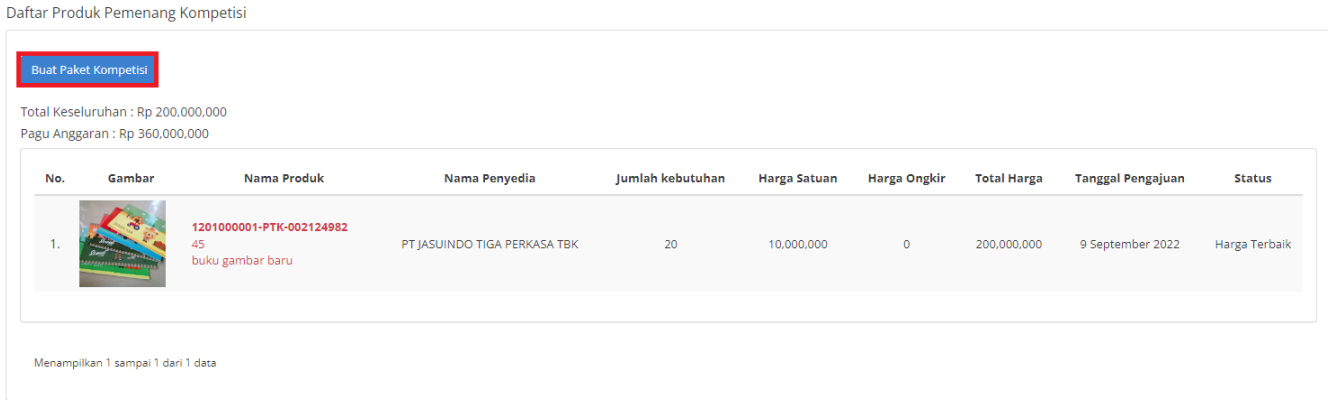

**Gambar 46. Halaman Daftar Produk Pemenang Kompetisi**

8. Muncul notifikasi untuk menyelesaikan seleksi kompetisi, jika ingin melanjutkan klik tombol **YA**.

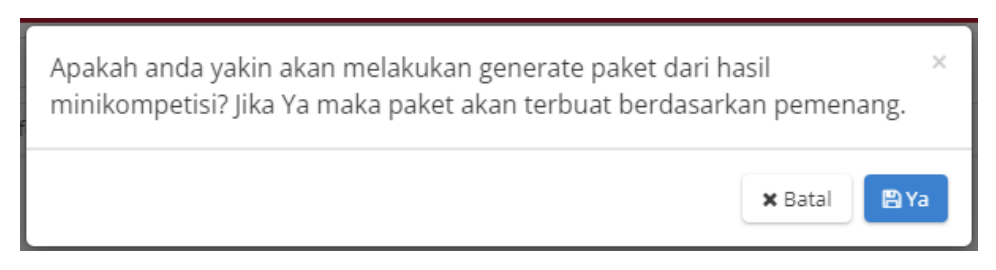

**Gambar 47. Notifikasi Menyelesaikan Seleksi Kompetisi**

9. Muncul notifikasi jika Submit publikasi kompetisi berhasil dilakukan.

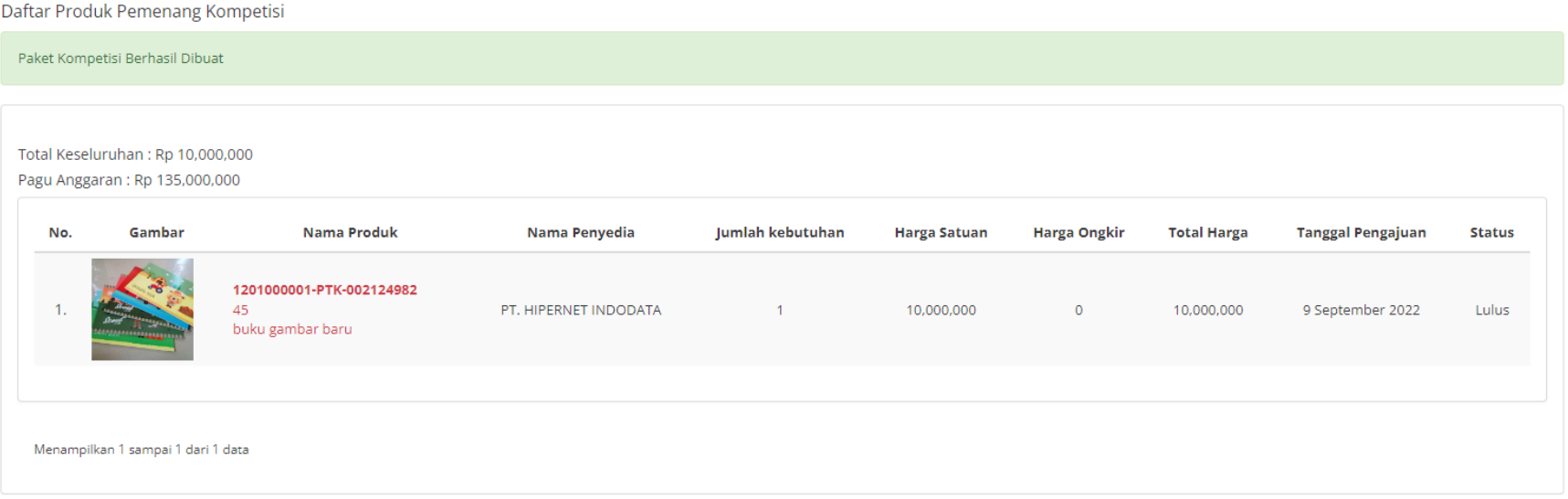

**Gambar 48. Notifikasi Submit Publikasi Kompetisi Berhasil**

#### 10. Untuk melihat status paket pilih **Aksi**, kemudian klik tombol **Lihat Paket**.

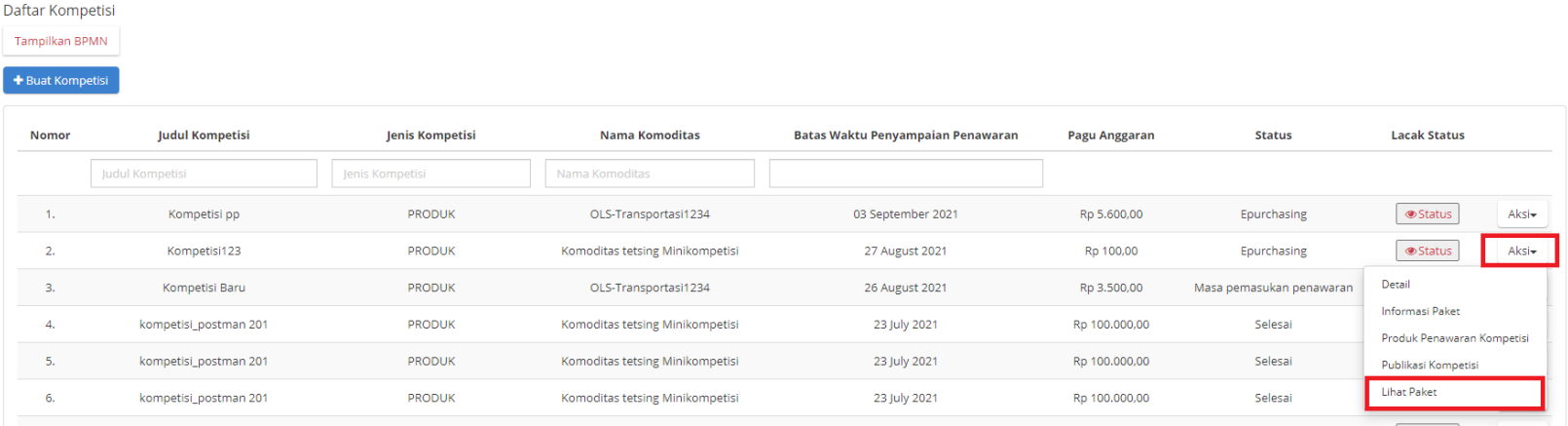

**Gambar 49. Halaman Beranda Menu Kompetisi - Purchasing**

11. Akan muncul informasi dengan **Status Memproses paket**, kemudian dilanjutkan ke **Epurchasing** untuk melakukan proses paket selanjutnya.

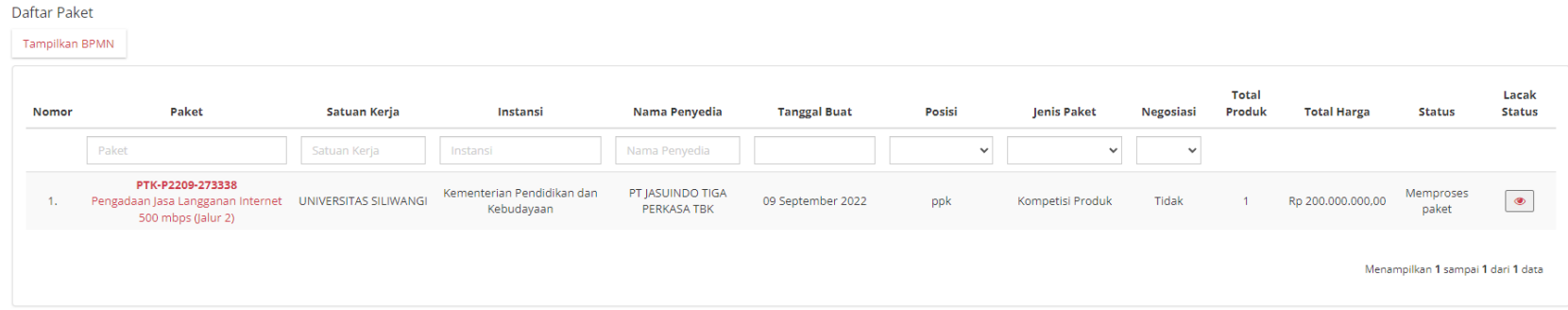

**Gambar 50. Halaman Beranda Menu Kompetisi - Status**

## **5.2.4 E-Purchasing**

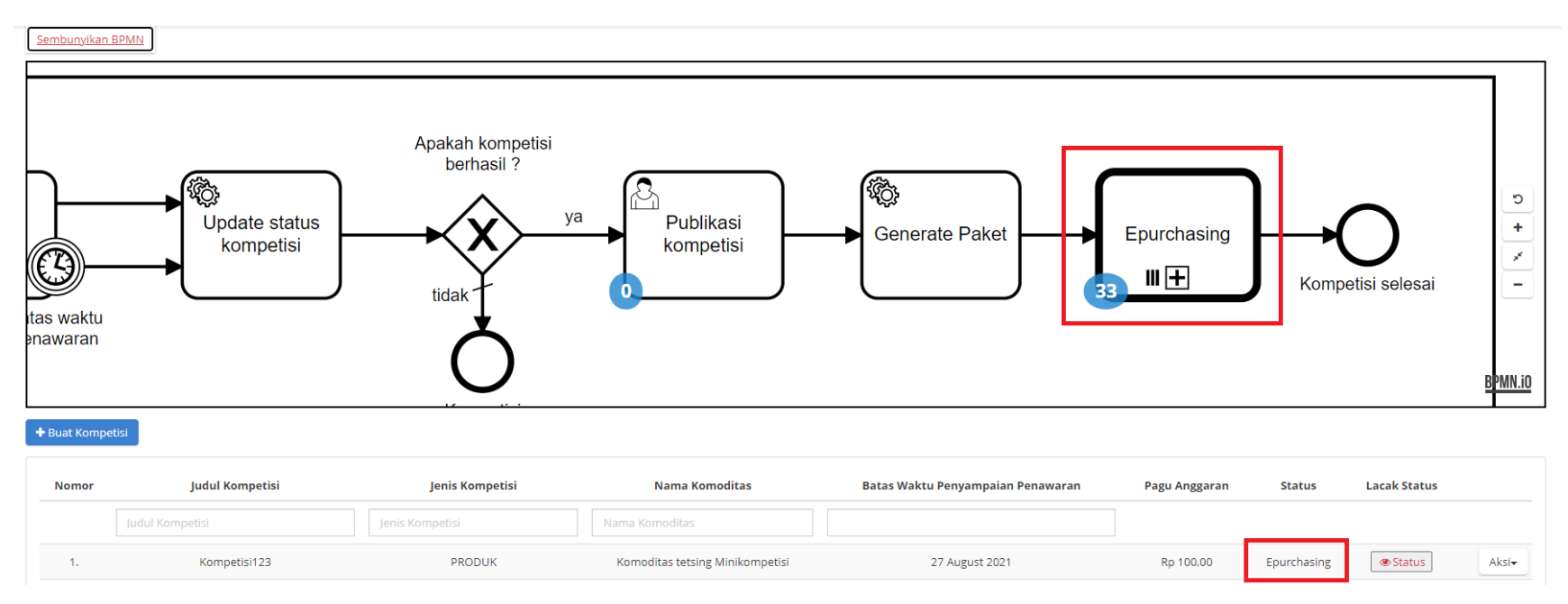

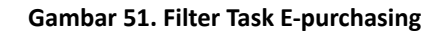

Proses pembuatan paket E-purchasing mini kompetisi merupakan proses yang dimulai dari pembuatan kompetisi hingga E-purchasing, proses ini masuk kedalam BPMN kompetisi jika sudah memasuki tahapan memproses paket yang kemudian diteruskan ke BPMN e-purchasing.

# **5.3 Kompetisi Spesifikasi**

## **5.3.1 Membuat Mini Kompetisi Spesifikasi**

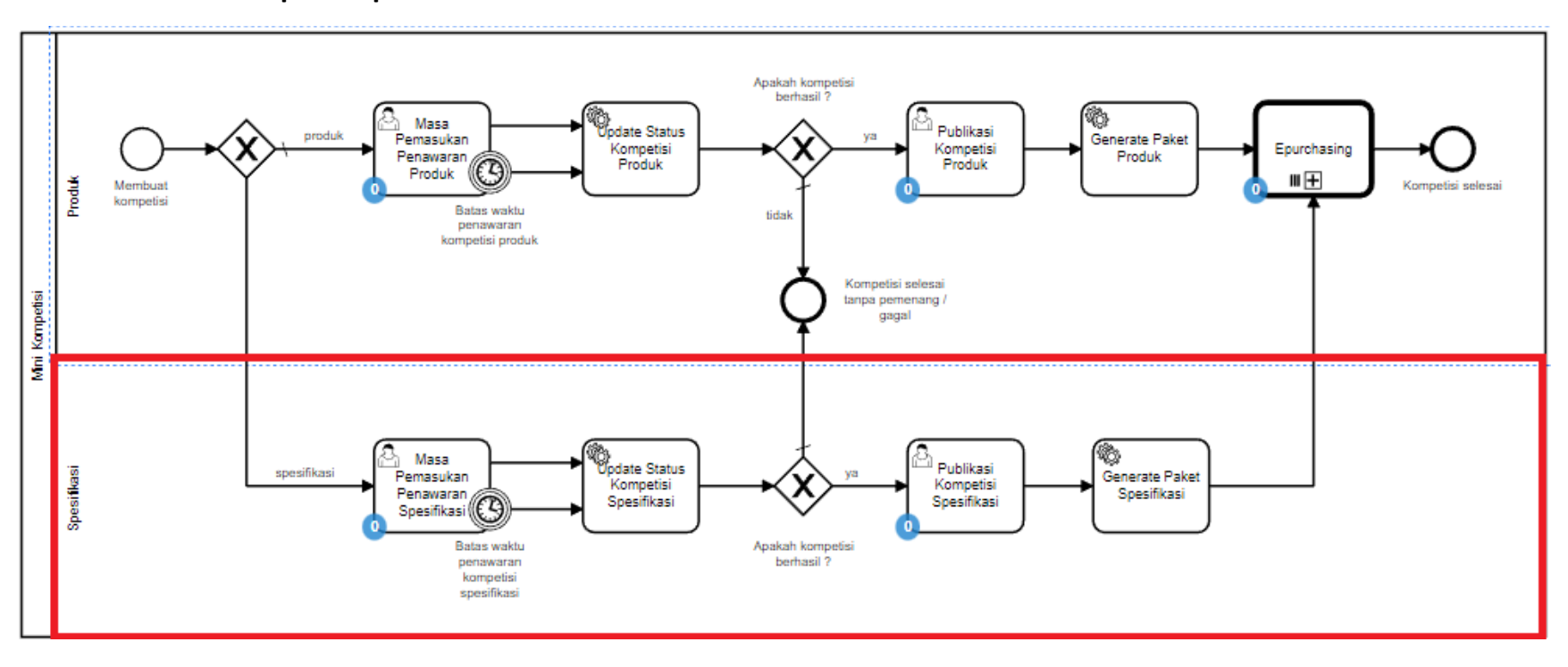

**Gambar 52. Alur BPMN Purchasing Mini Kompetisi Spesifikasi barang/jasa pemerintah - Membuat Kompetisi**

Purchasing merupakan kegiatan melakukan pembelian oleh PPK. Pembelian barang oleh PPK dapat dilakukan melalui **Mini Kompetisi** maupun membeli langsung melalui negosiasi. Pembelian barang melalui mini kompetisi dapat dilakukan oleh PPK dengan membuat mini kompetisi.

#### **5.3.1.1 Membuat** *Draft* **Kompetisi Spesifikasi**

Untuk memulai membuat *draft* kompetisi, ikuti langkah sebagai berikut:

## 1. Pilih menu **Kompetisi**.

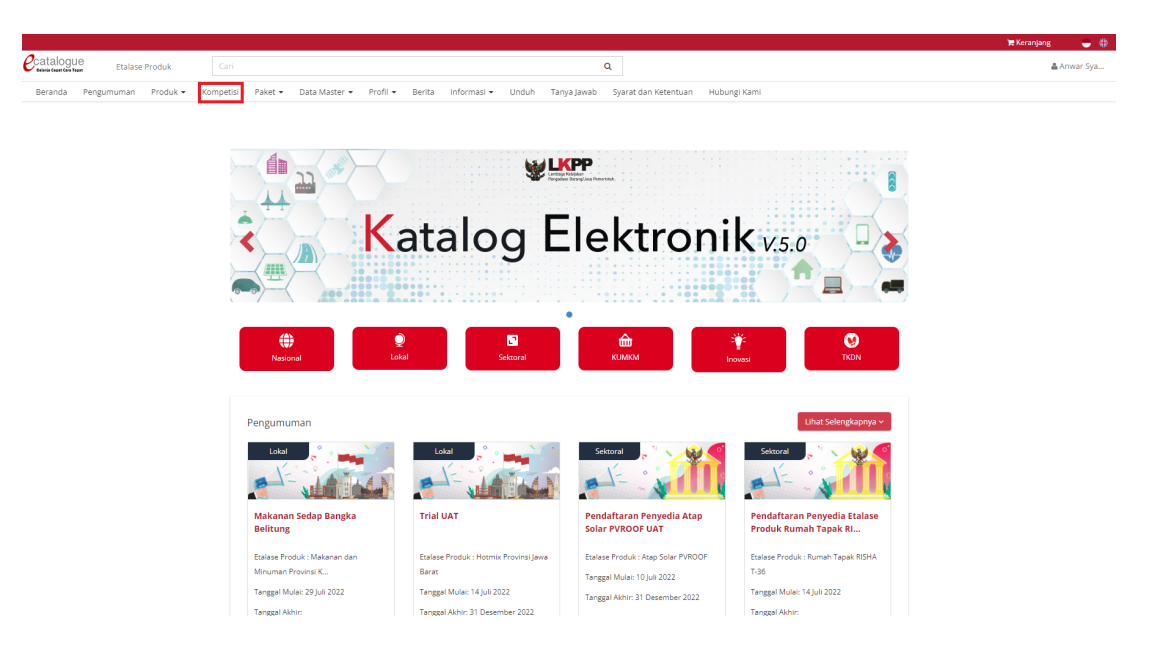

**Gambar 53. Halaman Beranda Menu Kompetisi**

2. Selanjutnya akan muncul halaman **Daftar Kompetisi.**

## 3. Klik tombol **Buat Kompetisi Spesifikasi.** PPK dapat membuat Kompetisi Spesifikasi sesuai kebutuhan

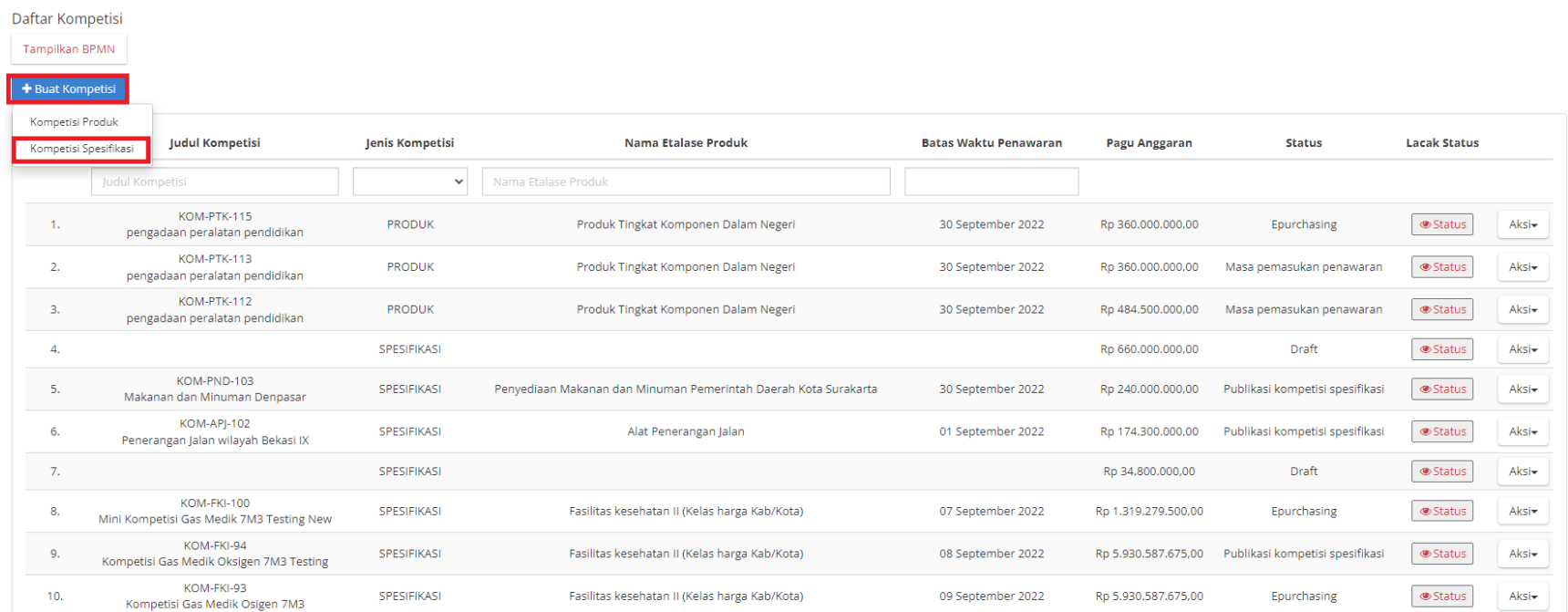

**Gambar 54. Halaman Daftar Kompetisi**

4. **Unggah Dokumen Persiapan kompetisi**, **Ceklis** pada kolom yang dokumennya terpenuhi kemudian unggah dokumen persiapan kompetisi pada kolom **Unggah File Dokumen Persiapan** kemudian klik **Berikutnya**. Untuk kolom yang memiliki bintang maka wajib di ceklis dan untuk kolom yang tidak memiliki bintang maka tidak wajib di ceklis.

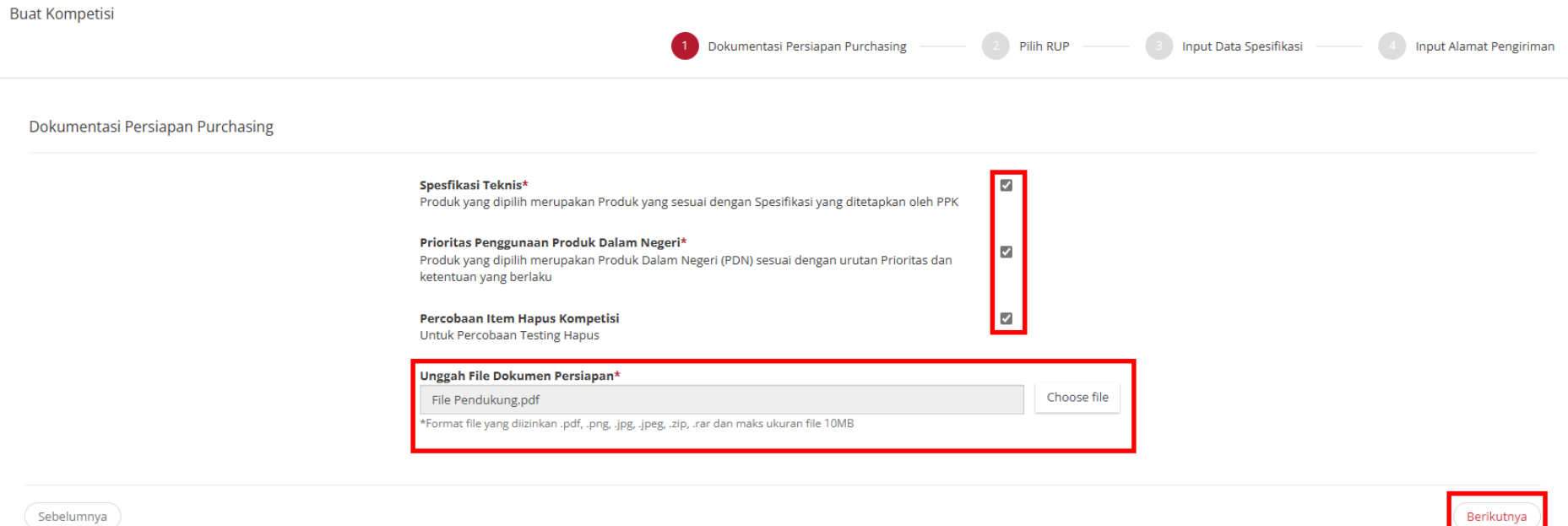

# 5. Lalu akan muncul halaman untuk memilih RUP.

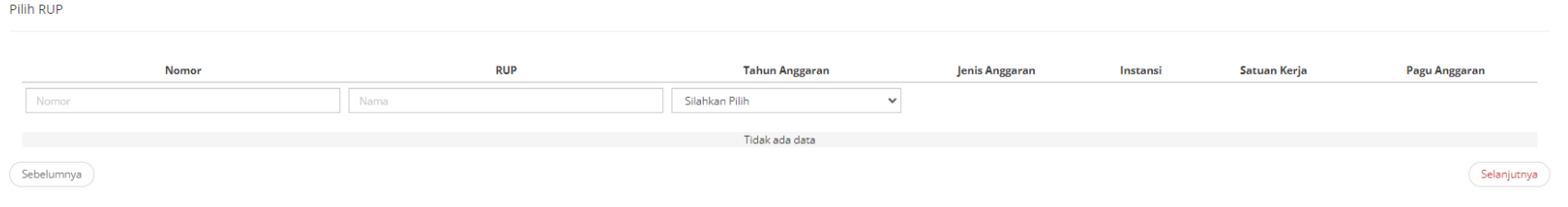

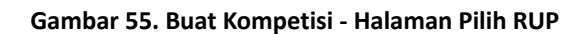

6. Isikan RUP sesuai dengan **ID RUP** atau **Nama RUP** dan **Tahun**, kemudian klik **Pilih**.

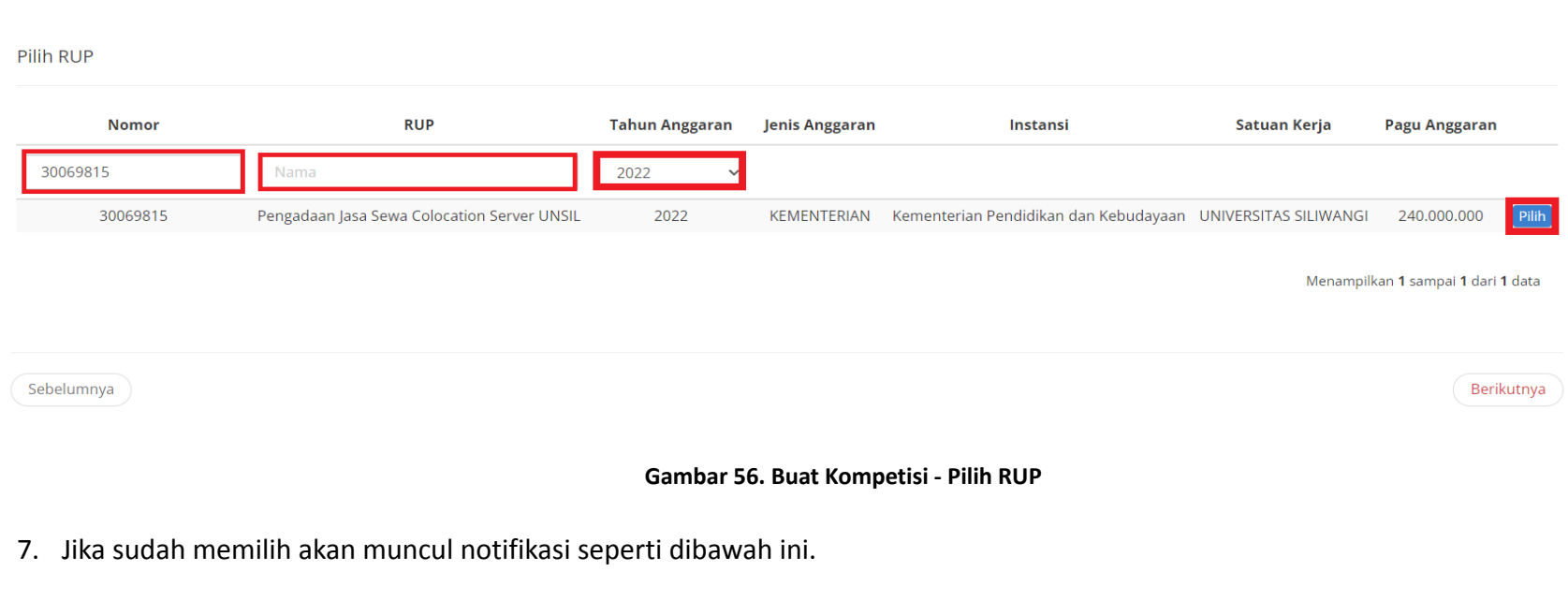

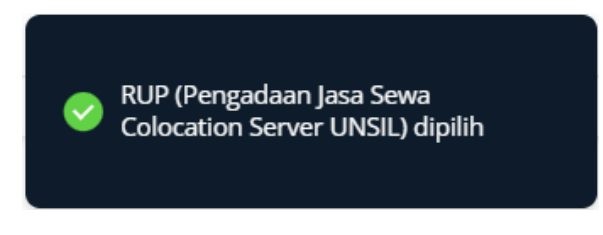

**Gambar 57. Buat Kompetisi - Info RUP**

## 8. Klik **Berikutnya**

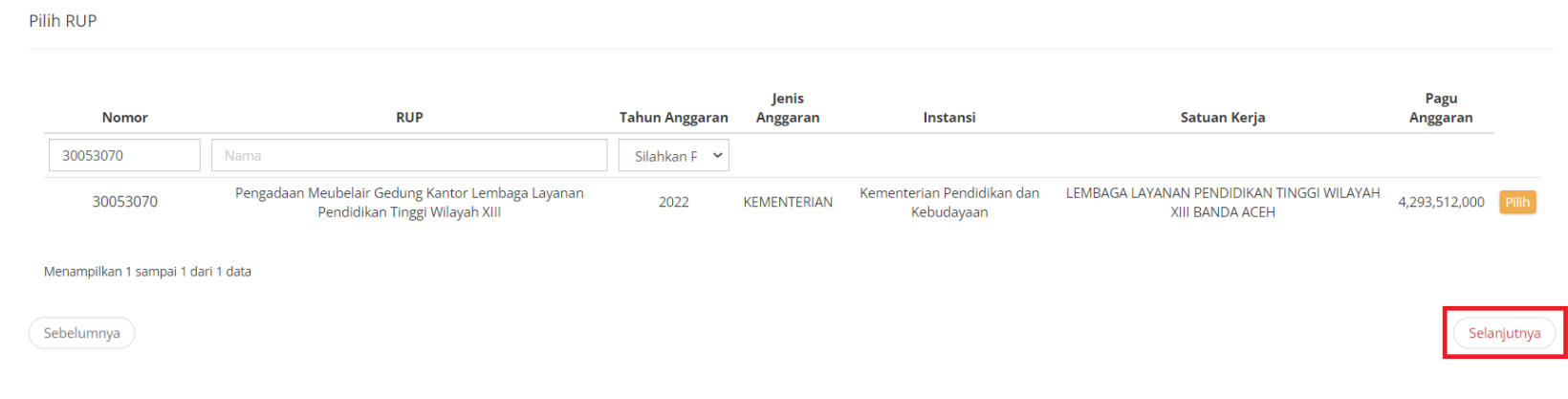

#### **Gambar 58. Buat Kompetisi - Info RUP**

- 9. Isi form untuk **Data Spesifikasi**, kemudian klik tombol **Berikutnya**. Pada step ini ada beberapa ketentuan, diantaranya :
	- a. Isi Field Judul Kompetisi

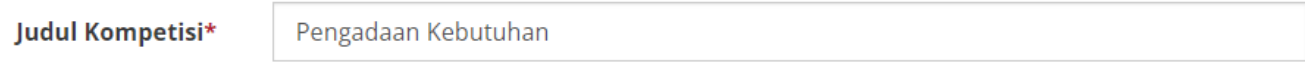

#### **Gambar 59. Field Judul Kompetisi**

b. Field Jenis Kompetisi akan langsung terisi secara otomatis, sesuai dengan jenis kompetisi yang dipilih di awal

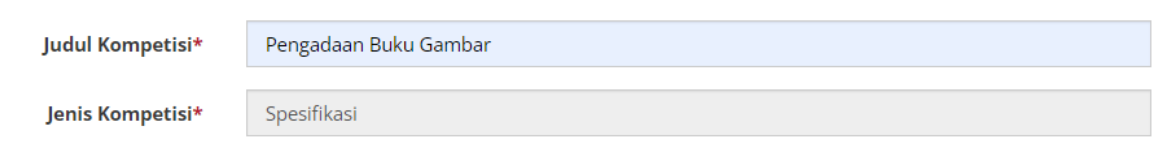

#### **Gambar 60. Field Jenis Kompetisi**

c. Pilih jenis pengadaan sesuai dengan kebutuhan

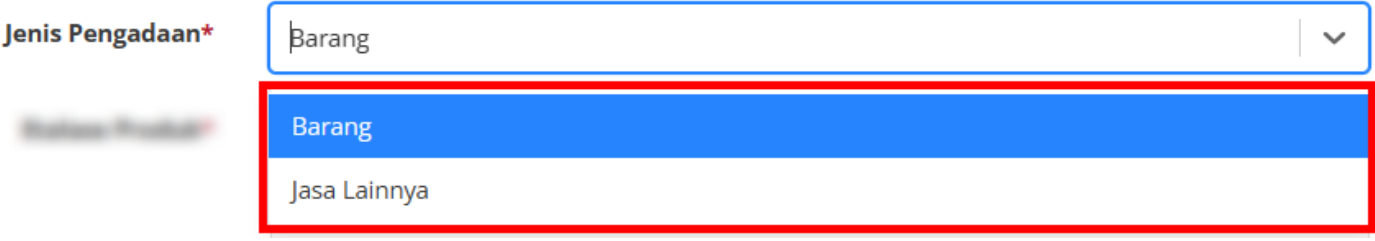

**Gambar 61. Field Jenis Pengadaan**

d. Pilih etalase produk sesuai dengan kebutuhan, kemudian klik pilih. PPK juga bisa melakukan pencarian etalase melalui kolom pencarian.

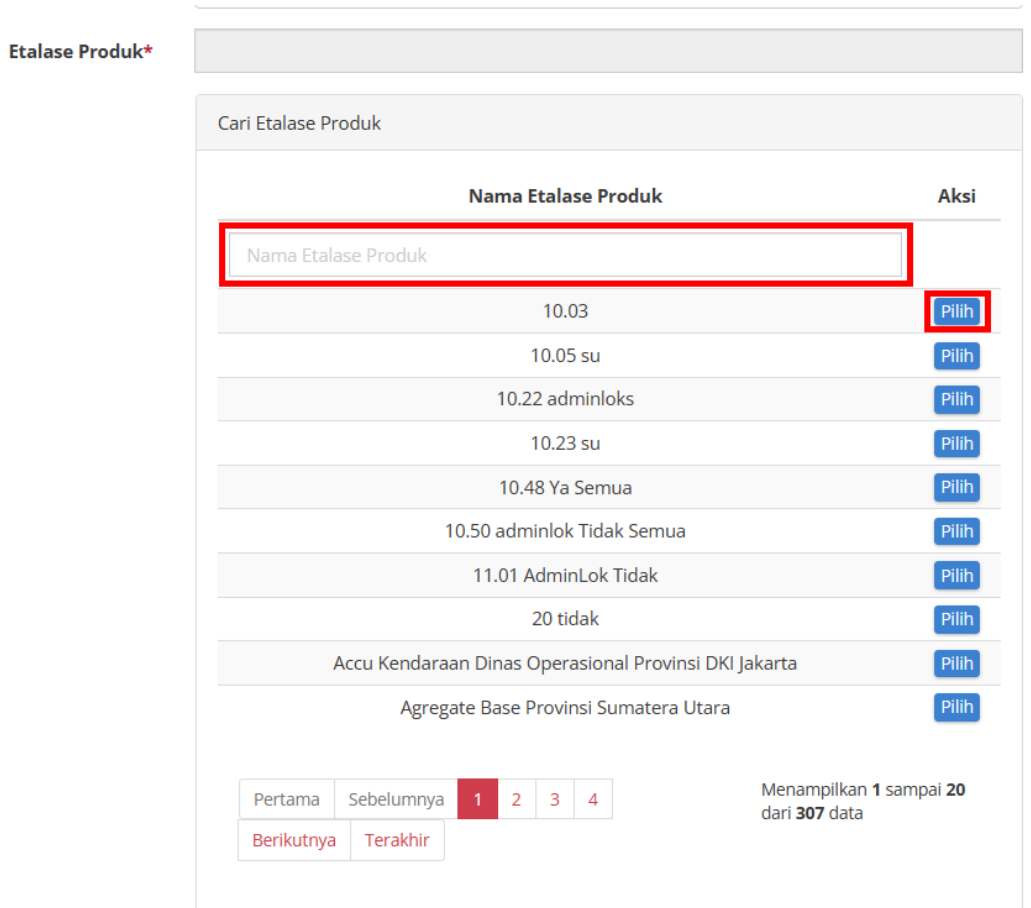

**Gambar 62. Field Etalase Produk**

e. Pilih kategori produk sesuai dengan kebutuhan.

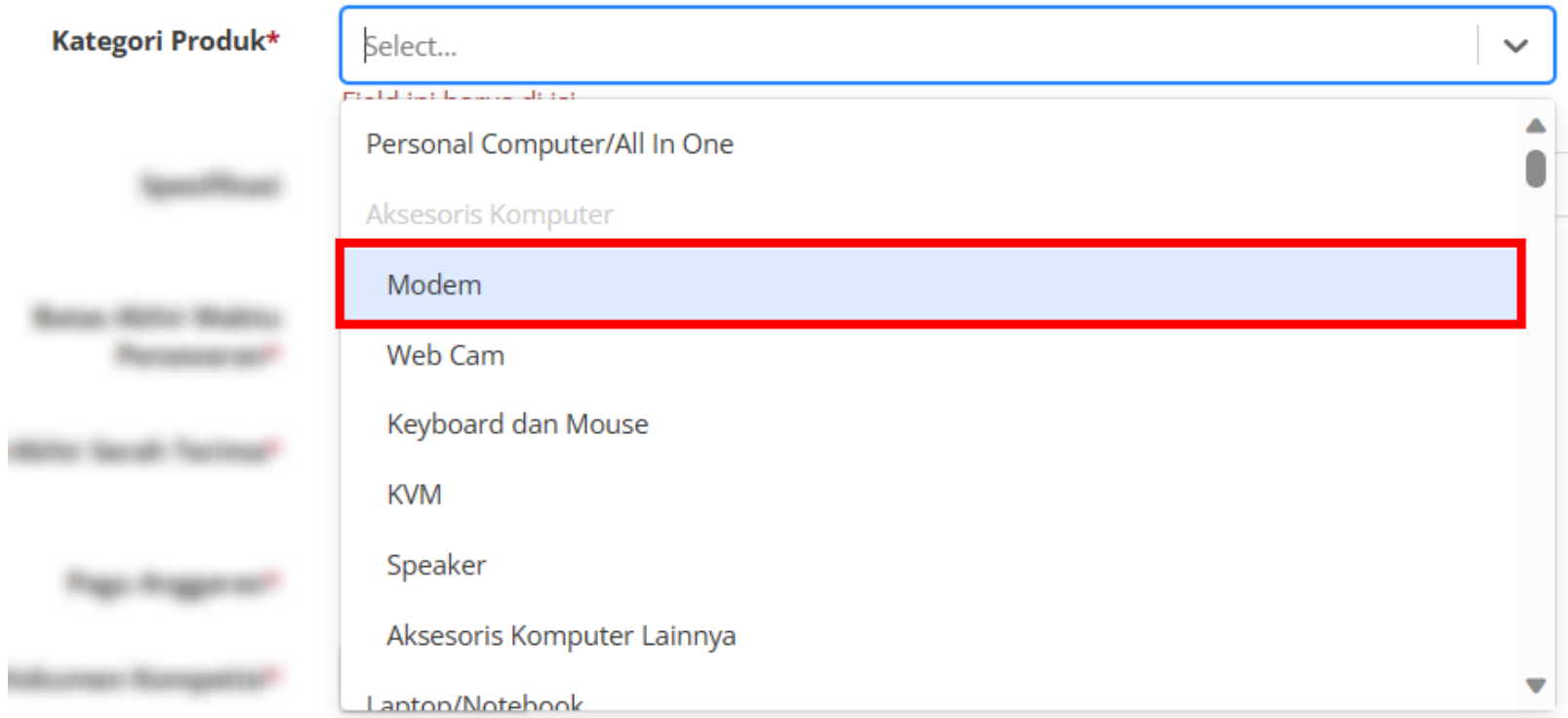

**Gambar 63. Field Kategori Produk**

f. Isi field spesifikasi sesuai kebutuhan.

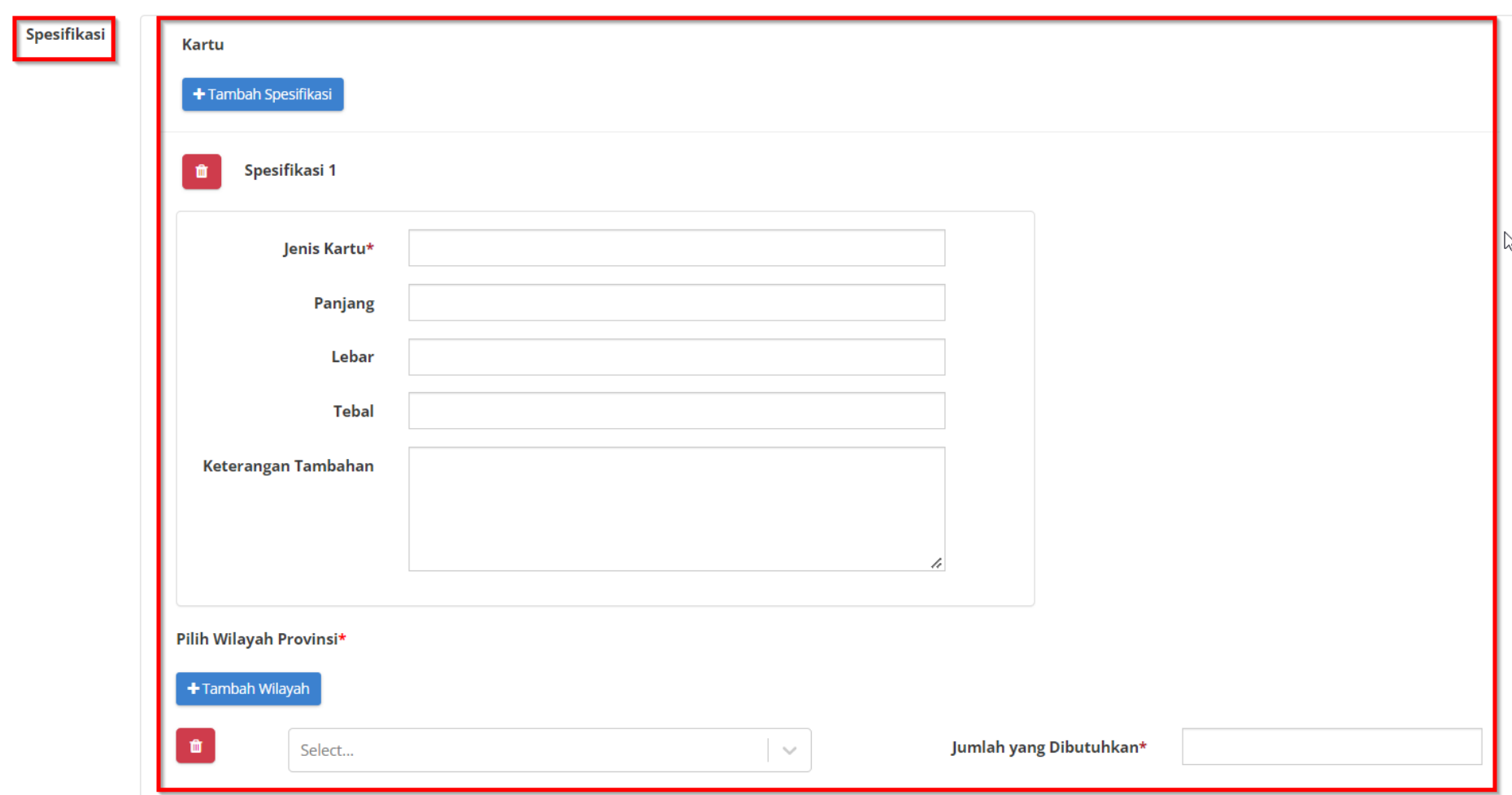

**Gambar 64. Field Spesifikasi**

g. Isi field **Batas Akhir Waktu Penawaran** dan **Batas Akhir Serah Terima**

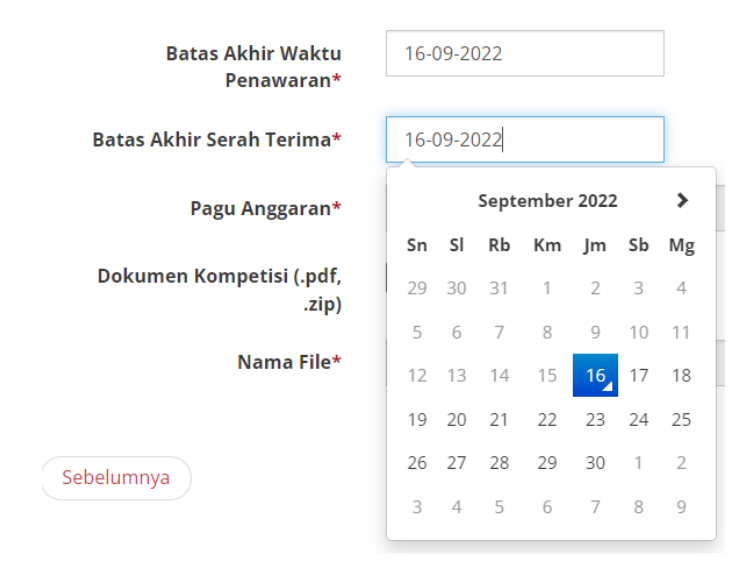

**Gambar 65. Batas Akhir Waktu Penawaran dan Serah Terima**

- h. **Total Awal Harga Produk** (Total harga dari produk yang dipilih dan jumlah kebutuhan) tidak boleh lebih dari **Pagu Anggaran.**
- i. Total Awal Harga Produk **PPK harus > 200 juta**

j. **Pagu Anggaran** akan terisi secara otomatis berdasarkan RUP yang dipilih sebelumnya.

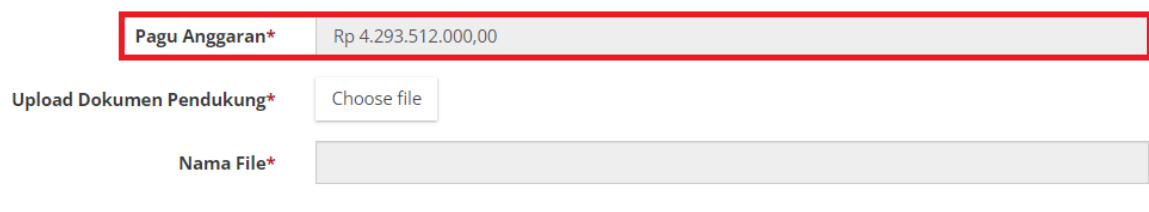

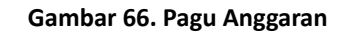

k. **Upload Dokumen Pendukung**.

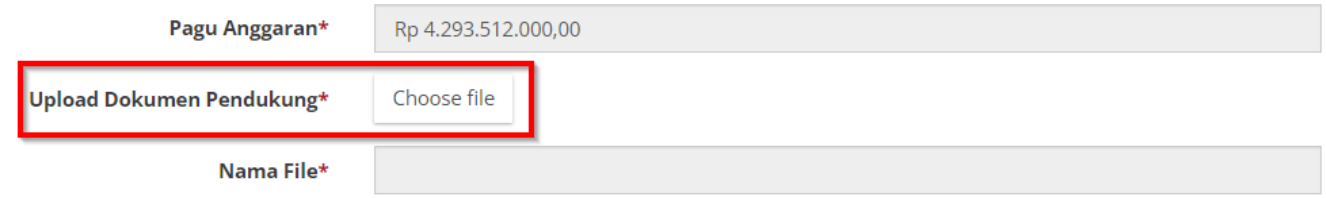

**Gambar 67. Upload Dokumen Pendukung**

l. **Jenis Kompetisi** akan terisi secara otomatis dengan **Spesifikasi**.

 $\bar{K}$ 

m. **Batas Akhir Waktu Penawaran** tidak boleh lebih dari **Batas Akhir Serah Terima**

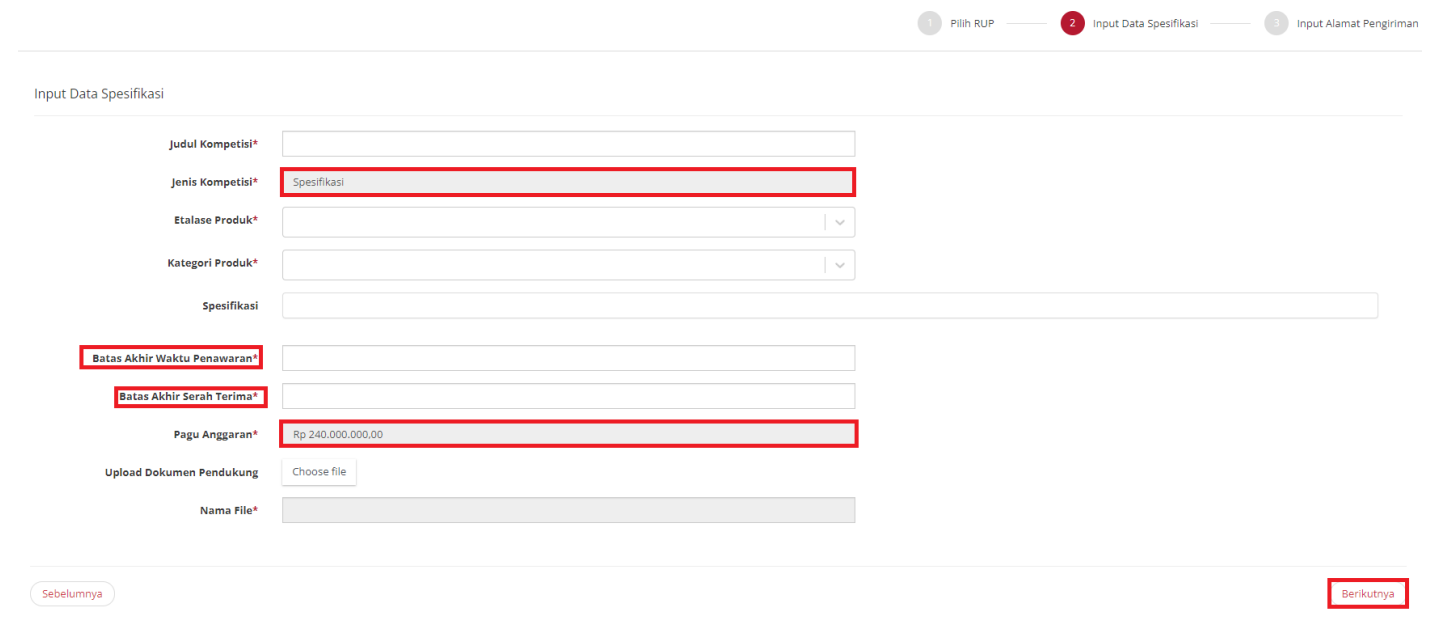

**Gambar 68. Halaman Buat Kompetisi**

10. Akan muncul notifikasi bahwa **data berhasil disimpan.**

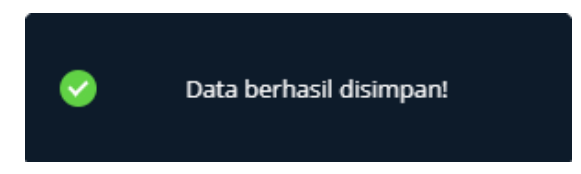

**Gambar 69. Notifikasi - Data Berhasil Disimpan**

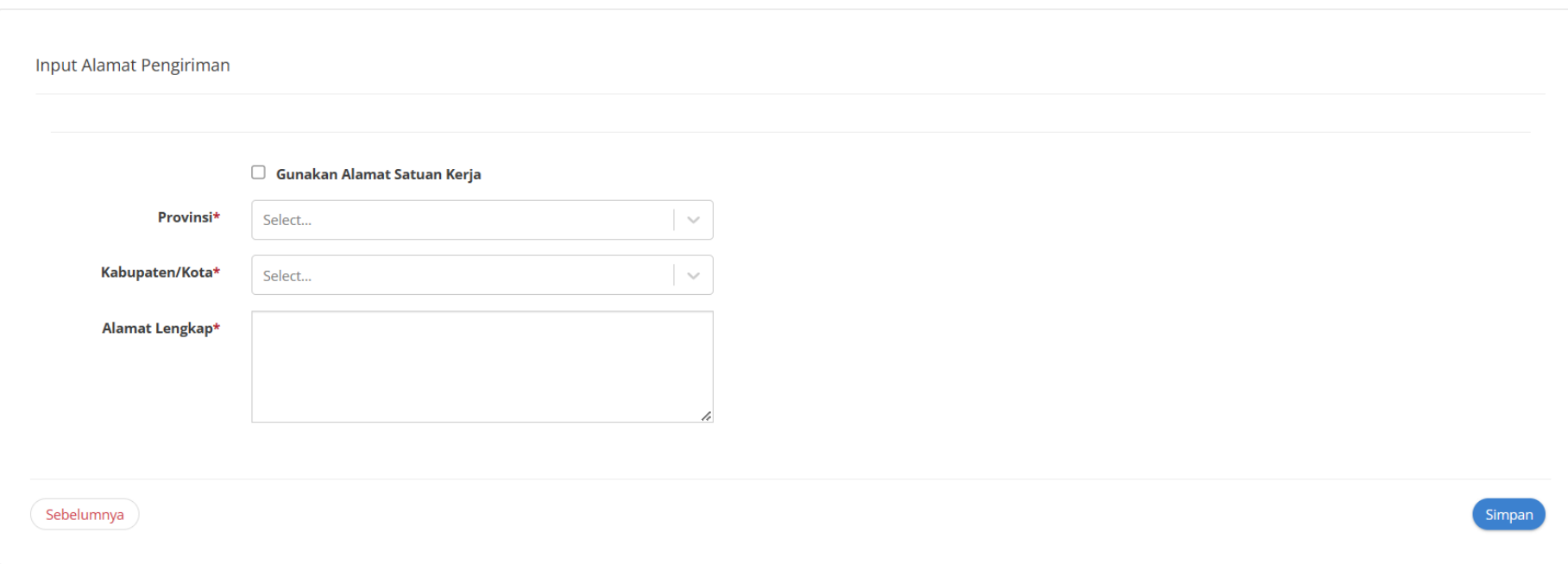

11. Isi form **Input Alamat Pengiriman,** checklist **Gunakan Alamat Satuan Kerja** apabila ppk ingin mengirimkan ke alamat satuan kerja.

**Gambar 70. Buat Kompetisi - Input Alamat Pengiriman**

## 12. Klik **Simpan**

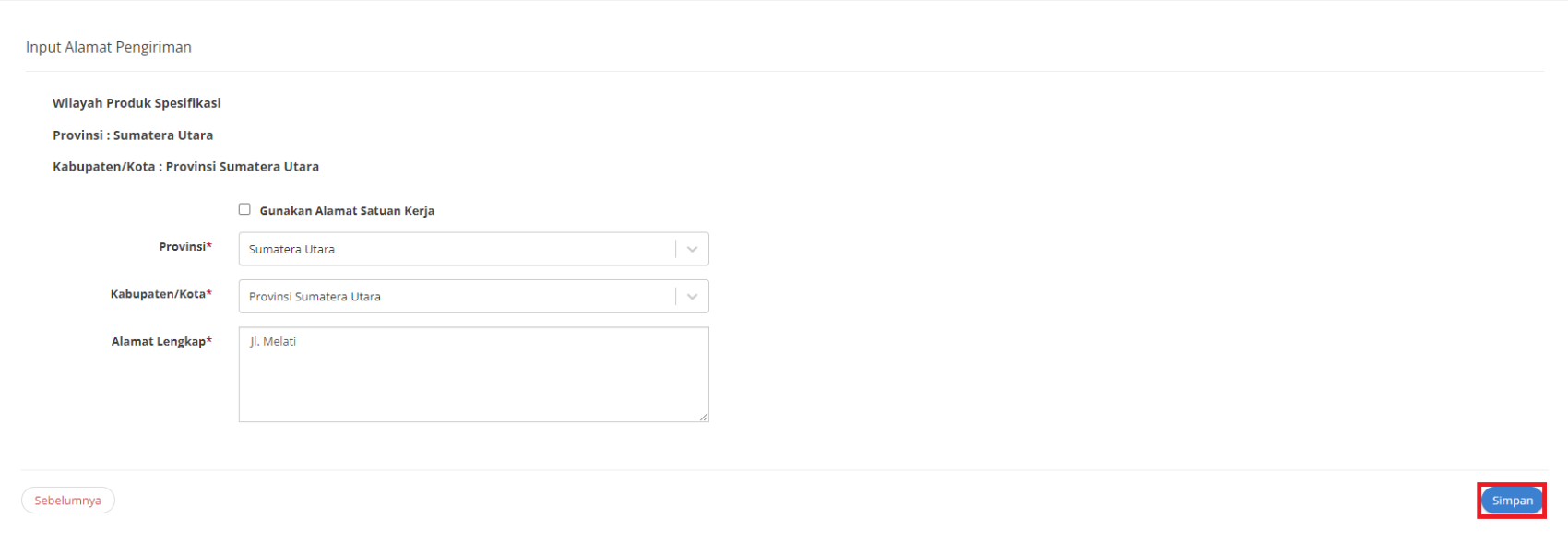

**Gambar 71. Buat Kompetisi - Simpan Kompetisi**

13. Akan muncul notifikasi Data berhasil disimpan

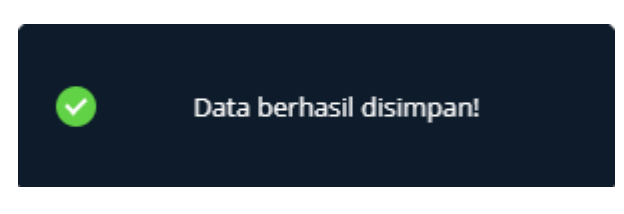

**Gambar 72. Notifikasi - Data Berhasil Disimpan**

14. Jika ingin melihat *draft* kompetisi, klik ikon silang (x) untuk membatalkan notifikasi tersebut.

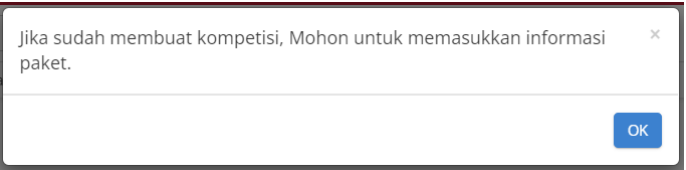

**Gambar 73. Notifikasi - Masukkan Informasi Paket**

15. Kemudian muncul status dengan tulisan *Draft* pada kompetisi yang telah dibuat sebelumnya.

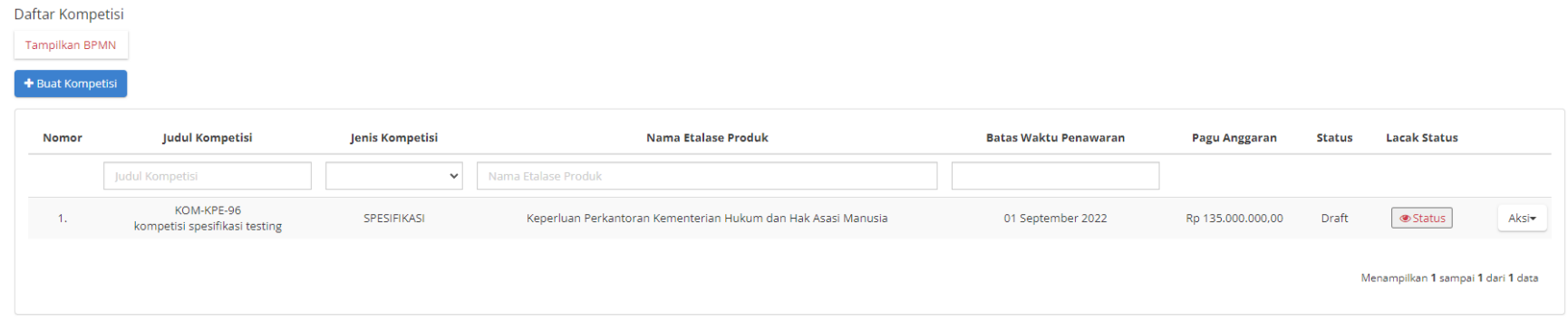

**Gambar 74. Draft Mini Kompetisi**

16. Jika ingin melanjutkan untuk mengisi informasi paket, klik tombol **OK** pada notifikasi.

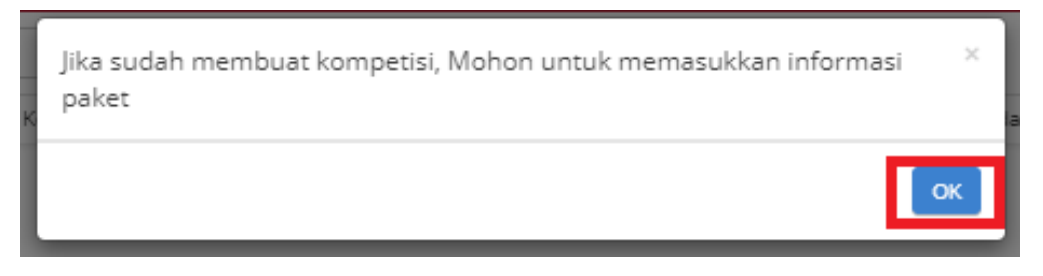

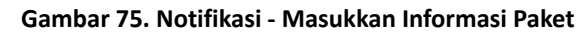

17. Atau dapat juga klik aksi -> **Informasi paket** lalu klik tombol **ubah informasi paket**.

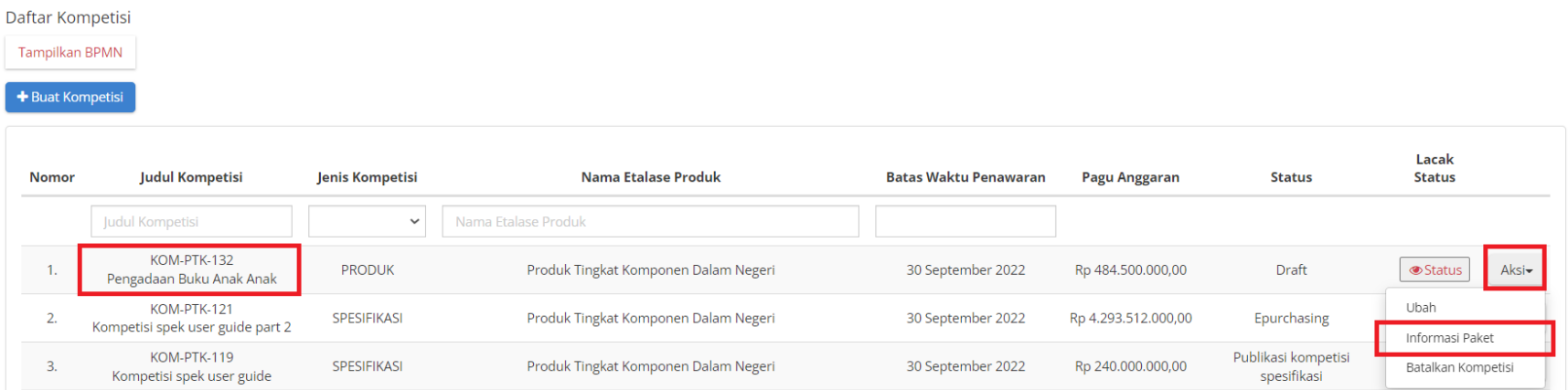

**Gambar 76. Aksi - Informasi Paket**

# 18. Lengkapi informasi **Informasi K/L/PD**

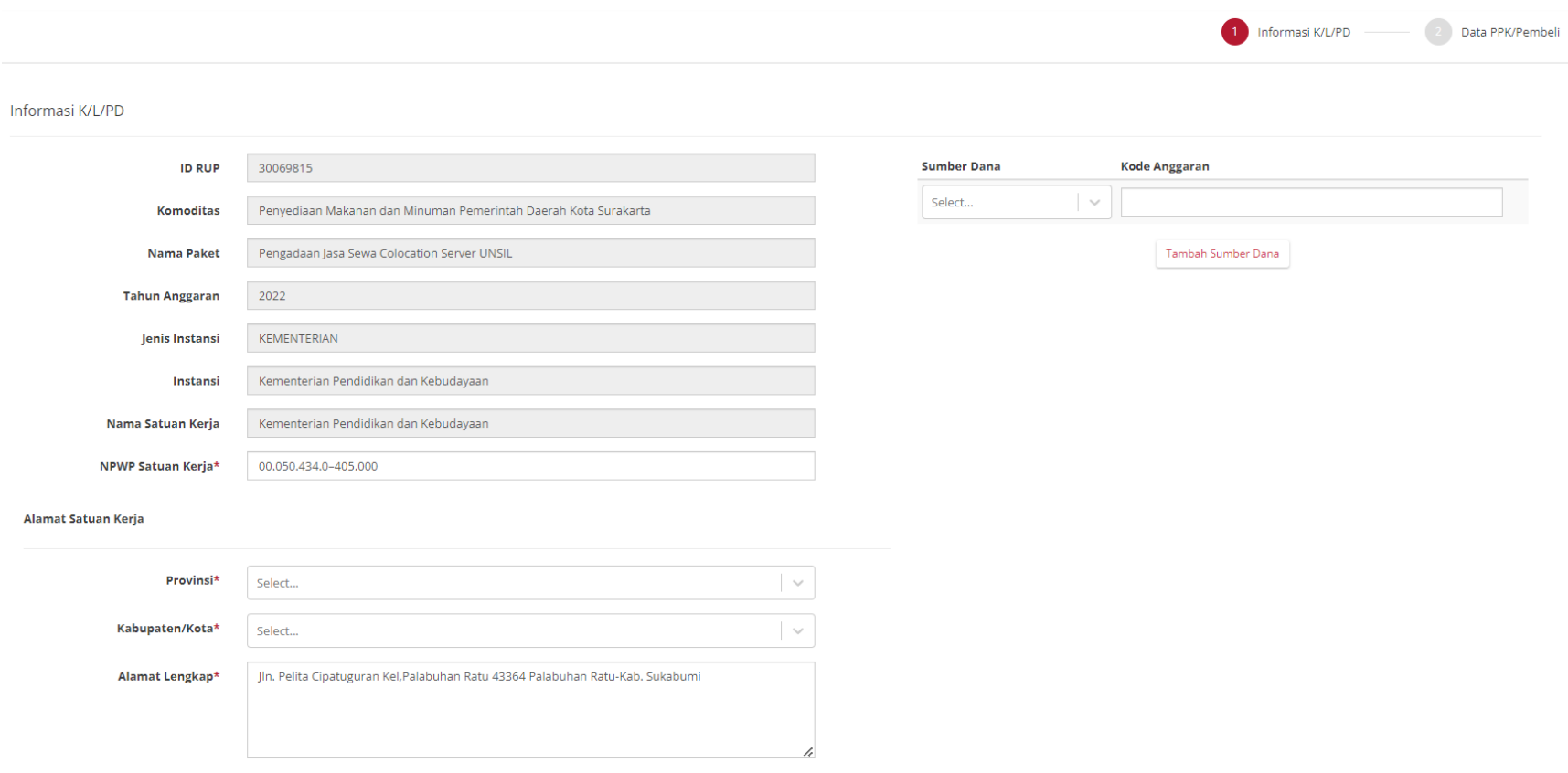

**Gambar 77. Halaman Informasi Paket - Input Informasi Paket**

19. Lengkapi informasi **Data PPK / Pembeli**.

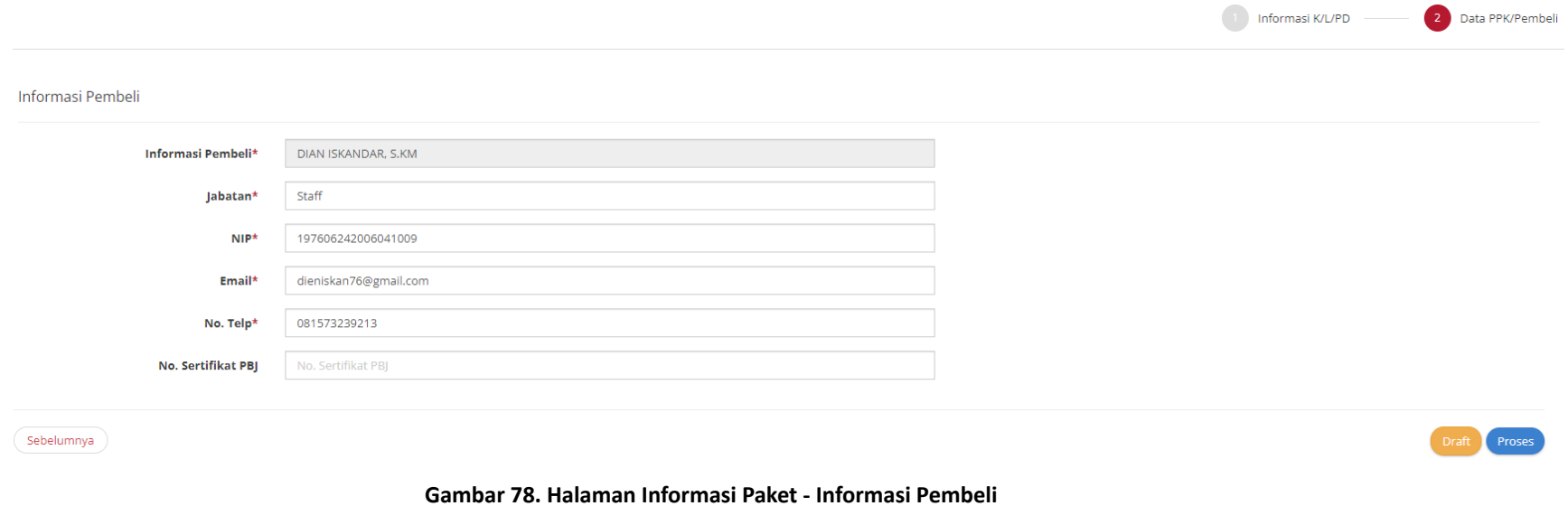

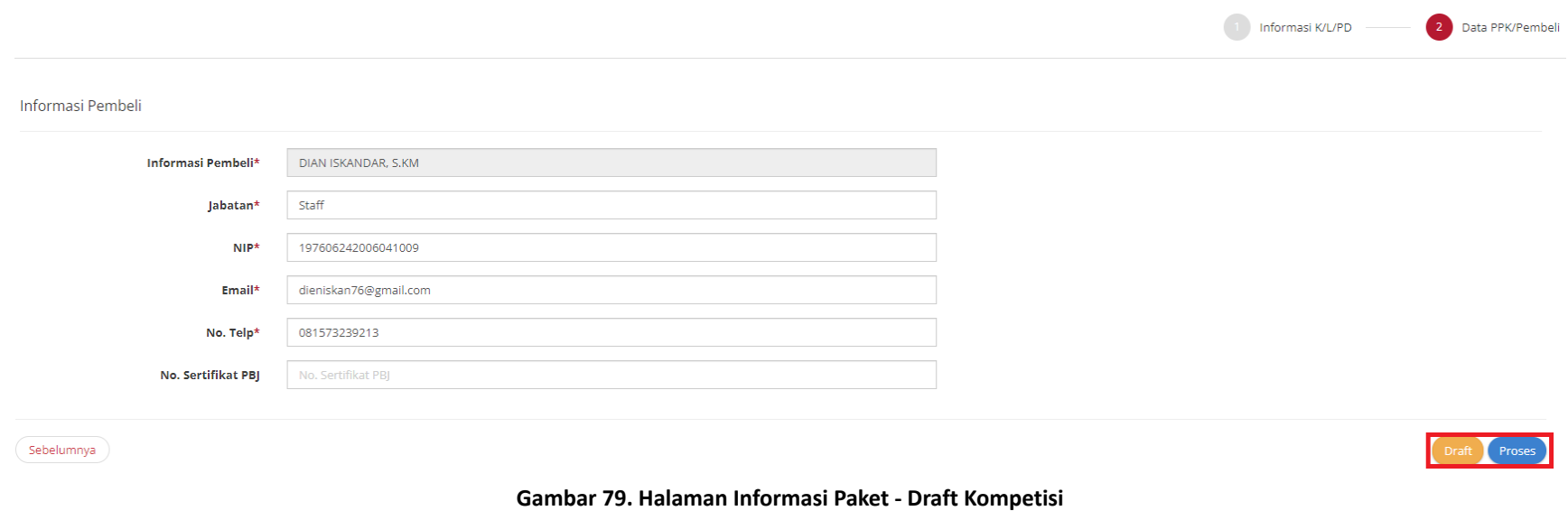

20. Jika selesai melengkapi **Informasi K/L/PD** dan **Data PPK / Pembeli**, informasi paket bisa di **Simpan Sebagai** *Draft* atau **Proses.**

21. Apabila menyimpan **sebagai** *draft* maka akan menampilkan notifikasi data berhasil disimpan dan statusnya akan menjadi *draft* pada halaman daftar kompetisi.

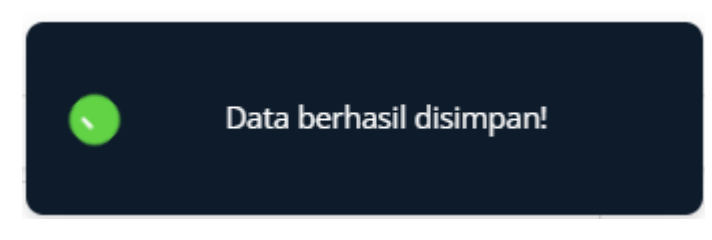

**Gambar 80. Halaman Informasi Paket - Draft Kompetisi**

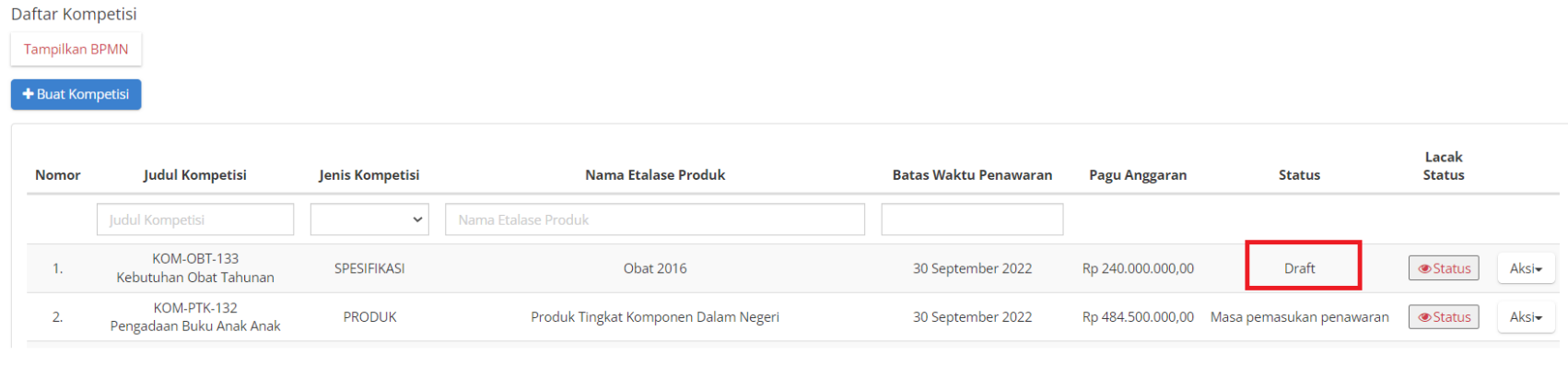

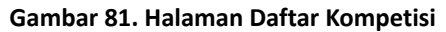

22. Apabila langsung di **Proses** maka akan muncul halaman konfirmasi pengiriman kompetisi, Klik **Ok**

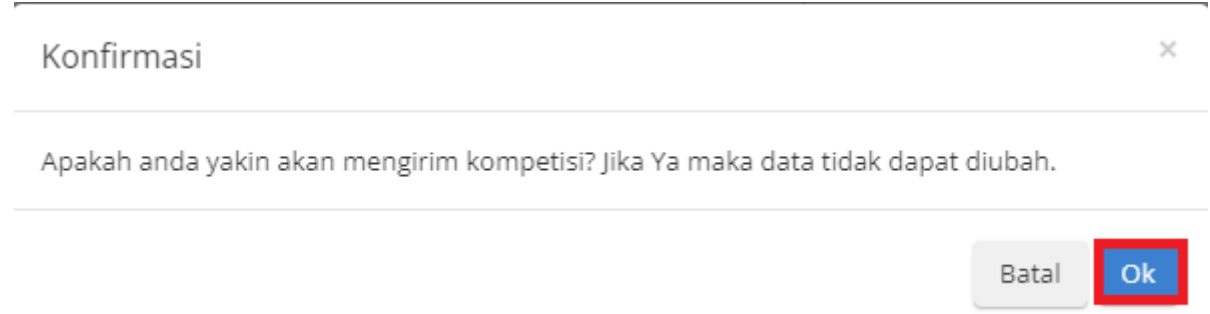

**Gambar 82. Halaman Daftar Kompetisi**
23. Muncul notifikasi jika berhasil menyimpan informasi dan statusnya akan menjadi Masa pemasukan penawaran pada halaman daftar kompetisi.

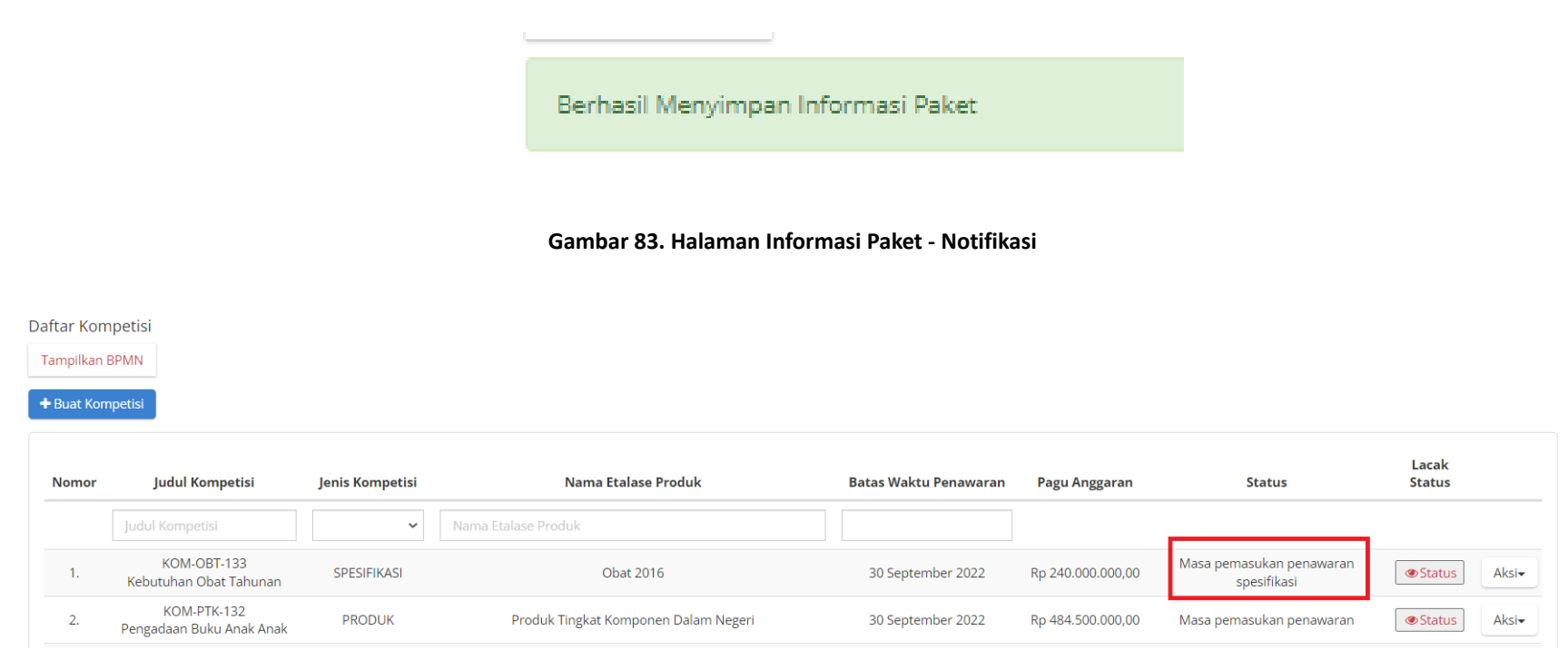

**Gambar 84. Halaman Informasi Paket**

#### **5.3.1.2 Penawaran Spesifikasi Kompetisi**

Masa pemasukan penawaran akan berakhir secara otomatis sesuai dengan **Batas Akhir Waktu Penawaran** yang telah didefinisikan ketika membuat kompetisi. PPK juga dapat memperpanjang masa pemasukan penawaran dengan langkah sebagai berikut :

1. Masuk ke dalam menu **Kompetisi**.

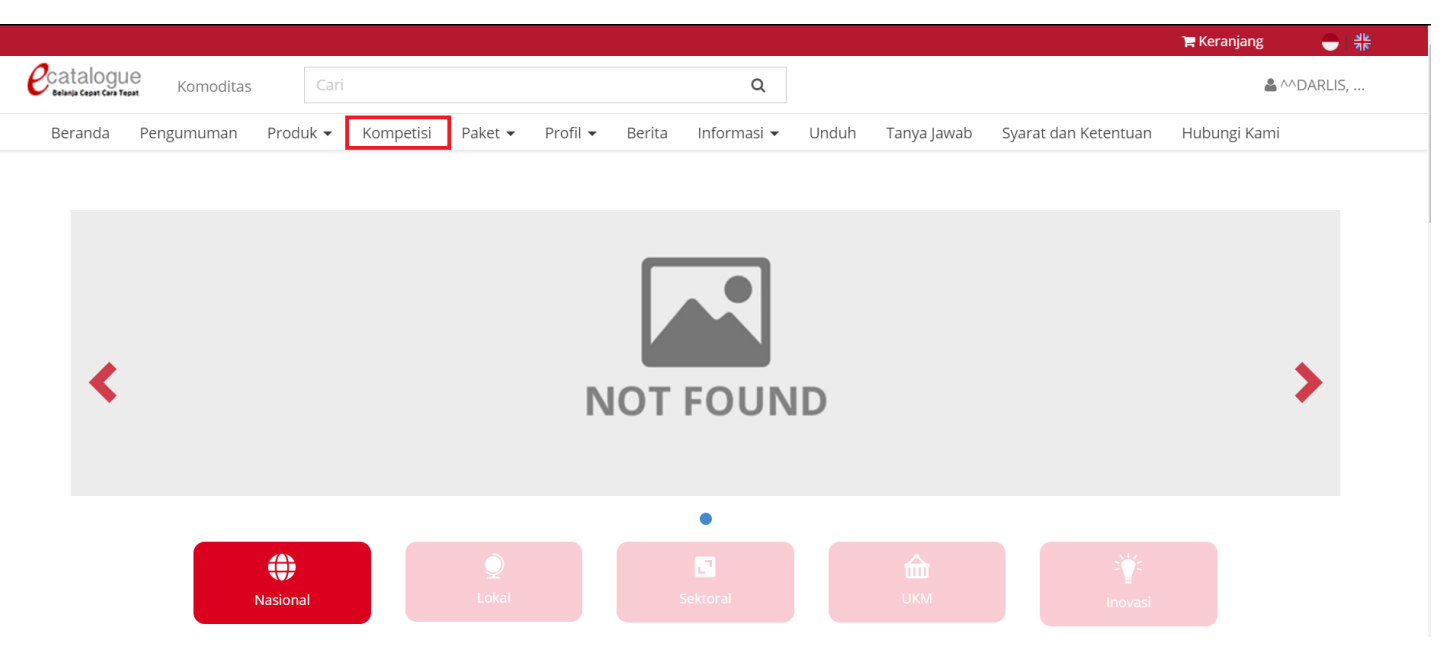

**Gambar 85. Halaman Beranda Menu Kompetisi - Penawaran Kompetisi**

2. Cari kompetisi yang sudah dibuat, kemudian klik **Aksi** lalu pilih **Penawaran Spesifikasi Kompetisi**.

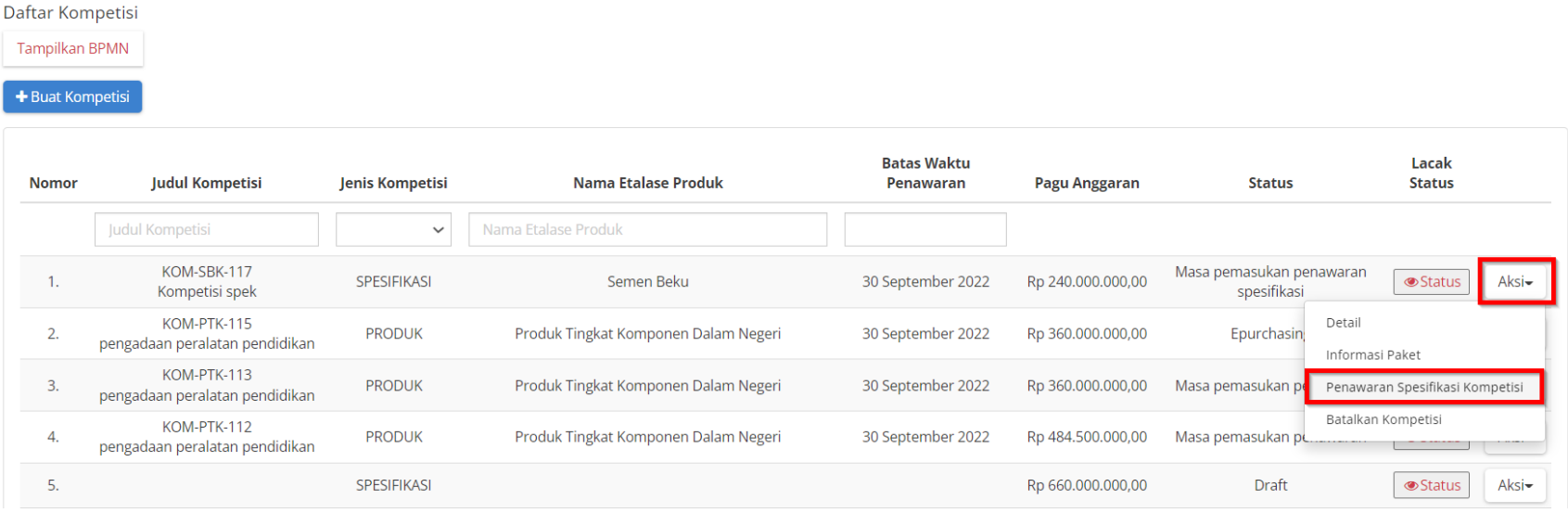

**Gambar 86. Halaman Beranda Menu Kompetisi - Penawaran Spesifikasi Kompetisi**

- 3. Muncul halaman **Daftar Spesifikasi Penawaran Kompetisi**, dimana halaman ini menampilkan spesifikasi kompetisi dengan jumlah pelamar (penyedia yang mengajukan penawaran) pada masing-masing spesifikasi.
- 4. PPK dapat melakukan perpanjangan masa penawaran dengan ketentuan tidak lebih dari tanggal batas pengiriman. Untuk melakukan perpanjangan masa penawaran ppk dapat menekan tombol **Perpanjang masa pemasukan penawaran.** Perpanjangan masa pemasukan penawaran hanya bisa dilakukan sekali.

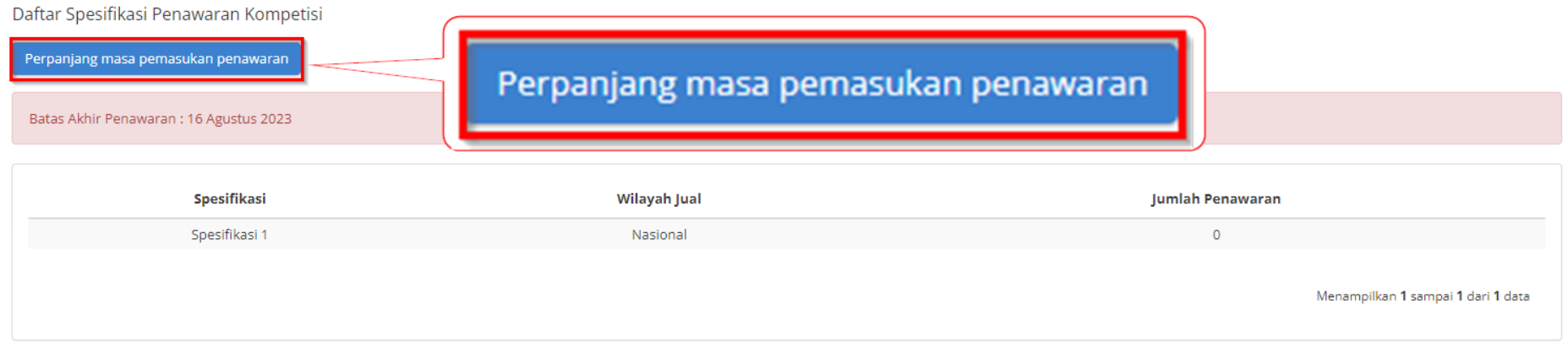

#### **Gambar 87. Halaman Beranda Menu Kompetisi - Daftar Produk Penawaran Kompetisi**

5. Kemudian Pilih Tanggal kemudian isi alasan perpanjangan penawaran, kemudian klik **YA**.

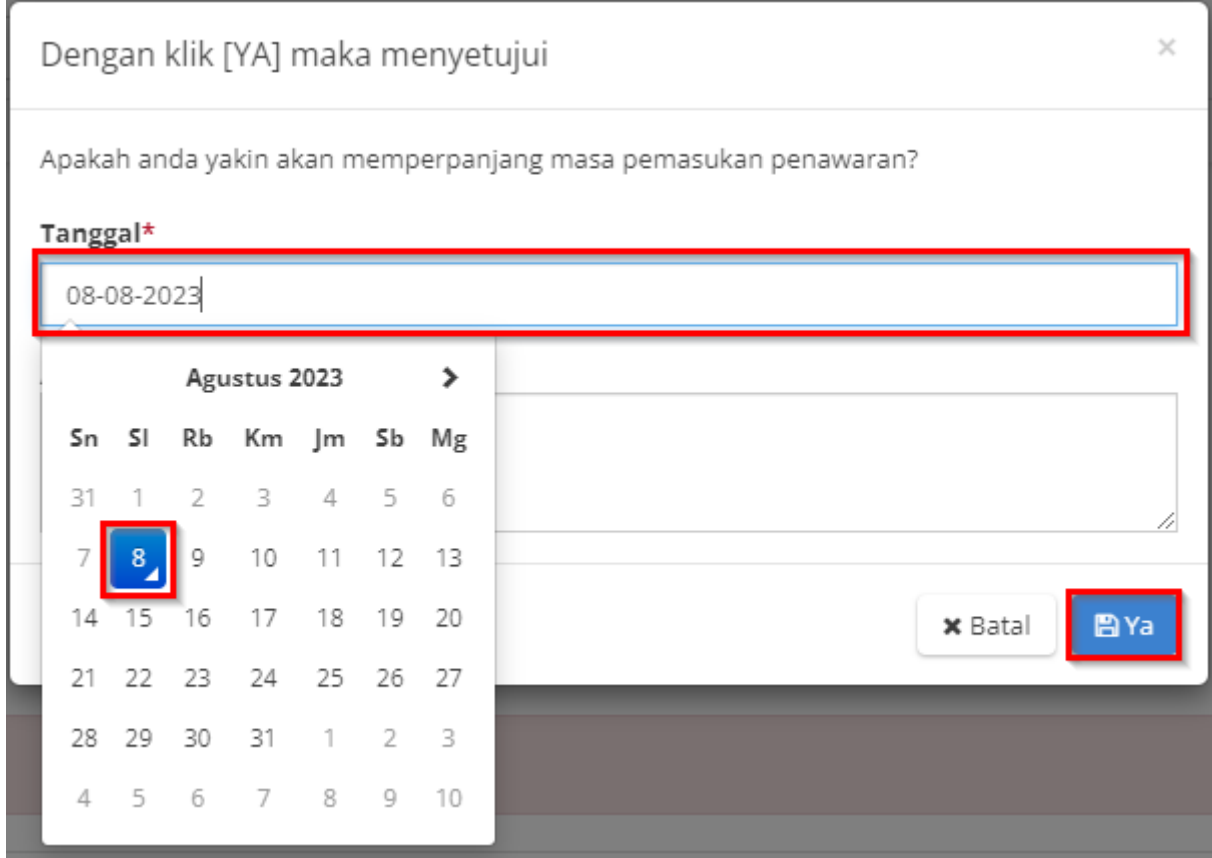

**Gambar 88. Halaman Beranda Menu Kompetisi - Daftar Produk Penawaran Kompetisi 2**

6. Muncul alert Perpanjangan masa pemasukan penawaran berhasil ketika ppk sudah berhasil memperpanjang batas penawaran, kemudian pada bagian flag merah juga diperbaharui mengenai tanggal batas penawaran dan alasan perpanjangannya. Apabila masa penawaran telah berakhir maka akan terdapat jumlah penawar pada kolom jumlah penawaran.

#### Daftar Spesifikasi Penawaran Kompetisi

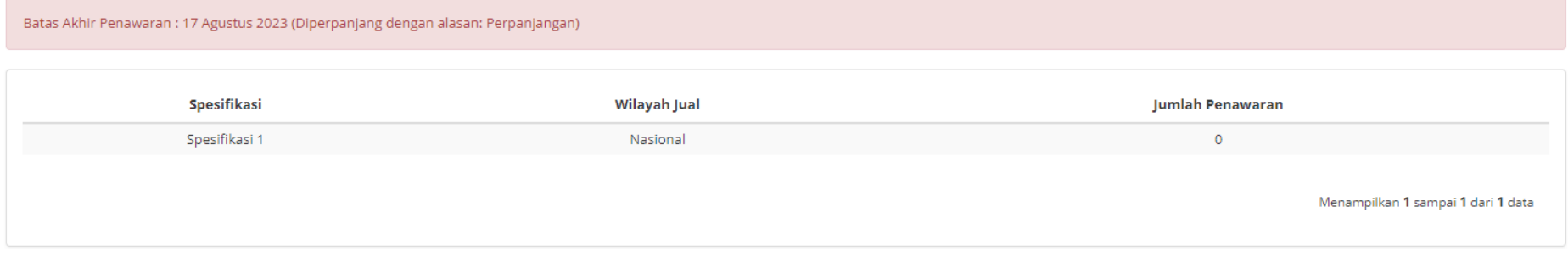

#### **Gambar 89. Halaman Beranda Menu Kompetisi - Daftar Produk Penawaran Kompetisi 3**

## **5.3.2 Menu Papan Peringkat Kompetisi (Leaderboard)**

Setelah masa pemasukan berakhir, maka akan muncul menu aksi **Papan Peringkat Kompetisi.** Halaman ini akan menampilkan peringkat penyedia yang melakukan penawaran kompetisi. Berikut langkah-langkah untuk melihat papan peringkat kompetisi :

1. Pilih menu aksi **Papan Peringkat Kompetisi.**

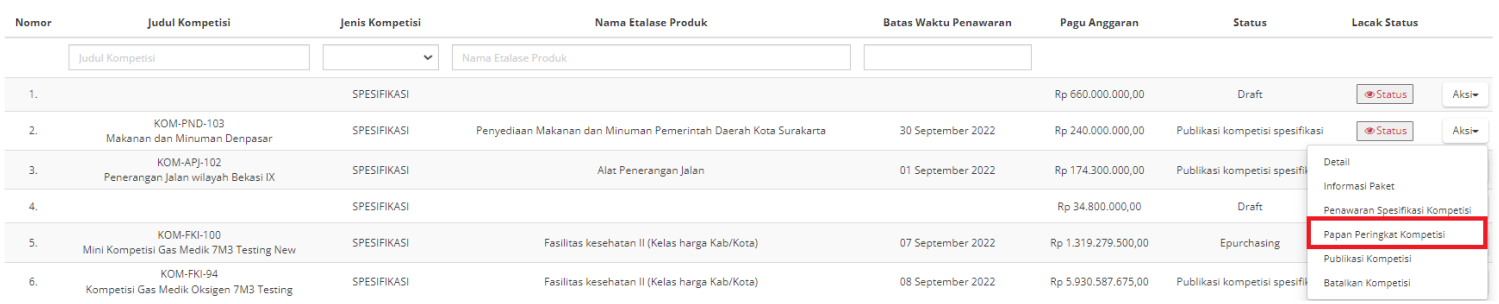

**Gambar 90. Halaman Beranda Menu Kompetisi - Papan Peringkat Kompetisi**

#### 2. Kemudian akan menampilkan halaman papan peringkat kompetisi seperti berikut :

Papan Peringkat Kompetisi

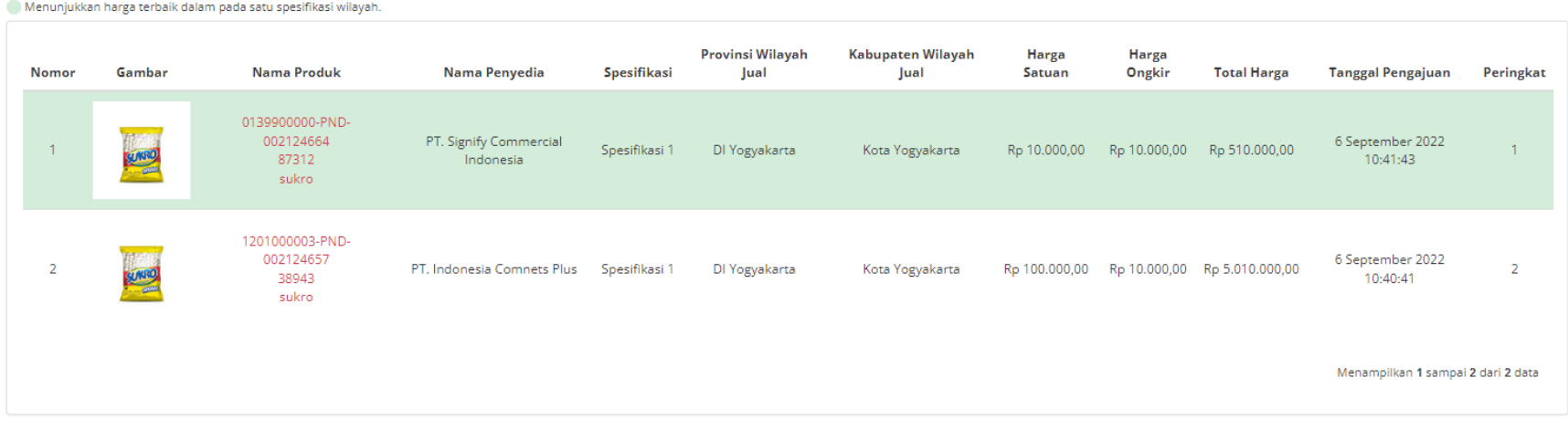

**Gambar 91. Halaman Papan Peringkat Kompetisi**

# **5.3.3 Publikasi Kompetisi**

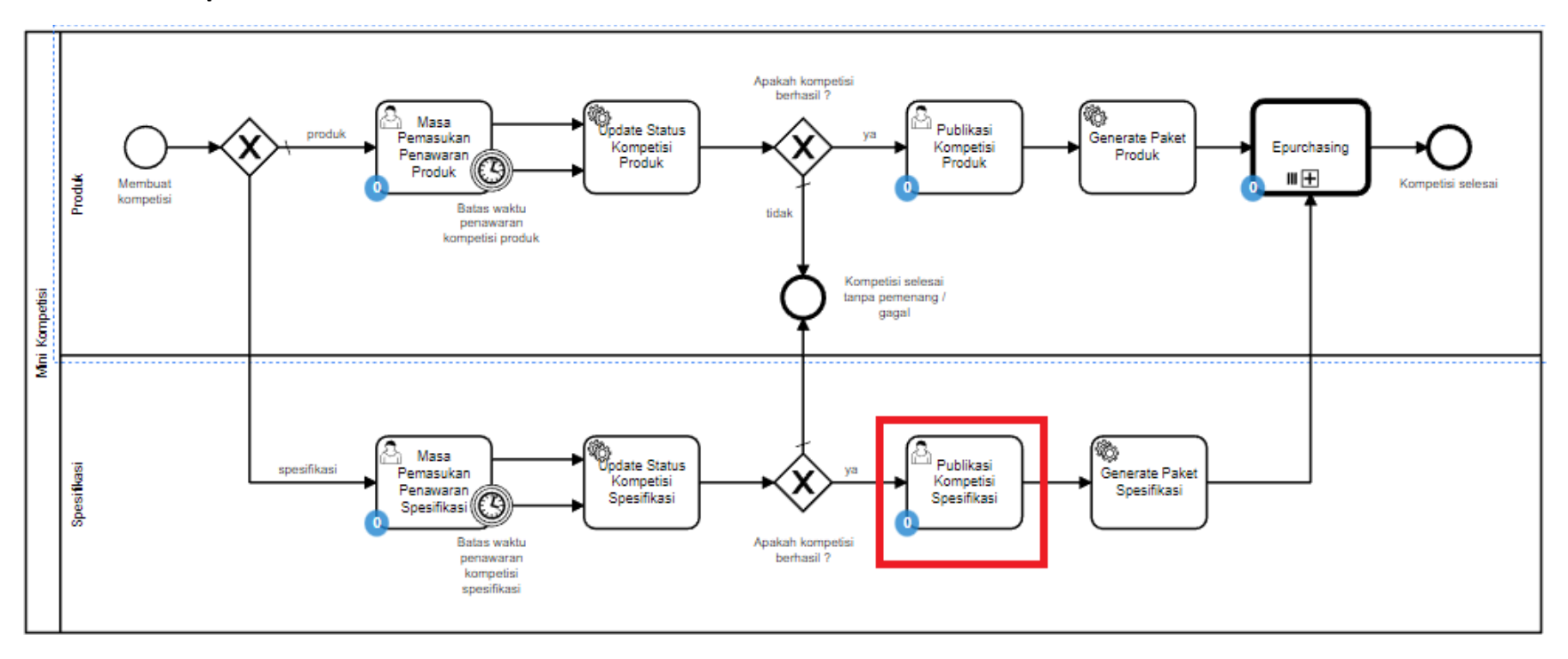

**Gambar 92. Alur BPMN Purchasing Mini Kompetisi produk barang/jasa pemerintah - Publikasi Kompetisi**

PPK dapat melakukan publikasi kompetisi untuk dapat membuat paket kompetisi. Untuk melakukan publikasi kompetisi, ikuti langkah - langkah dibawah ini:

1. Masuk ke dalam menu **Kompetisi**.

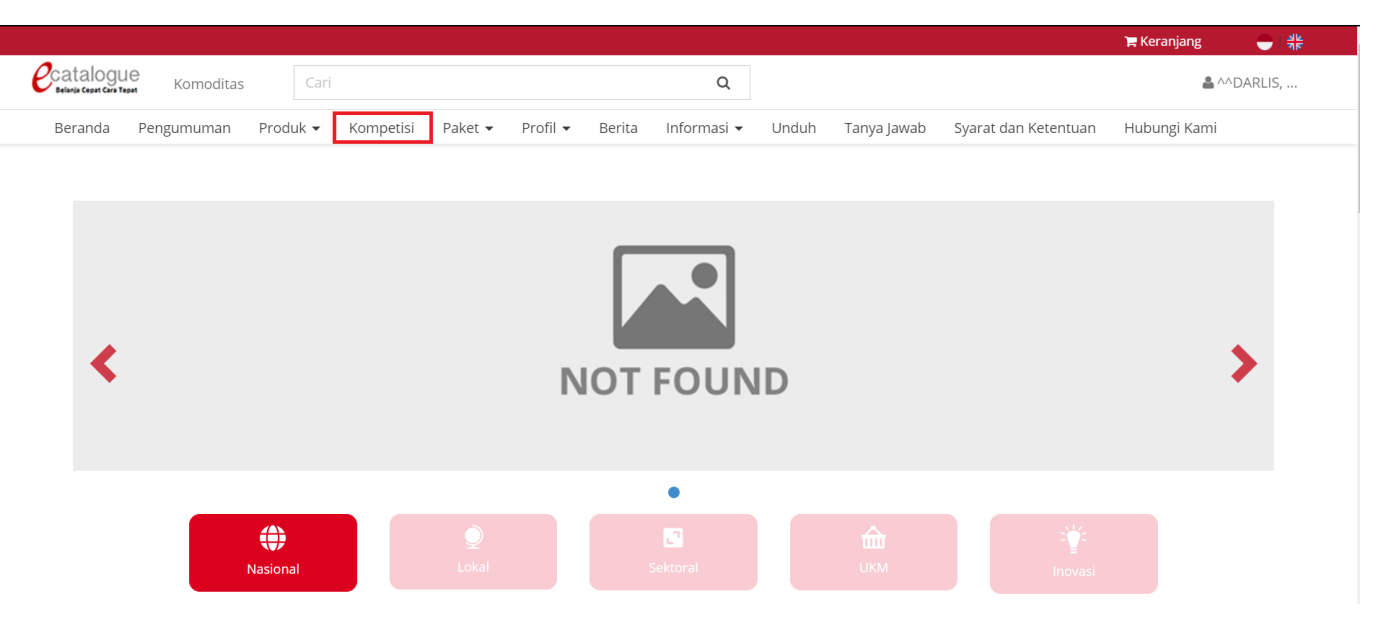

**Gambar 93. Halaman Beranda Menu Kompetisi - Publikasi Kompetisi**

## 2. Klik **Aksi**, kemudian pilih **Publikasi Kompetisi**.

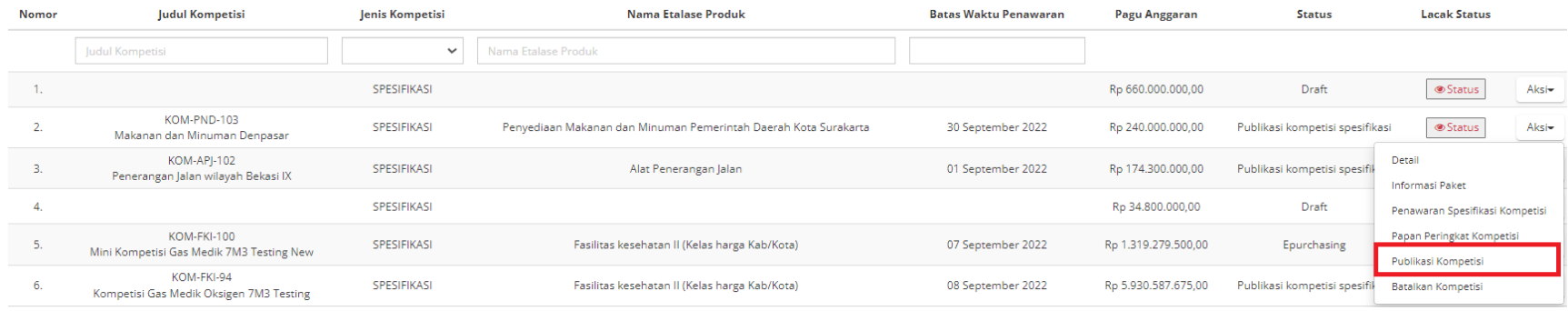

#### **Gambar 94. Halaman Daftar Kompetisi - Publikasi Kompetisi**

#### 3. Pada bagian **Aksi**, klik **Pilih Pemenang**

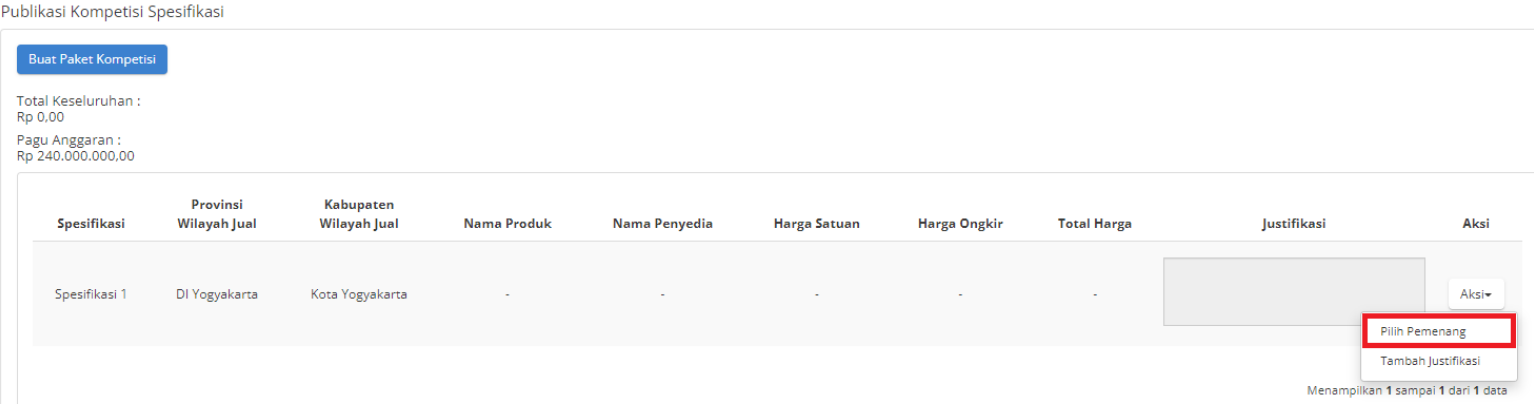

**Gambar 95. Publikasi Kompetisi Spesifikasi - Aksi - Pilih Pemenang**

#### 4. Akan muncul halaman **Daftar Penawaran Kompetisi**

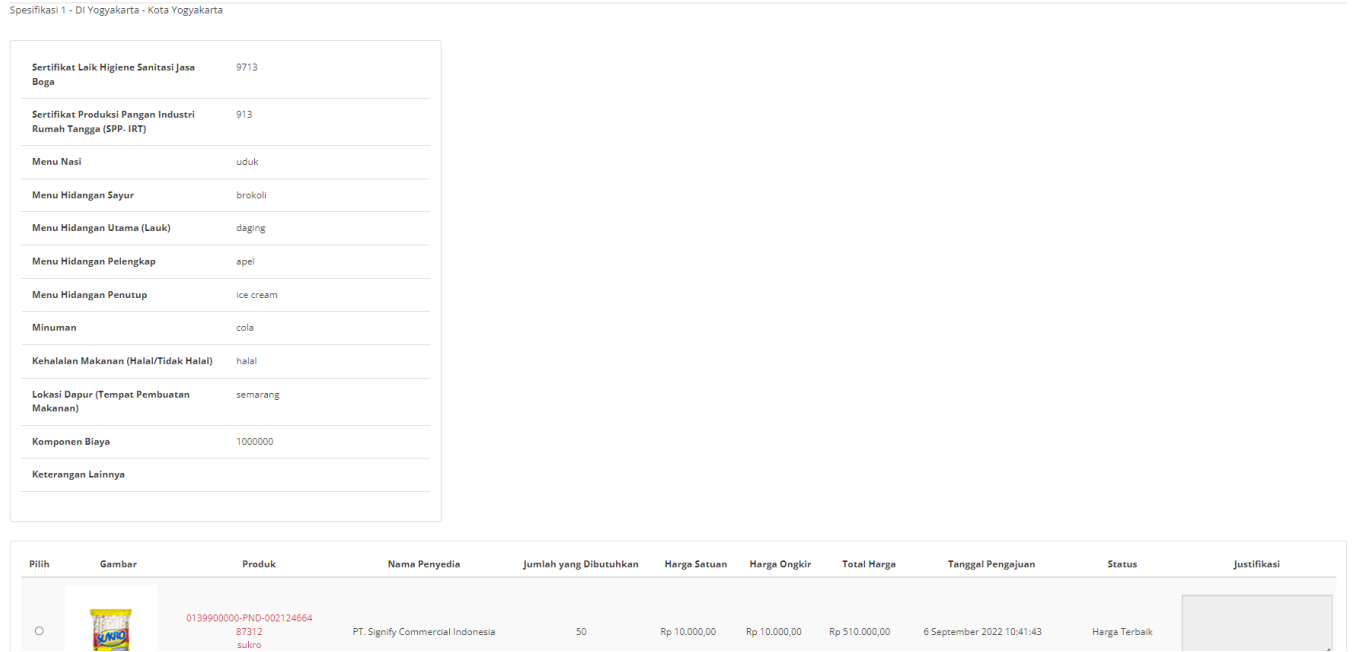

**Gambar 96. Daftar Penawaran Kompetisi**

5. Pilih Produk untuk dijadikan pemenang kompetisi dan isi field justifikasi.

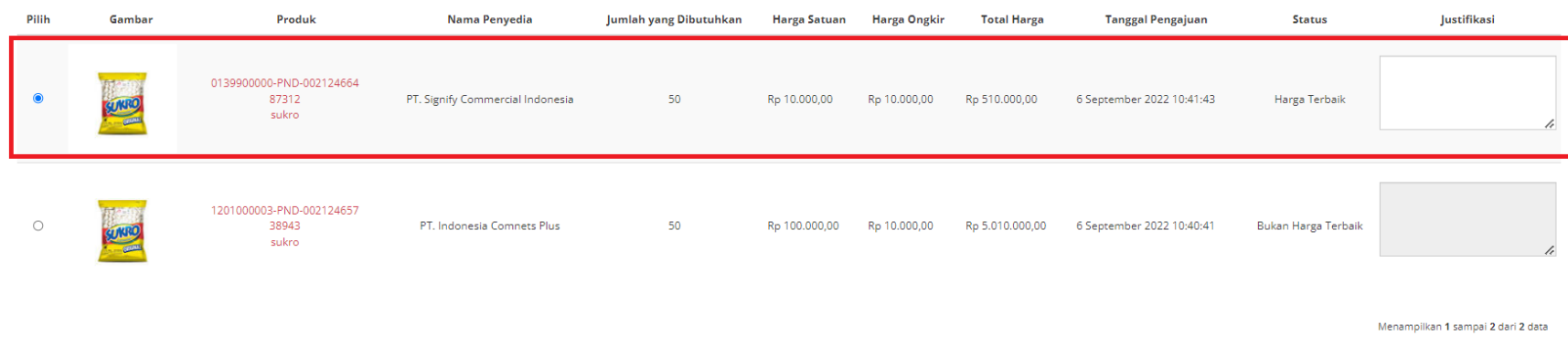

**Gambar 97. Pilih Pemenang - Harga Terbaik**

#### **Harga Terbaik**

Harga terbaik adalah harga satuan produk terendah hasil dari penawaran yang telah dilakukan oleh **Penyedia**.

## 6. Jika penyedia yang menawarkan produk memiliki status **aktif daftar hitam**, maka produk tidak dapat dipilih.

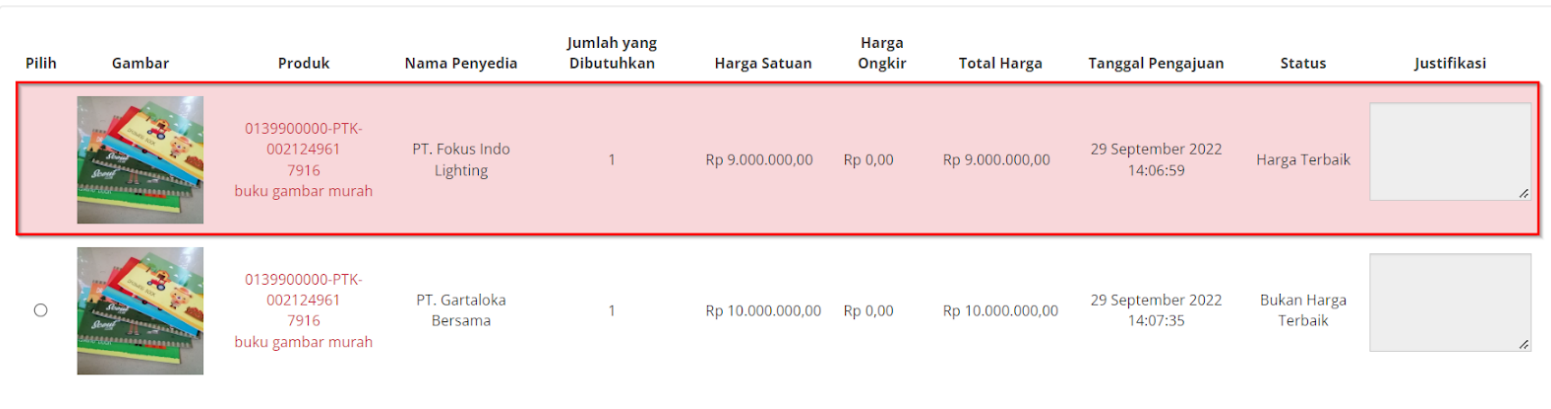

Menunjukkan produk tidak dapat dipilih sebagai pemenang, karena status daftar hitam penyedia aktif.

#### **Gambar 98. Pilih Pemenang - Penyedia Daftar Hitam**

#### 7. Klik **Simpan**

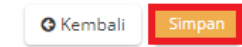

Spesifikasi 1 - DI Yogyakarta - Kota Yogyakarta

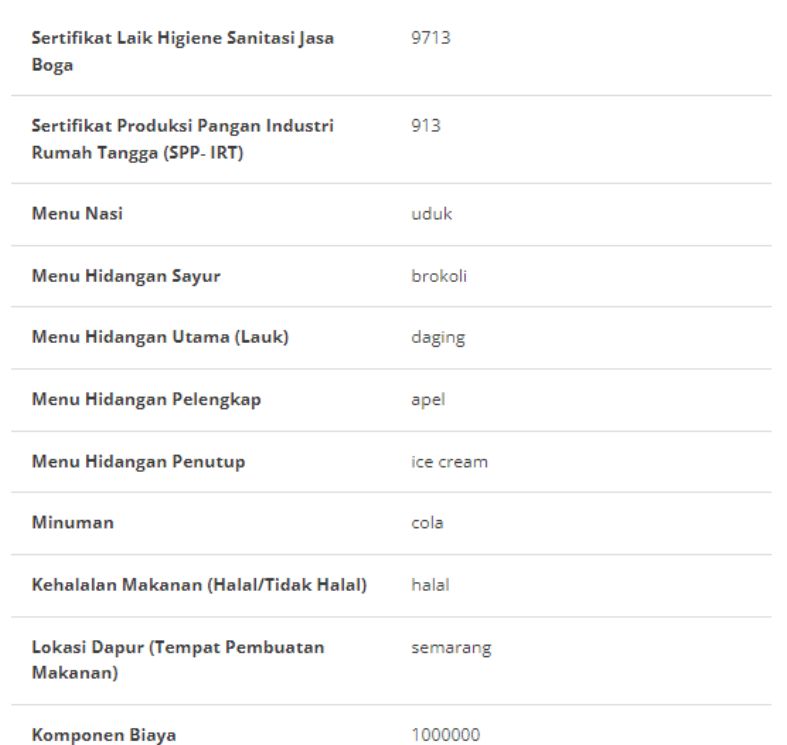

**Gambar 99. Pilih Pemenang - Simpan**

8. Akan muncul notifikasi konfirmasi, Klik **Ya**.

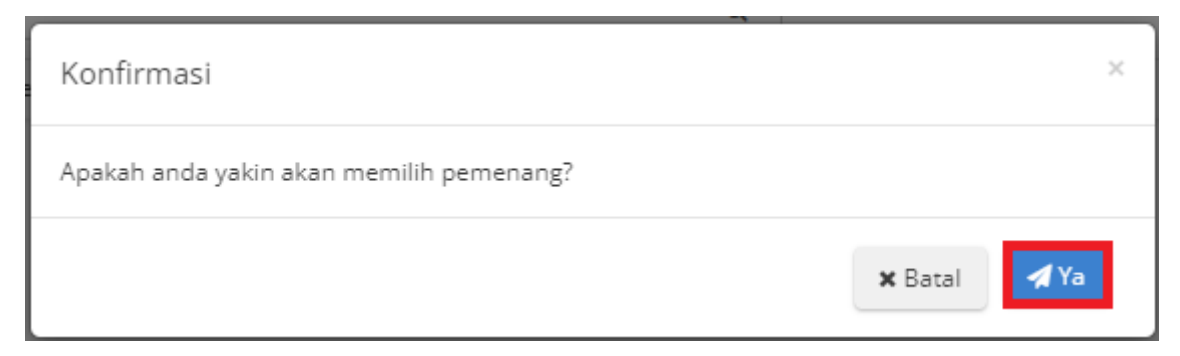

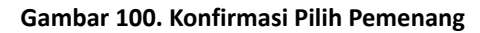

9. Muncul notifikasi jika Submit publikasi kompetisi berhasil dilakukan.

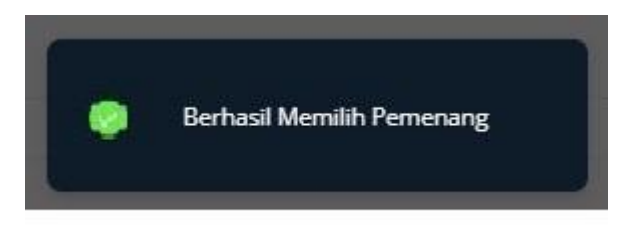

**Gambar 101. Notifikasi Submit Publikasi Kompetisi Berhasil**

# 10. Klik **Buat Paket Kompetisi**

Publikasi Kompetisi Spesifikasi

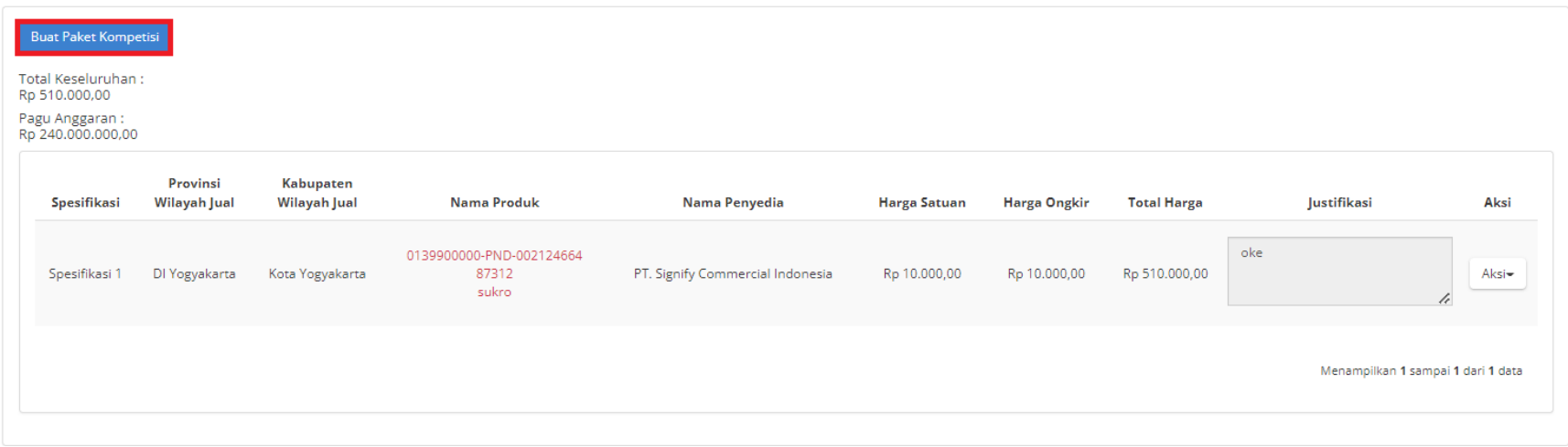

**Gambar 102. Publikasi Kompetisi Spesifikasi - Buat Paket Kompetisi**

11. Akan muncul konfirmasi buat paket kompetisi, Klik **Buat Paket Kompetisi**. Setelah konfirmasi akan muncul pemberitahuan **Buat Paket**

## **Kompetisi** berhasil.

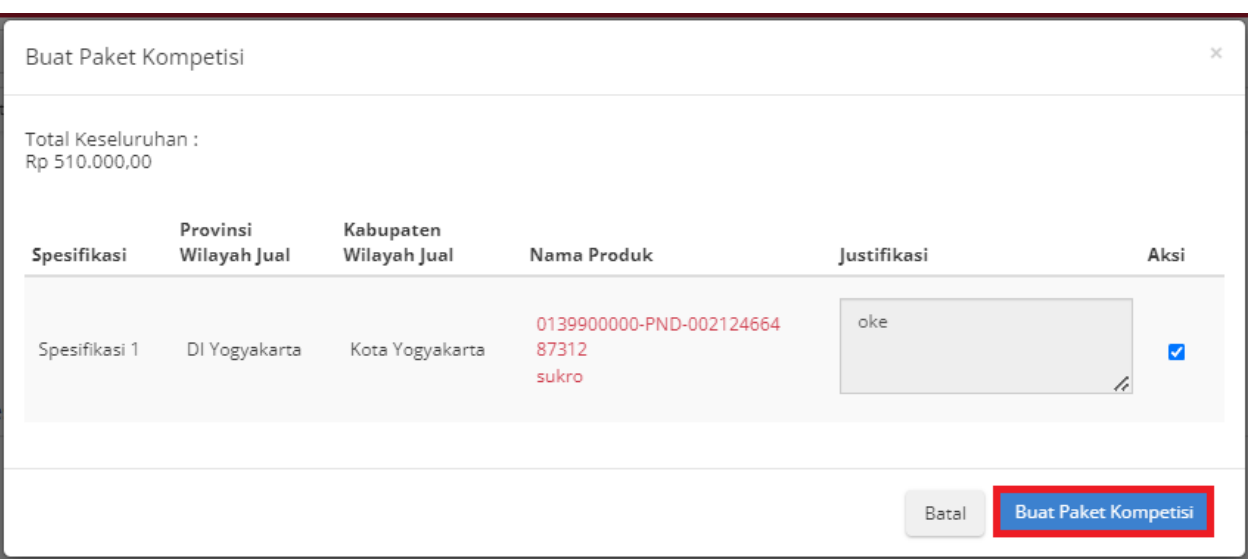

**Gambar 103. Buat Paket Kompetisi - Buat Paket Kompetisi**

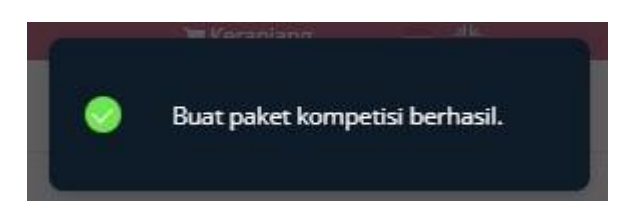

**Gambar 104. Buat Paket Kompetisi - Buat Paket Kompetisi**

12. Untuk melihat status paket pilih **Aksi**, kemudian klik tombol **Lihat Paket**.

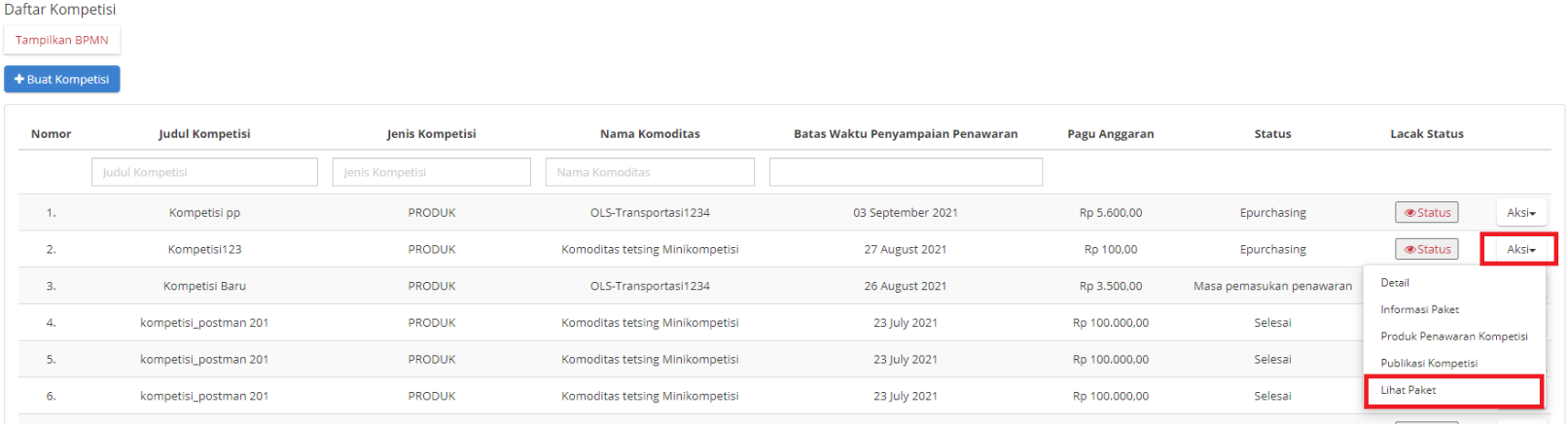

**Gambar 105. Halaman Beranda Menu Kompetisi - Purchasing**

13. Akan muncul informasi dengan **Status Memproses paket**, kemudian dilanjutkan ke **E-purchasing** untuk melakukan proses paket selanjutnya.

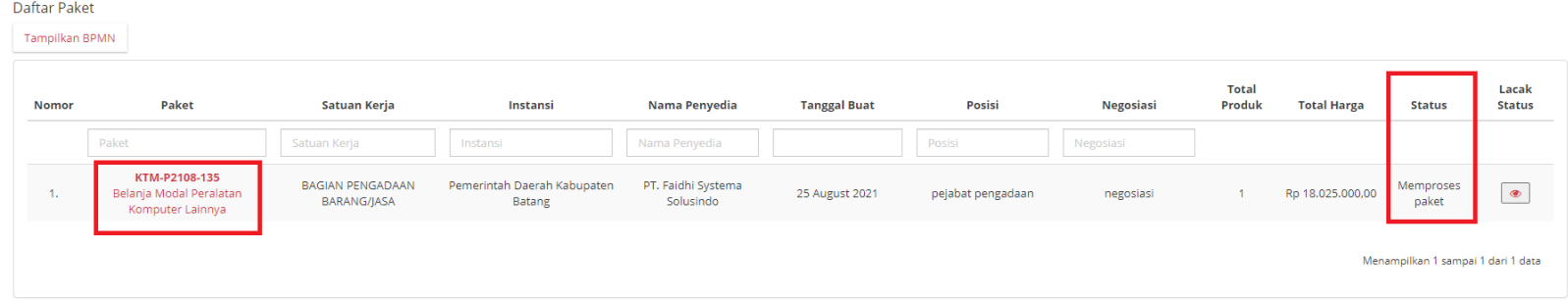

**Gambar 106. Halaman Beranda Menu Kompetisi - Status**

## **5.3.4 E-Purchasing**

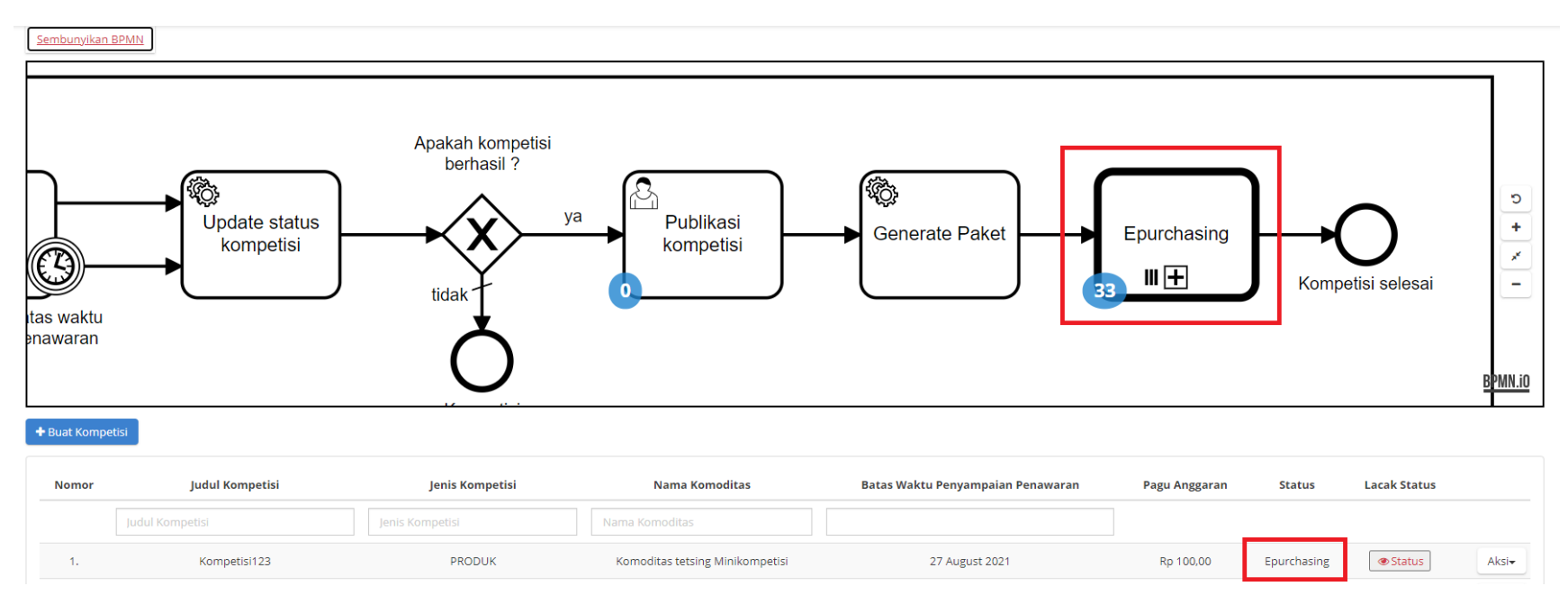

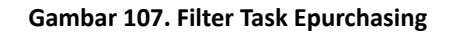

Proses buat paket E-purchasing mini kompetisi merupakan proses yang dimulai dari pembuatan kompetisi hingga E-purchasing, proses ini masuk kedalam BPMN kompetisi jika sudah memasuki tahapan memproses paket yang kemudian diteruskan ke BPMN e-purchasing. Tahapan ini juga dijelaskan pada poin 5.4.

# **5.4 Memproses Paket**

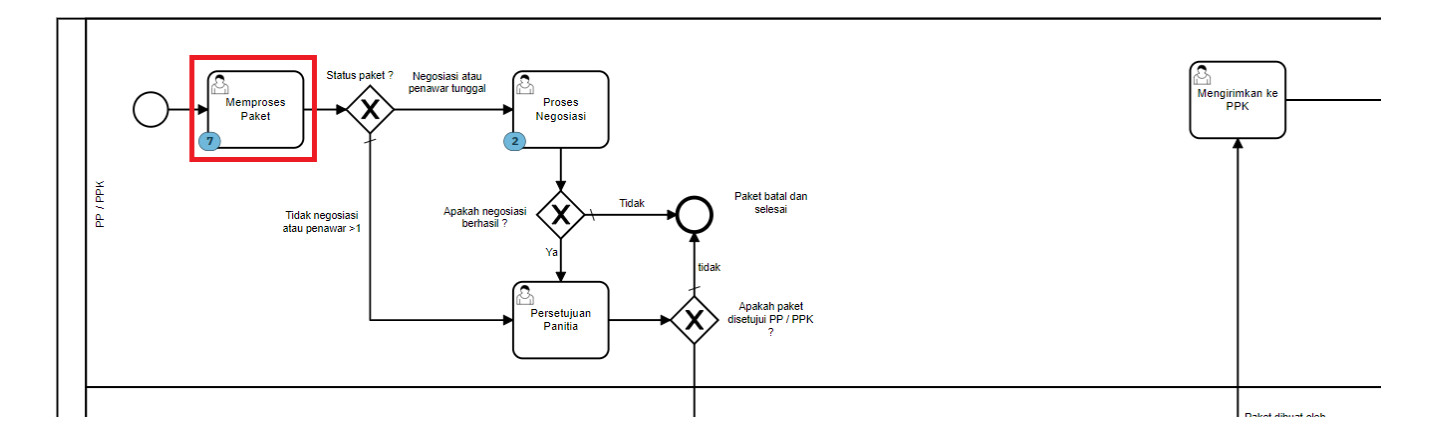

**Gambar 108. Alur BPMN E-purchasing produk barang/jasa pemerintah - Memproses Paket**

Proses **Memproses Paket** artinya paket siap untuk diproses, terdapat **Batas Waktu Respon Paket** pada bagian **Detail Paket**.

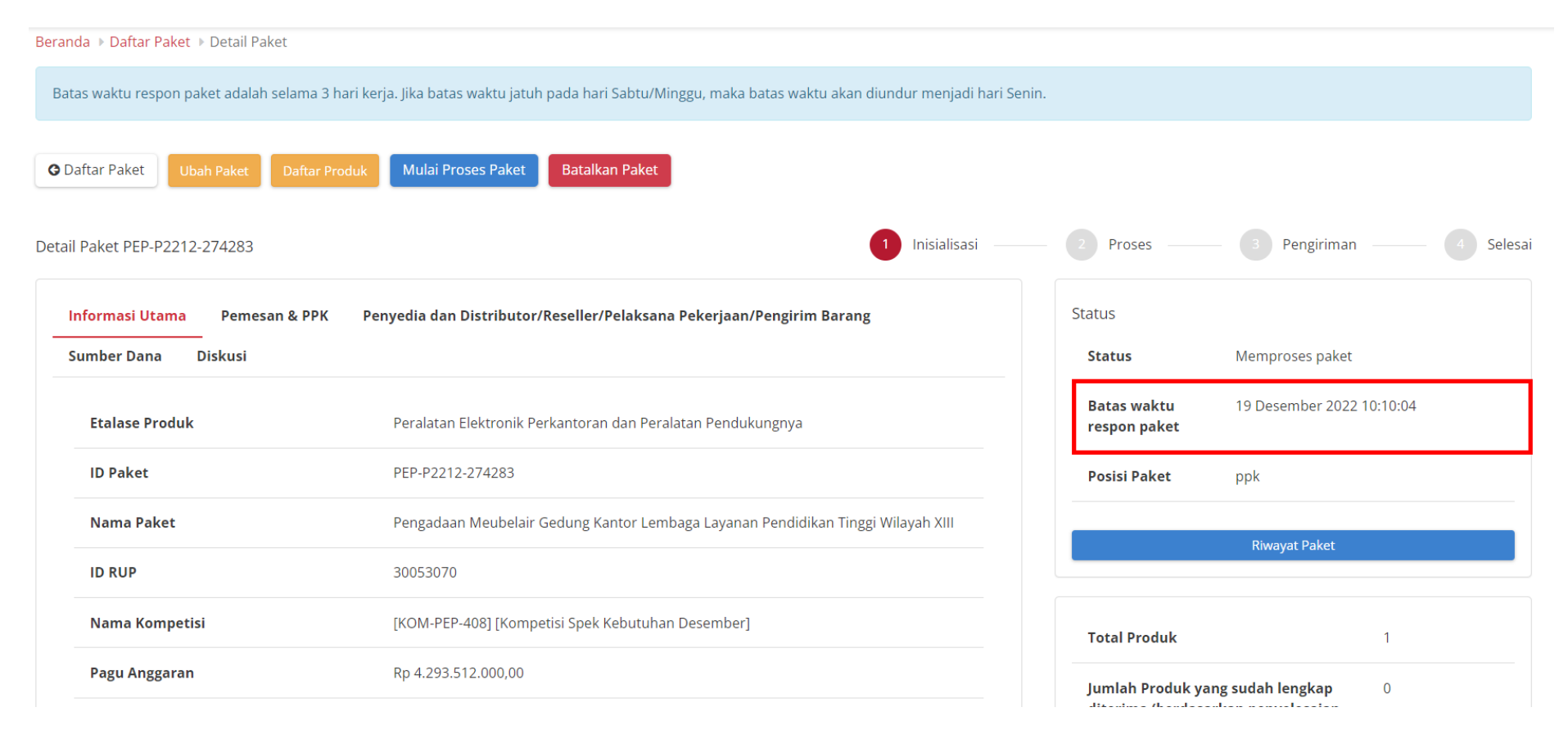

**Gambar 109. Batas Waktu Respon Paket**

Jika paket tidak diproses hingga melewati **Batas Waktu Respon Paket**, maka paket akan dibatalkan secara otomatis melalui sistem seperti berikut.

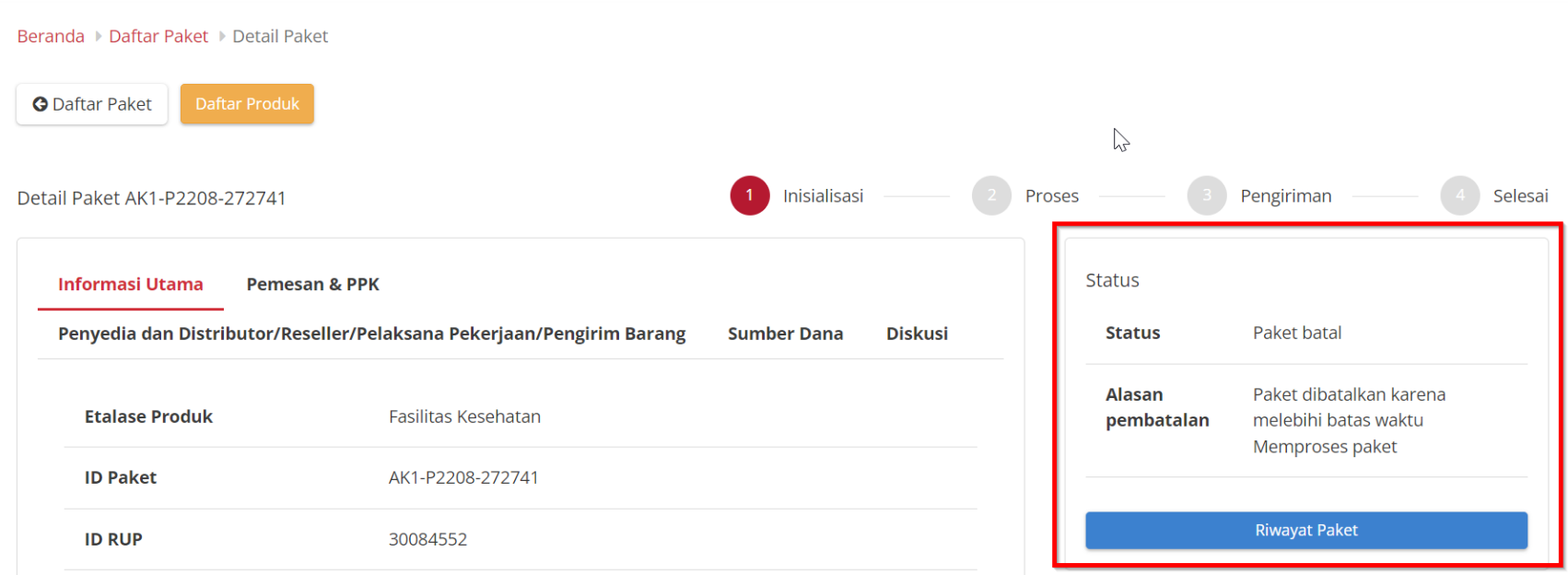

**Gambar 110. Memproses paket - Paket dibatalkan oleh sistem**

Jika klik tombol untuk memulai proses paket maka paket akan diproses lebih lanjut. Paket yang diproses meliputi paket dari E-Purchasing mini kompetisi maupun paket dari E-Purchasing negosiasi.

# **5.4.1 Memproses Paket**

Untuk memulai proses paket, ikuti langkah sebagai berikut:

## 1. Buka halaman **Detail Paket.**

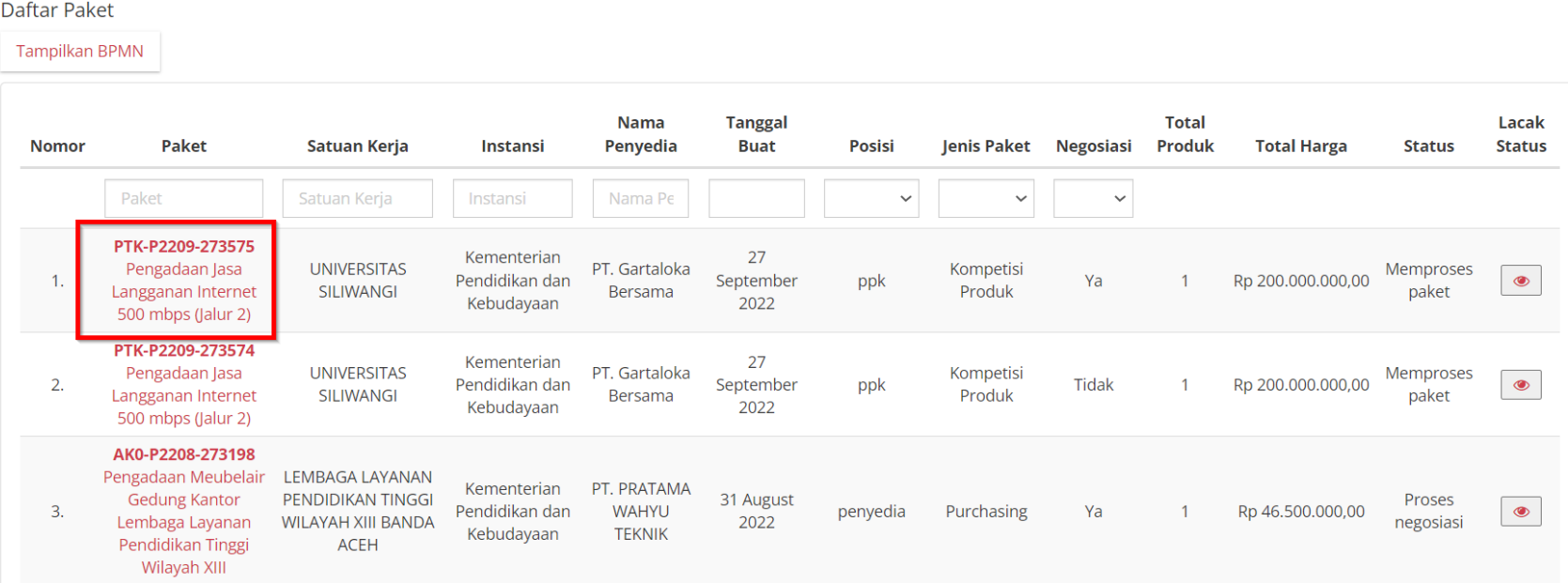

**Gambar 111. Memproses Paket - Mulai Proses Paket**

## 2. Jika **Penyedia** pada Paket memiliki status **daftar hitam aktif**, maka Memproses paket **tidak** dapat dilakukan.

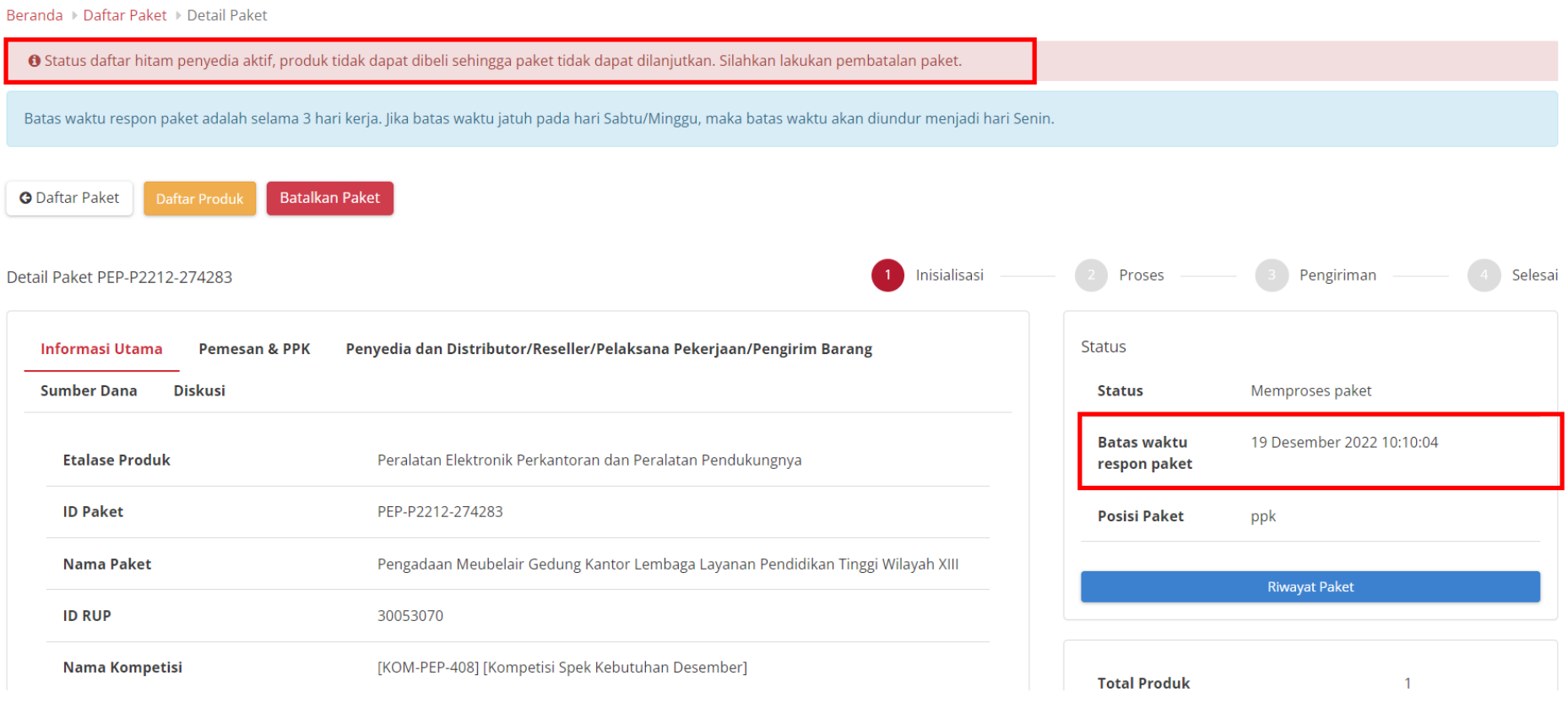

**Gambar 112. Detail Paket - Memproses Paket - Penyedia Daftar Hitam**

# 3. Klik tombol **Mulai Proses Paket**.

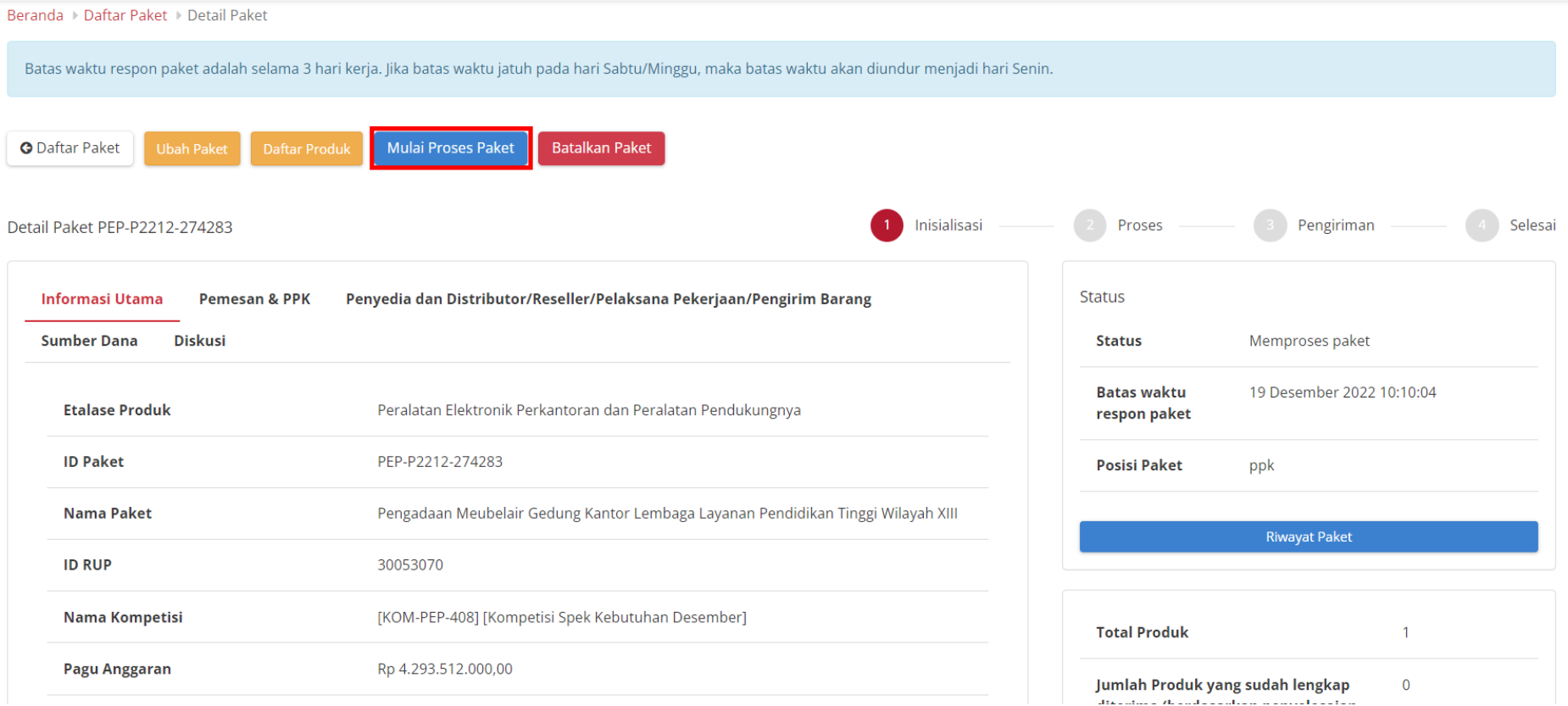

**Gambar 113. Memproses Paket - Mulai Proses Paket**

4. Muncul notifikasi konfirmasi, lalu klik tombol **OK**.

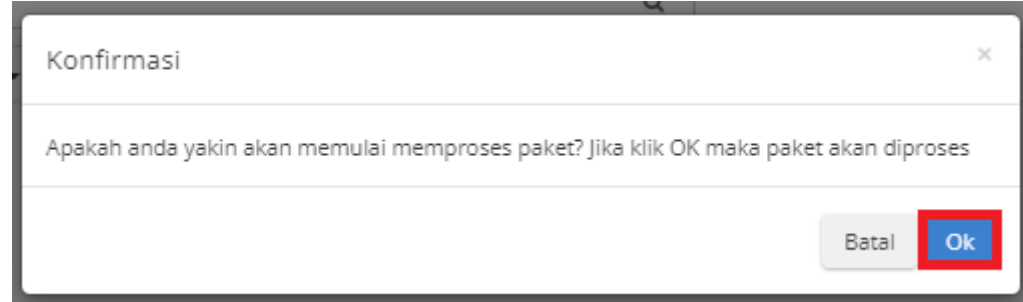

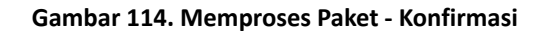

5. Muncul notifikasi "**Berhasil memproses paket**". Status tombol berubah menjadi **Proses Negosiasi** jika status **Negosiasi** pada paket tersebut adalah "**Ya**".

Daftar Paket

Tampilkan BPMN

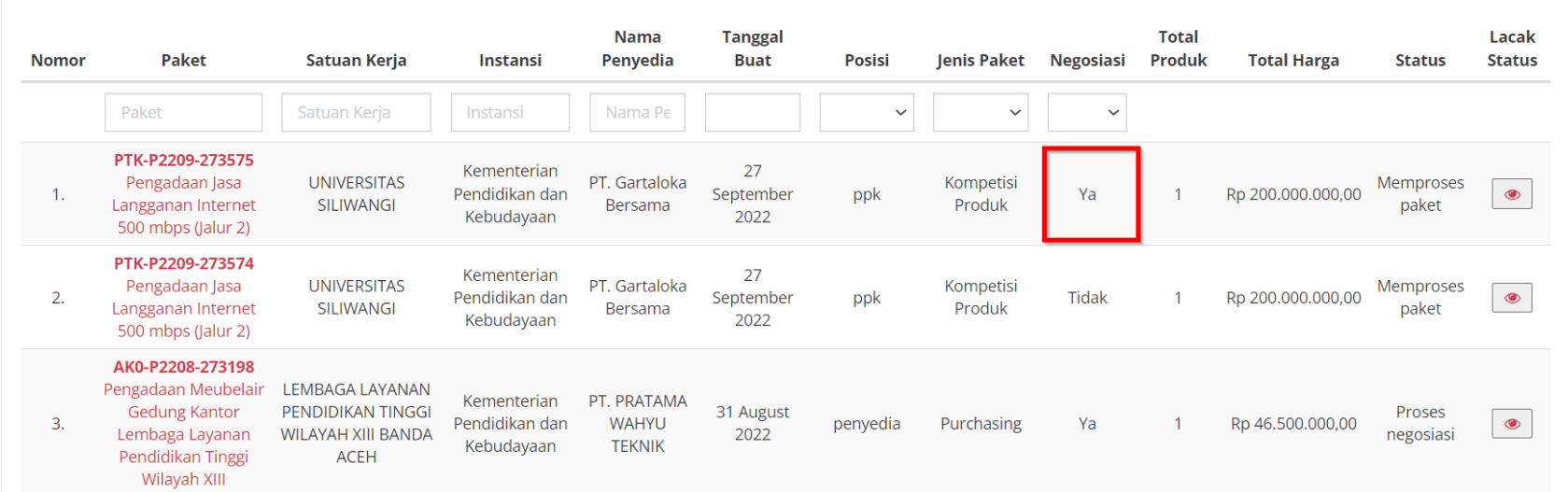

**Gambar 115. Halaman Daftar Paket - Negosiasi 'Ya'**

#### Beranda > Daftar Paket > Detail Paket

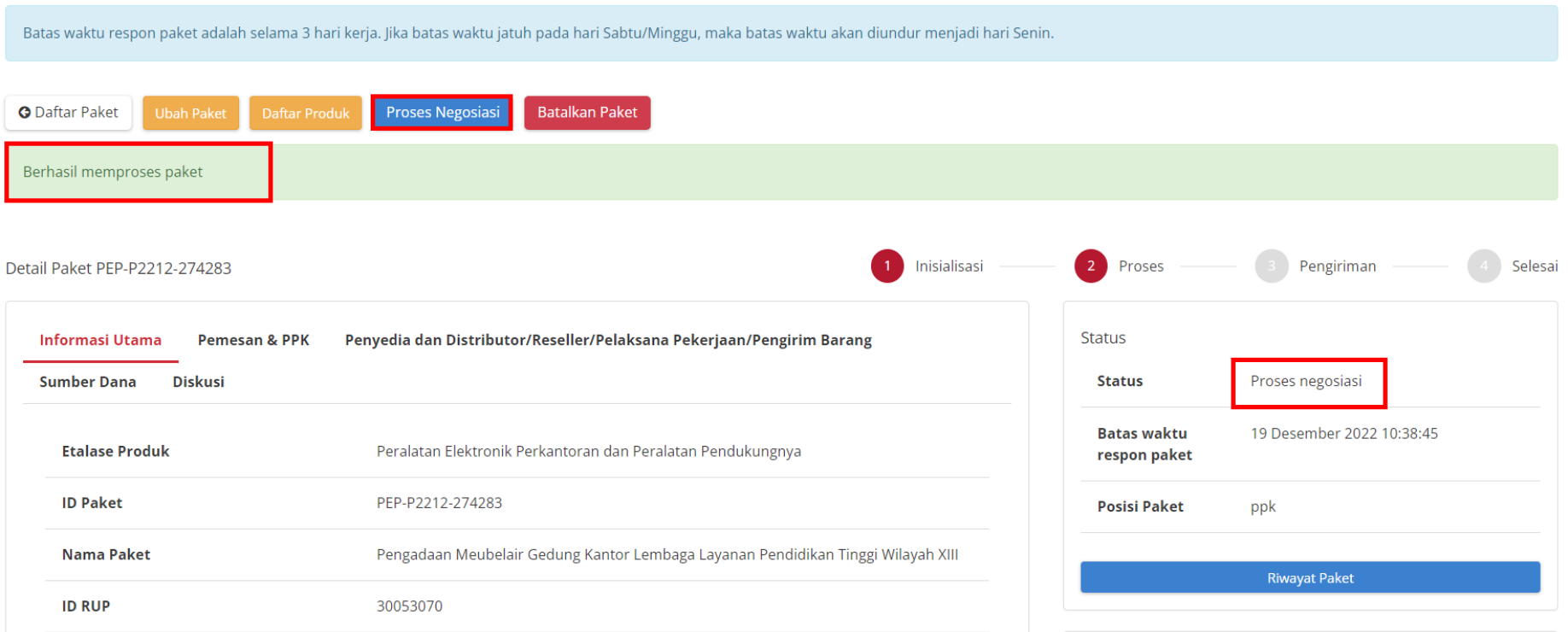

**Gambar 116. Memproses Paket - Berhasil Memproses Paket**

6. Sedangkan jika Negosiasi pada paket tersebut adalah "**Tidak**", maka status tombol berubah menjadi **Proses Persetujuan Panitia**. Proses Persetujuan Panitia dapat dilihat pada poin 5.7.

Daftar Paket

Tampilkan BPMN

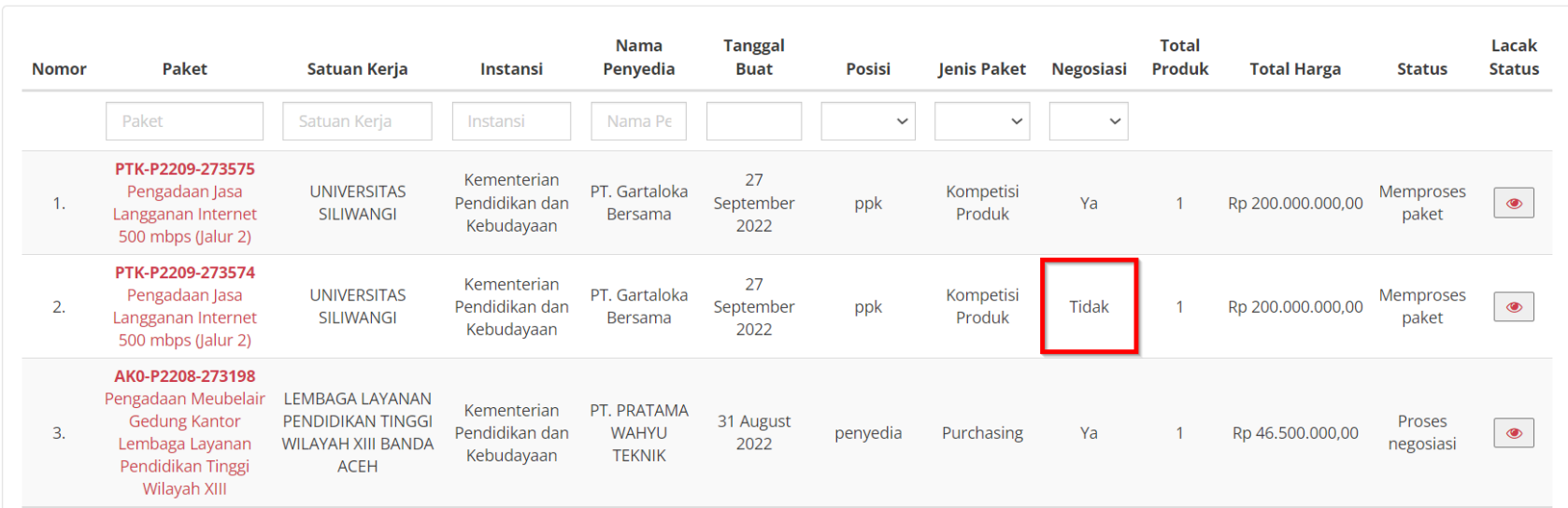

**Gambar 117. Daftar Paket - Negosiasi 'Tidak'**

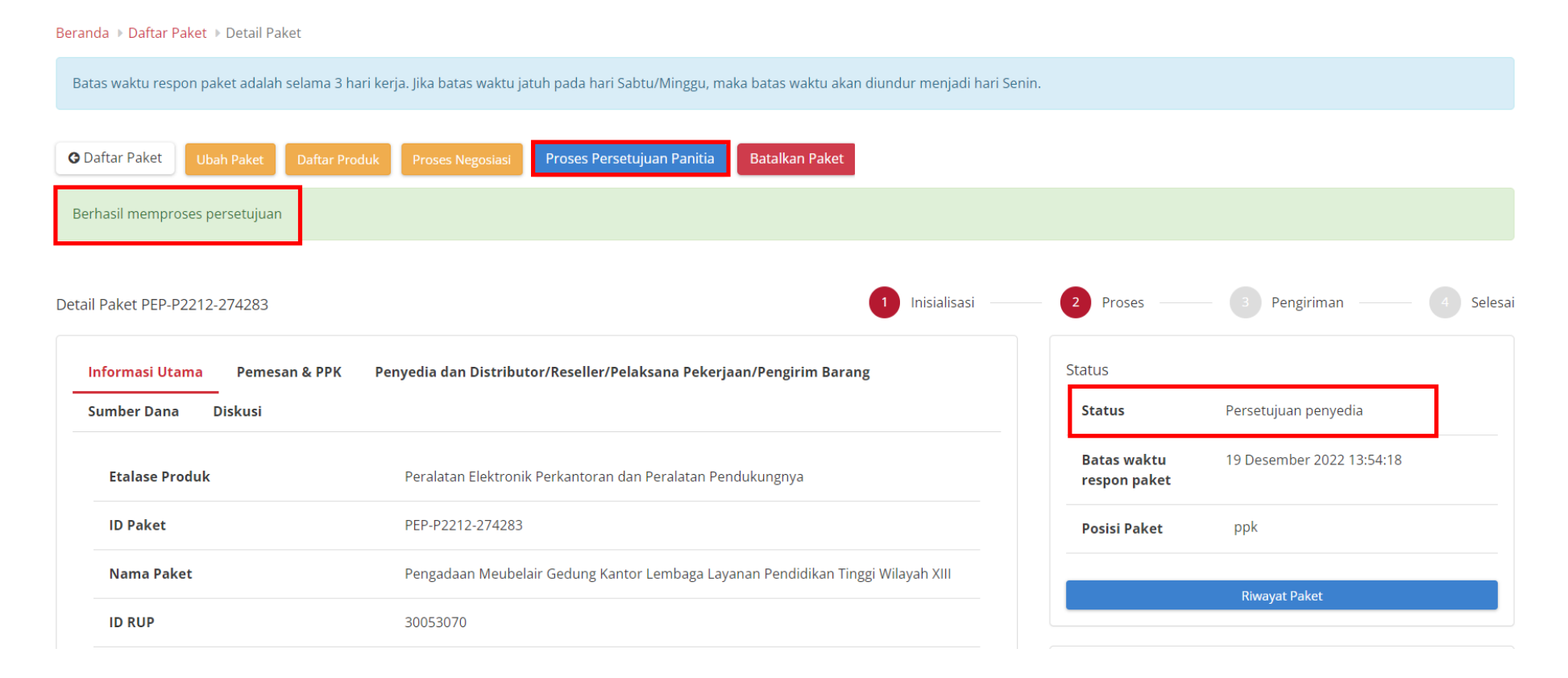

#### **Gambar 118. Detail Paket - Berhasil Memproses Paket - Negosiasi 'Tidak'**

# **5.4.2 Detail Paket**

Untuk melihat Detail Paket dapat dilakukan pada dengan 2 cara, yaitu melalui menu **Kompetisi** dan melalui menu **Paket**.

- 1. Pada halaman detail paket ini PPK dapat mengetahui informasi detail paket seperti:
	- a. **Informasi Utama** paket yang menampilkan informasi detail paket;

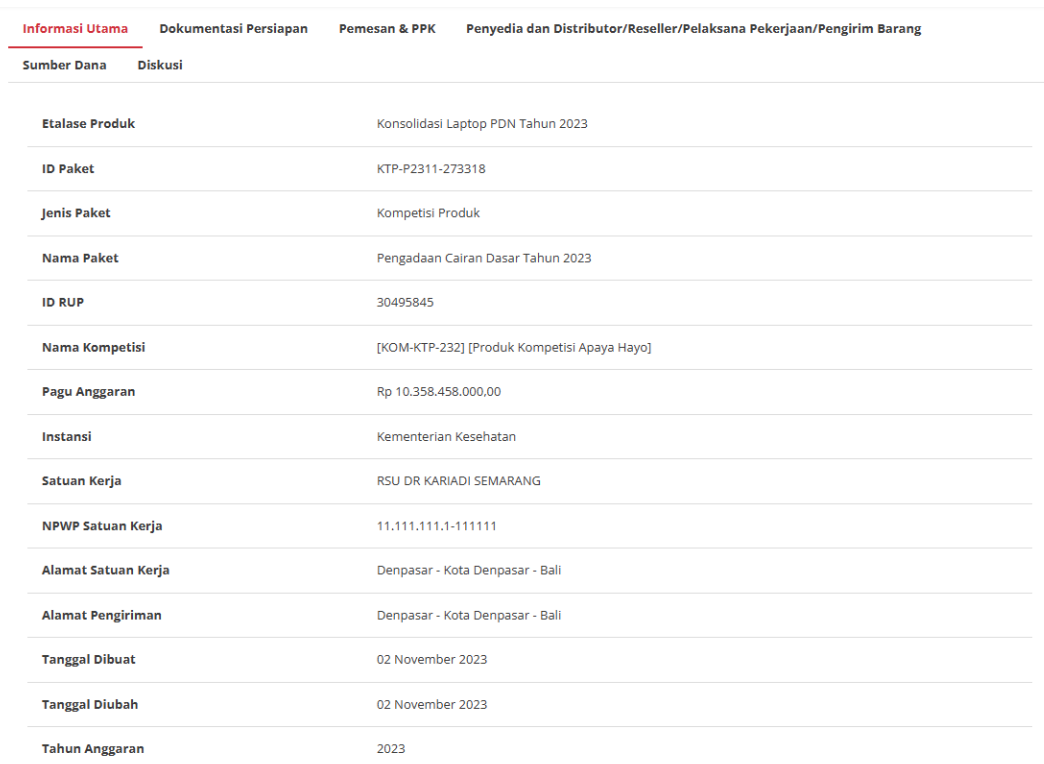

**Gambar 119. Halaman Informasi Utama**

# b. **Dokumentasi Persiapan** menampilkan dokumen persiapan purchasing;

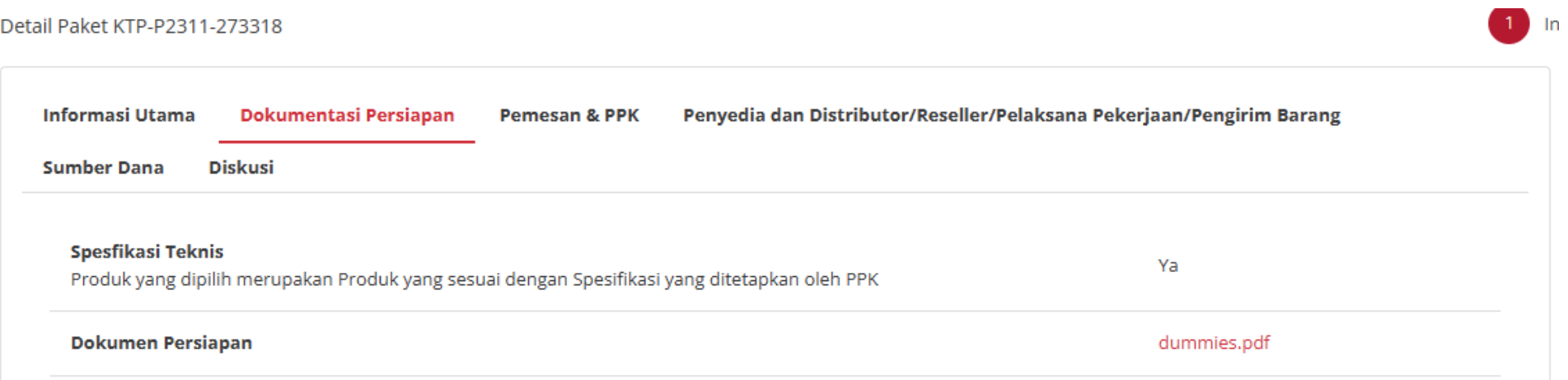

c. **Pemesan & PPK** menampilkan detail identitas dari pemesan dan PPK terkait paket tersebut;

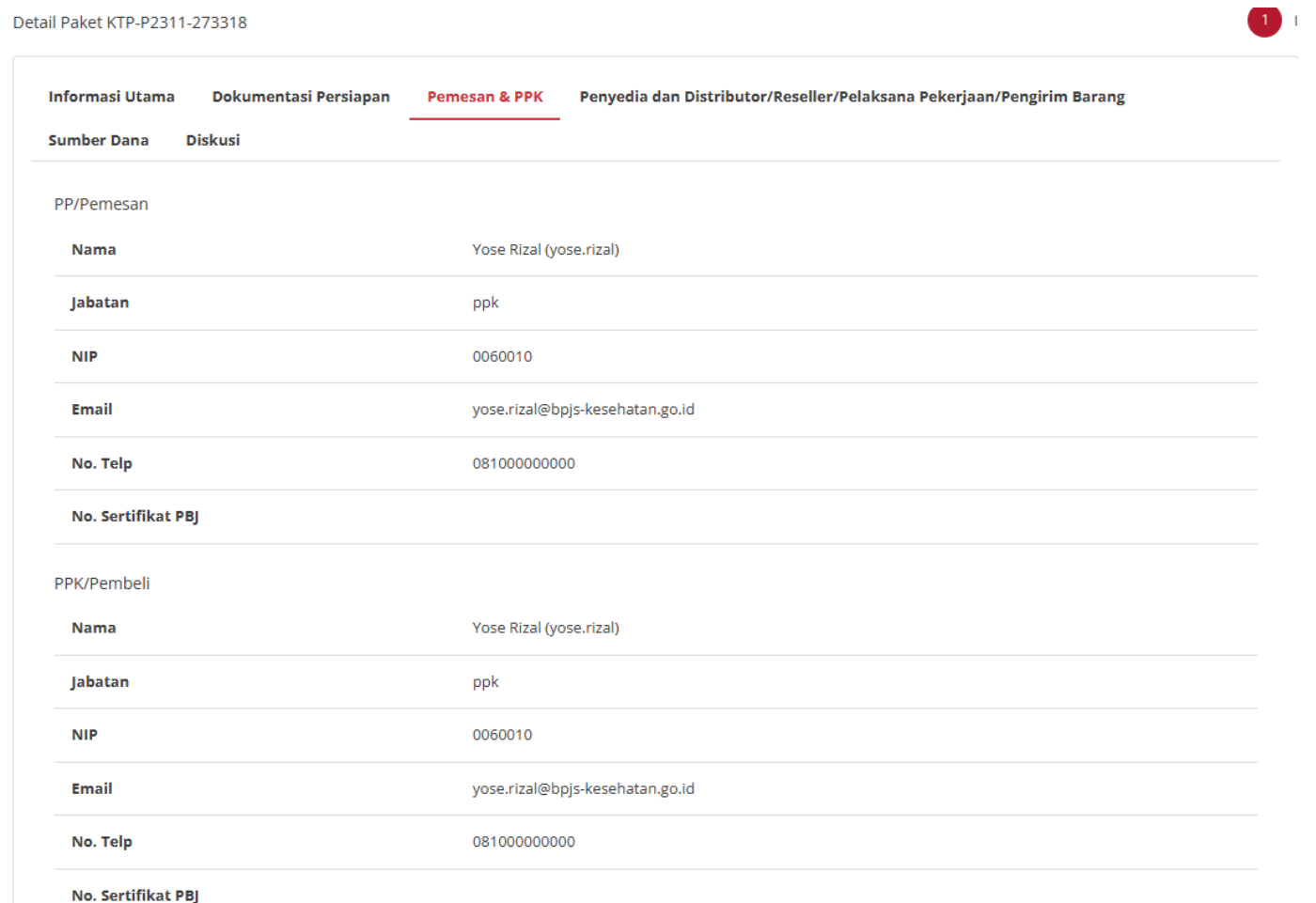

**Gambar 120. Pemesan & PPK**

d. **Penyedia dan Distributor/Reseller/Pelaksana Pekerjaan/Pengirim Barang** menampilkan detail identitas dari penyedia dan distributor terkait paket yg dibuat;

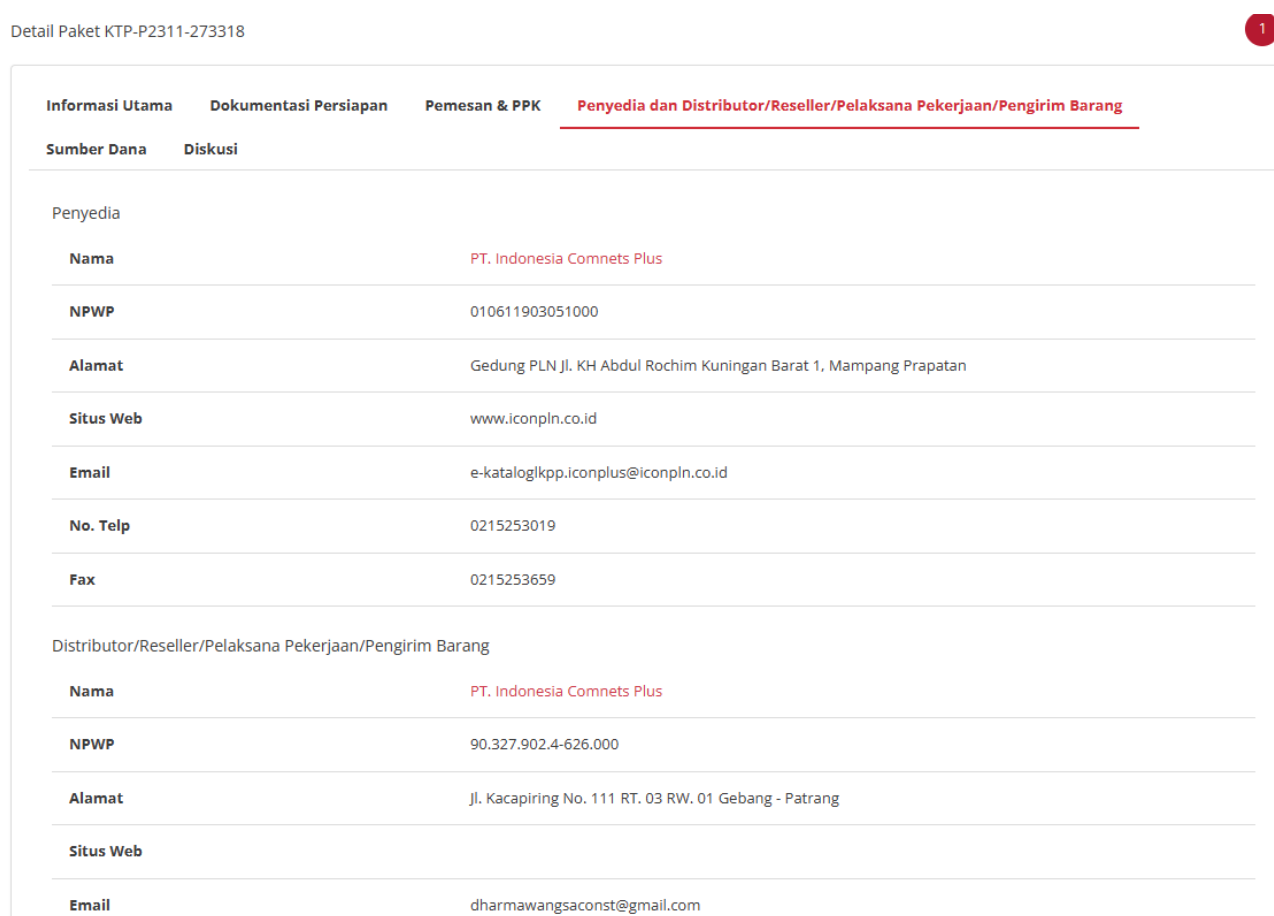

**Gambar 121. Penyedia dan Distributor/Reseller/Pelaksana Pekerjaan/Pengirim Barang**
e. **Sumber dana** menampilkan detail data sumber dana yang digunakan untuk paket tersebut.

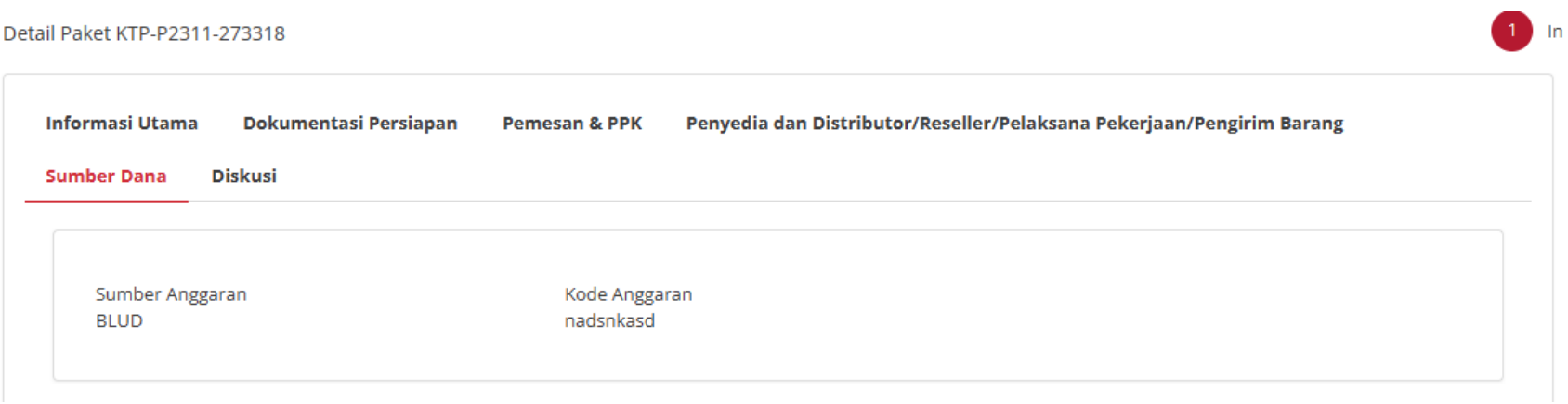

**Gambar 122. Sumber dana**

f. Tab **diskusi** digunakan untuk melakukan diskusi antara PP-PPK-Penyedia-DIstributor mengenai paket

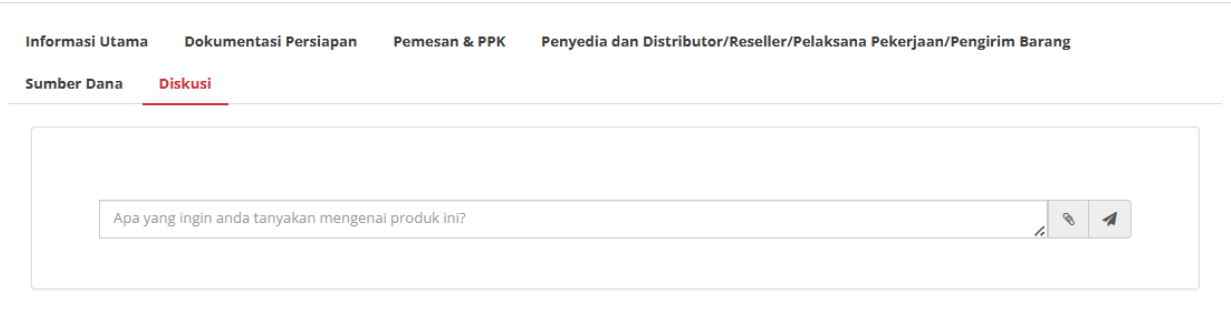

### **Gambar 123. Diskusi**

g. PPK dapat melihat **riwayat paket**.

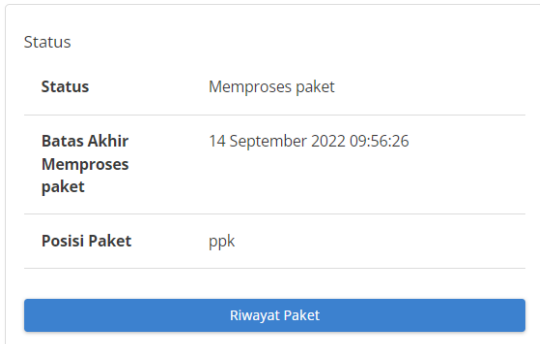

**Gambar 124. Status**

h. PPK dapat melihat **Harga Negosiasi**

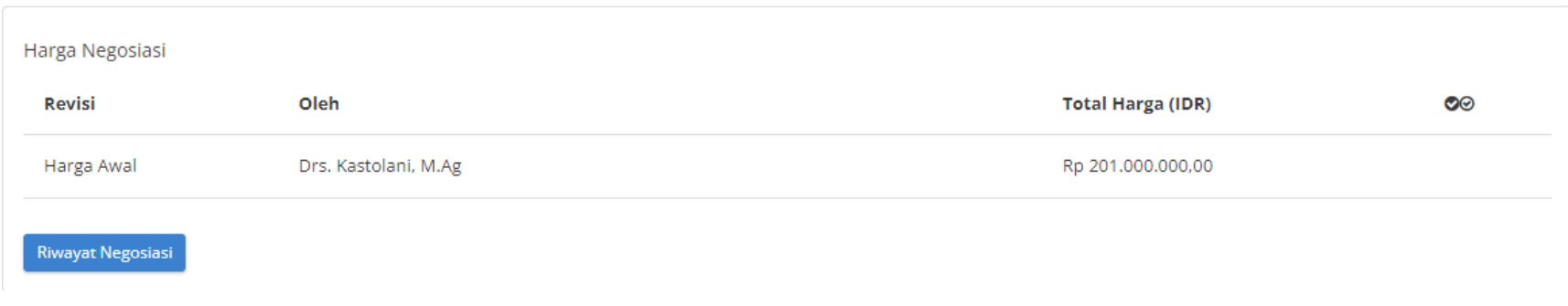

**Gambar 125. Harga Negosiasi**

2. Apabila PPK hendak mengubah data paket, maka klik tombol **Ubah Paket**, selanjutnya akan menampilkan halaman ubah paket dan PPK dapat mengisi kembali dokumen persiapan purchasing mini kompetisi (proses ini dapat dilakukan selama masih dalam status draft), informasi RUP sampai dengan daftar produk seperti saat membuat paket.

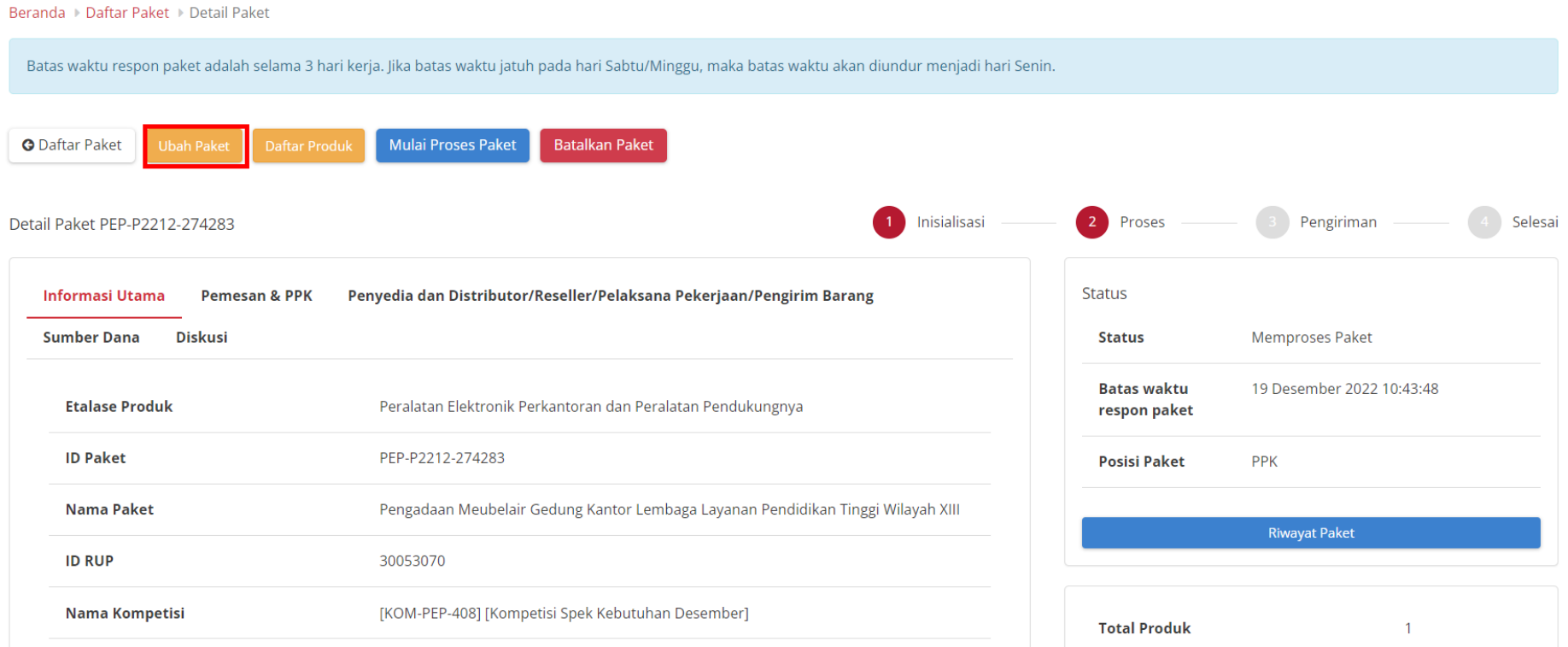

**Gambar 126. Ubah paket**

3. Apabila Penyedia memiliki status **daftar hitam aktif** maka PPK tidak dapat mengubah paket.

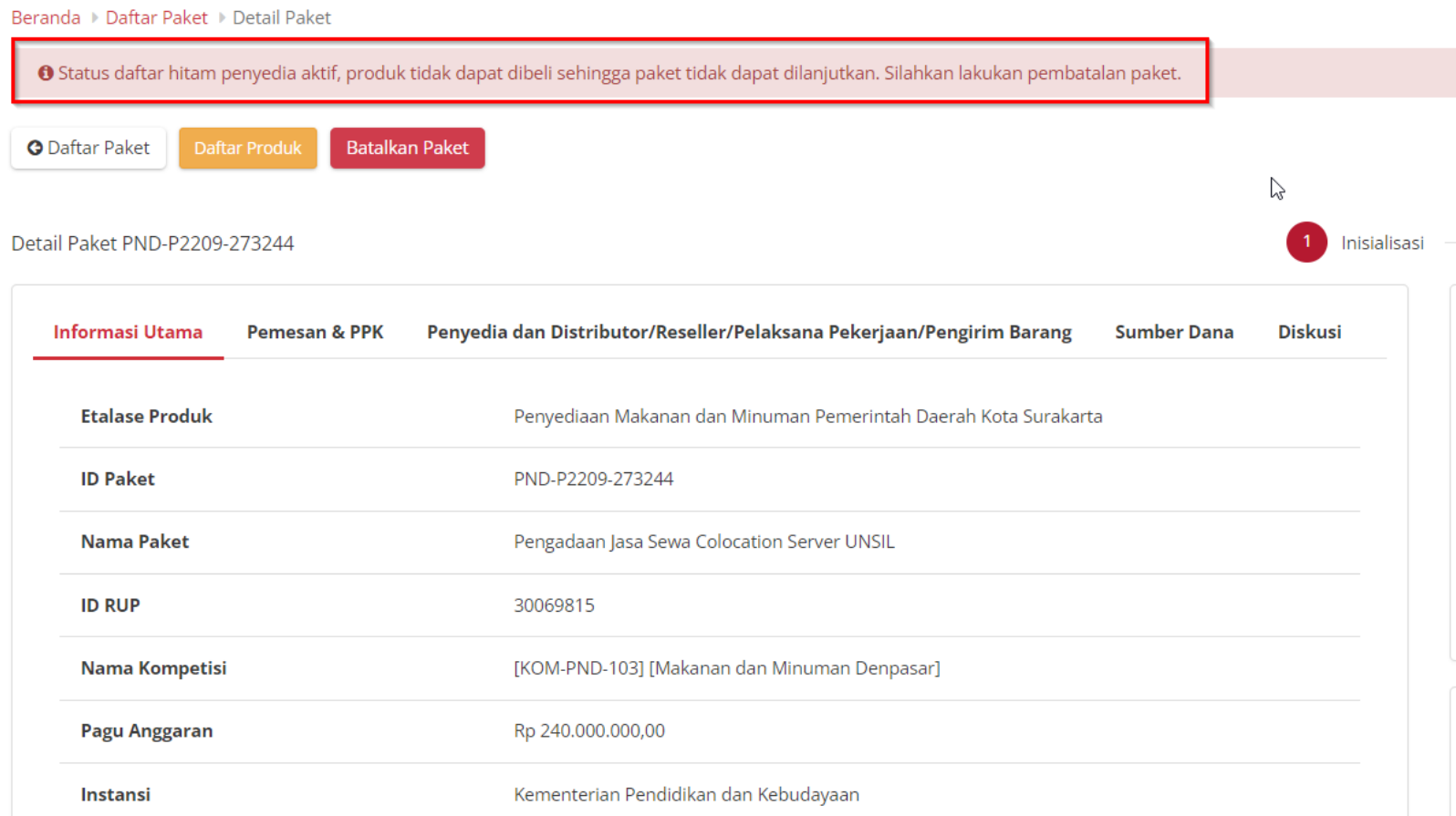

**Gambar 127. Ubah Data Paket - Daftar Hitam**

## 4. Apabila PPK hendak melihat daftar produk pada paket tersebut, klik tombol **Daftar Produk**

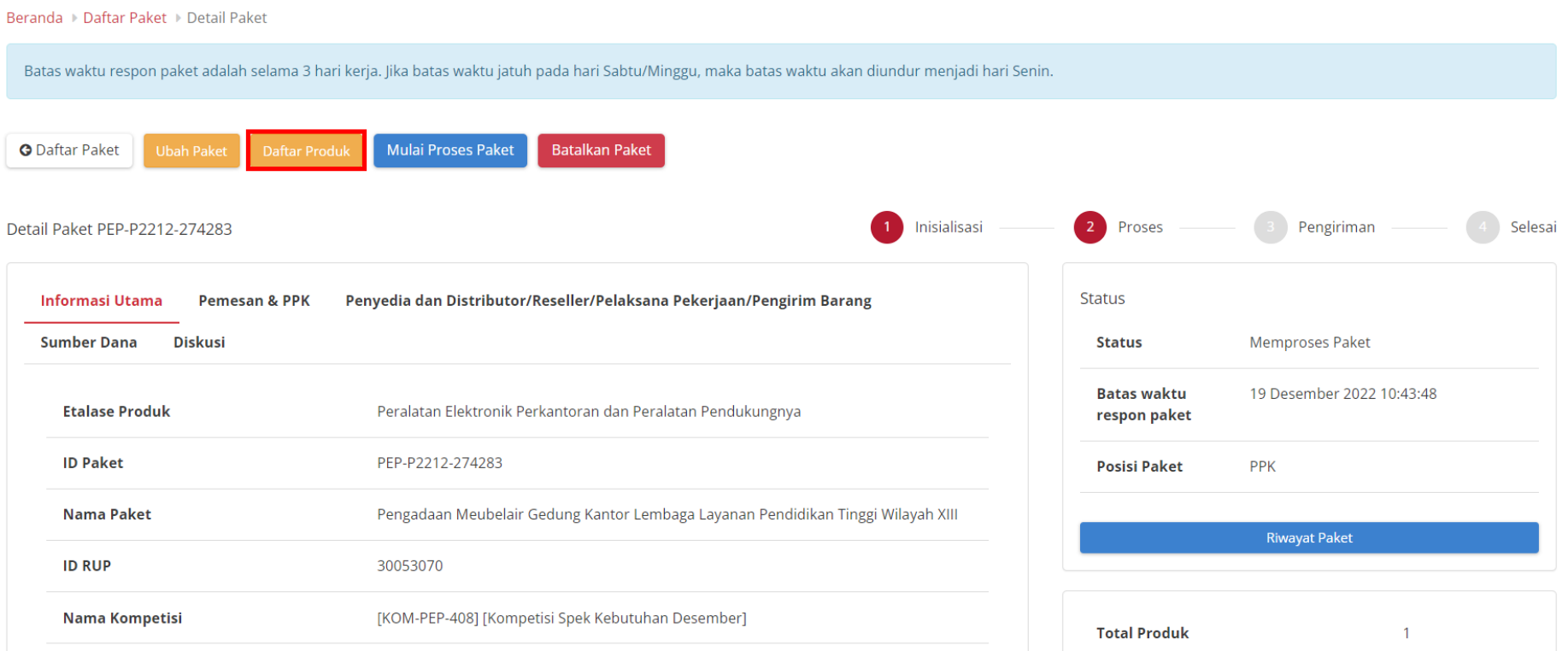

**Gambar 128. Daftar produk**

# 5. Apabila PPK hendak membatalkan paket, maka klik tombol **Batalkan paket**.

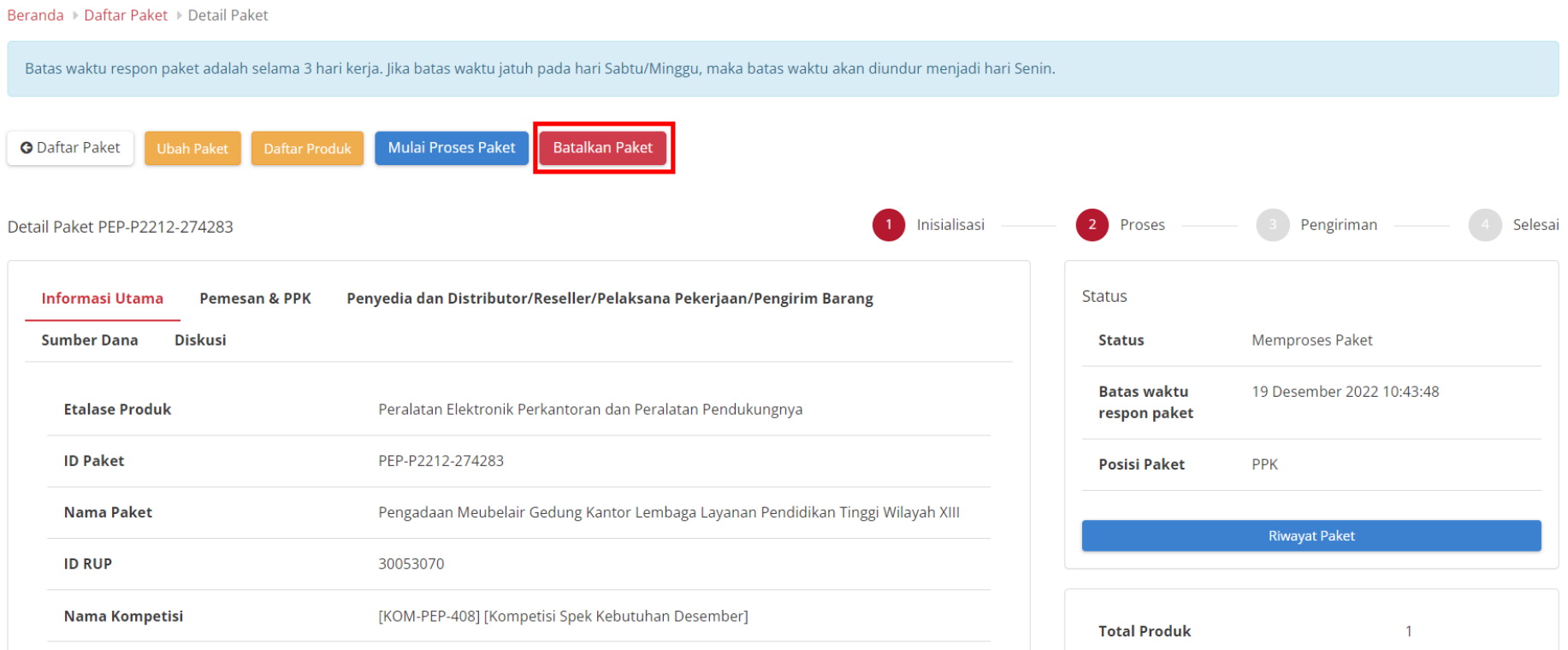

**Gambar 129. Batalkan Paket**

### **5.4.2.1 Detail Paket - Menu Kompetisi**

Untuk melihat detail dari Detail paket melalui Mini Kompetisi, ikuti langkah - langkah berikut;

1. Pilih menu **Kompetisi.**

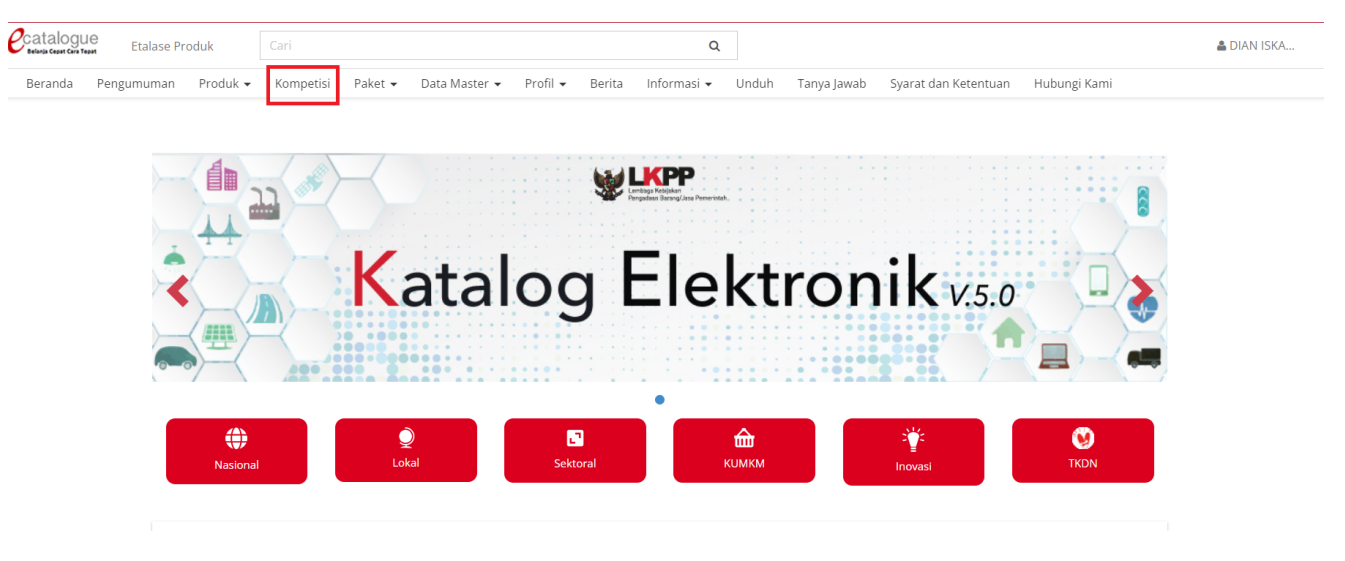

**Gambar 130. Batalkan Paket**

### 2. Pilih **Aksi - Lihat Paket**.

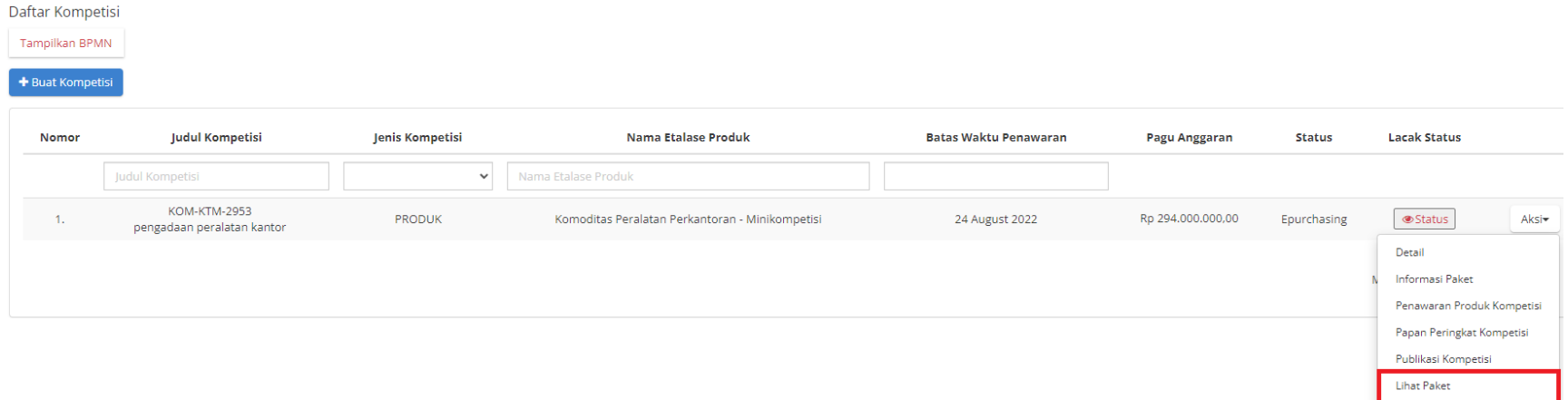

#### **Gambar 131. Detail Informasi Paket**

### 3. Klik Paket untuk melihat **Detail Paket**

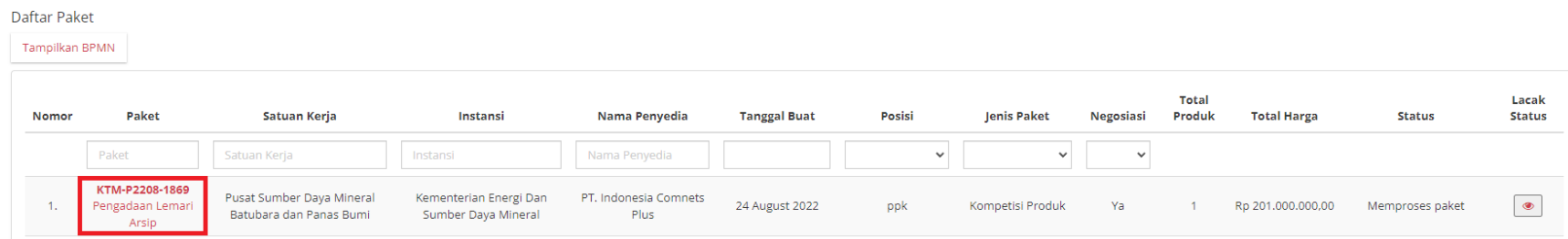

### **Gambar 132. Halaman Detail Paket**

## <span id="page-116-0"></span>**5.4.2.2 Detail Paket - Menu Paket**

Untuk melihat detail dari informasi paket, ikuti langkah - langkah berikut;

1. Pilih menu **Paket - Paket Baru.**

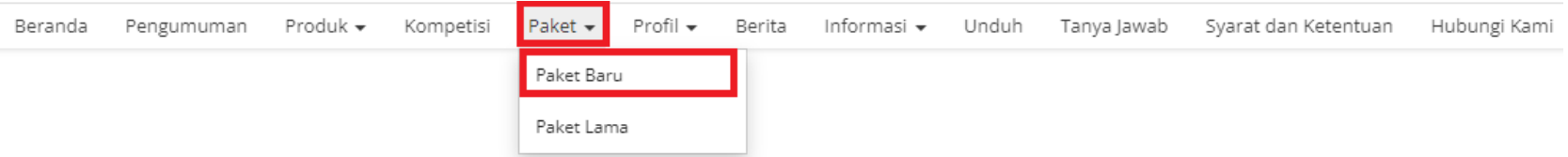

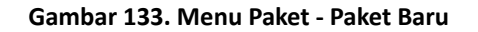

2. Pada halaman Daftar Paket, klik **Paket**.

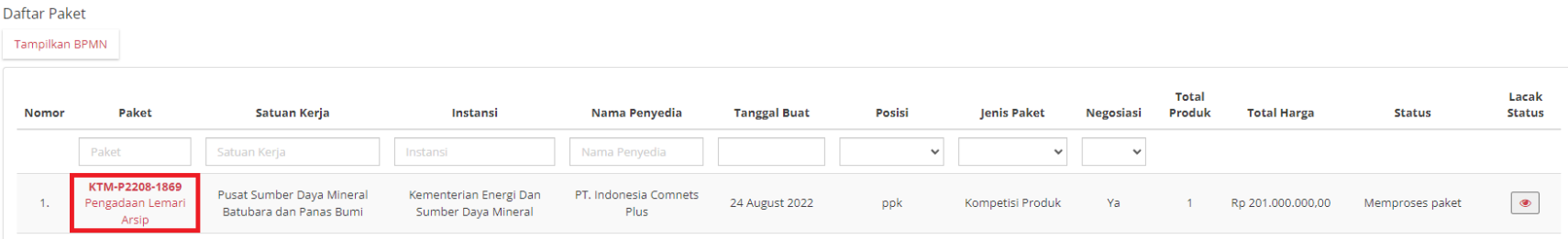

**Gambar 134. Daftar Paket**

## 3. Menampilkan halaman **Detail Paket**.

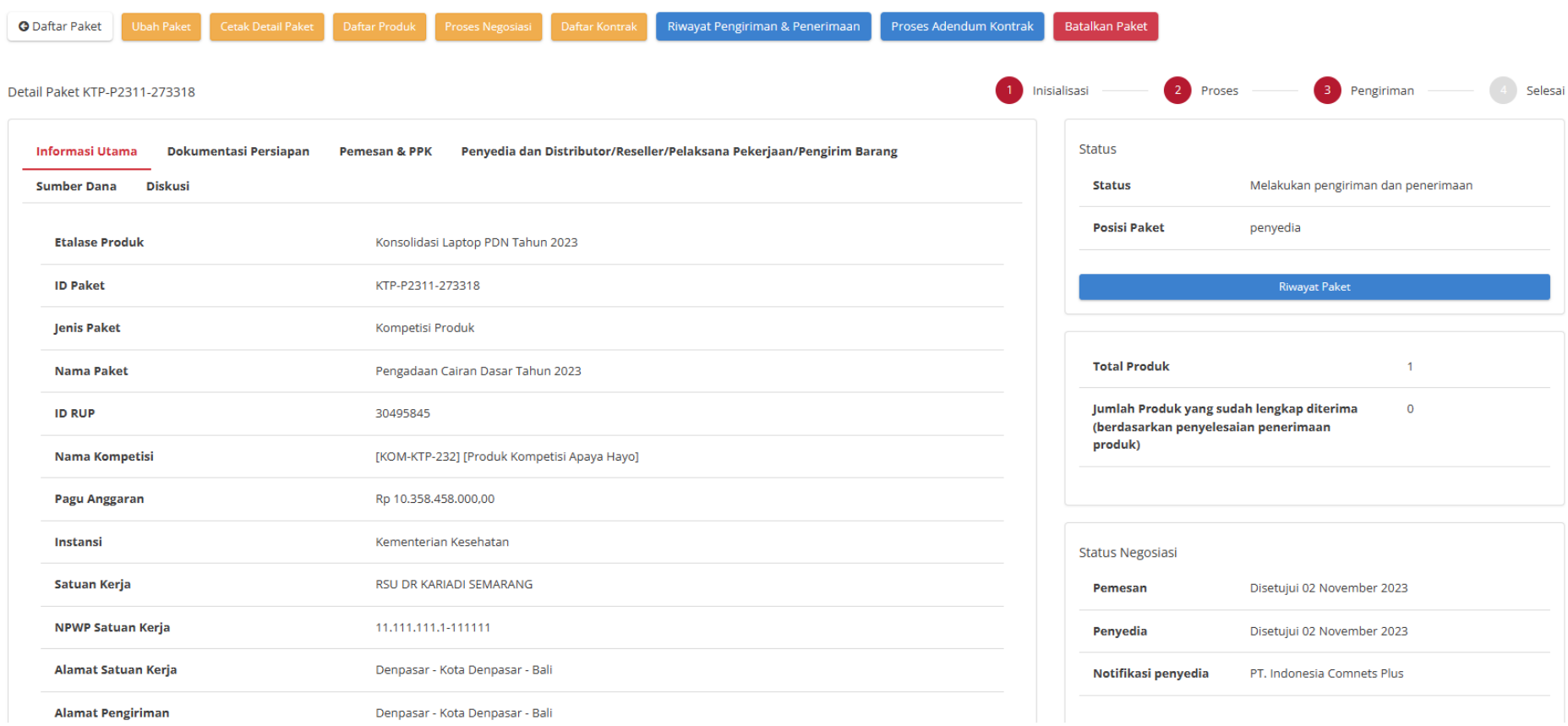

**Gambar 135. Detail Paket**

## **5.4.3 Riwayat Paket**

Untuk melihat riwayat paket yang telah dibuat, ikuti langkah - langkah berikut;

- 1. Buka halaman **[Detail](https://docs.google.com/document/d/1nlvoGSNE5tcrm1Uc0yzQ1TKjfMnwQwBYzJ1RY6g-UiQ/edit#heading=h.xwosho2aspvs) Paket** melalui menu **Kompetisi** atau **[Detail](#page-116-0) Paket** melalui menu **Paket.**
- 2. Klik **Riwayat Paket**

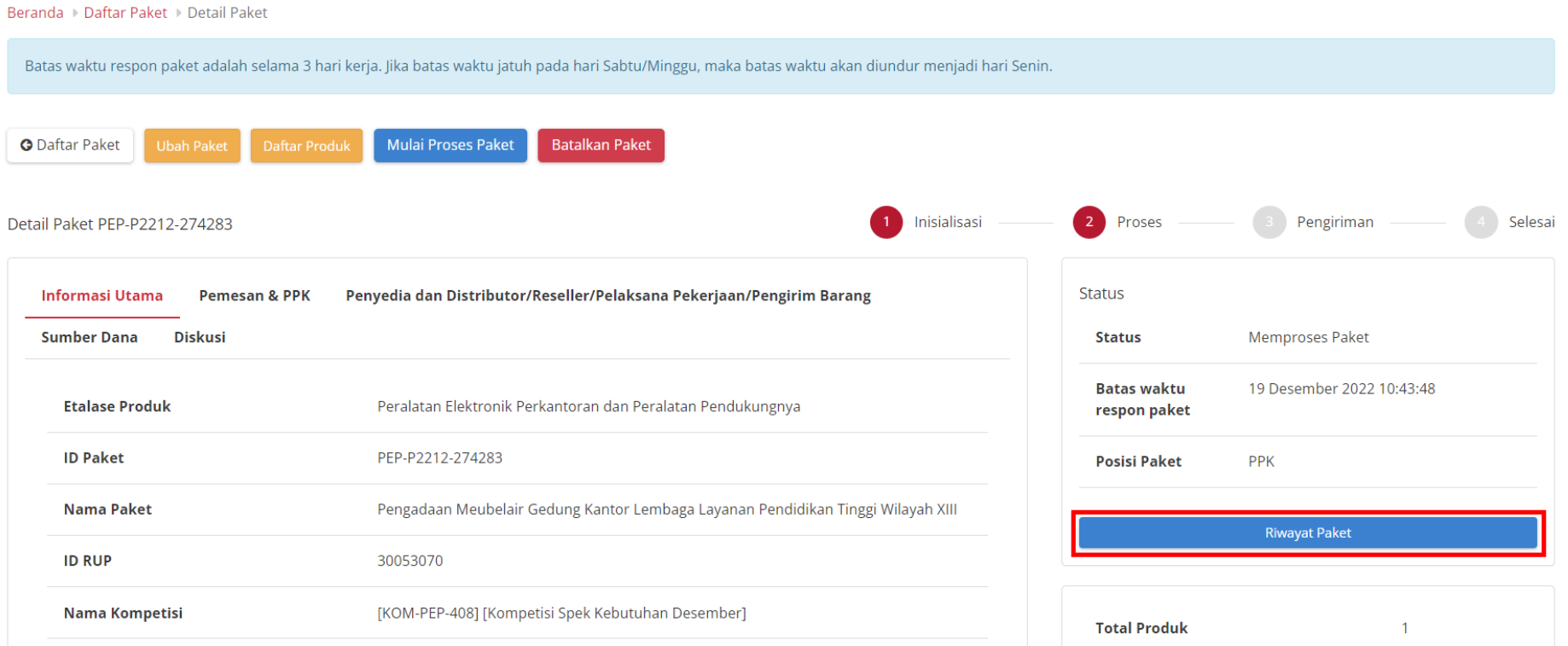

**Gambar 136. Halaman Detail Paket - Riwayat Paket**

## 3. Akan ditampilkan halaman **Riwayat Paket**

Riwayat Produk KTM-P2208-1869

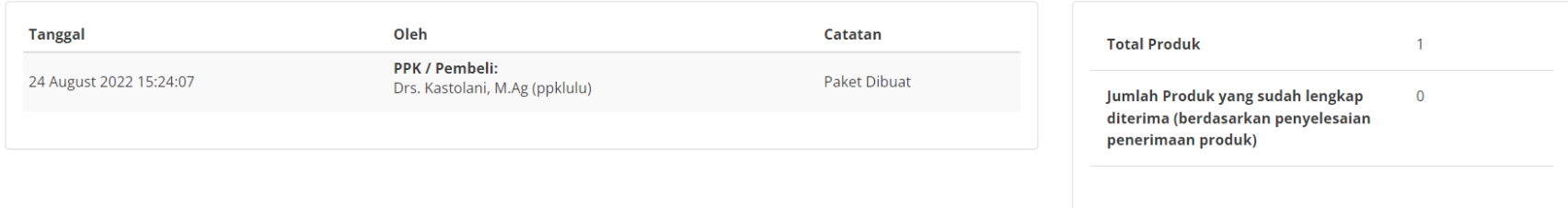

**Gambar 137. Halaman Riwayat Paket**

## **5.4.4 Riwayat Negosiasi**

Untuk melihat riwayat negosiasi yang telah dibuat, ikuti langkah - langkah berikut;

- 1. Buka halaman **[Detail](https://docs.google.com/document/d/1nlvoGSNE5tcrm1Uc0yzQ1TKjfMnwQwBYzJ1RY6g-UiQ/edit#heading=h.xwosho2aspvs) Paket** melalui menu **Kompetisi** atau **[Detail](#page-116-0) Paket** melalui menu **Paket.**
- 2. Klik **Riwayat Negosiasi**.

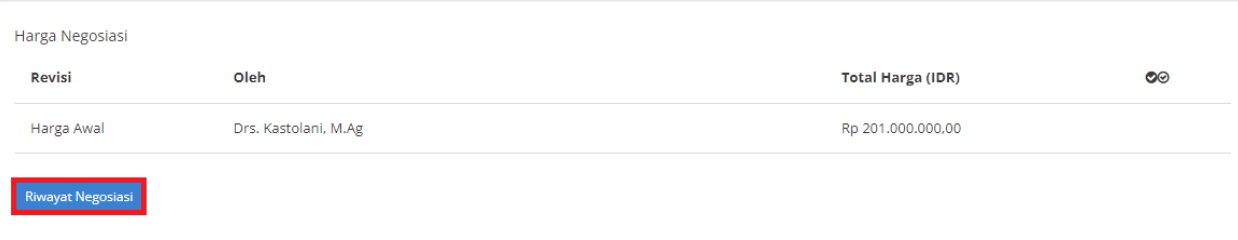

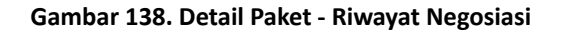

3. Akan muncul **Riwayat Negosiasi** beserta informasi **Harga Kesepakatan**.

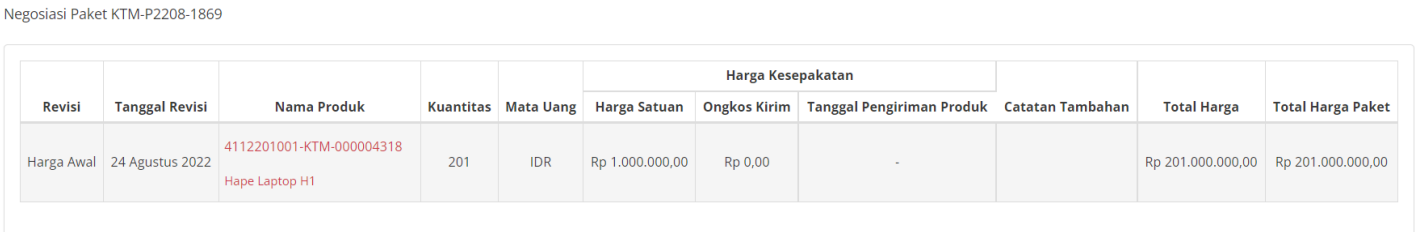

**Gambar 139. Riwayat Negosiasi - Tampilan Riwayat Negosiasi**

# **5.5 Proses Negosiasi**

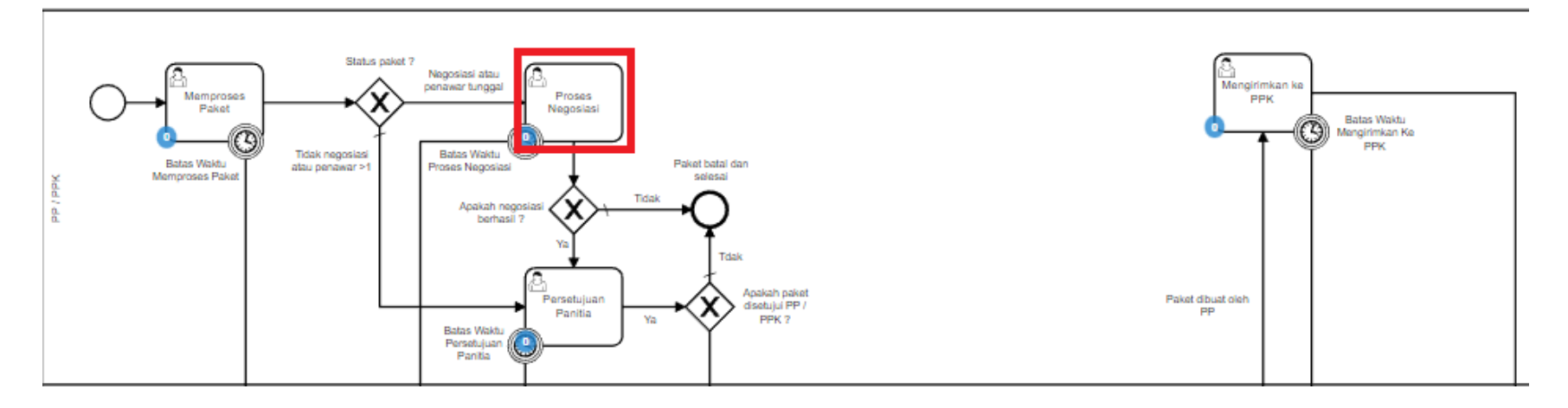

**Gambar 140. Alur BPMN Epurchasing produk barang/jasa pemerintah - Proses Negosiasi**

**Proses Negosiasi** dilakukan oleh PPK dengan penyedia, terdapat **Batas Waktu Respon Paket Proses negosiasi** pada bagian **Status** dalam **Detail Paket**. Proses Negosiasi dapat dilakukan jika Negosiasi pada paket adalah "**Ya**".

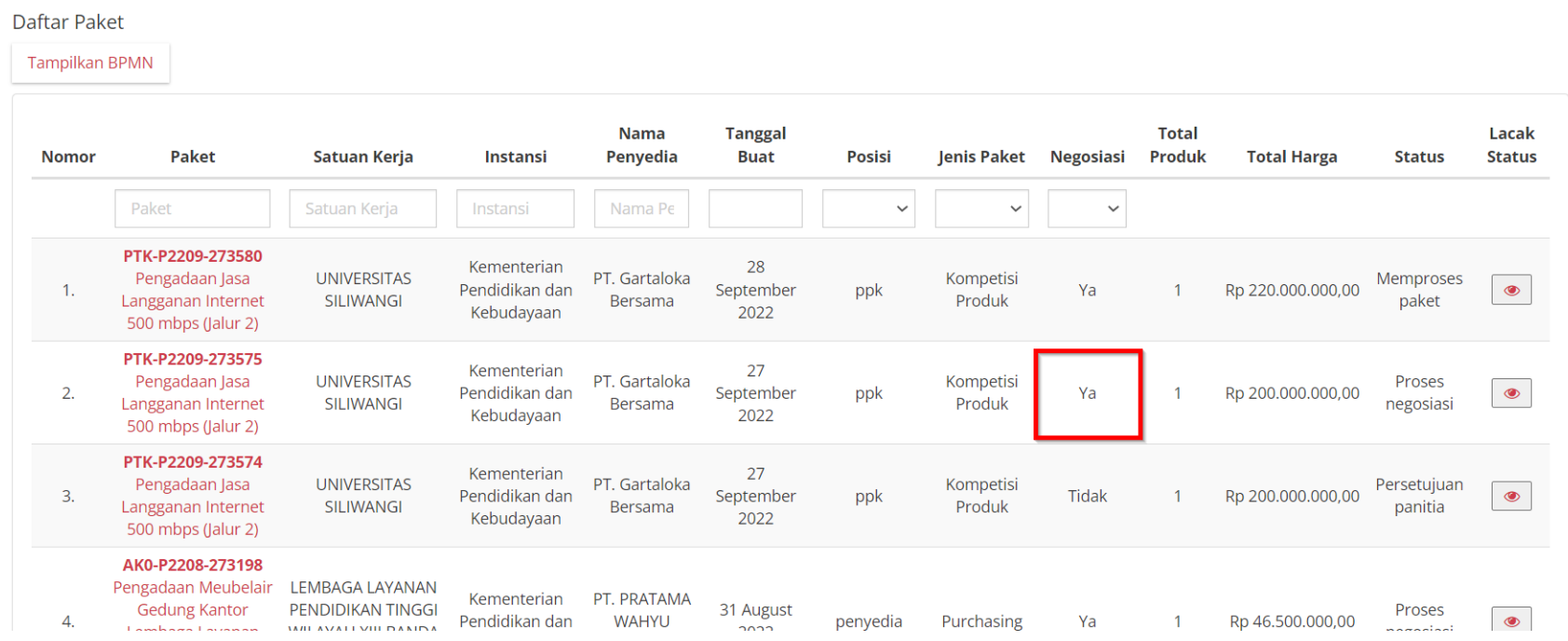

**Gambar 141. Daftar Paket - Negosiasi 'Ya'**

Terdapat **Batas Waktu Respon Paket Proses Negosiasi** pada kolom Status, ini akan menjadi informasi bahwa paket akan otomatis dibatalkan jika sudah melewati batas waktu tersebut.

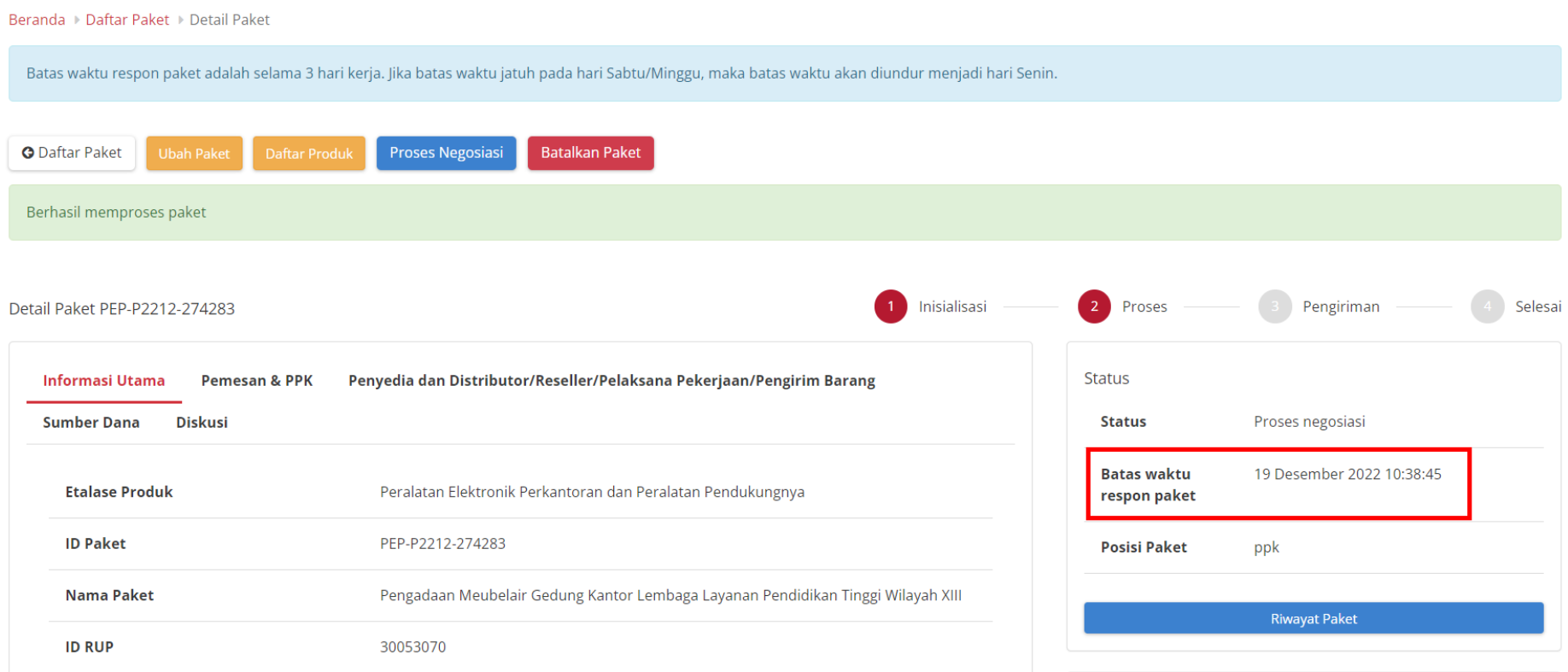

**Gambar 142. Batas Waktu Respon Paket Proses negosiasi**

Jika paket tidak diproses hingga melewati **Batas Waktu Respon Paket Proses Negosiasi**, maka paket akan dibatalkan secara otomatis melalui sistem seperti berikut.

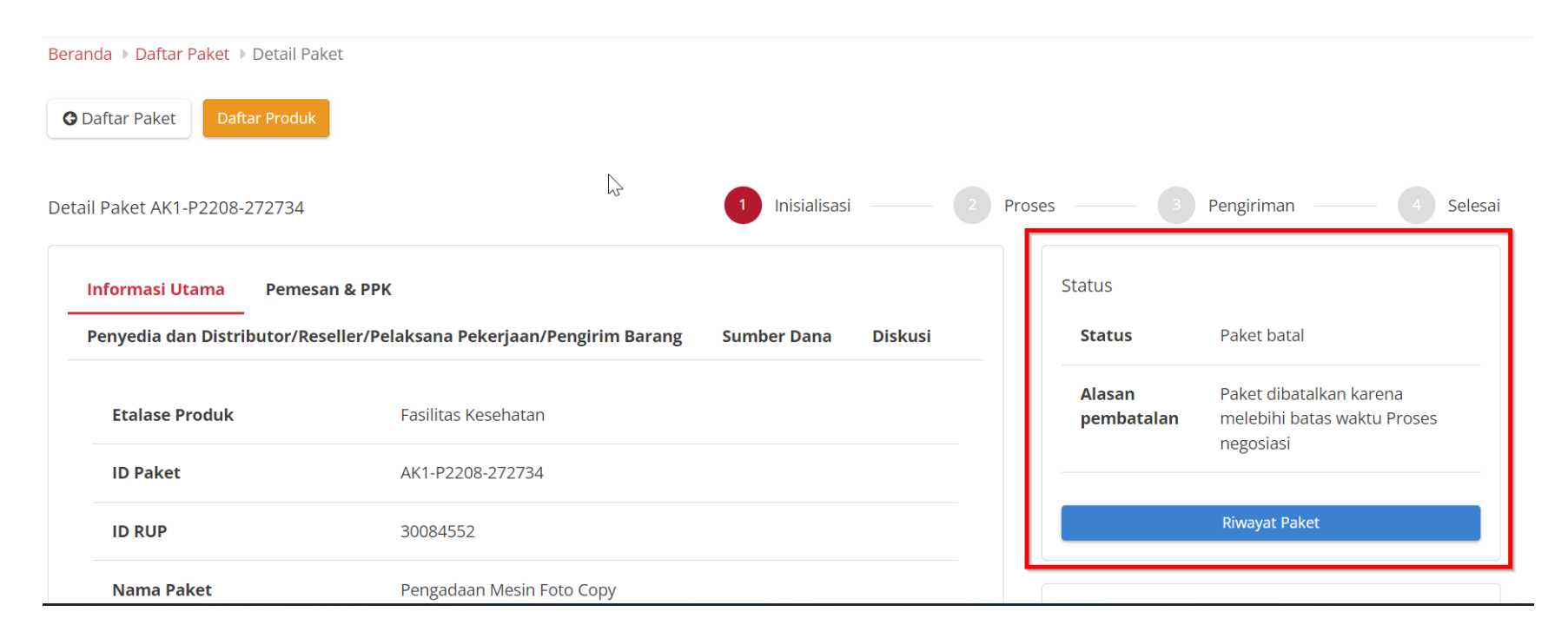

### **Gambar 143. Proses negosiasi - Paket dibatalkan oleh sistem**

Proses negosiasi dimulai dari PPK dengan menginput negosiasi harga satuan, negosiasi perkiraan ongkos kirim, tanggal pengiriman produk dan catatan. Kemudian akan dilakukan negosiasi kepada penyedia barang. Statusnya adalah **Pemesan setuju & Penyedia belum setuju**.

Berikut langkah - langkah untuk melakukan Proses Negosiasi;

- 1. Buka halaman **[Detail](https://docs.google.com/document/d/1W7Cc19kPcdHXU7kBK3iAVNQ2eAkgnsEt/edit#heading=h.ebqhczi9e0k4) Paket**
- 2. Jika **Penyedia** pada Paket memiliki status **daftar hitam aktif**, maka Proses negosiasi **tidak** dapat dilakukan.

Beranda ▶ Daftar Paket ▶ Detail Paket

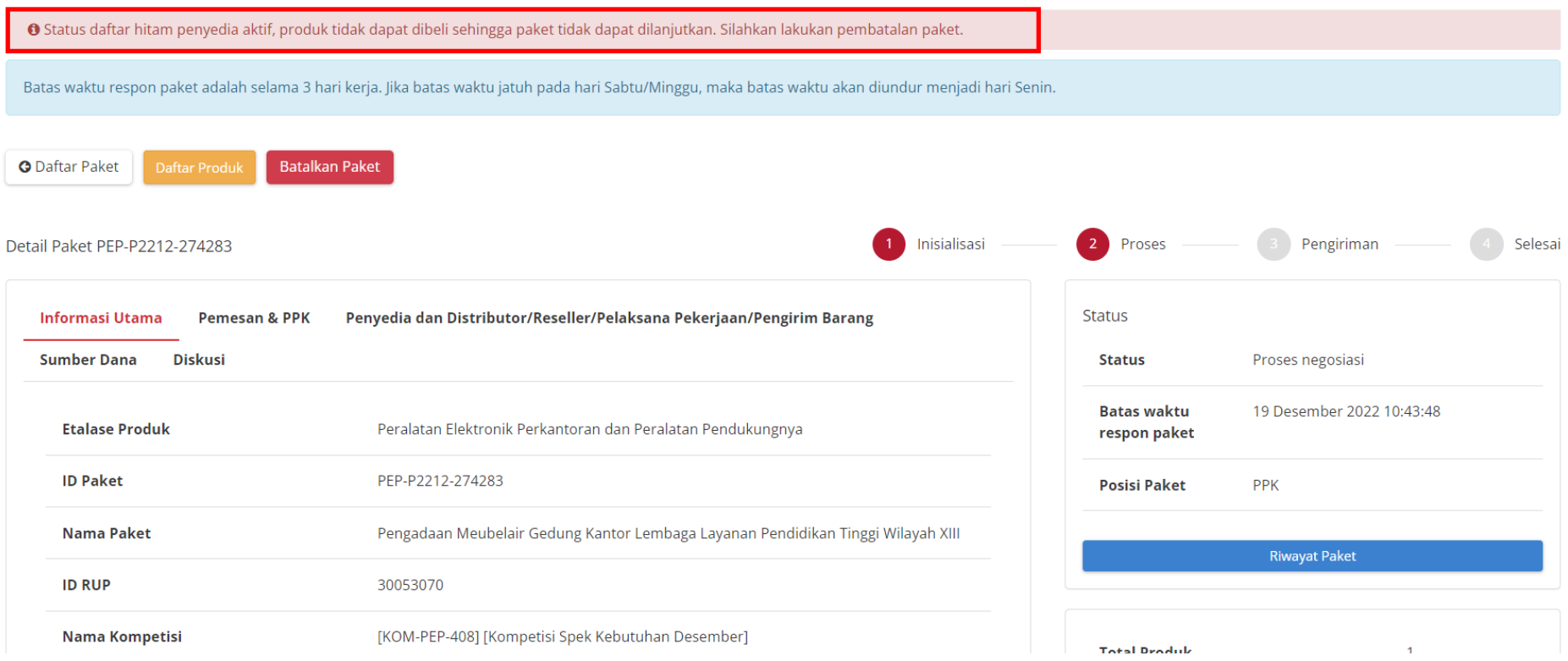

**Gambar 144. Detail Paket - Proses Negosiasi - Penyedia Daftar Hitam**

# 3. Klik tombol **Proses Negosiasi**.

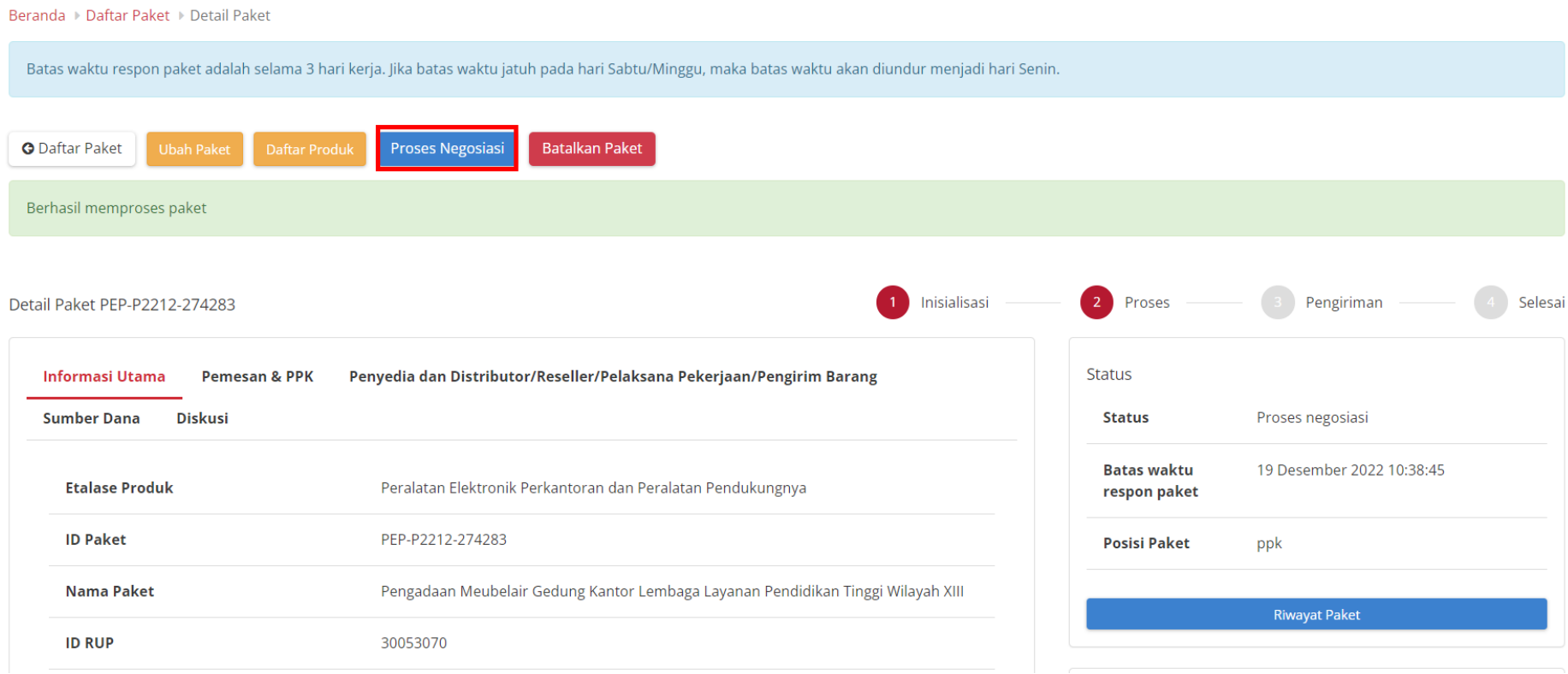

**Gambar 145. Proses Negosiasi**

4. Inputkan harga **satuan, ongkos kirim**, **tanggal pengiriman** dan **catatan**.

PPK dapat mengubah nilai pada kolom Harga Satuan (perubahan harga tidak dapat melebihi harga yang dalam Katalog Elektronik) dan Ongkos Kirim, kemudian Total Harga akan dihitung secara otomatis oleh aplikasi.

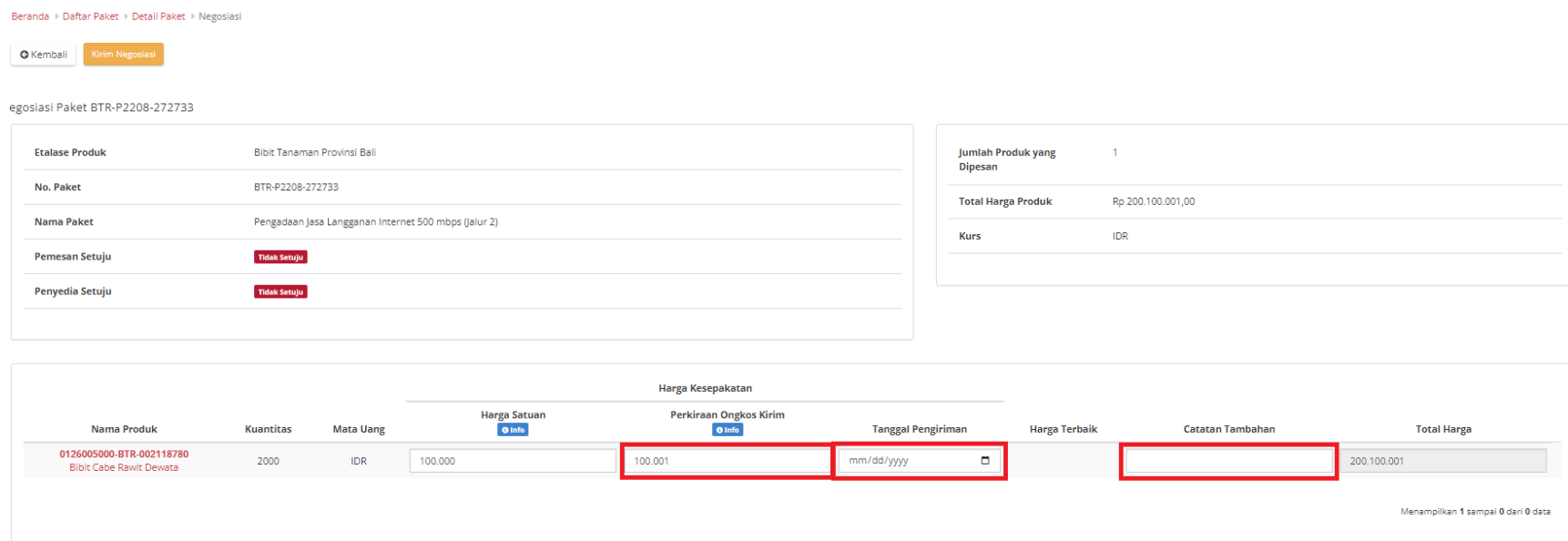

**Gambar 146. Proses Negosiasi - Persetujuan**

# 5. Lalu klik tombol **Kirim Negosiasi**.

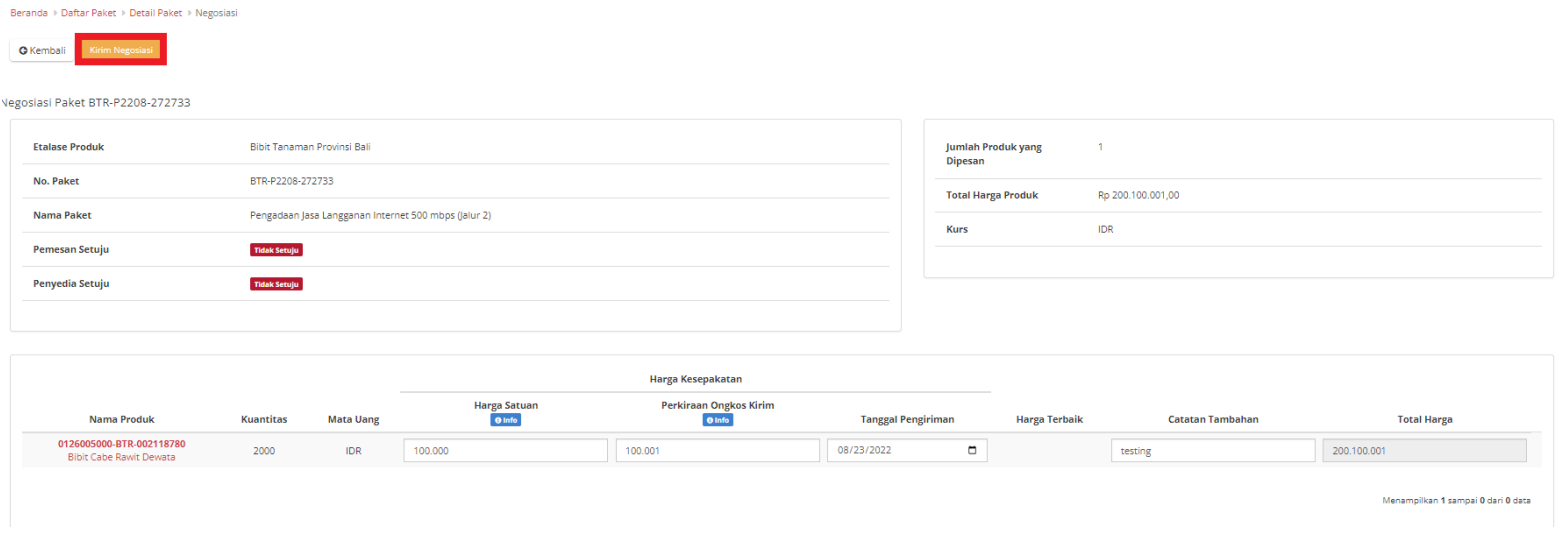

**Gambar 147. Proses Negosiasi - Kirim Negosiasi**

6. Akan muncul notifikasi "**Berhasil mengirim negosiasi paket**". Kemudian menampilkan **Status Pemesan** telah **Setuju**.

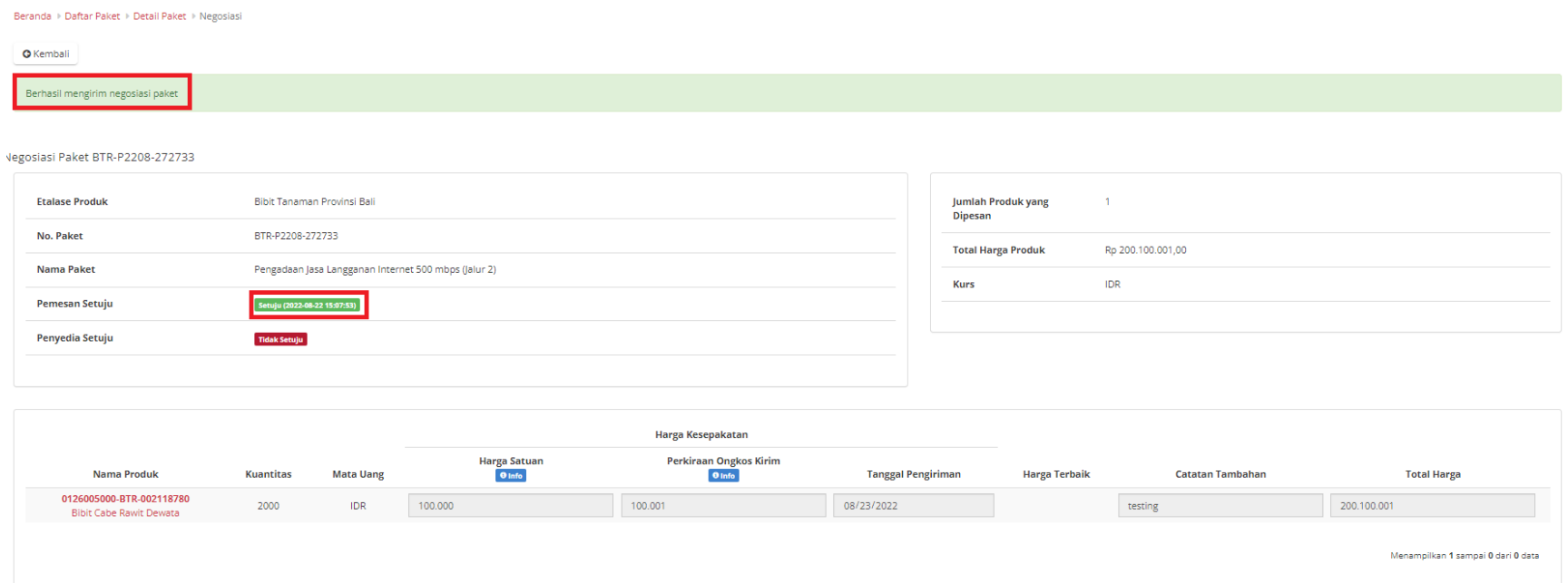

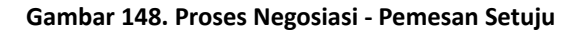

7. Selanjutnya PPK menunggu konfirmasi negosiasi dari Penyedia Katalog Elektronik.

**Proses Paket Hasil Negosiasi Penyedia**

Pada halaman Daftar Paket untuk proses paket hasil negosiasi penyedia dapat dilakukan dengan:

A. Buka halaman **[Detail](https://docs.google.com/document/d/1W7Cc19kPcdHXU7kBK3iAVNQ2eAkgnsEt/edit#heading=h.v6kndvk7mbj6) Paket** dengan status Proses Negosiasi

### B. Klik tombol proses negosiasi.

Beranda ▶ Daftar Paket ▶ Detail Paket Batas waktu respon paket adalah selama 3 hari kerja. Jika batas waktu jatuh pada hari Sabtu/Minggu, maka batas waktu akan diundur menjadi hari Senin. **O** Daftar Paket Proses Negosiasi **Batalkan Paket Ubah Pake** Berhasil memproses paket Selesai Inisialisasi Proses Pengiriman Detail Paket PEP-P2212-274283 Penyedia dan Distributor/Reseller/Pelaksana Pekerjaan/Pengirim Barang **Status Informasi Utama Pemesan & PPK Sumber Dana Diskusi Status** Proses negosiasi **Batas waktu** 19 Desember 2022 10:38:45 **Etalase Produk** Peralatan Elektronik Perkantoran dan Peralatan Pendukungnya respon paket **ID Paket** PEP-P2212-274283 **Posisi Paket** ppk **Nama Paket** Pengadaan Meubelair Gedung Kantor Lembaga Layanan Pendidikan Tinggi Wilayah XIII **Riwayat Paket ID RUP** 30053070

### **Gambar 149. Proses Negosiasi - Tombol Negosiasi**

C. Apabila kedua belah pihak (pemesan dan penyedia) belum sama sama menyetujui, berarti penyedia masih melakukan negosiasi harga pada paket tersebut.

- D. Apabila PPK masih akan melakukan negosiasi harga, maka PPK dapat mengubah nilai pada kolom Harga Satuan, Ongkos Kirim, Tanggal Pengiriman, atau Catatan Tambahan, kemudian klik tombol **Kirim Negosiasi**.
- E. Apabila PPK sudah sepakat/menerima hasil negosiasi Penyedia, maka PPK klik tombol **Kirim Negosiasi** (tidak perlu mengubah nilai pada kolom Harga Satuan, Ongkos Kirim, Tanggal Pengiriman, atau Catatan Tambahan).
- F. Jika PPK sudah menerima hasil negosiasi dengan klik tombol **Kirim Negosiasi** maka selanjutnya PPK dapat klik tombol **Selesaikan Negosiasi**.

### **Harga Terbaik**

Harga terbaik adalah harga satuan produk terendah hasil dari negosiasi yang telah dilakukan oleh **Satuan Kerja**. Harga terbaik ini tersimpan dalam Katalog Elektronik apabila paket e-purchasing untuk produk tersebut statusnya **Selesai**.

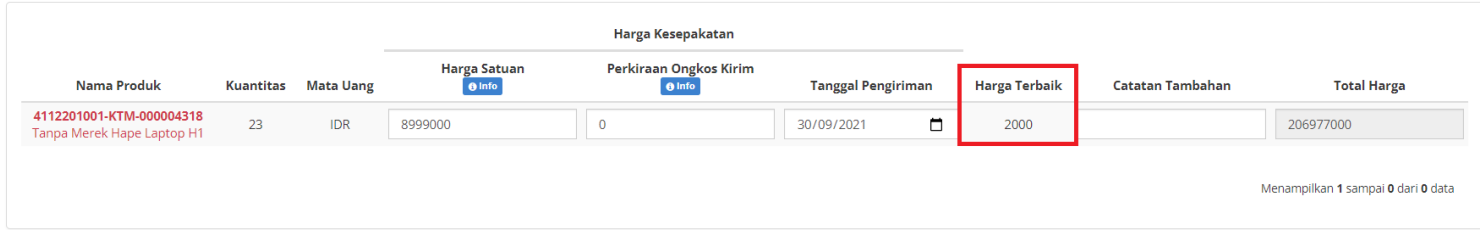

**Gambar 150. Proses Negosiasi - Harga Terbaik**

8. Setelah **Pemesan** dan **Penyedia Setuju**, Klik tombol **Selesaikan Negosiasi**.

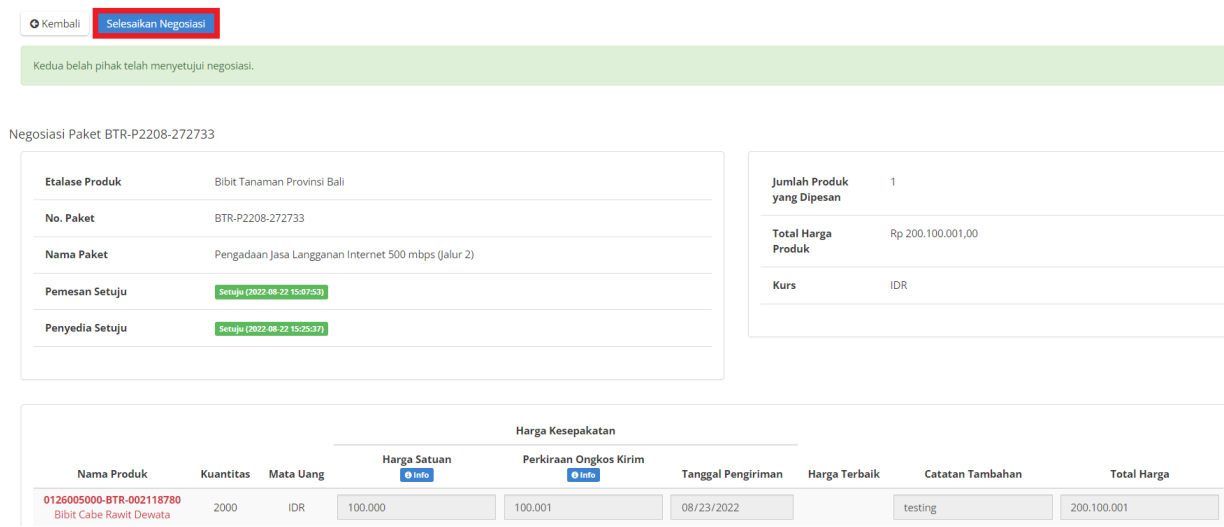

**Gambar 151. Proses Negosiasi - Selesaikan Negosiasi**

9. Klik tombol **OK**.

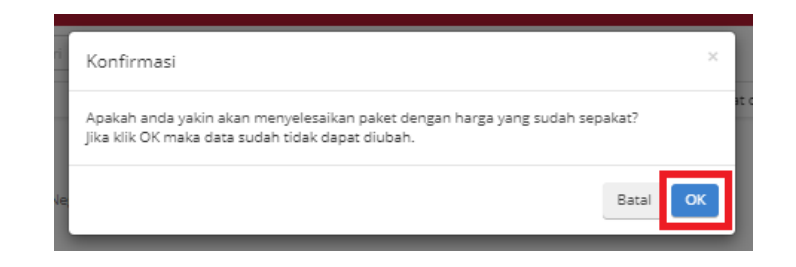

**Gambar 152. Proses Negosiasi - Konfirmasi**

## **5.6 Generate Dokumen Riwayat Negosiasi**

**Riwayat Negosiasi** adalah menampilkan history negosiasi paket antara pemesan dan penyedia.

Berikut langkah - langkah Generate Dokumen Riwayat Negosiasi:

1. Klik menu **Paket**, lalu sub menu **Paket Baru.**

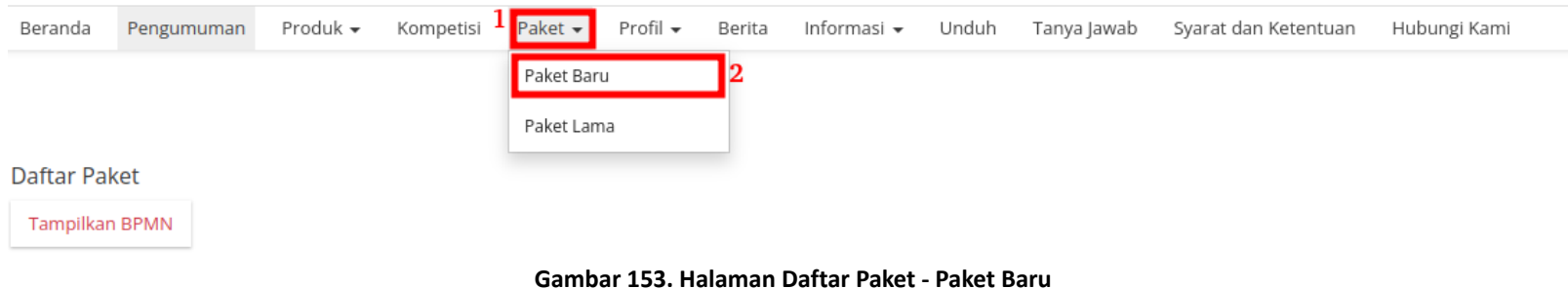

2. Klik salah satu Paket yang **telah melakukan** proses **Negosiasi**.

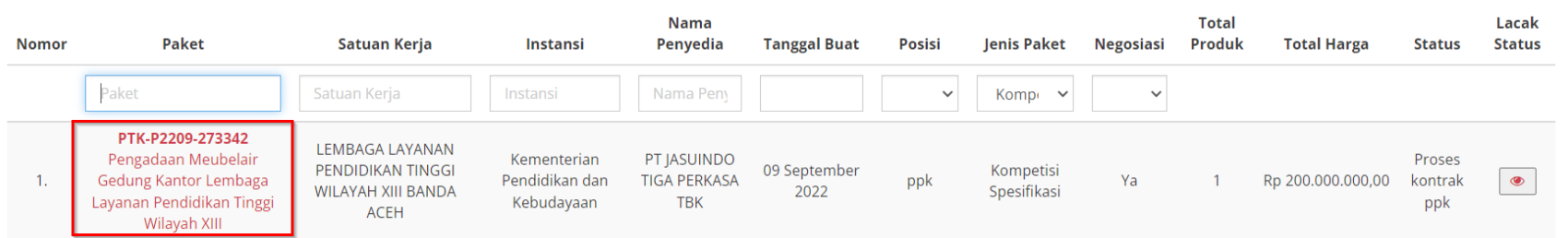

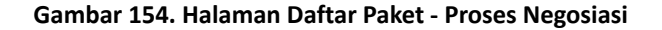

3. Klik **Riwayat Negosiasi** pada bagian **Harga Negosiasi**.

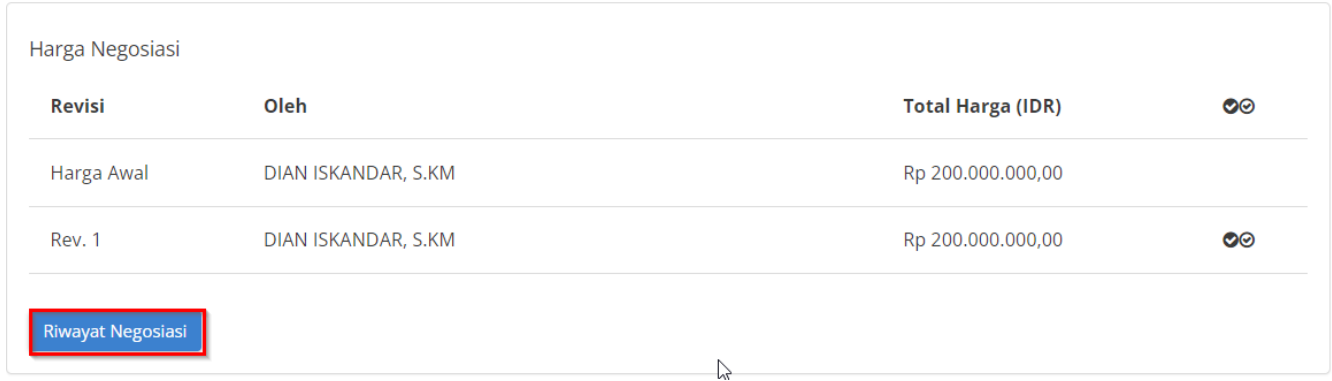

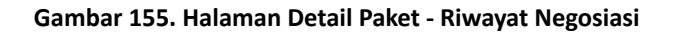

## 4. Klik **Cetak Riwayat Negosiasi.**

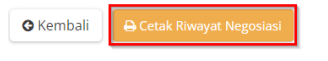

Negosiasi Paket PTK-P2209-273342

 $\mathbb{P}$ 

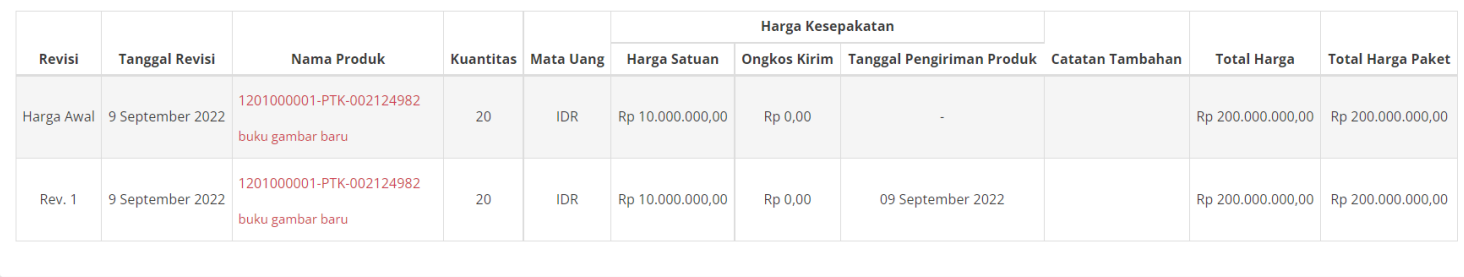

**Gambar 156. Halaman Detail Riwayat Negosiasi - Cetak Riwayat Negosiasi**

# **5.7 Persetujuan Paket PPK (Panitia)**

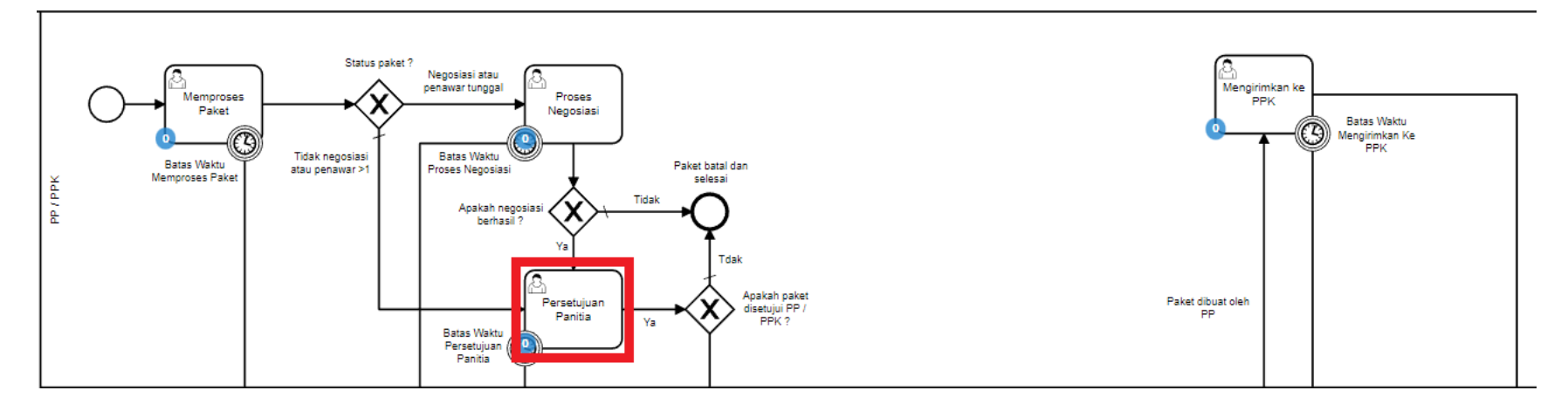

**Gambar 157. Alur BPMN E-purchasing produk barang/jasa pemerintah - Persetujuan Panitia**

Halaman **Persetujuan Paket oleh Panitia** yaitu halaman untuk melakukan persetujuan paket yang kemudian akan diproses lebih lanjut oleh penyedia, terdapat **Batas Waktu Respon Paket Persetujuan Panitia** pada bagian **Status** dalam **Detail Paket**.

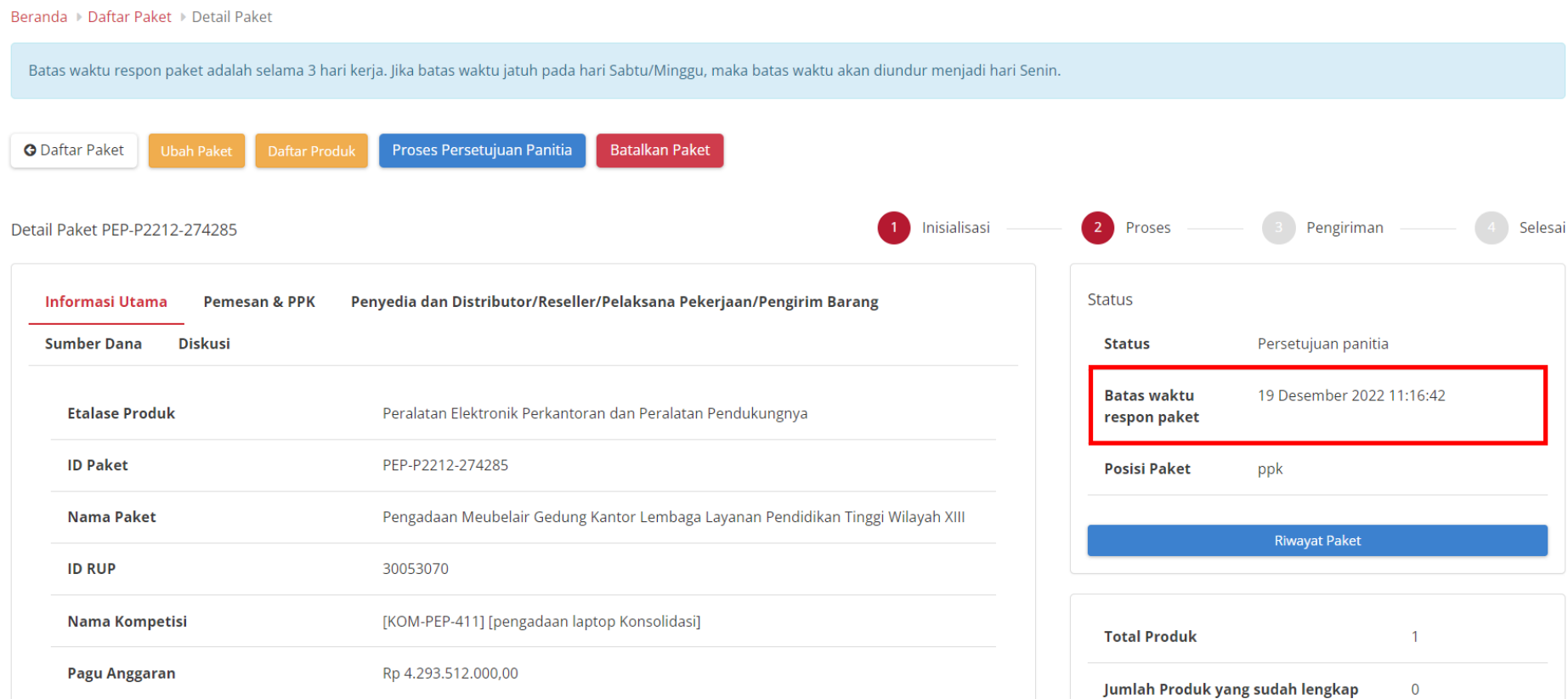

**Gambar 158. Batas Waktu Respon Paket Persetujuan panitia**

Jika persetujuan panitia tidak dilakukan hingga melewati **Batas Waktu Respon Paket Persetujuan Panitia**, maka paket akan dibatalkan secara otomatis melalui sistem seperti berikut.

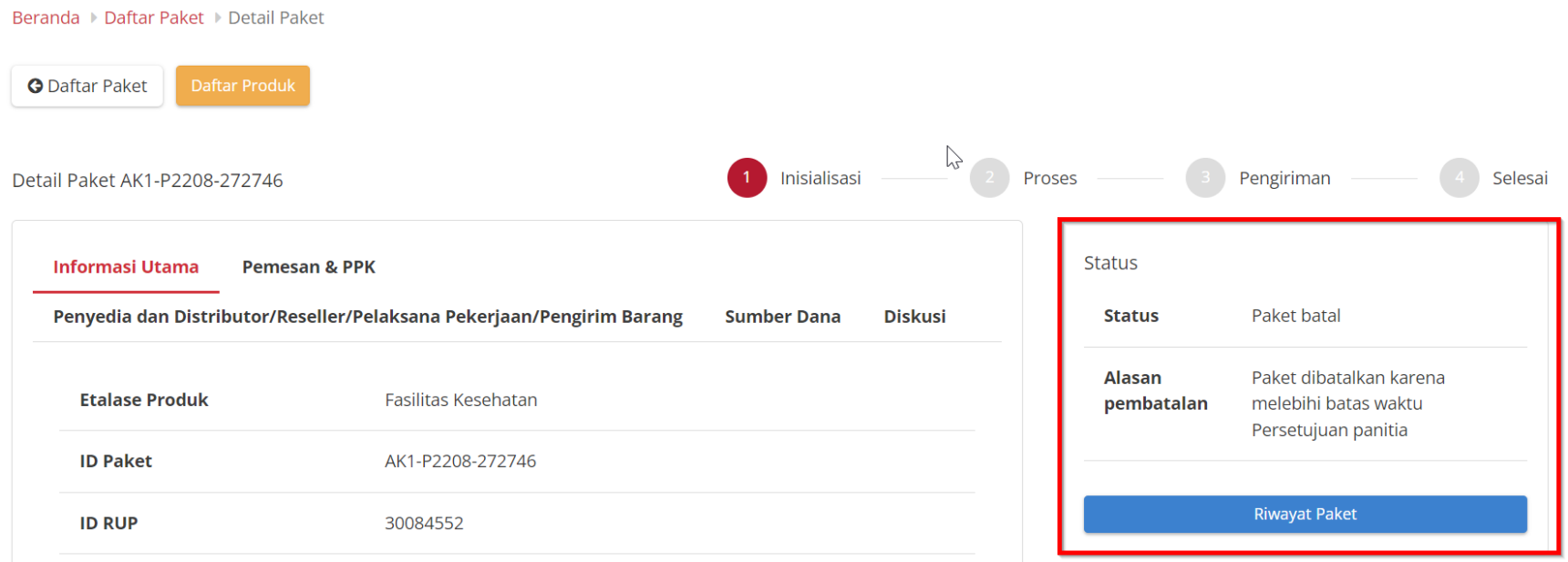

### **Gambar 159. Persetujuan panitia - Paket dibatalkan oleh sistem**

Berikut langkah - langkah untuk melakukan proses persetujuan paket oleh panitia ;

1. Buka halaman **[Detail](https://docs.google.com/document/d/1W7Cc19kPcdHXU7kBK3iAVNQ2eAkgnsEt/edit#heading=h.ebqhczi9e0k4) Paket**.

## 2. Jika **Penyedia** pada Paket memiliki status **daftar hitam aktif**, maka Persetujuan panitia **tidak** dapat dilakukan.

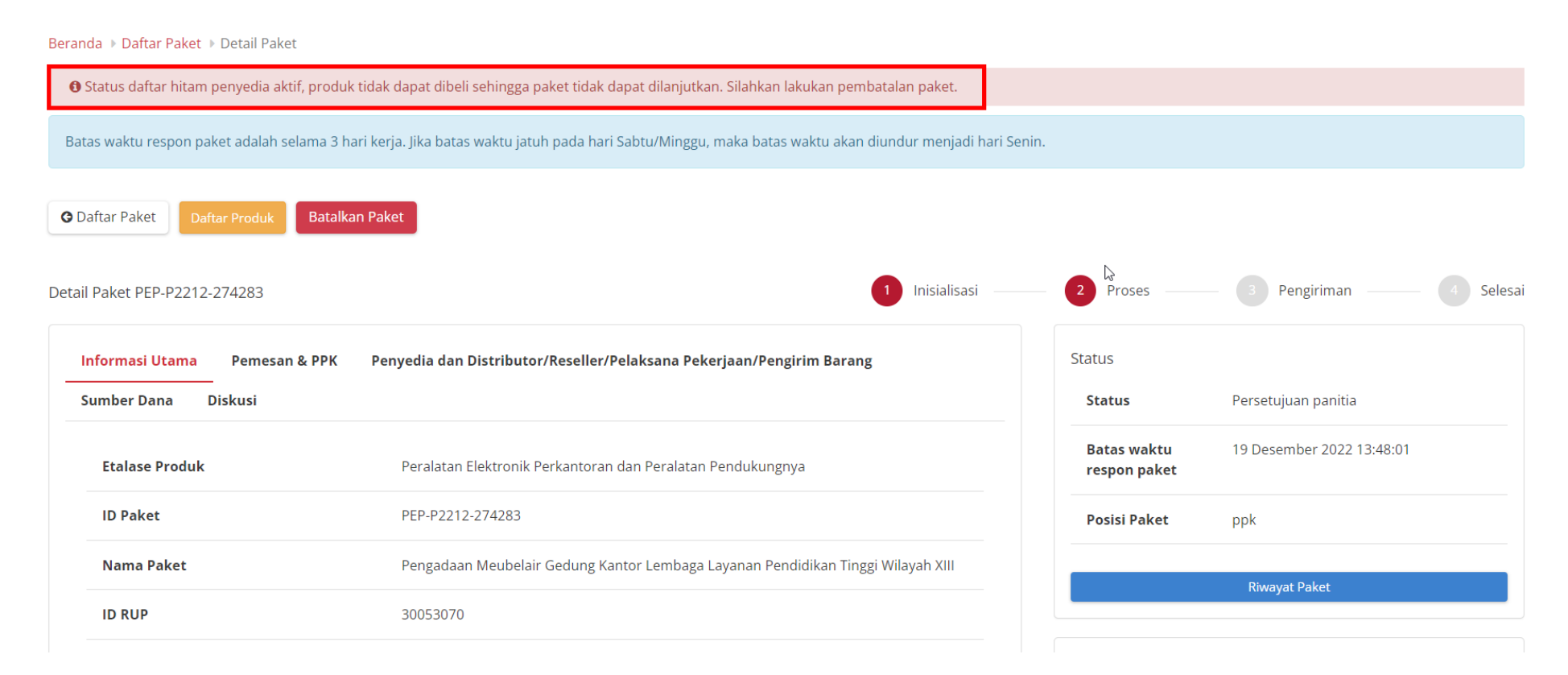

#### **Gambar 160. Detail Paket - Persetujuan Panitia - Penyedia Daftar Hitam**

## 3. PIlih tombol **Proses Persetujuan Panitia**.

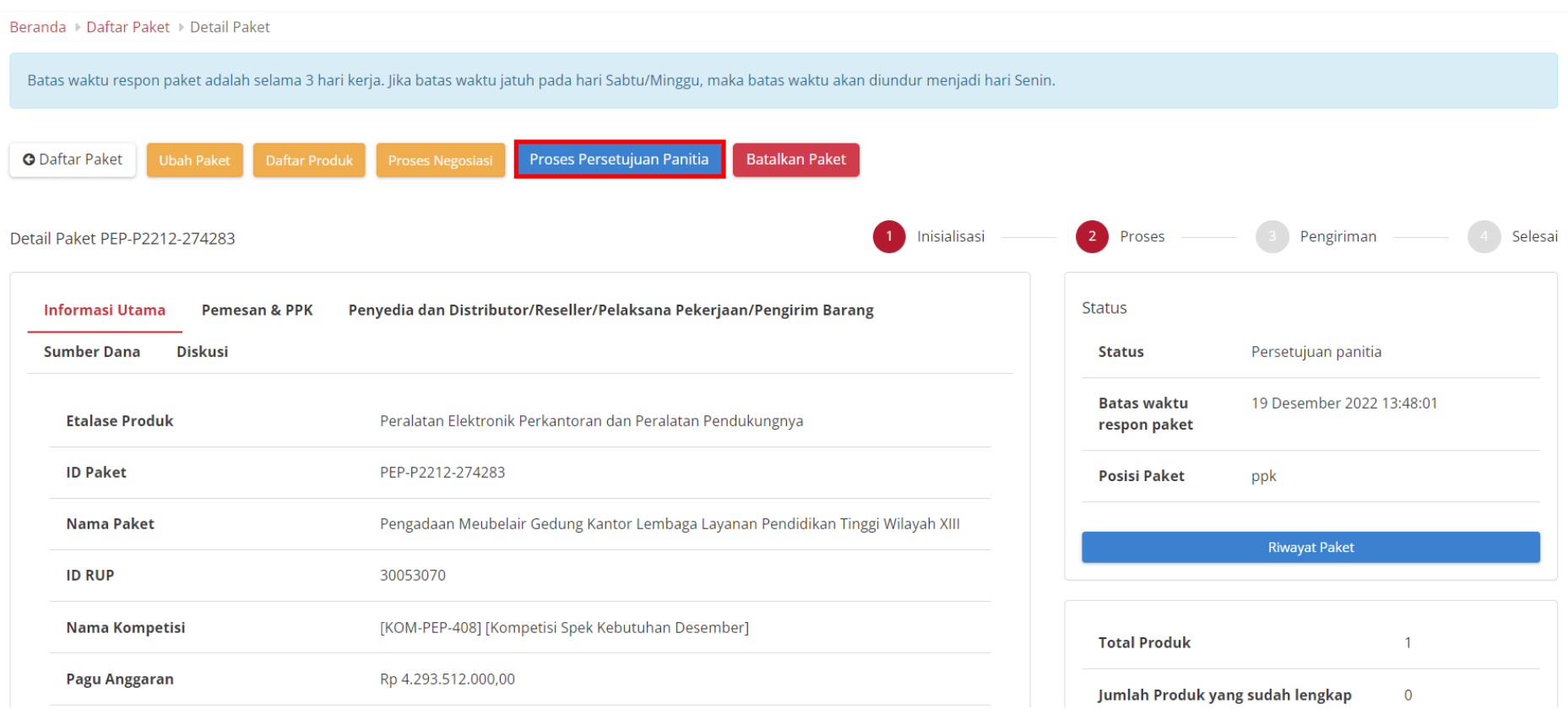

**Gambar 161. Persetujuan Panitia - Proses Persetujuan Paket**

4. Akan muncul notifikasi **Form Persetujuan**, lalu klik tombol **Setuju**.

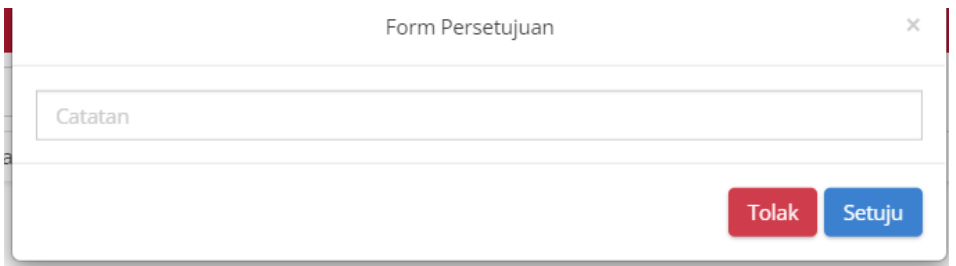

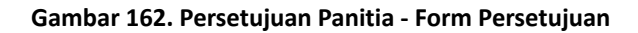

5. Muncul notifikasi bahwa "**Berhasil memproses persetujuan**".

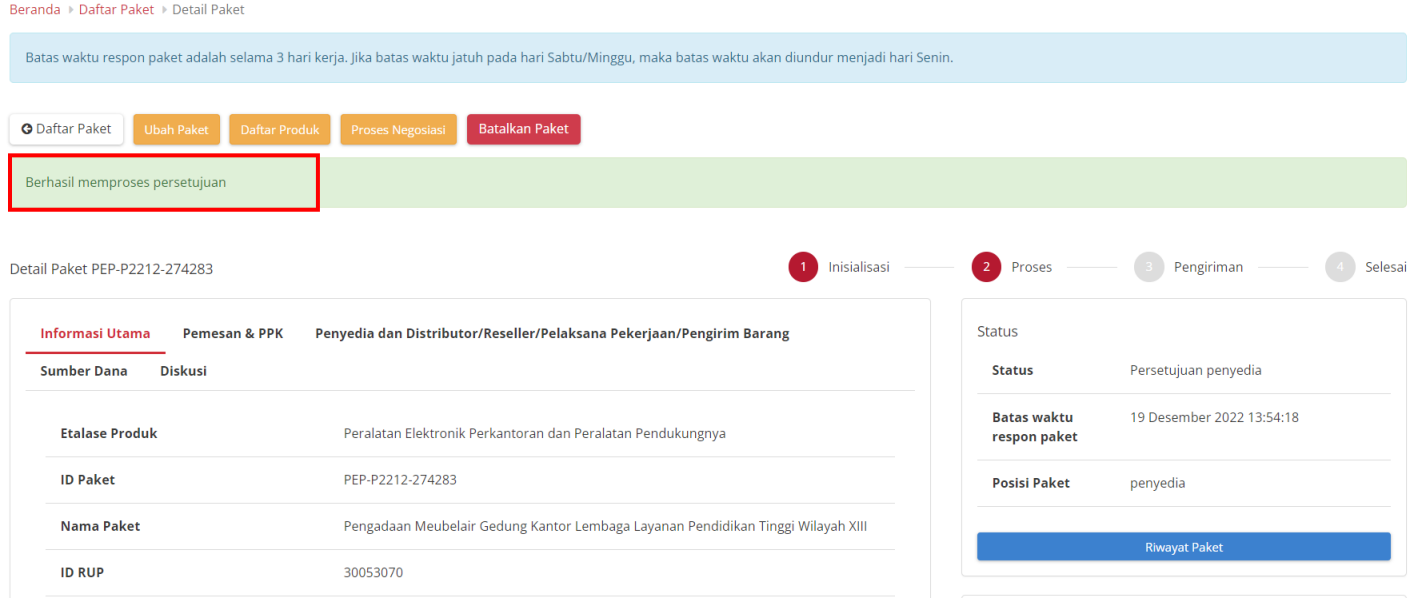

**Gambar 163. Persetujuan Panitia - Berhasil**

## **5.8 Proses Kontrak**

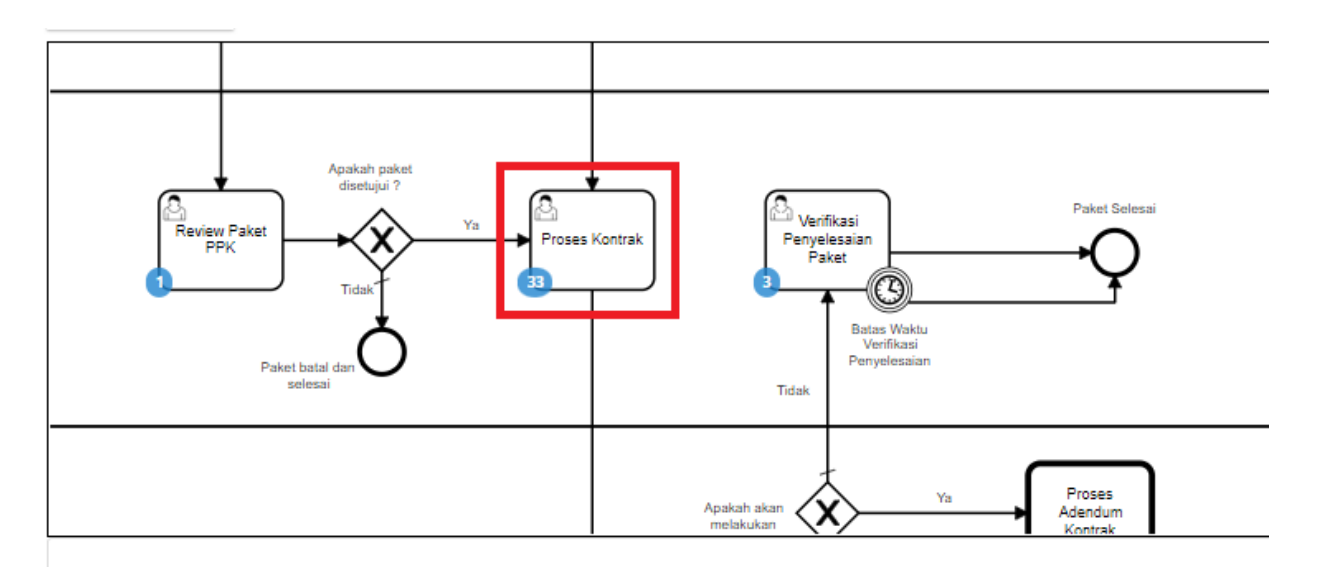

**Gambar 164. Alur BPMN E-Purchasing produk barang/jasa pemerintah - Proses Kontrak**

**Proses Kontrak** dapat dilakukan oleh PPK maupun Distributor. Dalam proses kontrak, PPK dapat menambahkan kontrak dengan mengisi *form*, mengunduh dokumen lampiran, mengunggah dokumen kontrak, mengunggah lampiran kontrak dan menghapus kontrak.

Berikut langkah - langkah untuk melakukan Proses Kontrak;

1. Klik menu **Paket**, lalu sub menu **Paket Baru**.

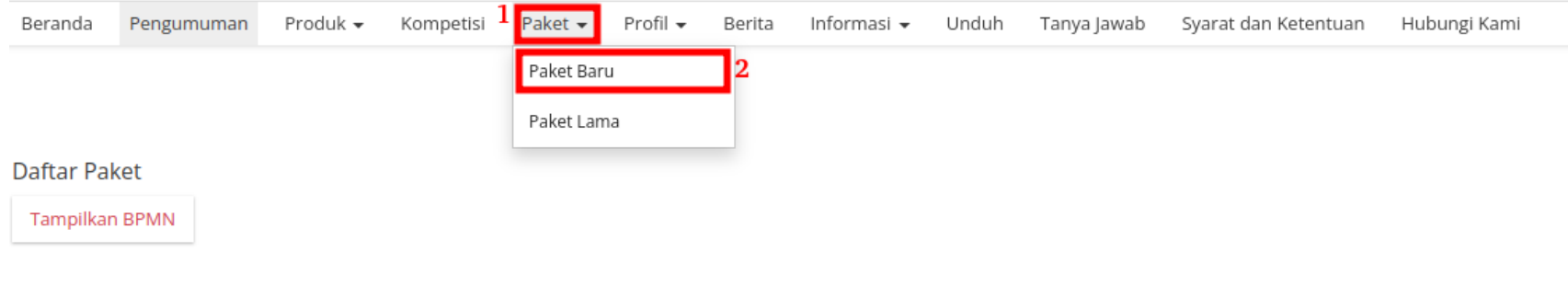

### **Gambar 165. Halaman Daftar Paket - Paket Baru**

2. Pilih salah satu paket dengan status **Proses Kontrak PPK**.

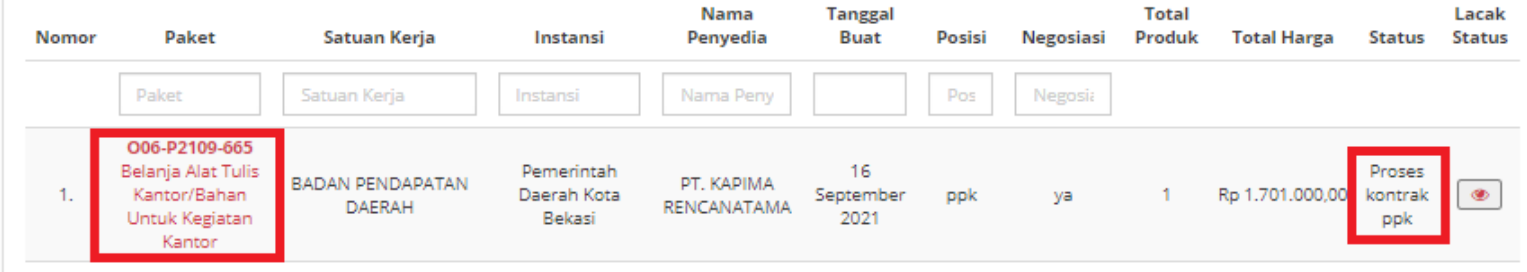

**Gambar 166. Halaman Daftar Paket - Proses Kontrak PPK**

3. Muncul detail paket, kemudian klik tombol **Daftar Kontrak**.

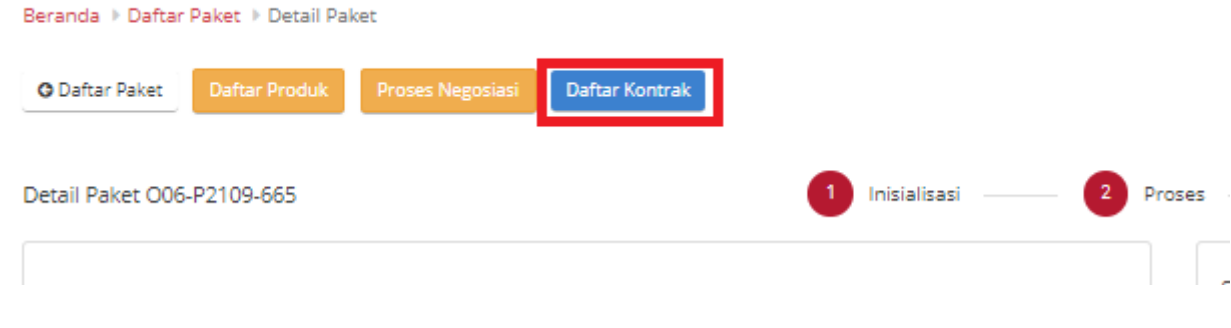

**Gambar 167. Halaman Daftar Paket - Daftar Kontrak**

4. Jika belum pernah menambahkan kontrak, klik tombol **Tambah Kontrak**. Jika sudah pernah boleh langsung klik tombol **Kirim Kontrak** atau **Tambah Kontrak** untuk menambah kontrak baru.

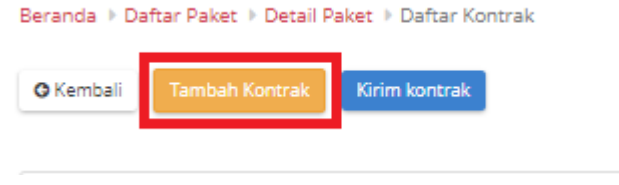

**Gambar 168. Halaman Daftar Paket - Tambah Kontrak**
5. Isikan setiap *field* yang ada pada form kontrak. Jika telah selesai mengisi, klik tombol **Simpan**.

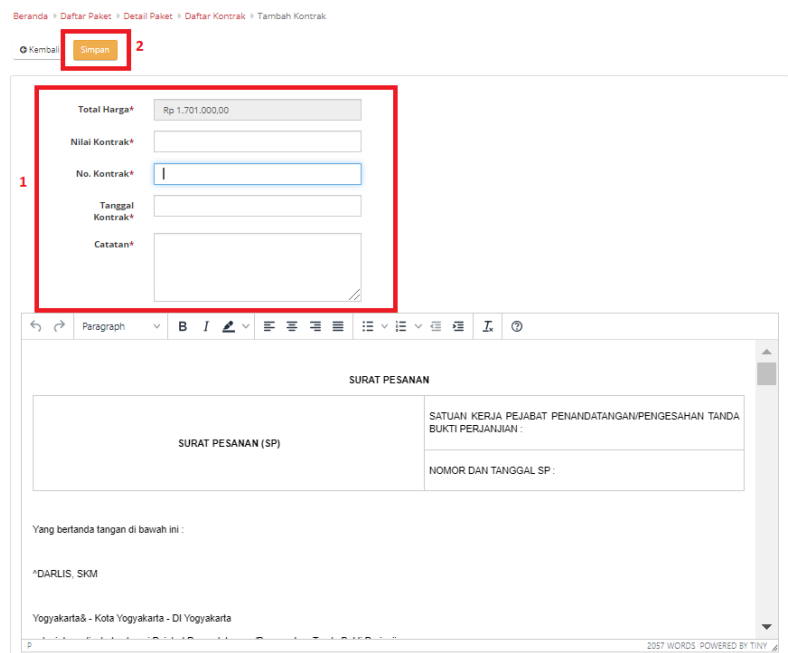

**Gambar 169. Halaman Daftar Paket - Form Kontrak**

6. Jika ingin melakukan unduh lampiran, klik **Aksi** pilih **Unduh Lampiran** untuk mengunduh lampiran kontrak. Secara otomatis file akan tersimpan di *device* anda.

| Tambah Kontrak<br><b>O</b> Kembali | Kirim kontrak          |                  |                  |      |                |
|------------------------------------|------------------------|------------------|------------------|------|----------------|
| <b>No. Kontrak</b>                 | <b>Tanggal Kontrak</b> | Nilai Kontrak    | <b>Deskripsi</b> | File | Aksi           |
| 123456                             | 19 September 2021      | Rp 30.000.000,00 | testing          |      | Aksi-          |
|                                    |                        |                  |                  |      | Unduh Lampiran |
|                                    |                        |                  |                  |      | Unggah File    |
|                                    |                        |                  |                  |      | Hapus          |

**Gambar 170. Halaman Daftar Paket - Unduh Lampiran**

7. Untuk melakukan unggah file, klik **Aksi** pilih **Unggah File** untuk melampirkan dokumen pendukung, kemudian klik tombol **Simpan**.

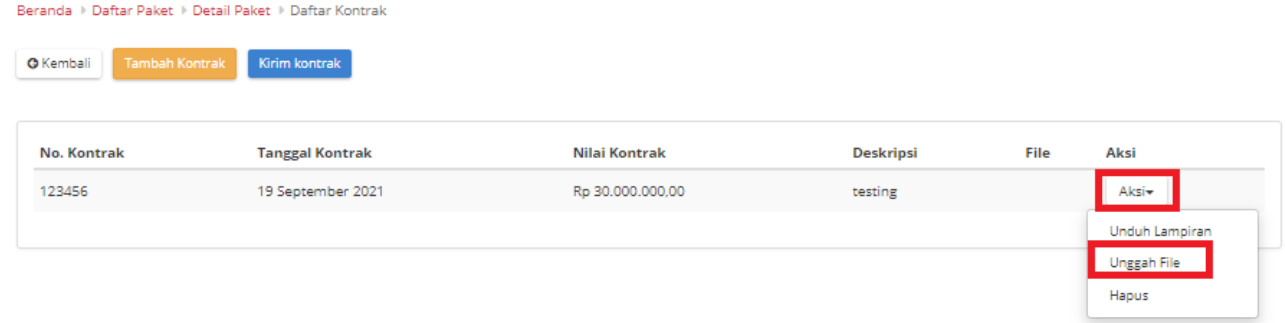

**Gambar 171. Halaman Daftar Paket - Unggah File**

| <b>Upload File</b> |             | $\times$        |
|--------------------|-------------|-----------------|
| Unggah File*       | Choose file | lan             |
| Nama File*<br>۳    |             |                 |
|                    |             | Batal<br>Simpan |

**Gambar 172. Halaman Daftar Paket - Simpan**

8. Akan muncul notifikasi jika *file* berhasil diunggah. Klik tombol **Kirim Kontrak** untuk mengirimkan kontrak yang telah dibuat.

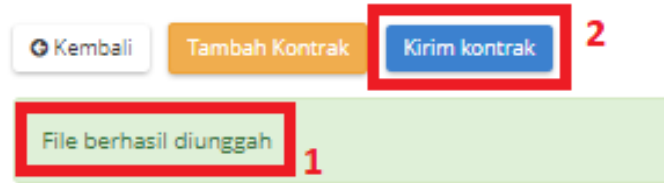

**Gambar 173. Halaman Daftar Paket - Kirim Kontrak**

9. Muncul *pop up* untuk melakukan konfirmasi. Klik tombol **OK**.

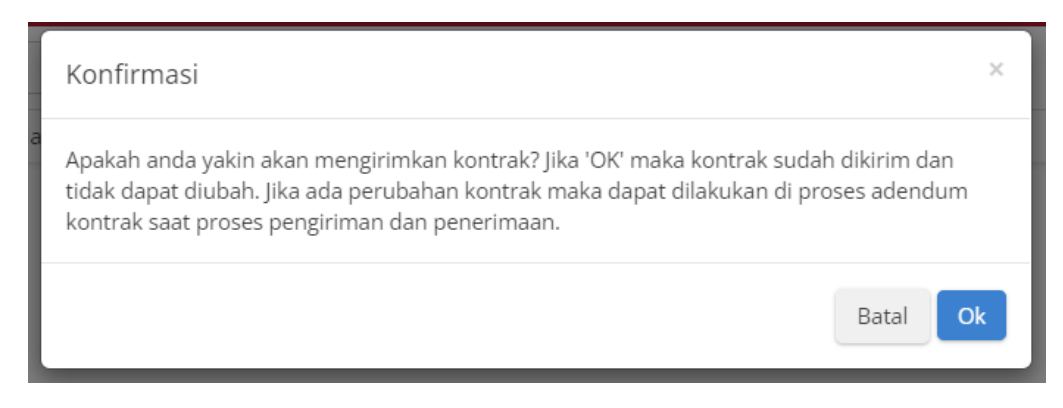

**Gambar 174. Halaman Daftar Paket - OK**

10. Muncul notifikasi "**Berhasil mengirim kontrak**".

**O** Kembali Berhasil mengirim kontrak

**Gambar 175. Halaman Daftar Paket - Notifikasi Berhasil**

## **5.9 Penerimaan - Melakukan Pengiriman dan Penerimaan**

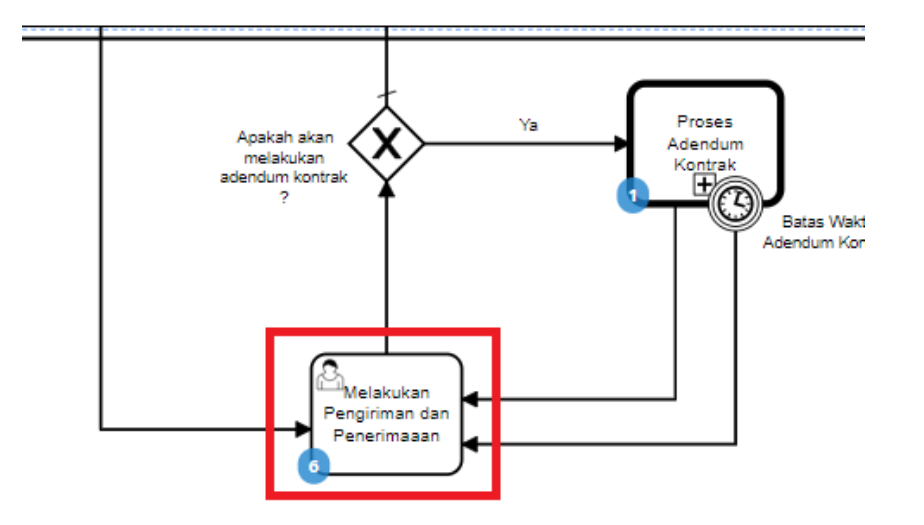

**Gambar 176. Alur BPMN E-Purchasing produk barang/jasa pemerintah - Melakukan Pengiriman dan Penerimaan (Penerimaan)**

Halaman **Penerimaan - Melakukan Pengiriman dan Penerimaan**. Proses penerimaan barang dilakukan oleh PPK sebagai pembeli barang. Proses ini masuk dalam BPMN Melakukan Pengiriman dan Penerimaan. Proses penerimaan produk ini dapat bertahap sesuai dengan paket pengiriman yang dikirimkan oleh Distributor barang. Pada proses penerimaan ini dapat dilakukan beberapa hal, yaitu:

- 1. Buat paket penerimaan berdasarkan dari paket pengiriman.
- 2. List paket penerimaan sudah dibuat.
- 3. Melihat detail penerimaan.

Berikut langkah - langkah untuk melakukan penerimaan - melakukan pengiriman dan penerimaan;

1. Klik menu **Paket**, lalu sub menu **Paket Baru**.

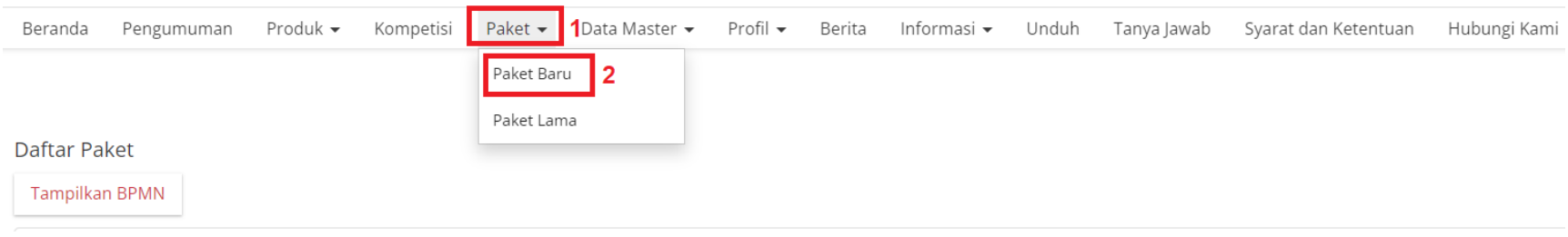

#### **Gambar 177. Halaman Daftar Paket - Paket Baru**

2. Pilih salah satu paket dengan status **Melakukan Pengiriman dan Penerimaan**.

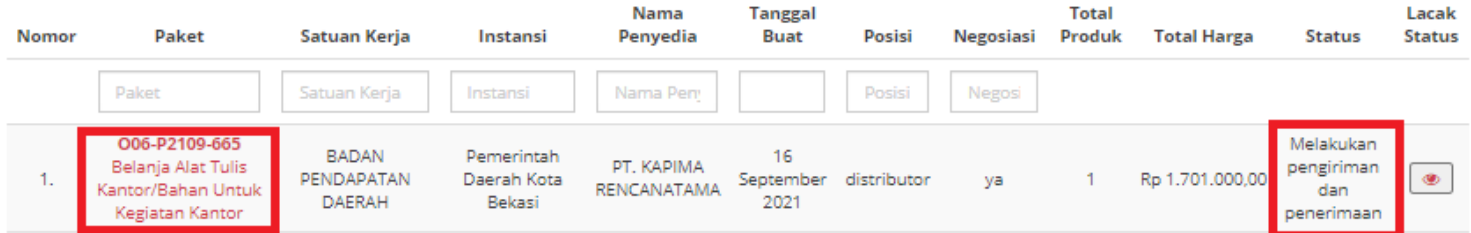

**Gambar 178. Halaman Daftar Paket - Melakukan Pengiriman dan Penerimaan**

#### 3. Klik tombol **Riwayat Pengiriman dan Penerimaan**.

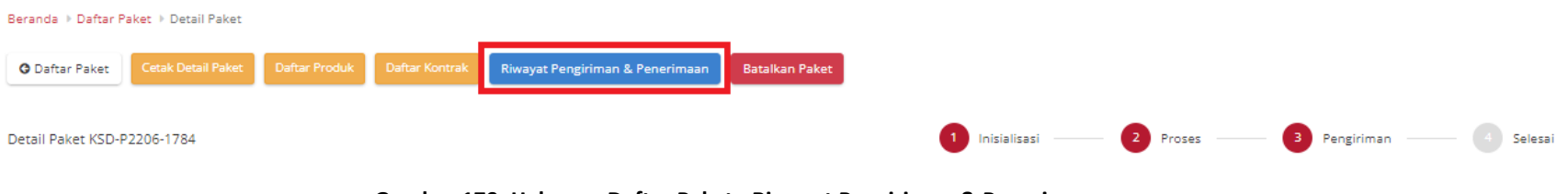

**Gambar 179. Halaman Daftar Paket - Riwayat Pengiriman & Penerimaan**

4. Kemudian sub **Penerimaan**. Untuk menambahkan pengiriman, klik *icon* **Tambah Penerimaan**.

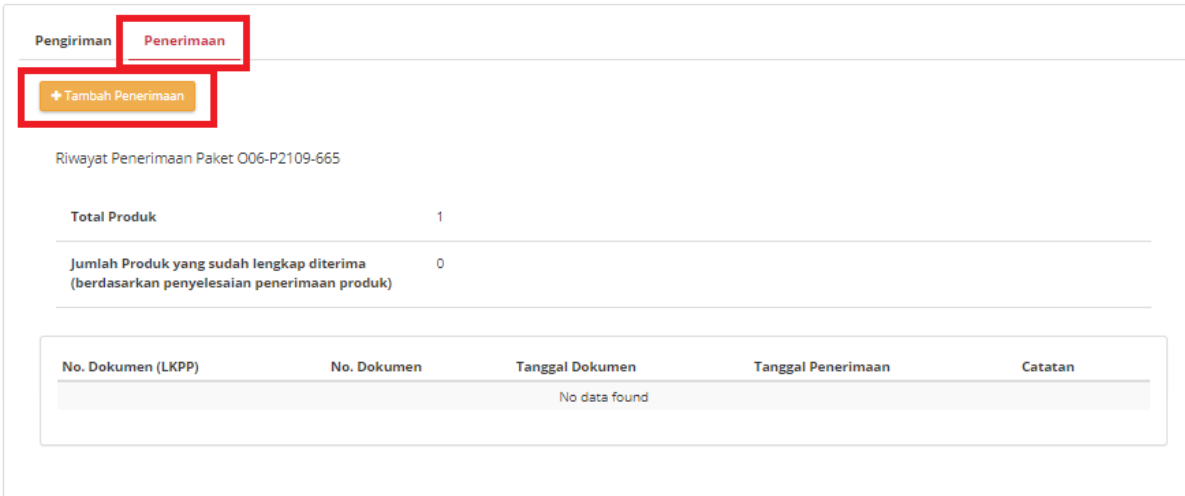

**Gambar 180. Halaman Daftar Paket - Tambah Penerimaan**

5. *Step* **pertama**, masukkan **Informasi Penerimaan**. Isikan seluruh *field* yang ada pada *step* pertama, klik tombol **Berikutnya**.

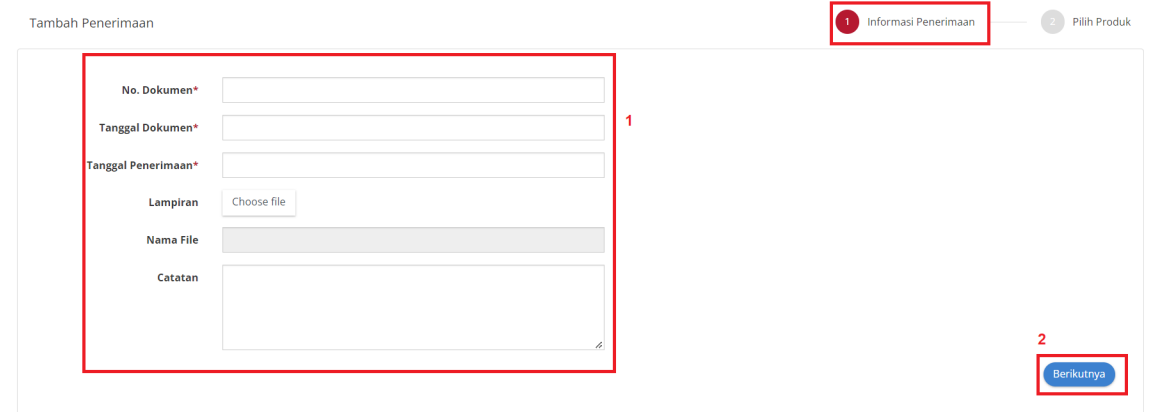

**Gambar 181. Halaman Daftar Paket - Step Pertama**

6. *Step* **kedua**, masukkan **Pilih Produk**. Klik *icon* **Tambah Produk**, untuk menambahkan produk.

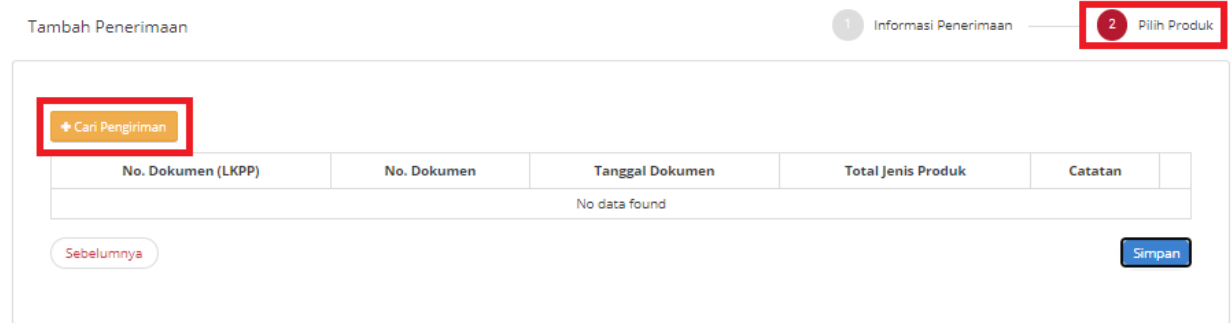

**Gambar 182. Halaman Daftar Paket - Step Kedua**

7. Pilih dokumen pengiriman yang telah dibuat, dan data otomatis tersimpan.

|   | Cari Data             |                       |                               |              | $\times$ |
|---|-----------------------|-----------------------|-------------------------------|--------------|----------|
|   | No. Dokumen<br>(LKPP) | No.<br><b>Dokumen</b> | <b>Tanggal Dokumen Produk</b> | <b>Total</b> | Catatan  |
| a | 6657-7148-86          | 1234                  | 19 September<br>2021          |              | testing  |
|   |                       |                       |                               |              | Tutup    |
|   |                       |                       |                               |              |          |

**Gambar 183. Halaman Daftar Paket - Cari Data**

8. Dokumen sudah tersimpan, lalu isi **catatan pengiriman**. Klik tombol **Simpan**.

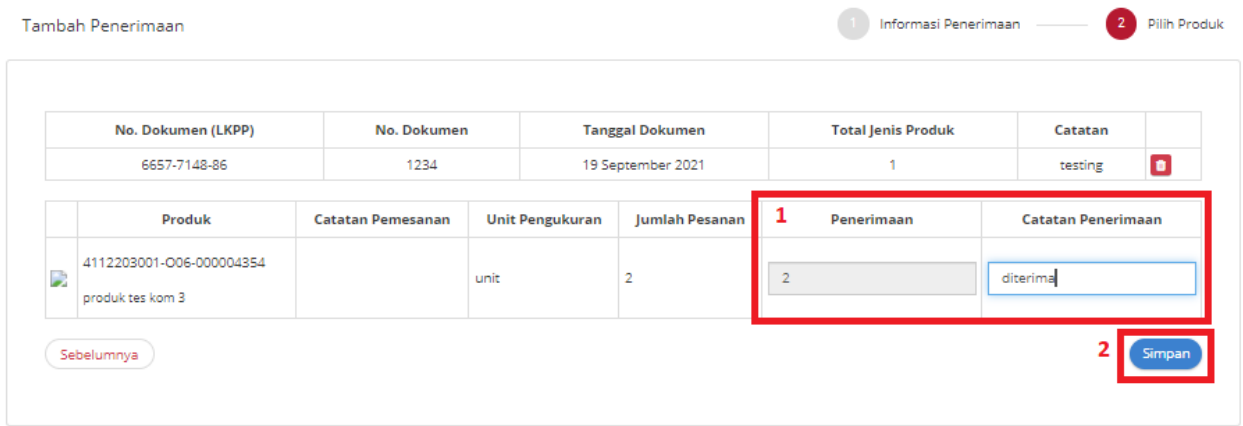

**Gambar 184. Halaman Daftar Paket - Simpan**

9. Data sudah tersimpan.

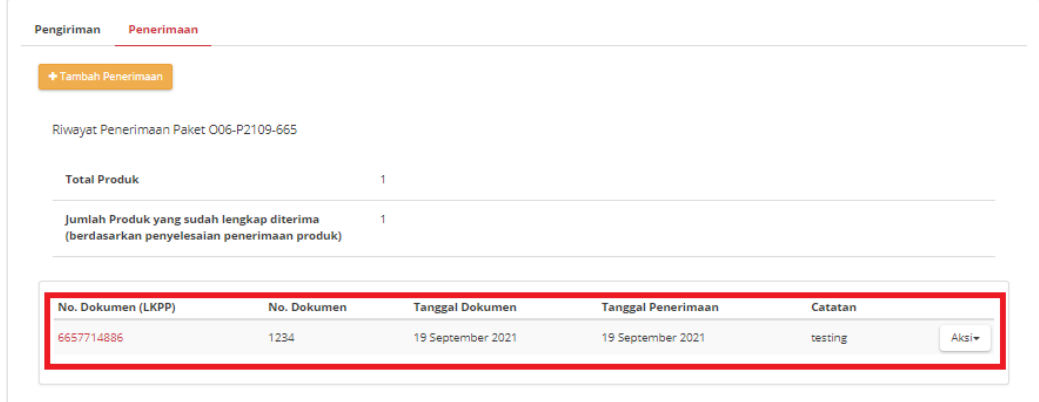

**Gambar 185. Halaman Daftar Paket - Data tersimpan**

10. Jika ingin mengunduh lampiran klik tombol **Unduh Lampiran**. Dokumen otomatis tersimpan di *device* anda.

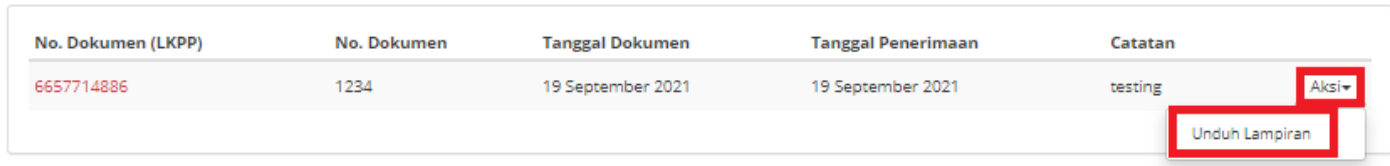

**Gambar 186. Halaman Daftar Paket - Unduh Lampiran**

11. Klik tombol **Selesaikan Pengiriman dan Penerimaan**.

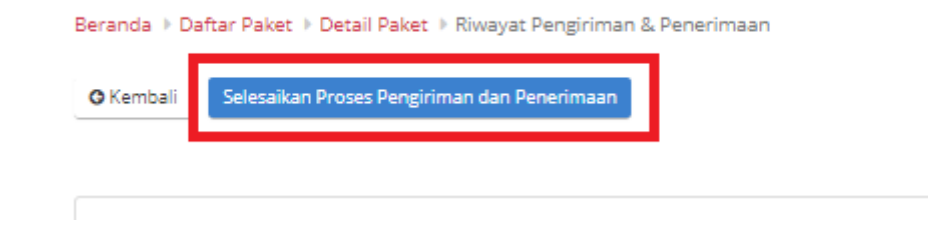

**Gambar 187. Halaman Daftar Paket - Selesaikan Proses Pengiriman dan Penerimaan**

12. Muncul *pop up* untuk melakukan konfirmasi. Klik **OK**.

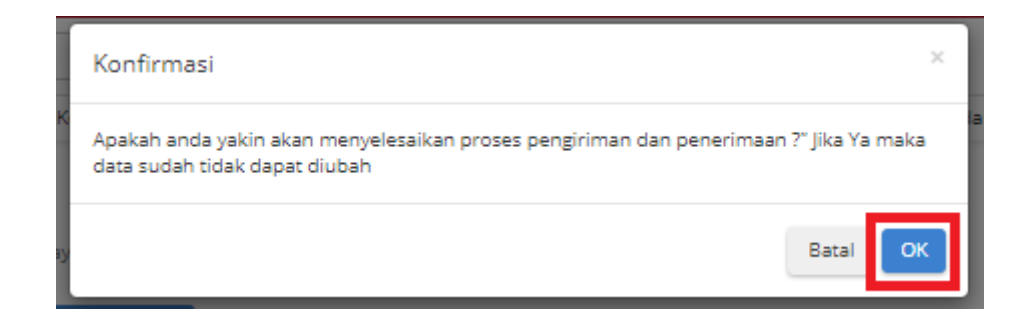

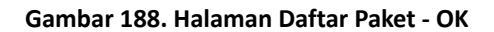

13. Akan muncul notifikasi bahwa "**Berhasil menyelesaikan proses pengiriman dan penerimaan**".

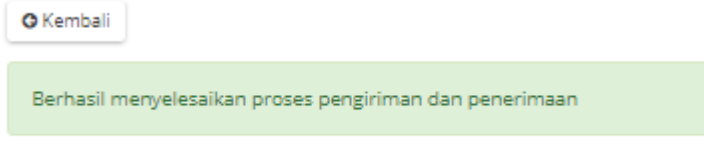

**Gambar 189. Halaman Daftar Paket - Notifikasi Berhasil**

# **5.10 Proses Adendum Kontrak**

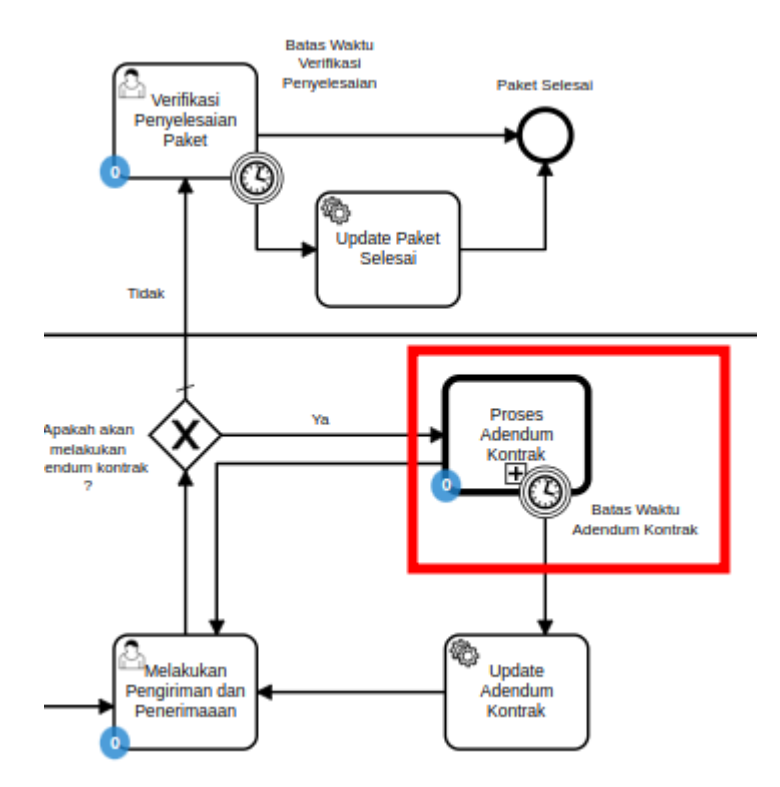

**Gambar 190. Alur BPMN E-Purchasing produk barang/jasa pemerintah - Proses Adendum Kontrak**

Proses Adendum Kontrak adalah proses untuk melakukan persetujuan perubahan kontrak. Adendum kontrak dapat diajukan oleh penyedia ataupun PPK. Jika penyedia yang mengajukan maka PPK melakukan persetujuan, dan berlaku sebaliknya. Hal yang dapat dilakukan perubahan pada adendum kontrak adalah kuantitas produk, tanggal pengiriman produk, harga ongkir produk dan harga satuan. Jika adendum kontrak disetujui maka kontrak akan berubah menjadi kontrak baru dan akan dilakukan update pada produk (kuantitas/ongkir/tanggal pengiriman). Pengajuan adendum kontrak tidak dapat dilakukan ketika PPK sudah menginput penerimaan paket.

## **5.10.1 Pengajuan Adendum Kontrak**

1. Klik menu **Paket**, lalu sub menu **Paket Baru**.

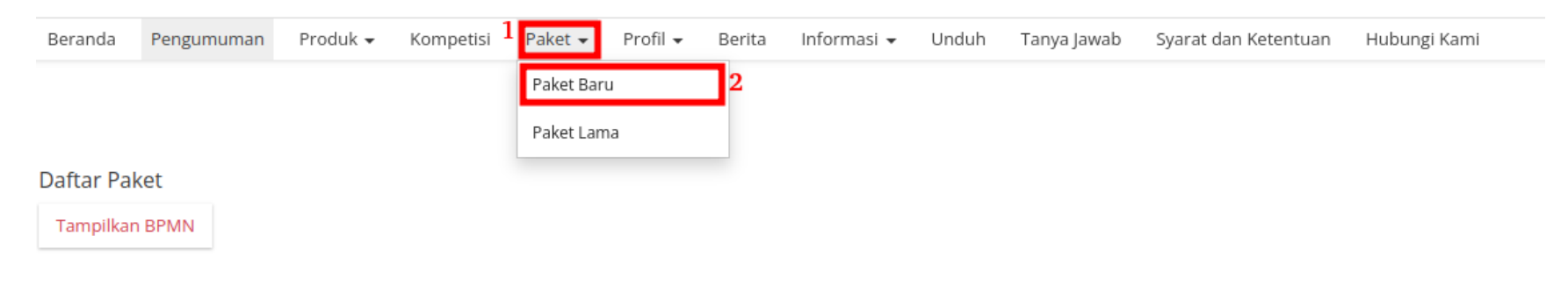

**Gambar 191. Halaman Daftar Paket - Paket Baru**

2. Pilih salah satu paket dengan status **Melakukan Pengiriman dan Penerimaan**.

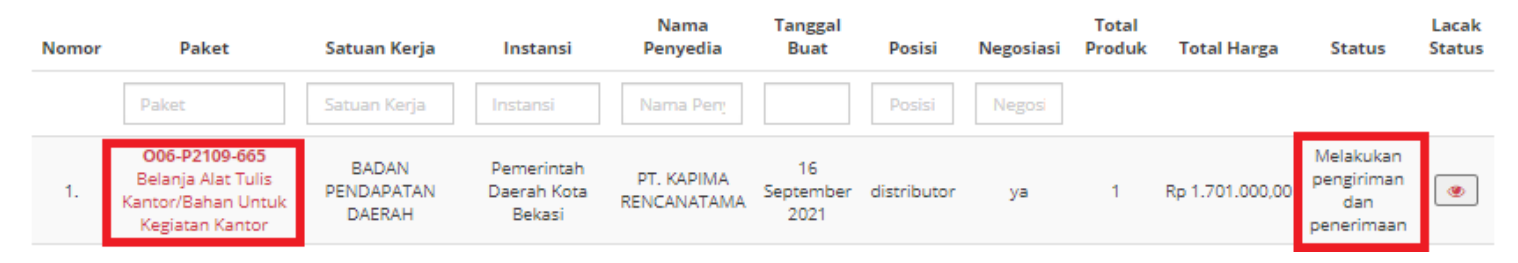

**Gambar 192. Halaman Daftar Paket - Melakukan Pengiriman dan Penerimaan**

3. Klik menu proses **Riwayat Pengiriman & Penerimaan**.

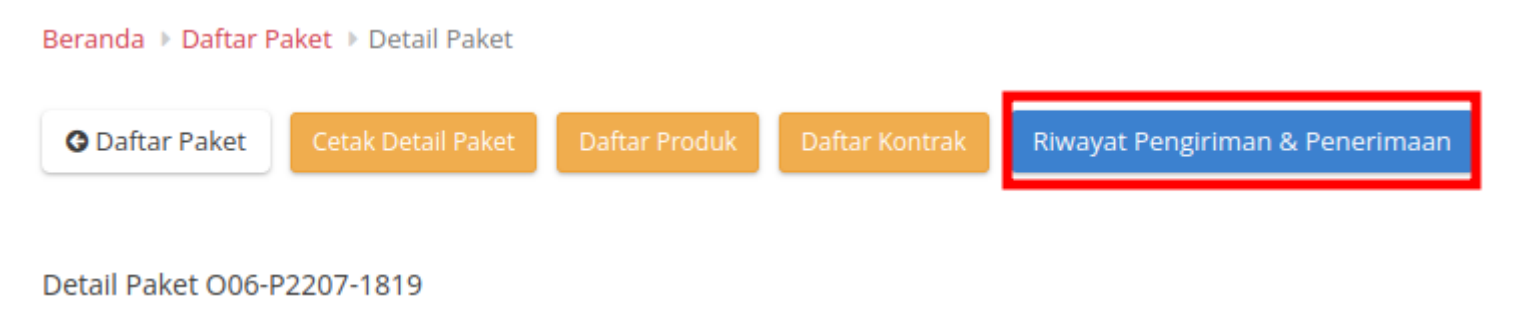

**Gambar 193. Halaman Daftar Paket - Riwayat**

4. Klik tombol **Butuh Adendum Kontrak**.

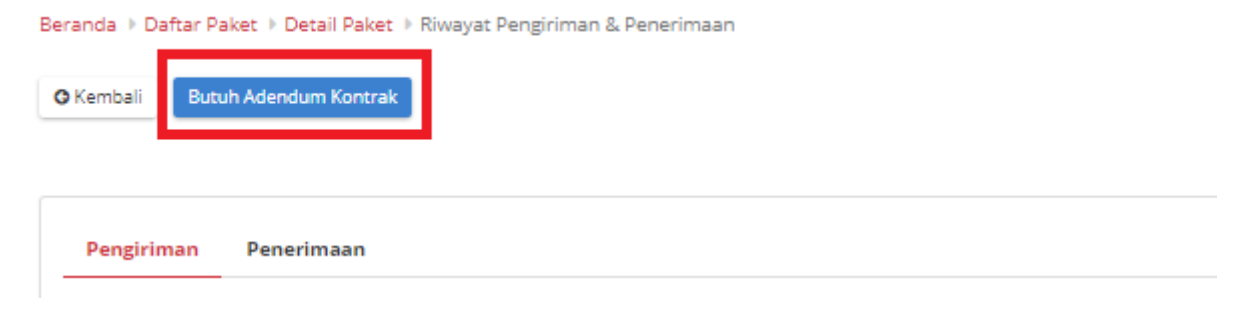

**Gambar 194. Halaman Daftar Paket - Butuh Adendum Kontrak**

5. Masukkan semua data adendum. Klik tombol **Tambah Produk** untuk menginputkan produk.

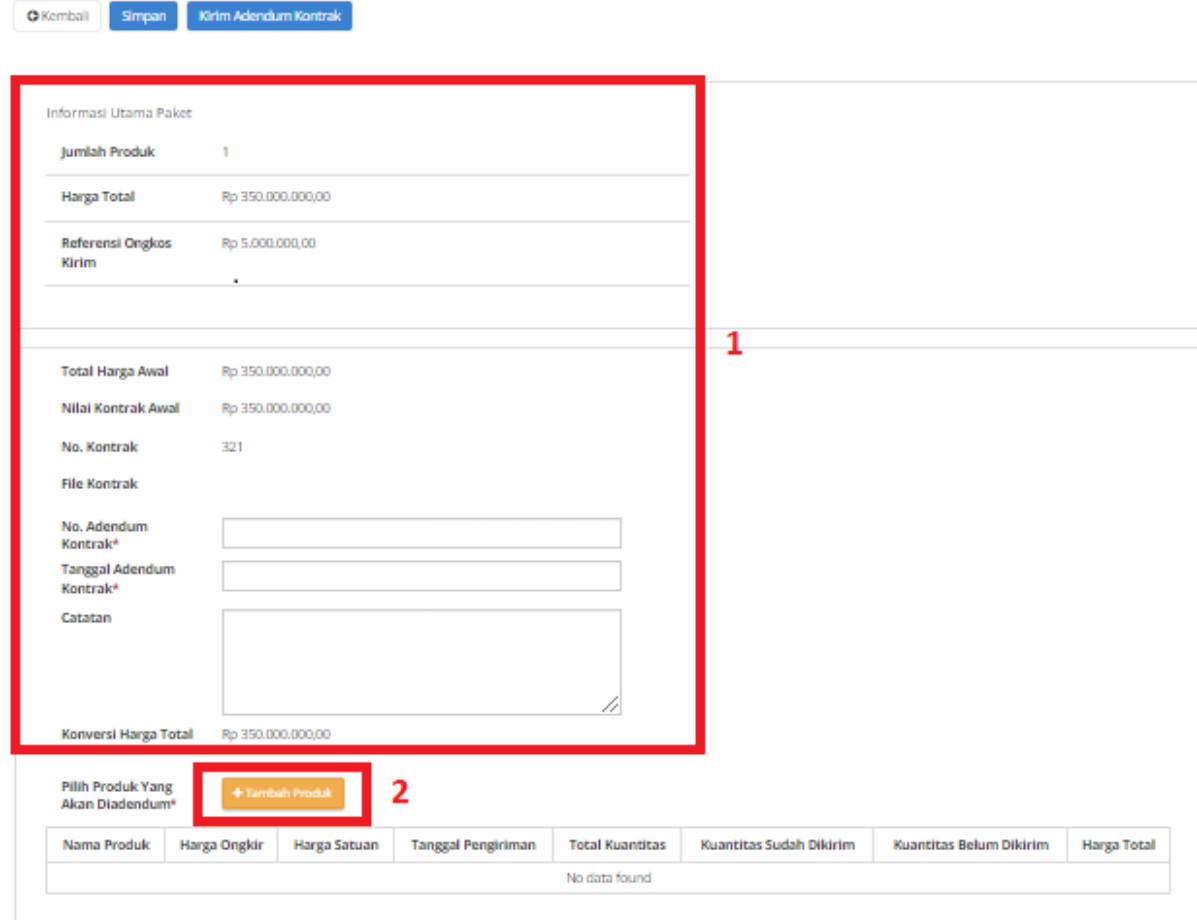

**Gambar 195. Halaman Daftar Paket - Data Adendum Kontrak**

6. Pilih produk yang akan ditambahkan dengan menekan *icon* tambah (+).

| Nama Produk Jumlah Pesanan No. Produk |                          | Catatan |  |
|---------------------------------------|--------------------------|---------|--|
| Bus Tollet Z 1                        | 4112201001-BT0-000005707 | hitam   |  |
|                                       |                          |         |  |

**Gambar 196. Halaman Daftar Paket - Tambah Produk**

7. Produk akan otomatis bertambah.

| <b>Pilih Produk Yang</b><br>+ Tambah Produk<br>Akan Diadendum* |                 |                   |                           |                        |                                   |                                   |                   |
|----------------------------------------------------------------|-----------------|-------------------|---------------------------|------------------------|-----------------------------------|-----------------------------------|-------------------|
| Nama<br>Produk                                                 | Harga Ongkir    | Harga Satuan      | <b>Tanggal Pengiriman</b> | <b>Total Kuantitas</b> | Kuantitas Sudah<br><b>Dikirim</b> | Kuantitas Belum<br><b>Dikirim</b> | Harga Total       |
|                                                                | Rp 5.000.000.00 | Rp 345,000,000,00 | 25 June 2022              |                        |                                   |                                   | Rp 350,000,000,00 |
| <b>Bus Tollet Z</b>                                            | 5000000         | 345000000         | 25 June 2022              |                        | o                                 |                                   | Rp 350,000,000,00 |

**Gambar 197. Halaman Daftar Paket - Produk bertambah**

8. Jika ingin menyimpan adendum klik tombol **Simpan**.

9. Kemudian akan muncul *draft* adendum yang telah disimpan. Jika ingin melihat lebih detail klik menu **Detail**.

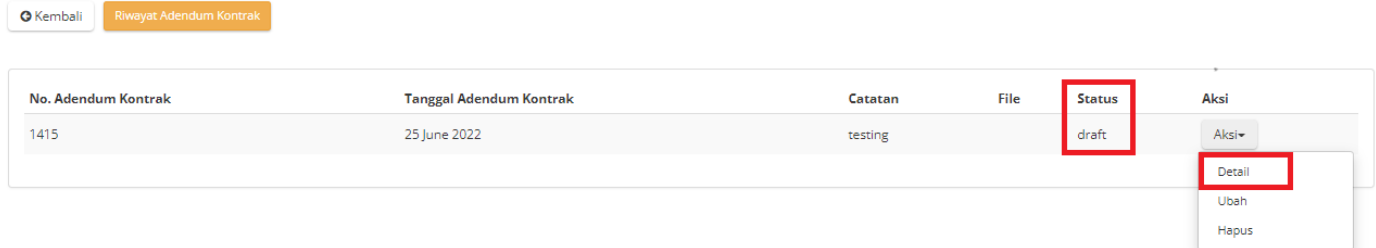

**Gambar 198. Halaman Daftar Paket - Detail**

10. Akan muncul tampilan detail dari proses adendum.

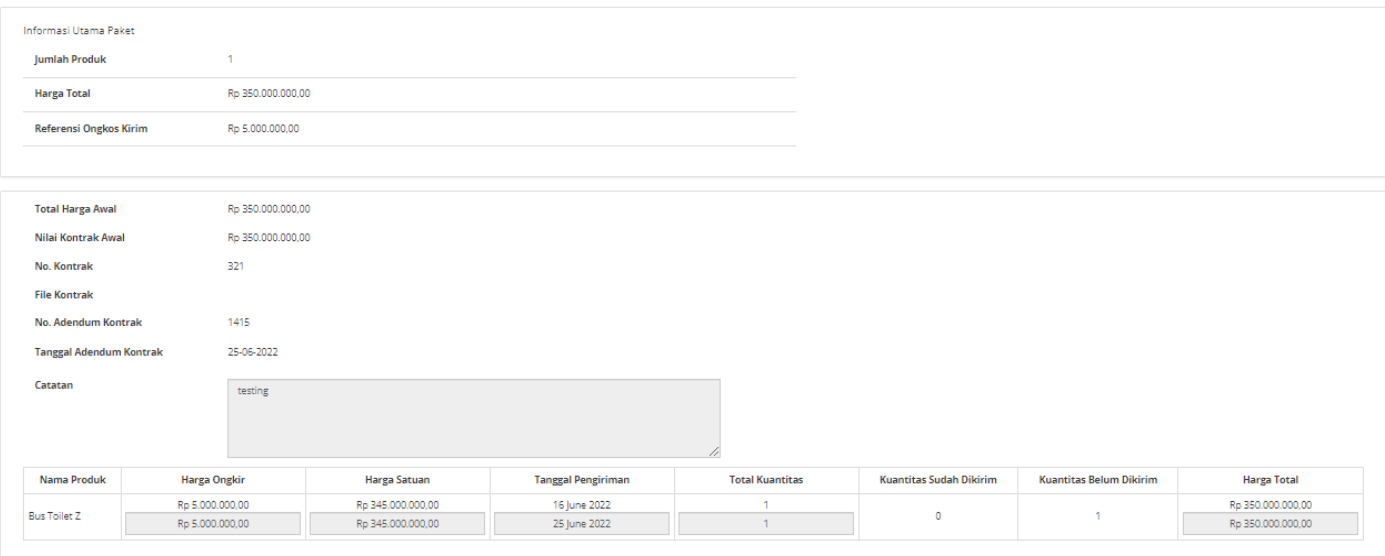

**Gambar 199. Halaman Daftar Paket - Detail Adendum**

11. Jika langsung mengirim, klik tombol **Kirim Adendum Kontrak**.

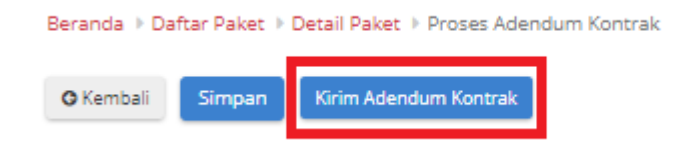

**Gambar 200. Halaman Daftar Paket - Kirim Adendum Kontrak**

12. Muncul *pop up* konfirmasi untuk pengajuan adendum kontrak. Klik tombol **OK**.

Beranda > Daftar Paket > Detail Paket > Proses Adendum Kontrak

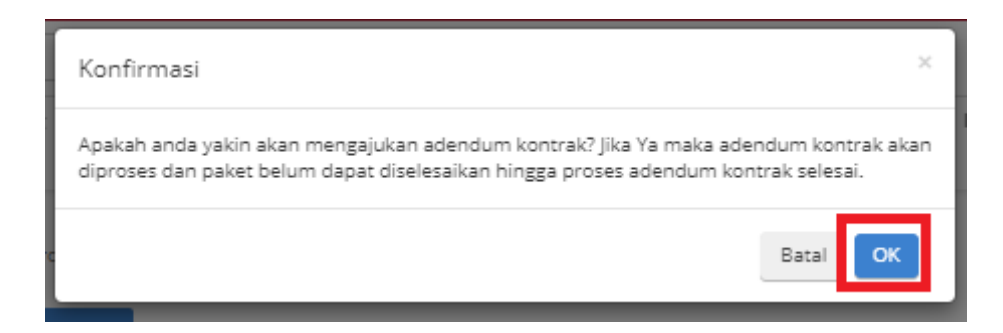

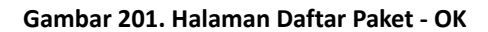

# 13. Proses adendum telah diajukan.

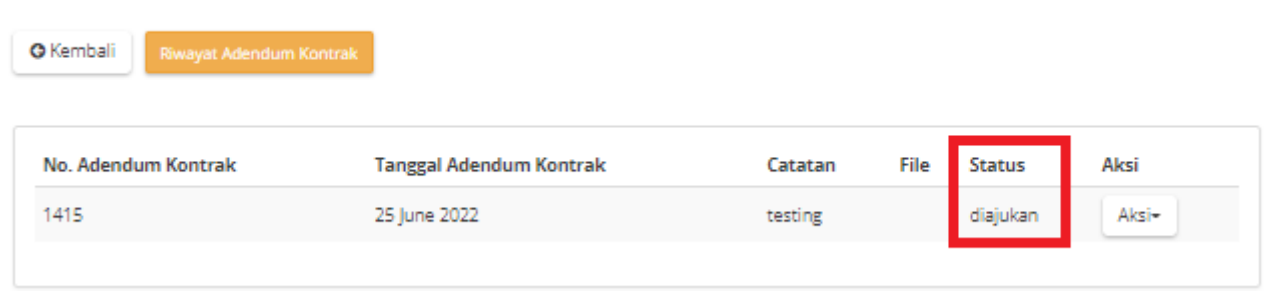

**Gambar 202. Halaman Daftar Paket - Diajukan**

### **5.10.2 Persetujuan Adendum Kontrak**

Untuk melakukan persetujuan terima adendum, sebagai berikut. **Jika proses adendum dilakukan oleh Penyedia, persetujuan akan dilakukan oleh PPK. Sebaliknya jika Proses Adendum dilakukan oleh PPK, persetujuan oleh Penyedia.**

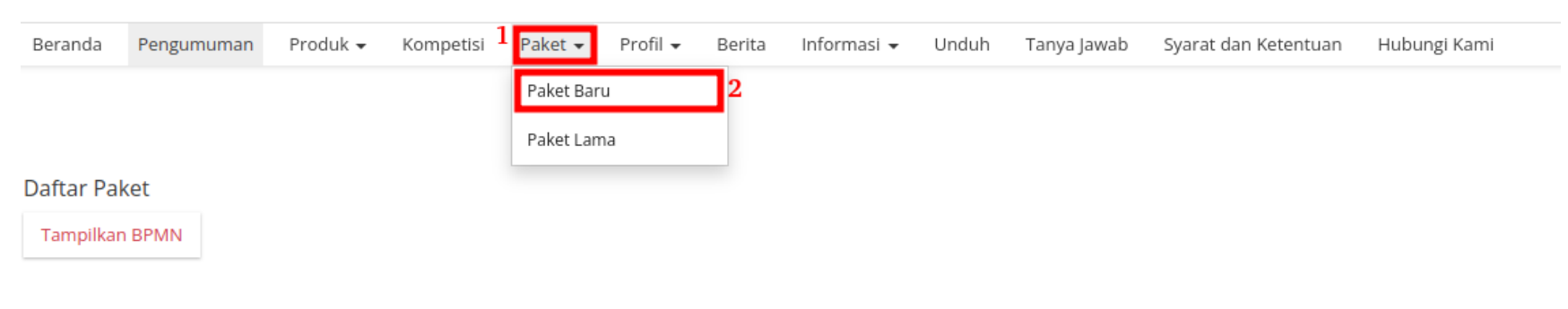

1. Klik menu **Paket**, lalu sub menu **Paket Baru**.

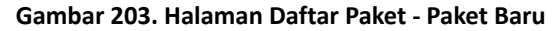

2. Pilih salah satu paket dengan status **Melakukan Pengiriman dan Penerimaan**.

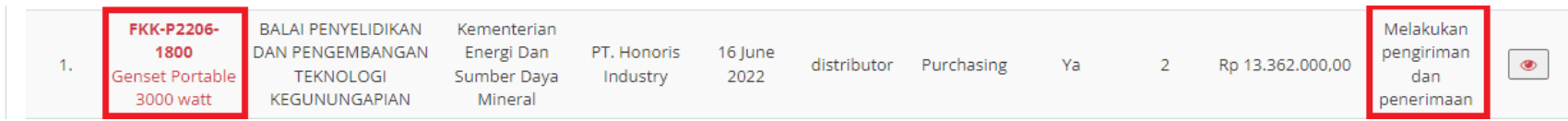

**Gambar 204. Halaman Daftar Paket - Melakukan Pengiriman dan Penerimaan**

#### 3. Klik sub menu **Proses Adendum Kontrak**.

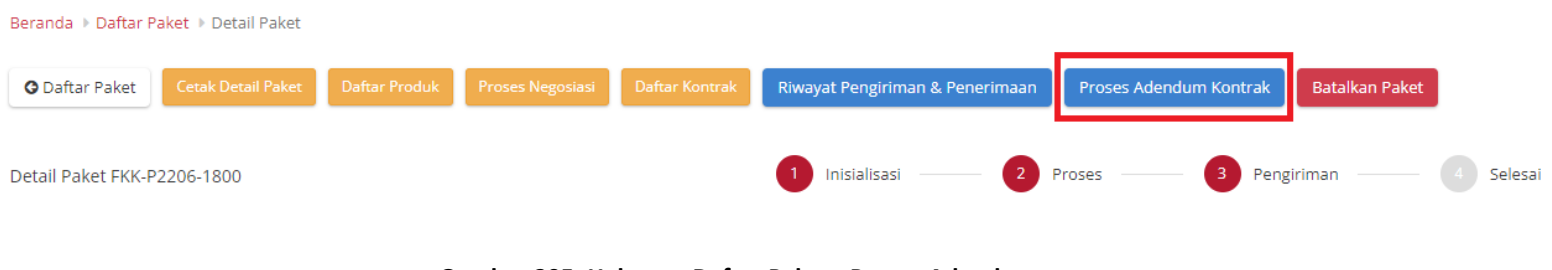

- **Gambar 205. Halaman Daftar Paket - Proses Adendum**
- 4. Akan muncul informasi mengenai adendum kontrak. klik tombol **Detail** untuk melakukan persetujuan adendum oleh PPK.

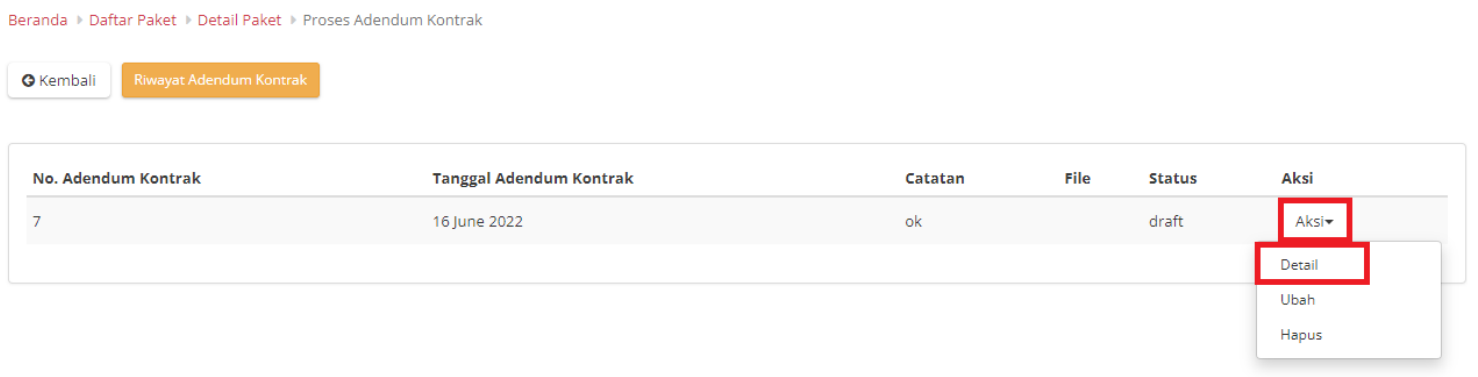

**Gambar 206. Halaman Daftar Paket - Detail**

### 5. Pilih file adendum kontrak.

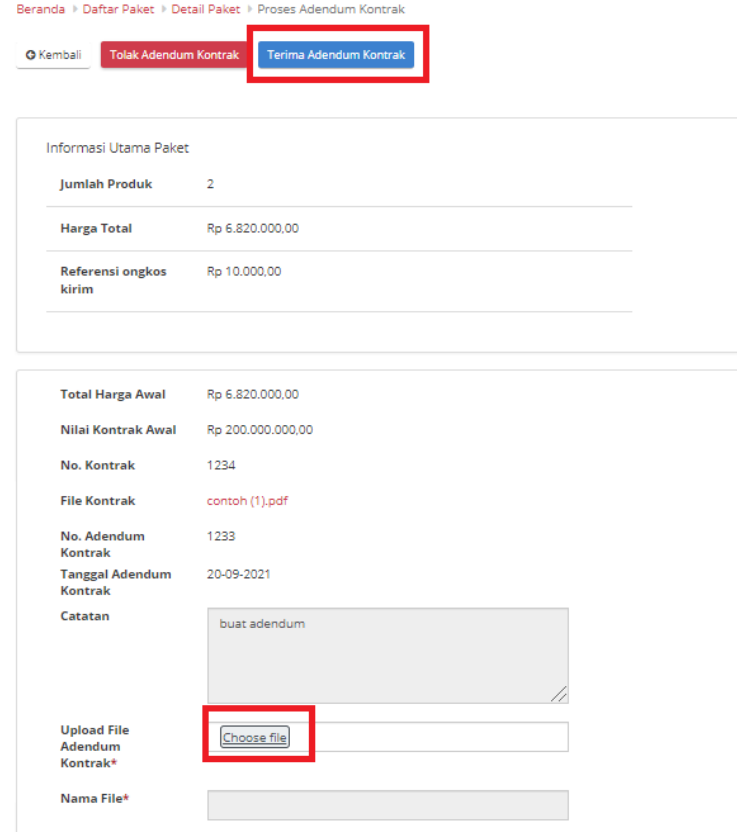

**Gambar 207. Halaman Daftar Paket - Terima**

6. Lalu klik tombol **Terima Adendum Kontrak**.

7. Akan muncul pemberitahuan bahwa "**Berhasil menerima adendum**".

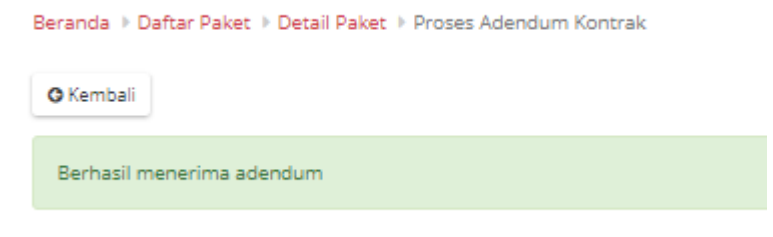

**Gambar 208. Halaman Daftar Paket - Berhasil**

8. Status Adendum Kontrak menjadi **diterima**.

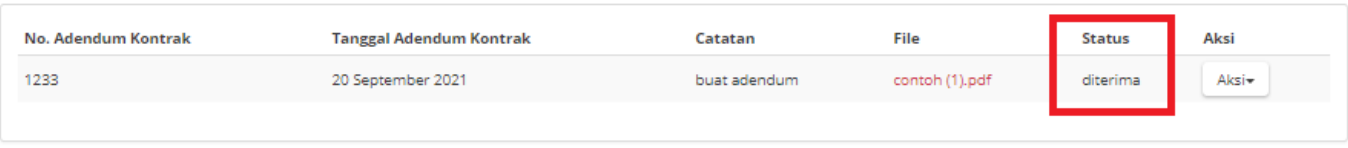

**Gambar 209. Halaman Daftar Paket - Diterima**

## **5.11 Riwayat Adendum Kontrak**

**Riwayat Addendum** Kontrak adalah menampilkan *history* informasi paket produk dari kontrak awal sampai dengan proses adendum kontrak.

Berikut langkah - langkah riwayat adendum kontrak;

1. Klik menu **Paket**, lalu sub menu **Paket Baru**.

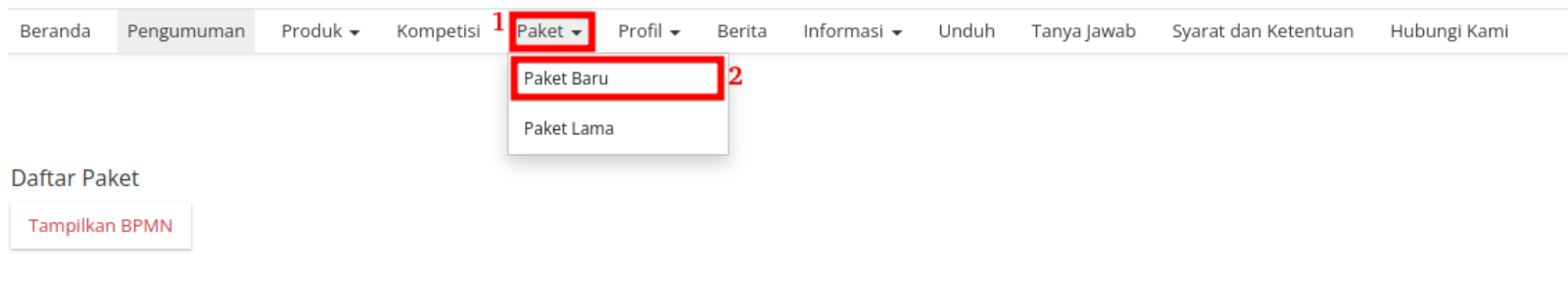

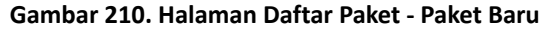

2. Pilih salah satu paket dengan status **Proses Adendum Kontrak**.

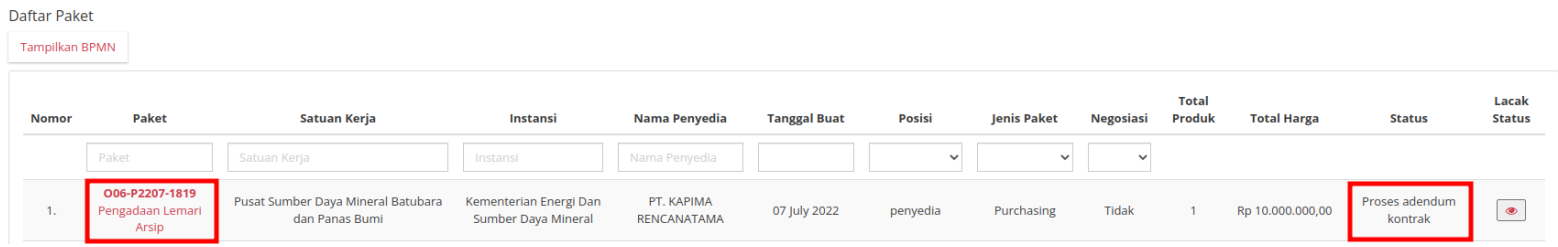

**Gambar 211. Halaman Daftar Paket - Status**

## 3. Pilih tombol **Proses Adendum Kontrak**.

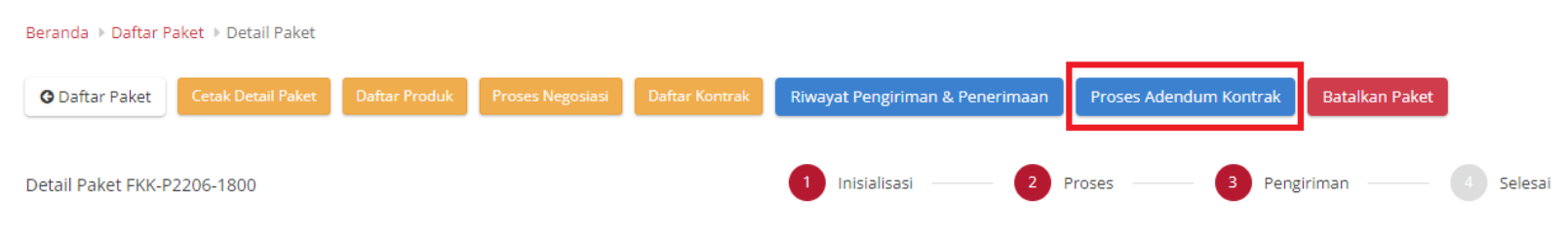

**Gambar 212. Halaman Daftar Paket - Proses Adendum Kontrak**

4. Untuk melihat riwayatnya, klik tombol **Riwayat Adendum Kontrak**.

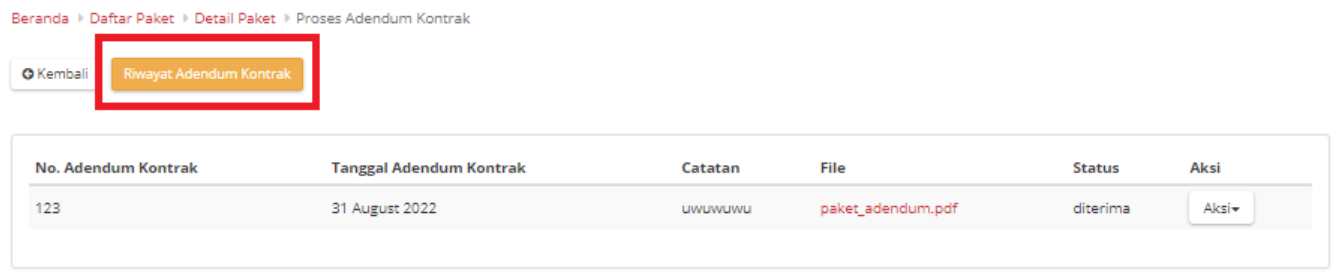

**Gambar 213. Halaman Daftar Paket - Tombol Riwayat Adendum**

5. Akan muncul detail riwayat adendum yang telah dibuat.

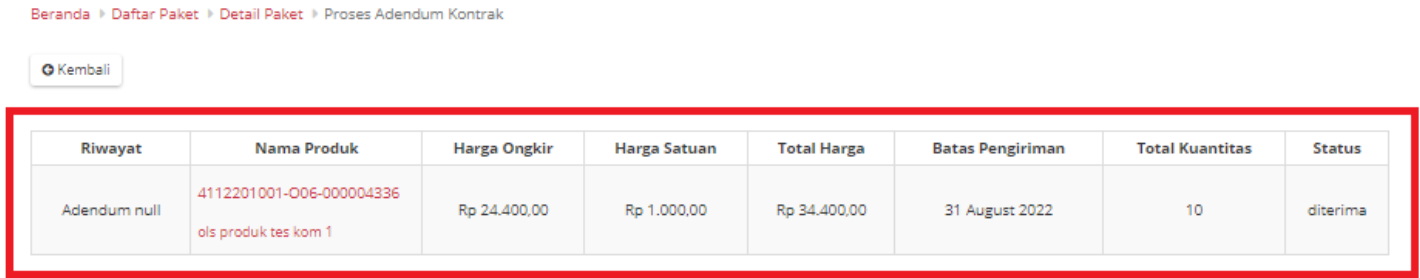

**Gambar 214. Halaman Daftar Paket - Detail Riwayat Adendum**

# **5.12 Verifikasi Penyelesaian Paket**

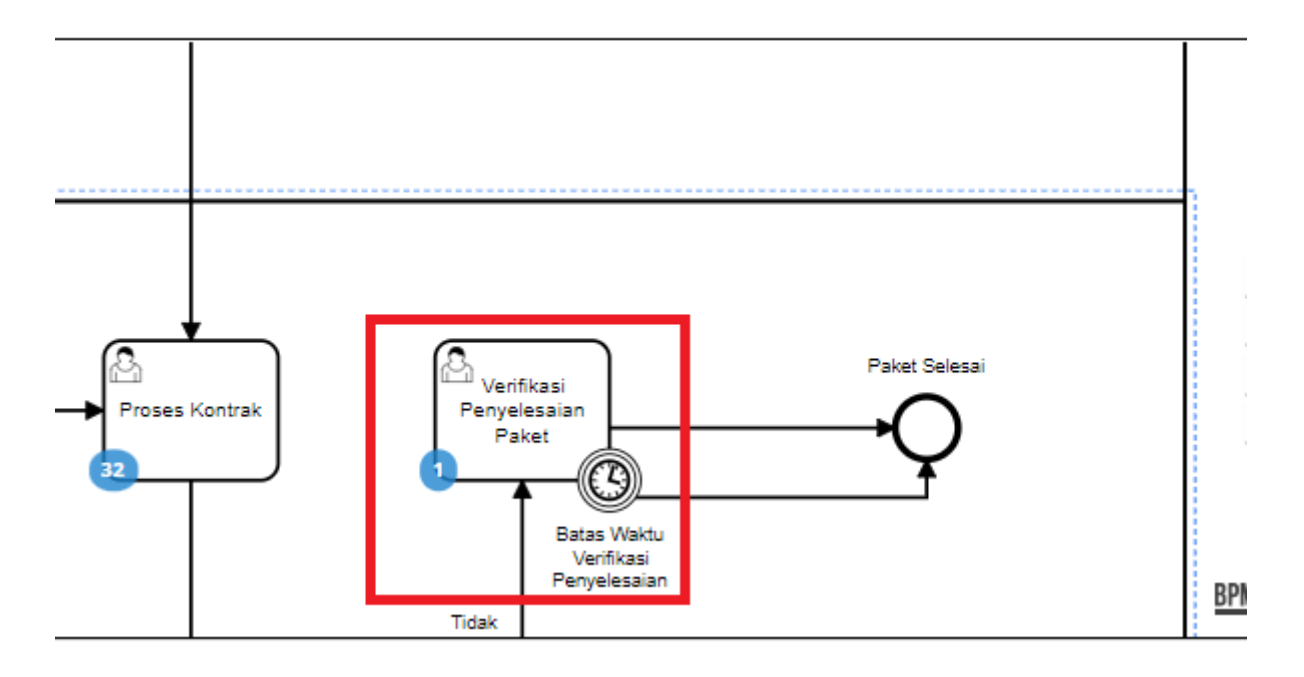

**Gambar 215. Alur BPMN EPurchasing produk barang/jasa pemerintah - Verifikasi Penyelesaian Paket**

**Verifikasi Penyelesaian Paket** adalah proses untuk menyelesaikan paket. Jika akan melakukan verifikasi maka PPK harus melakukan *input* penilaian terhadap penyedia terlebih dahulu. Proses penyelesain paket ini dapat ditambahkan batas waktu Jika sampai batas waktu PPK belum menyelesaikan paket maka oleh sistem paket akan diselesaikan.

Berikut langkah - langkah untuk melakukan verifikasi penyelesaian paket;

1. Klik menu **Paket**, lalu sub menu **Paket Baru**.

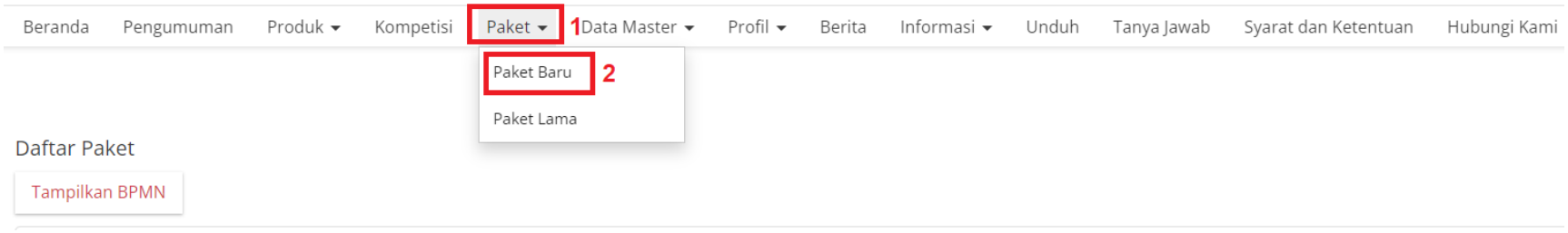

#### **Gambar 216. Halaman Daftar Paket - Paket Baru**

2. Pilih salah satu paket dengan status **Verifikasi Penyelesaian Paket**.

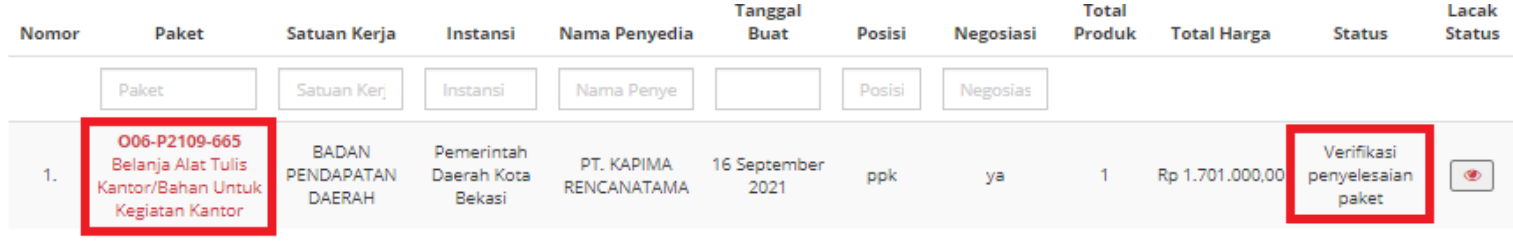

**Gambar 217. Halaman Daftar Paket - Verifikasi Penyelesaian Paket**

3. Klik tombol **Selesaikan Paket**.

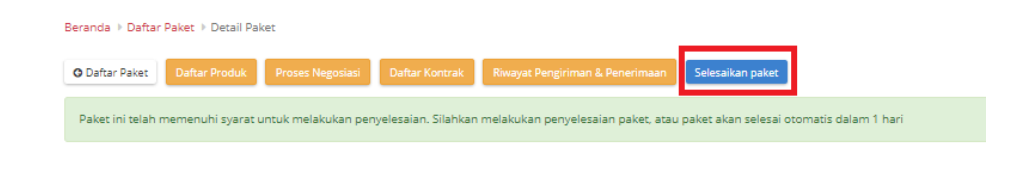

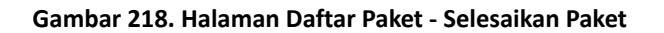

4. Berikan penilaian *rating* dan pesan tambahan terhadap penyedia oleh PPK. Jika sudah selesai, klik tombol **Selesai**

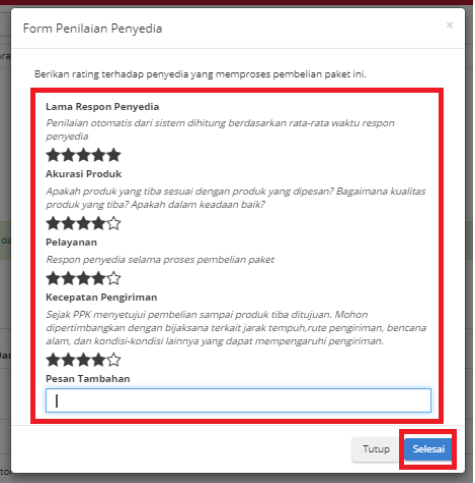

**Gambar 219. Halaman Daftar Paket - Rating**

5. Akan muncul notifikasi bahwa "**Berhasil menyelesaikan paket**".

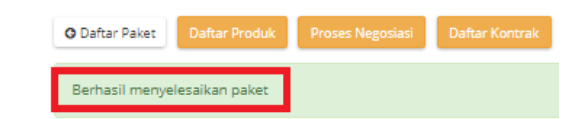

**Gambar 220. Halaman Daftar Paket - Notifikasi Berhasil**

# **5.13 PPK Merespon Paket Yang Dibuat Oleh PP**

## **5.13.1 Review Paket PPK**

1. Buka halaman Detail Paket dengan status Review Paket

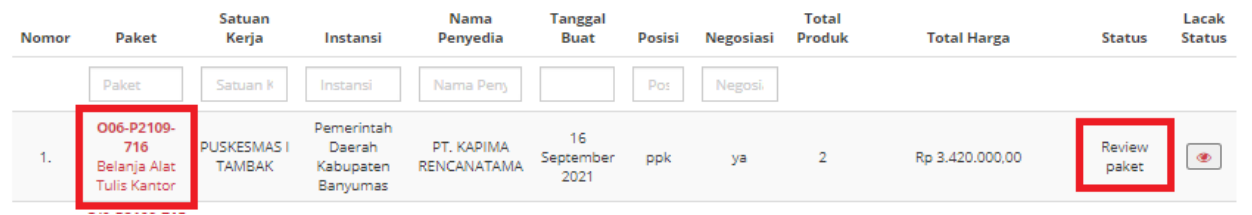

**Gambar 221. Halaman Daftar Paket - Status Review Paket**

2. Muncul detail paket, kemudian klik tombol **Proses Persetujuan PPK**.

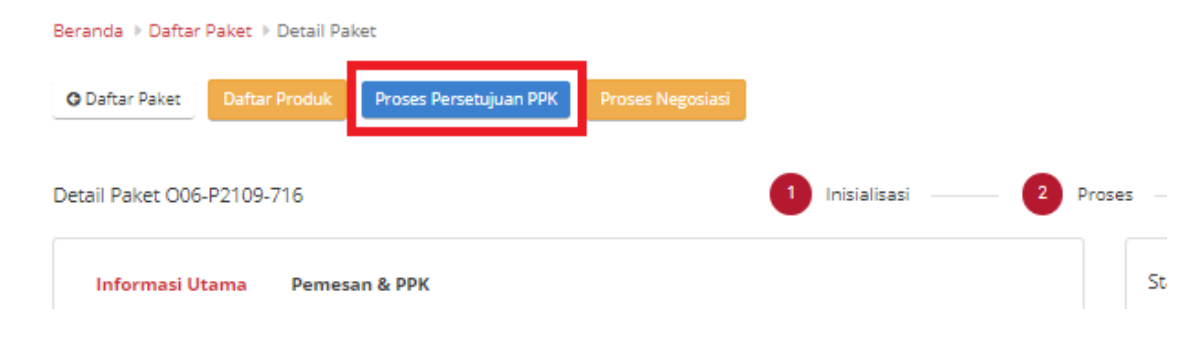

**Gambar 222. Proses Persetujuan PPK - Submit**

3. Akan muncul *form* persetujuan untuk melakukan *input* catatan.

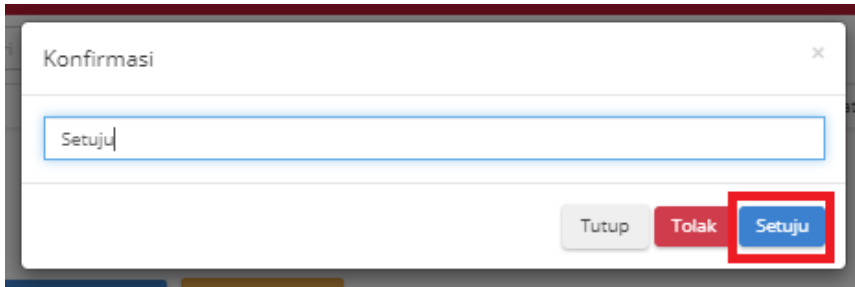

**Gambar 223. Proses Persetujuan PPK - Setuju**

4. Akan muncul informasi bahwa "**Berhasil memproses persetujuan**".

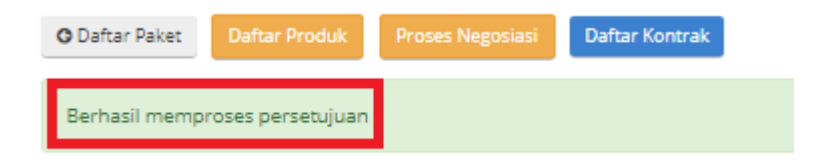

**Gambar 224. Proses Persetujuan PPK - Informasi Berhasil**

## **5.13.2 Proses Kontrak**

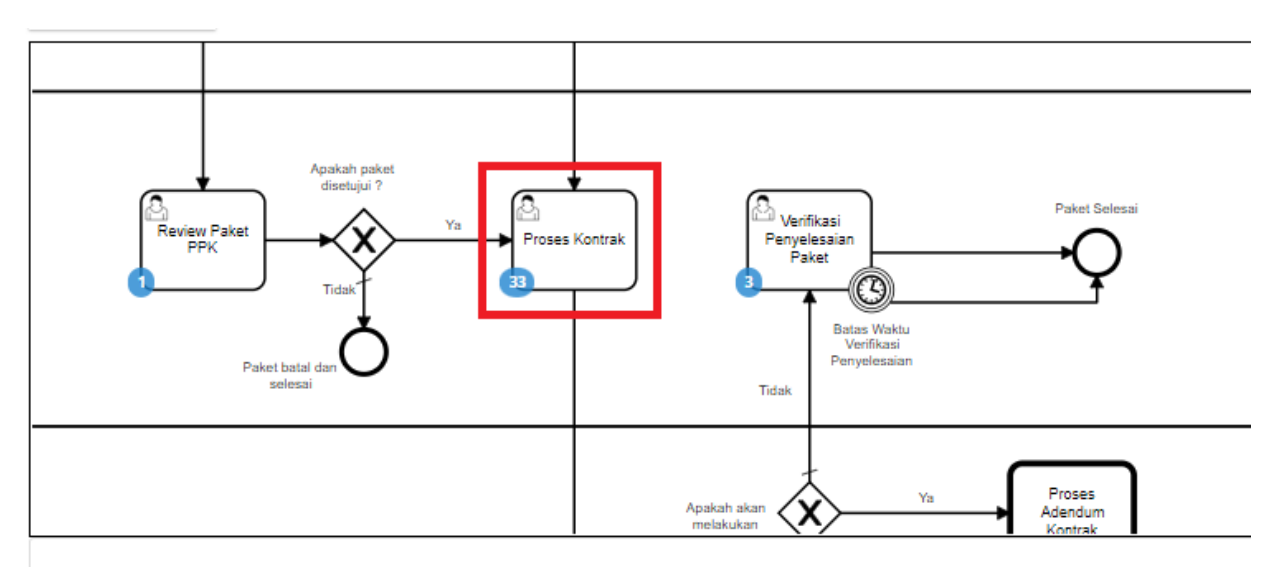

**Gambar 225. Alur BPMN E-Purchasing produk barang/jasa pemerintah - Proses Kontrak**

**Proses Kontrak** dapat dilakukan oleh PPK maupun Distributor. Dalam proses kontrak, *user* dapat menambahkan kontrak dengan mengisi *form*, mengunduh dokumen lampiran, mengunggah dokumen kontrak, mengunggah lampiran kontrak dan menghapus kontrak.

Berikut langkah - langkah untuk melakukan Proses Kontrak;

1. Klik menu **Paket**, lalu sub menu **Paket Baru**.

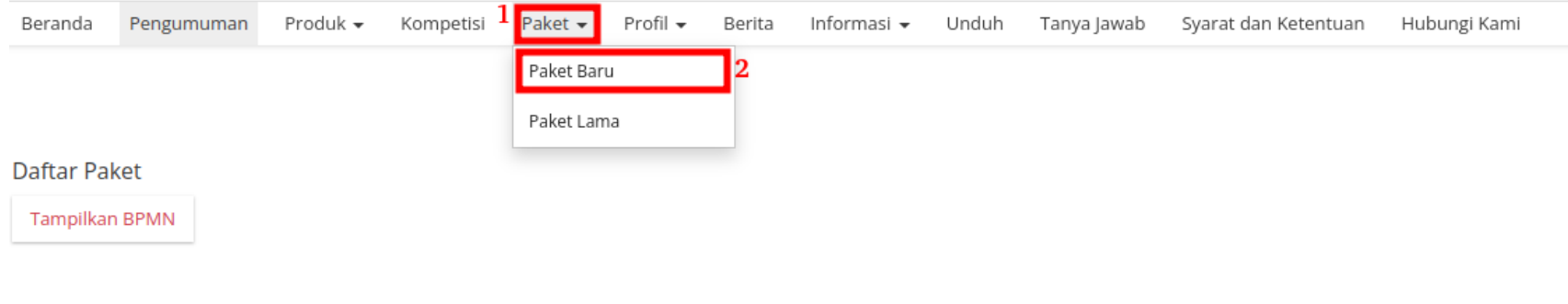

#### **Gambar 226. Halaman Daftar Paket - Paket Baru**

2. Pilih salah satu paket dengan status **Proses Kontrak PPK**.

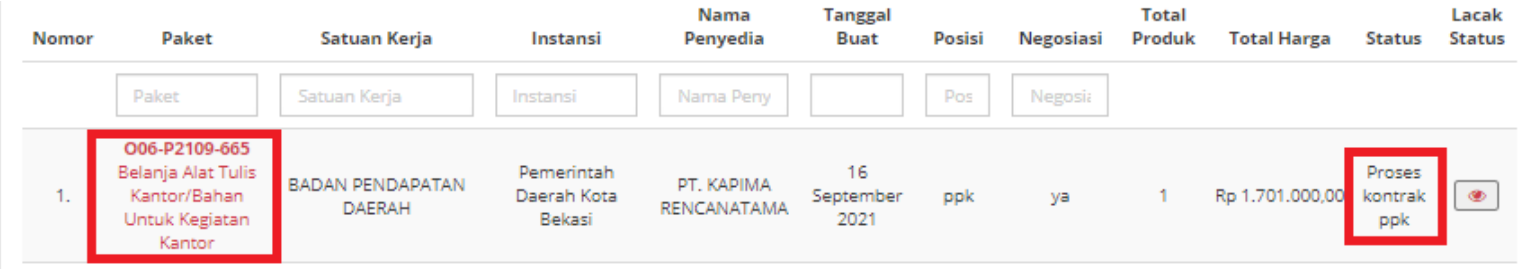

**Gambar 227. Halaman Daftar Paket - Proses Kontrak PPK**
3. Muncul detail paket, kemudian klik tombol **Daftar Kontrak**.

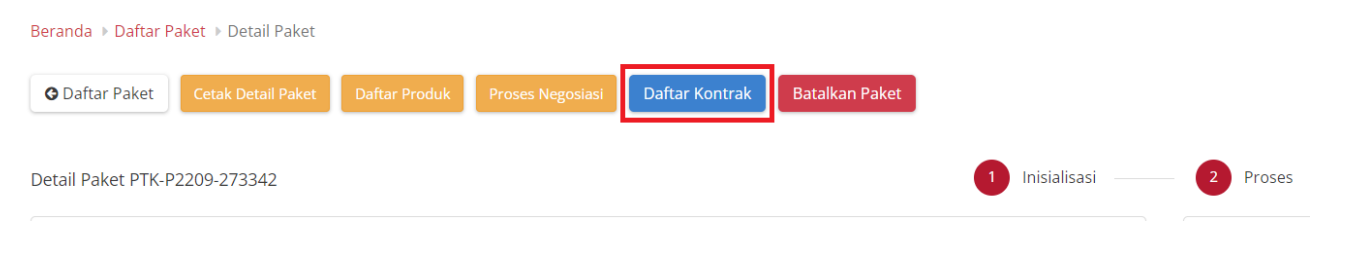

**Gambar 228. Halaman Daftar Paket - Daftar Kontrak**

4. Jika belum pernah menambahkan kontrak, klik tombol **Tambah Kontrak**. Jika sudah pernah boleh langsung klik tombol **Kirim Kontrak** atau **Tambah Kontrak** untuk menambah kontrak baru.

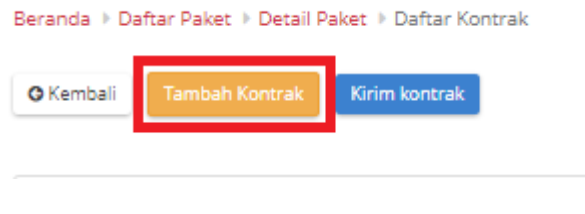

**Gambar 229. Halaman Daftar Paket - Tambah Kontrak**

5. Isikan setiap *field* yang ada pada form kontrak. Jika telah selesai mengisi, klik tombol **Simpan**.

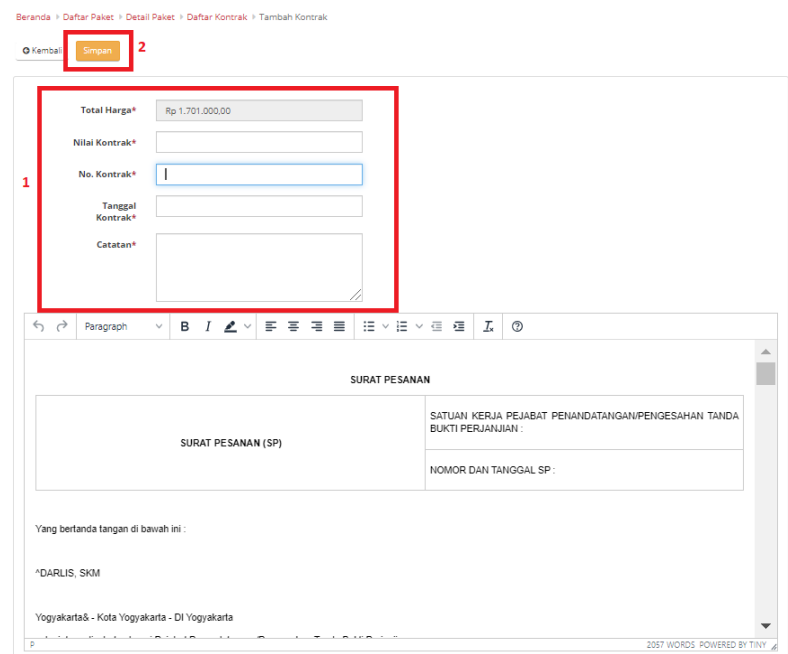

**Gambar 230. Halaman Daftar Paket - Form Kontrak**

6. Jika ingin melakukan unduh lampiran, klik **Aksi** pilih **Unduh Lampiran** untuk mengunduh lampiran kontrak. Secara otomatis file akan tersimpan di *device* anda.

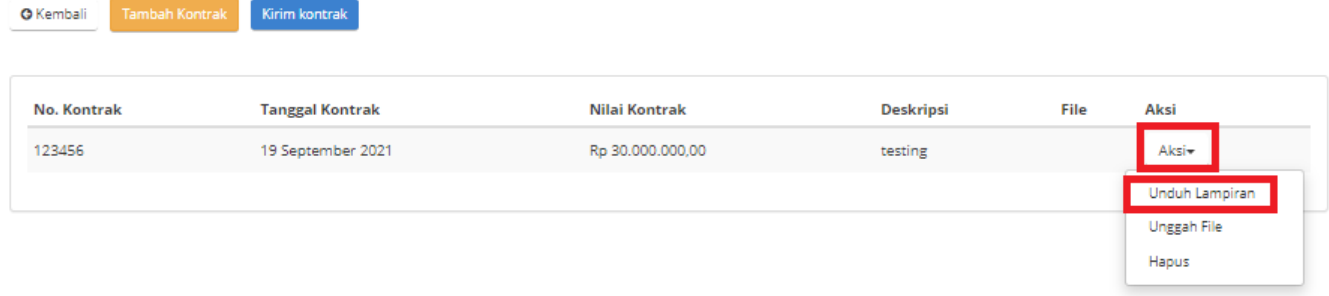

**Gambar 231. Halaman Daftar Paket - Unduh Lampiran**

7. Untuk melakukan unggah file, klik **Aksi** pilih **Unggah File** untuk melampirkan dokumen pendukung, kemudian klik tombol **Simpan**.

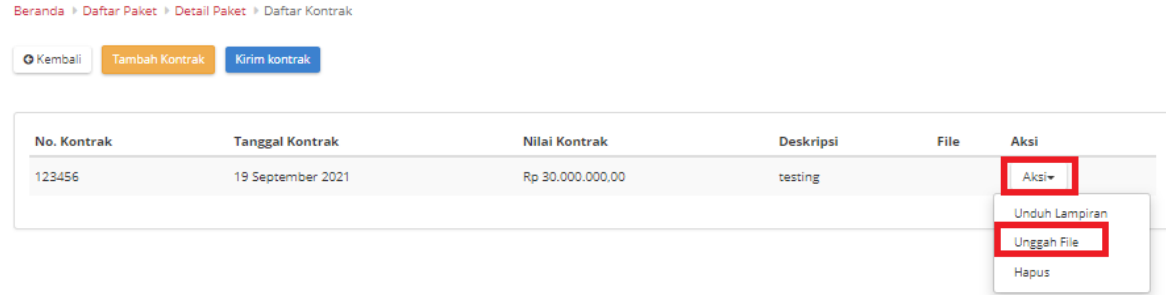

**Gambar 232. Halaman Daftar Paket - Unggah File**

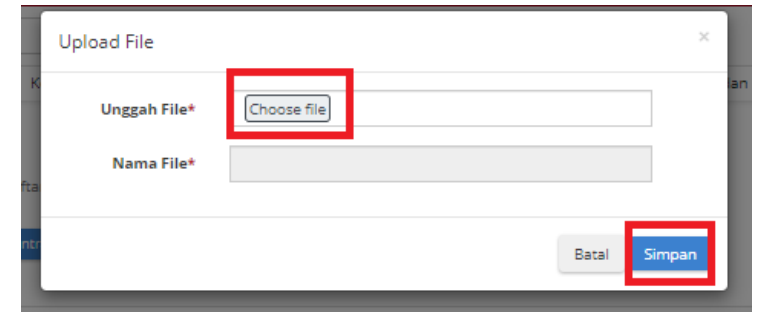

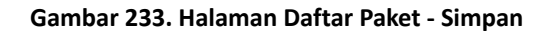

8. Akan muncul notifikasi jika *file* berhasil diunggah. Klik tombol **Kirim Kontrak** untuk mengirimkan kontrak yang telah dibuat.

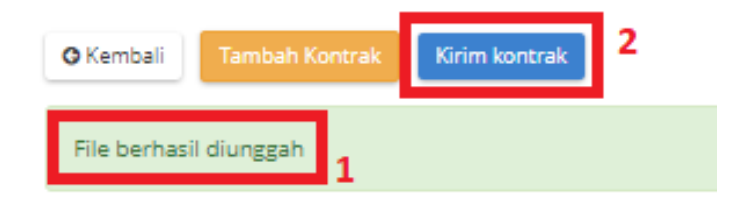

**Gambar 234. Halaman Daftar Paket - Kirim Kontrak**

9. Muncul *pop up* untuk melakukan konfirmasi. Klik tombol **OK**.

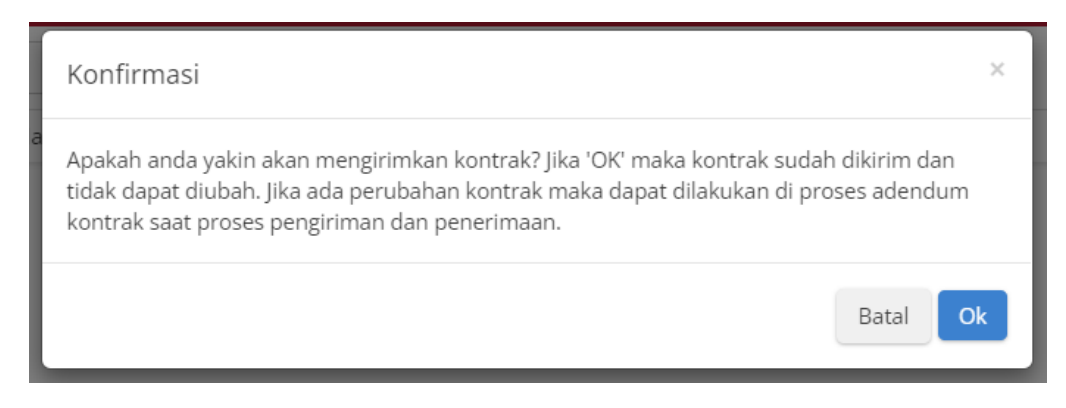

**Gambar 235. Halaman Daftar Paket - OK**

10. Muncul notifikasi "**Berhasil mengirim kontrak**".

**O** Kembali

Berhasil mengirim kontrak

**Gambar 236. Halaman Daftar Paket - Notifikasi Berhasil**

#### **5.13.3 Penerimaan - Melakukan Pengiriman dan Penerimaan**

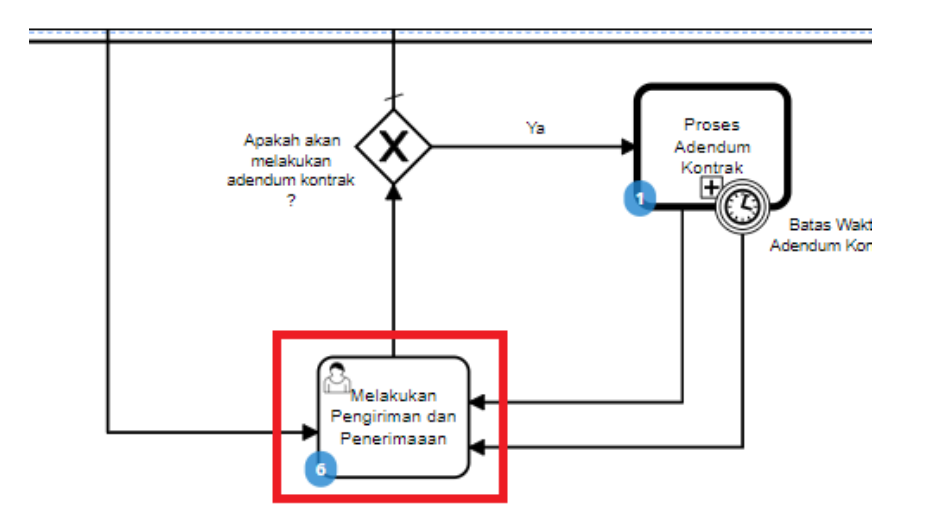

**Gambar 237. Alur BPMN E-Purchasing produk barang/jasa pemerintah - Melakukan Pengiriman dan Penerimaan (Penerimaan)**

Halaman **Penerimaan - Melakukan Pengiriman dan Penerimaan**. Proses penerimaan barang dilakukan oleh PPK sebagai pembeli barang. Proses ini masuk dalam BPMN Melakukan Pengiriman dan Penerimaan. Proses penerimaan produk ini dapat bertahap sesuai dengan paket pengiriman yang dikirimkan oleh Distributor barang. Pada proses penerimaan ini dapat dilakukan beberapa hal, yaitu:

- a. Buat paket penerimaan berdasarkan dari paket pengiriman.
- b. List paket penerimaan sudah dibuat.
- c. Melihat detail penerimaan.

## d. Melakukan Generate Dokumen Pengiriman dan Penerimaan

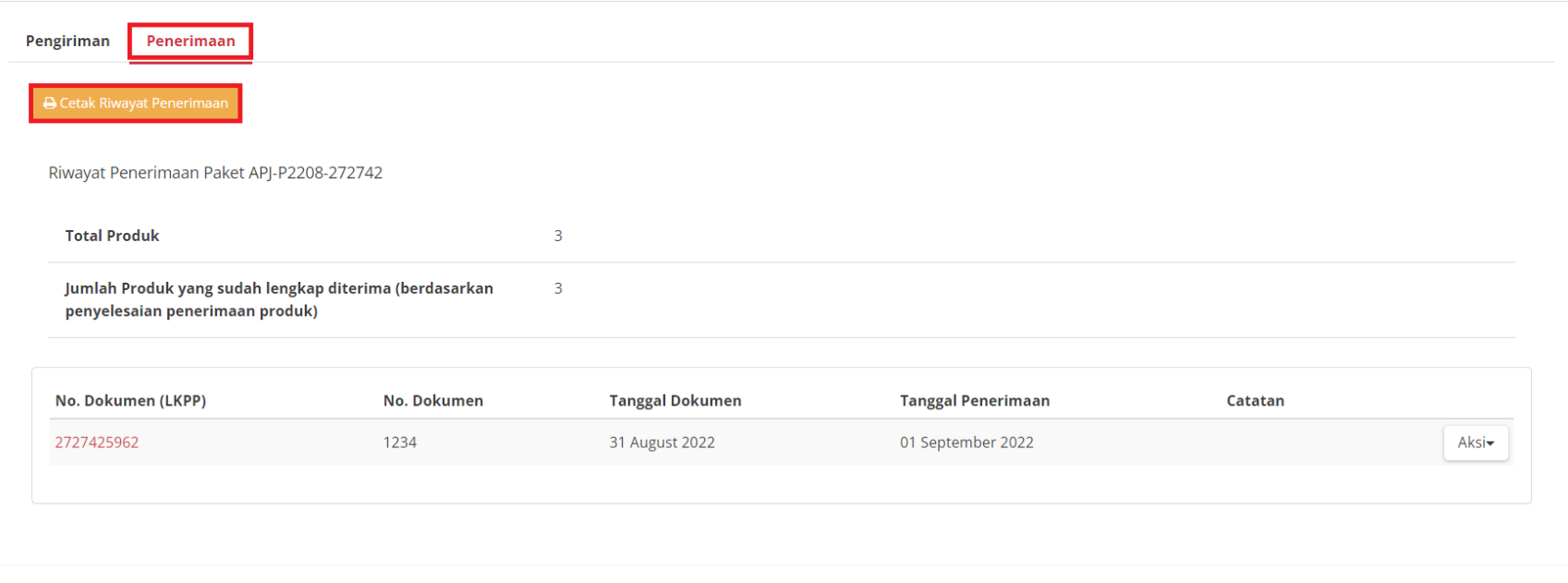

**Gambar 238. Paket - Cetak Riwayat Penerimaan**

Berikut langkah - langkah untuk melakukan penerimaan - melakukan pengiriman dan penerimaan;

1. Klik menu **Paket**, lalu sub menu **Paket Baru**.

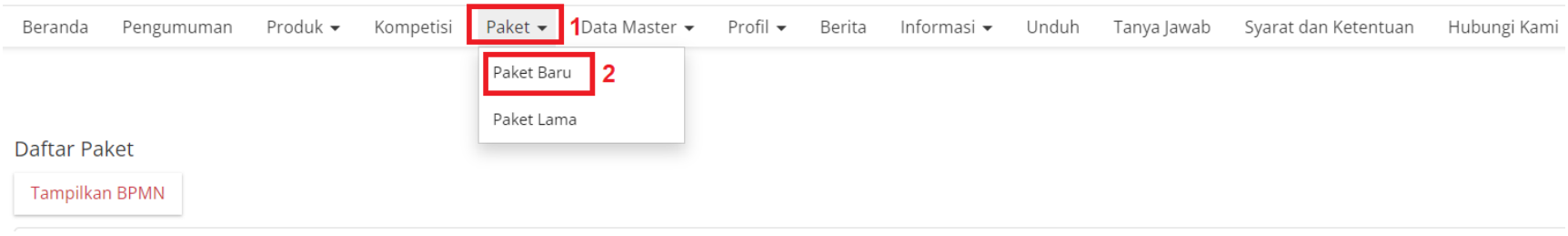

#### **Gambar 239. Halaman Daftar Paket - Paket Baru**

2. Pilih salah satu paket dengan status **Melakukan Pengiriman dan Penerimaan**.

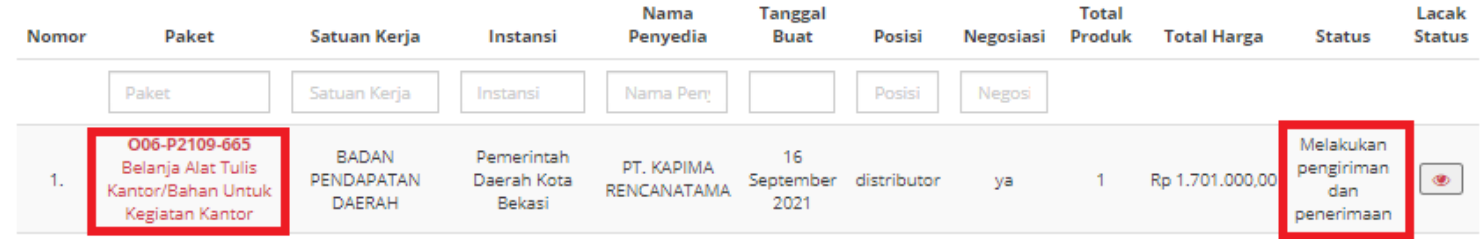

**Gambar 240. Halaman Daftar Paket - Melakukan Pengiriman dan Penerimaan**

3. Klik tombol **Riwayat Pengiriman dan Penerimaan**.

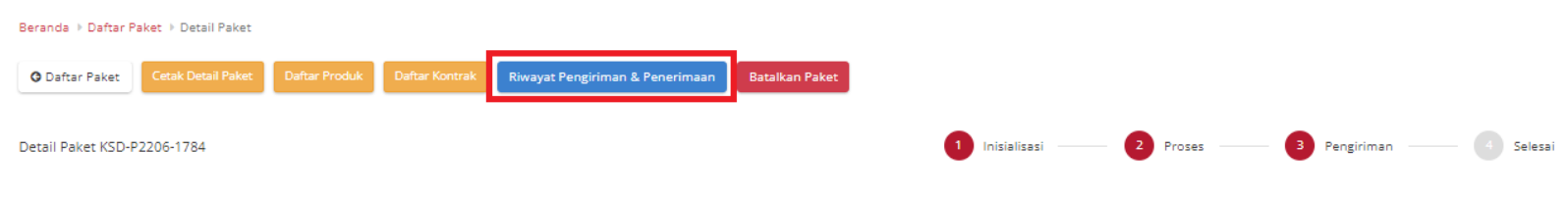

**Gambar 241. Halaman Daftar Paket - Riwayat Pengiriman & Penerimaan**

4. Kemudian sub **Penerimaan**. Untuk menambahkan pengiriman, klik *icon* **Tambah Penerimaan**.

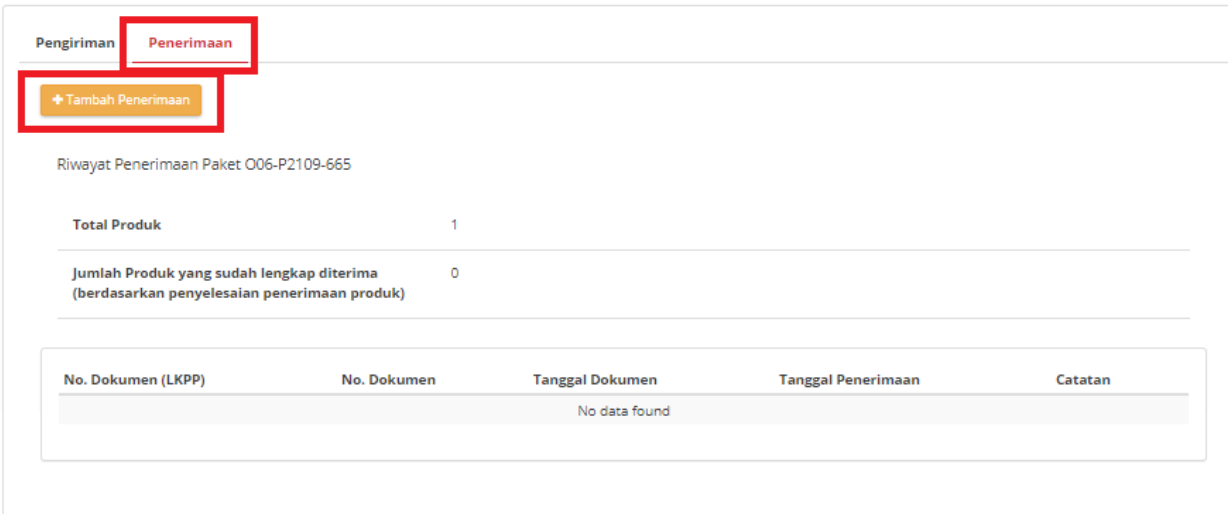

**Gambar 242. Halaman Daftar Paket - Tambah Penerimaan**

## 5. *Step* **pertama**, masukkan **Informasi Penerimaan**. Isikan seluruh *field* yang ada pada *step* pertama, klik tombol **Berikutnya**.

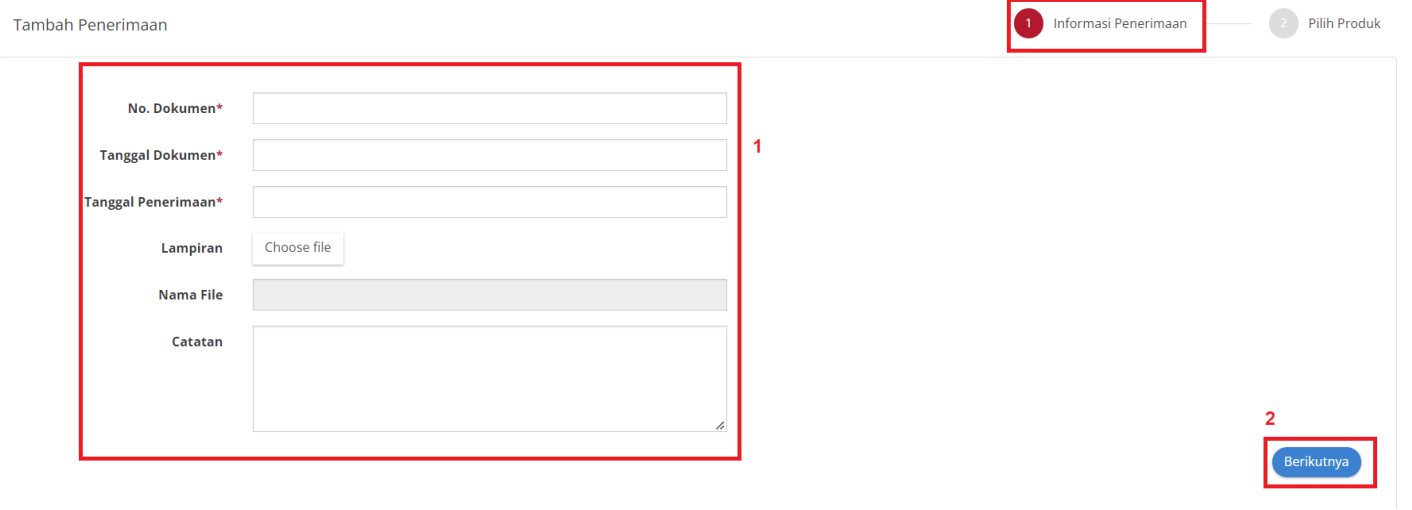

**Gambar 243. Halaman Daftar Paket - Step Pertama**

6. *Step* **kedua**, masukkan **Pilih Produk**. Klik *icon* **Cari Pengiriman**, untuk menambahkan penerimaan.

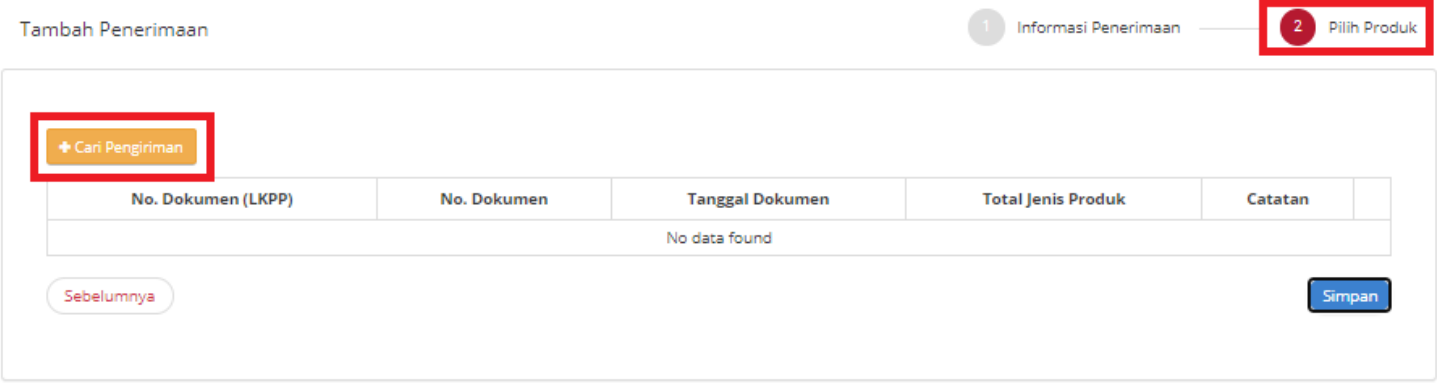

**Gambar 244. Halaman Daftar Paket - Step Kedua**

7. Pilih dokumen pengiriman yang telah dibuat, dan data otomatis tersimpan.

|     | Cari Data             |                |                               |              | $\times$ |
|-----|-----------------------|----------------|-------------------------------|--------------|----------|
|     | No. Dokumen<br>(LKPP) | No.<br>Dokumen | <b>Tanggal Dokumen Produk</b> | <b>Total</b> | Catatan  |
| vay | 6657-7148-86          | 1234           | 19 September<br>2021          |              | testing  |
|     |                       |                |                               |              | Tutup    |

**Gambar 245. Halaman Daftar Paket - Cari Data**

8. Dokumen sudah tersimpan, lalu isi **catatan penerimaan**. Klik tombol **Simpan**.

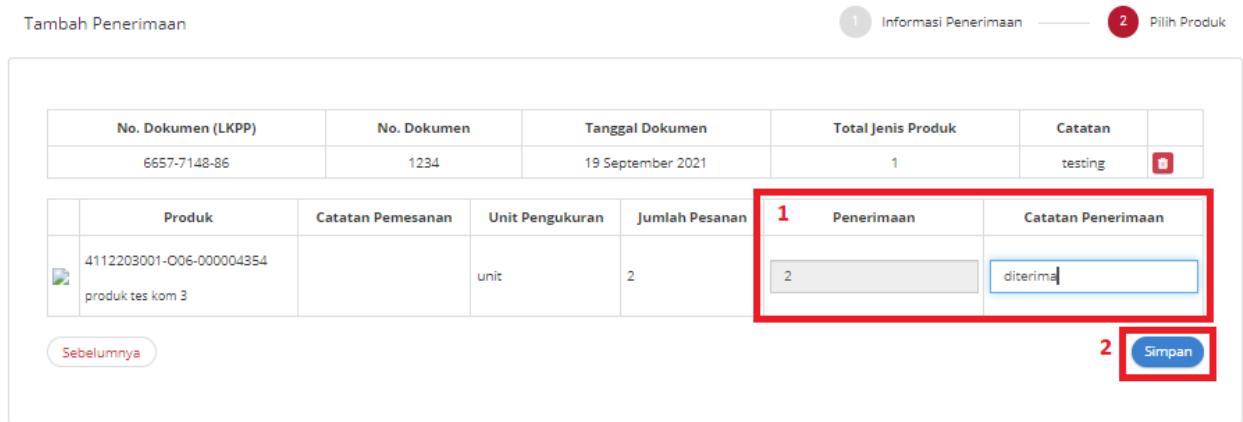

**Gambar 246. Halaman Daftar Paket - Simpan**

9. Data sudah tersimpan.

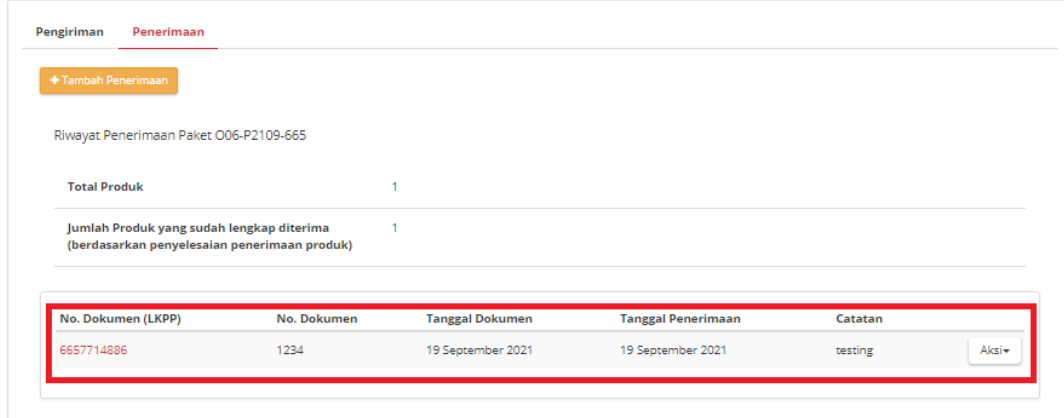

**Gambar 247. Halaman Daftar Paket - Data tersimpan**

10. Jika ingin mengunduh lampiran klik tombol **Unduh Lampiran**. Dokumen otomatis tersimpan di *device* anda.

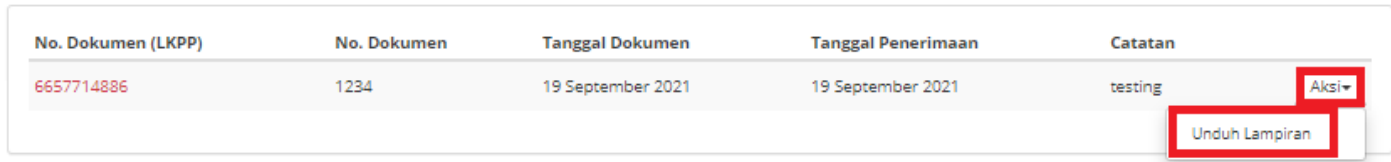

**Gambar 248. Halaman Daftar Paket - Unduh Lampiran**

11. Klik tombol **Selesaikan Pengiriman dan Penerimaan**.

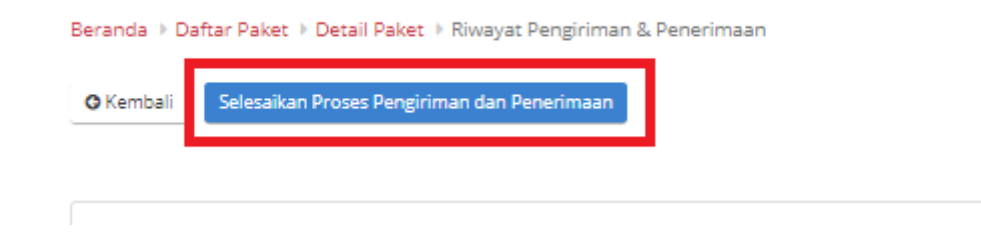

**Gambar 249. Halaman Daftar Paket - Selesaikan Proses Pengiriman dan Penerimaan**

12. Muncul *pop up* untuk melakukan konfirmasi. Klik **OK**.

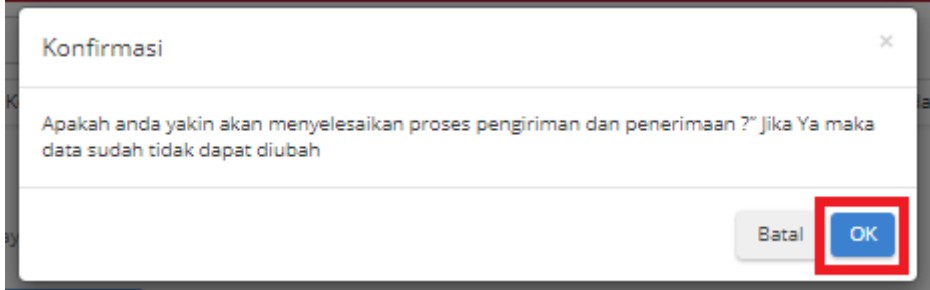

**Gambar 250. Halaman Daftar Paket - OK**

13. Akan muncul notifikasi bahwa "**Berhasil menyelesaikan proses pengiriman dan penerimaan**".

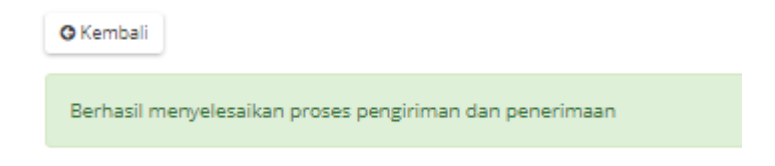

**Gambar 251. Halaman Daftar Paket - Notifikasi Berhasil**

## **5.13.4 Proses Adendum Kontrak**

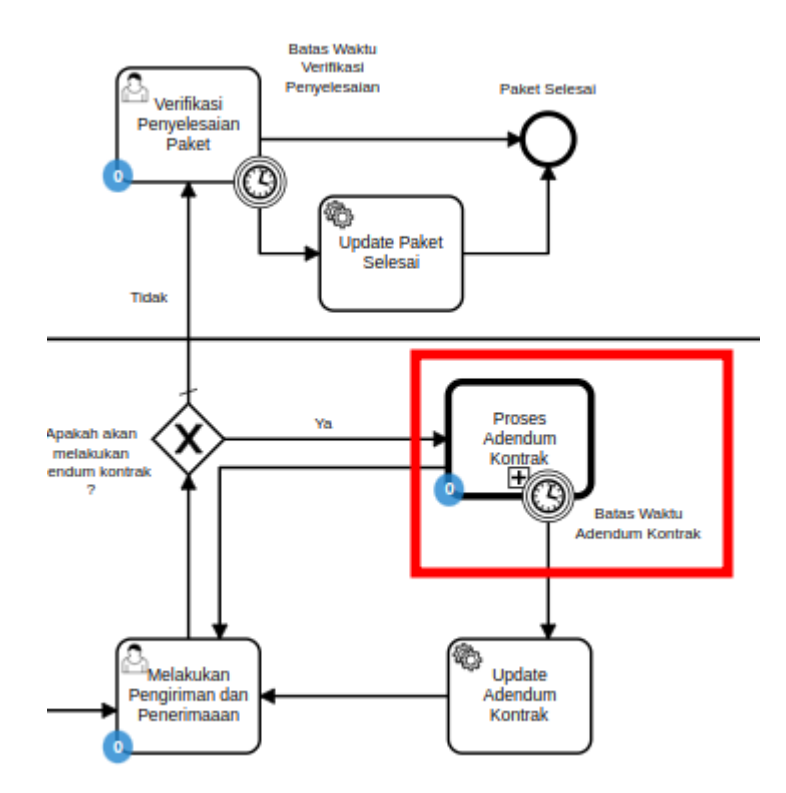

**Gambar 252. Alur BPMN E-Purchasing produk barang/jasa pemerintah - Proses Adendum Kontrak**

Proses Adendum Kontrak adalah proses untuk melakukan persetujuan perubahan kontrak. Adendum kontrak dapat diajukan oleh penyedia ataupun PPK. Jika penyedia yang mengajukan maka PPK melakukan persetujuan, dan berlaku sebaliknya. Hal yang dapat dilakukan perubahan pada adendum kontrak adalah kuantitas produk, tanggal pengiriman produk, harga ongkir produk dan harga satuan. Jika adendum kontrak disetujui maka kontrak akan berubah menjadi kontrak baru dan akan dilakukan update pada produk (kuantitas/ongkir/tanggal pengiriman). Pengajuan adendum kontrak tidak dapat dilakukan ketika PPK sudah menginput penerimaan paket.

## **5.13.4.1 Pengajuan Adendum Kontrak**

1. Klik menu **Paket**, lalu sub menu **Paket Baru**.

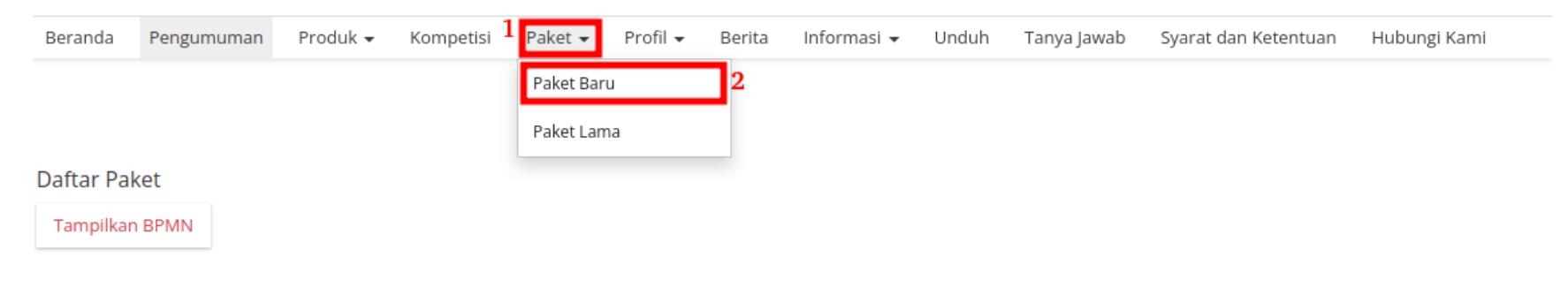

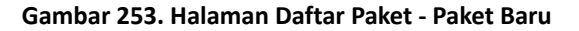

2. Pilih salah satu paket dengan status **Melakukan Pengiriman dan Penerimaan**.

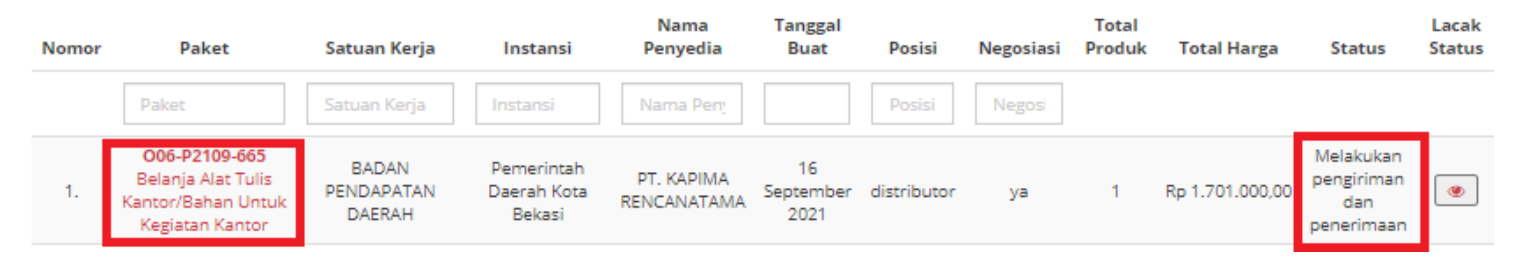

**Gambar 254. Halaman Daftar Paket - Melakukan Pengiriman dan Penerimaan**

3. Klik menu proses **Riwayat Pengiriman & Penerimaan**.

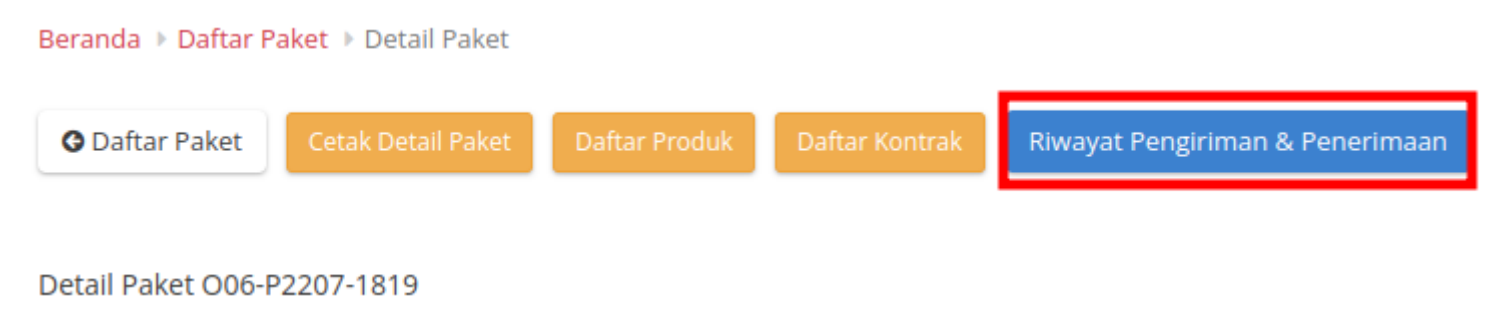

**Gambar 255. Halaman Daftar Paket - Riwayat**

4. Klik tombol **Butuh Adendum Kontrak**.

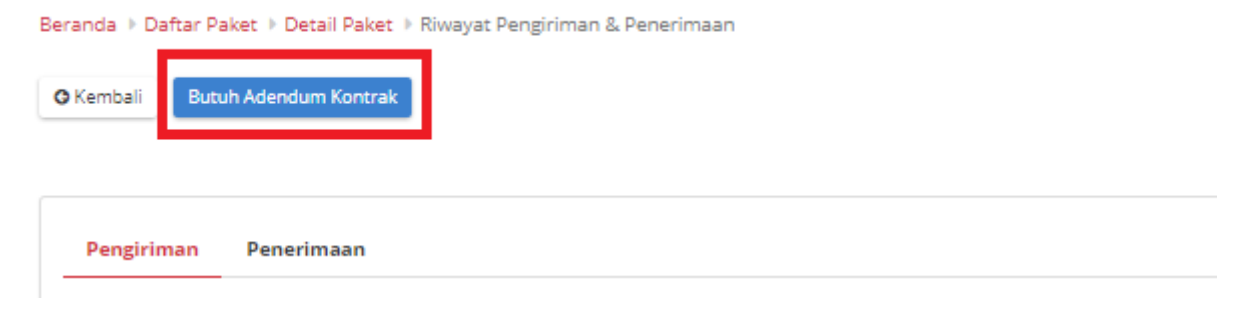

**Gambar 256. Halaman Daftar Paket - Butuh Adendum Kontrak**

5. Masukkan semua data adendum. Klik tombol **Tambah Produk** untuk menginputkan produk.

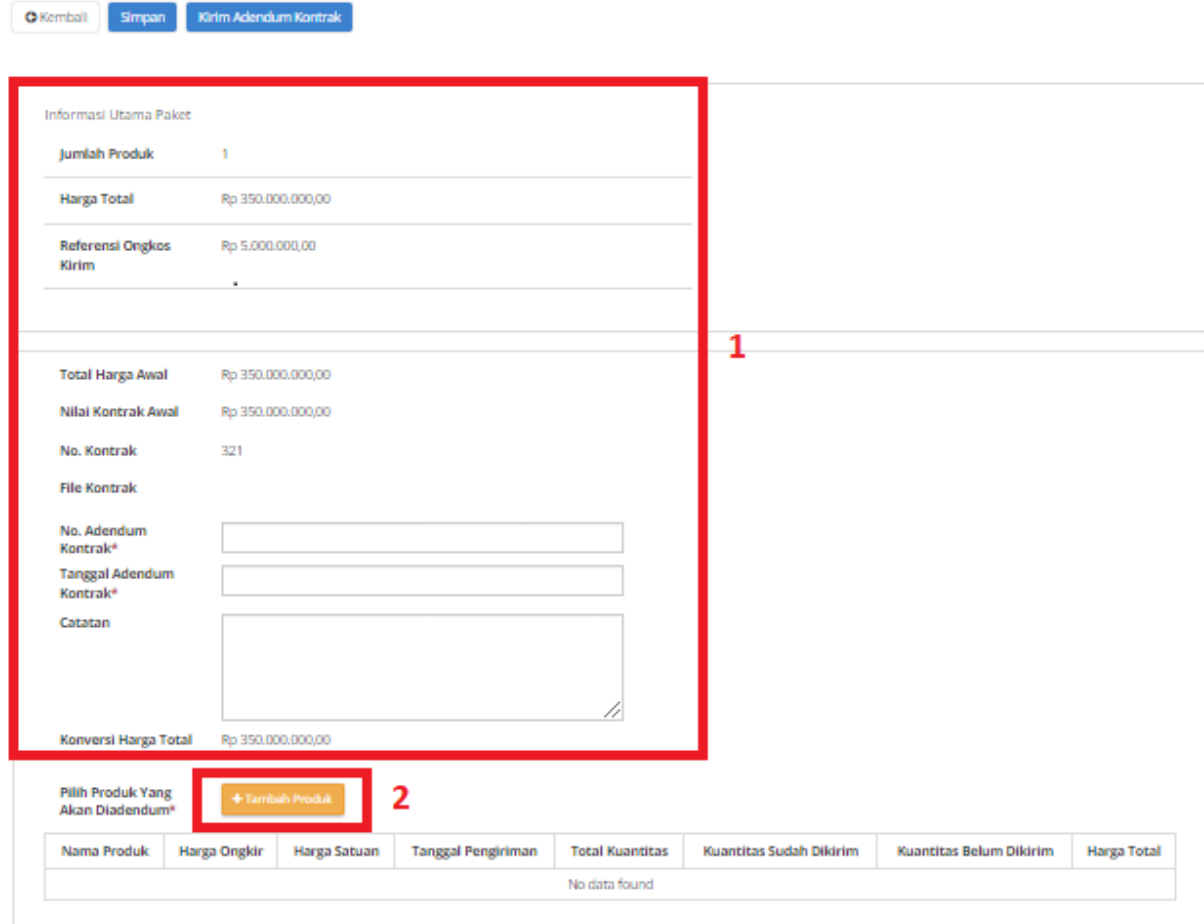

**Gambar 257. Halaman Daftar Paket - Data Adendum Kontrak**

6. Pilih produk yang akan ditambahkan dengan menekan *icon* tambah (+).

|                | Nama Produk Jumlah Pesanan No. Produk |                          | Catatan |  |
|----------------|---------------------------------------|--------------------------|---------|--|
| Bus Tollet Z 1 |                                       | 4112201001-BT0-000005707 | hitam   |  |
|                |                                       |                          |         |  |

**Gambar 258. Halaman Daftar Paket - Tambah Produk**

7. Produk akan otomatis bertambah.

| <b>Pilih Produk Yang</b><br>+ Tambah Produk<br>Akan Diadendum* |                 |                   |                           |                        |                                   |                                   |                   |  |
|----------------------------------------------------------------|-----------------|-------------------|---------------------------|------------------------|-----------------------------------|-----------------------------------|-------------------|--|
| Nama<br>Produk                                                 | Harga Ongkir    | Harga Satuan      | <b>Tanggal Pengiriman</b> | <b>Total Kuantitas</b> | Kuantitas Sudah<br><b>Dikirim</b> | Kuantitas Belum<br><b>Dikirim</b> | Harga Total       |  |
| <b>Bus Tollet Z</b>                                            | Rp 5.000.000.00 | Rp 345,000,000,00 | 25 June 2022              |                        |                                   |                                   | Rp 350,000,000,00 |  |
|                                                                | 5000000         | 345000000         | 25 June 2022              |                        | o                                 |                                   | Rp 350,000,000,00 |  |

**Gambar 259. Halaman Daftar Paket - Produk bertambah**

8. Jika ingin menyimpan adendum klik tombol **Simpan**.

9. Kemudian akan muncul *draft* adendum yang telah disimpan. Jika ingin melihat lebih detail klik menu **Detail**.

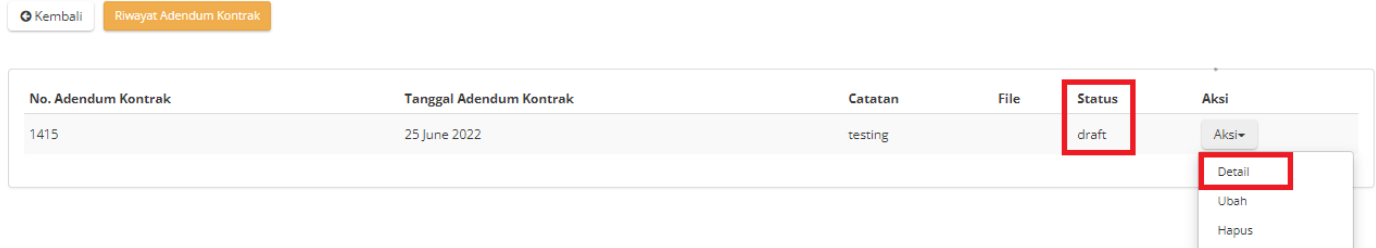

**Gambar 260. Halaman Daftar Paket - Detail**

10. Akan muncul tampilan detail dari proses adendum.

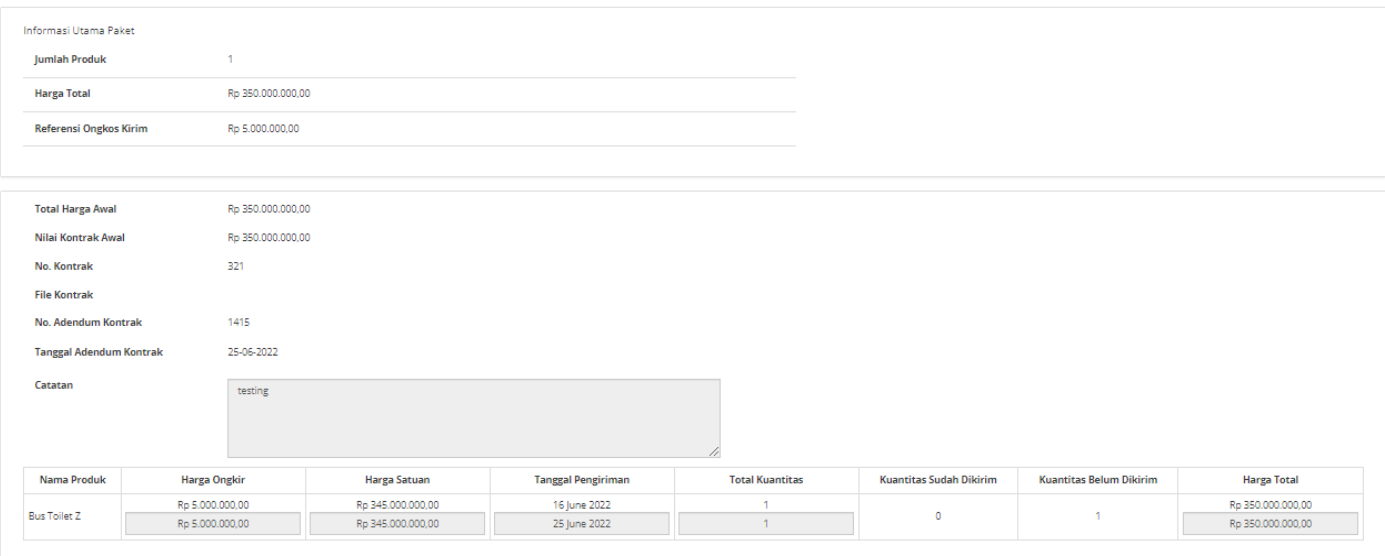

**Gambar 261. Halaman Daftar Paket - Detail Adendum**

11. Jika langsung mengirim, klik tombol **Kirim Adendum Kontrak**.

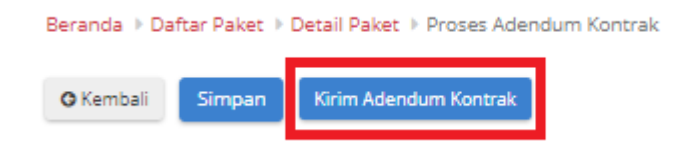

**Gambar 262. Halaman Daftar Paket - Kirim Adendum Kontrak**

12. Muncul *pop up* konfirmasi untuk pengajuan adendum kontrak. Klik tombol **OK**.

Beranda > Daftar Paket > Detail Paket > Proses Adendum Kontrak

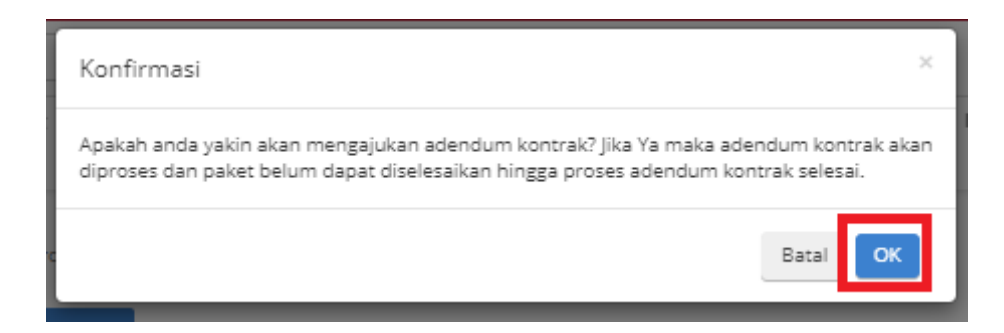

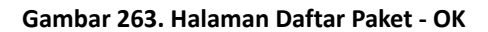

## 13. Proses adendum telah diajukan.

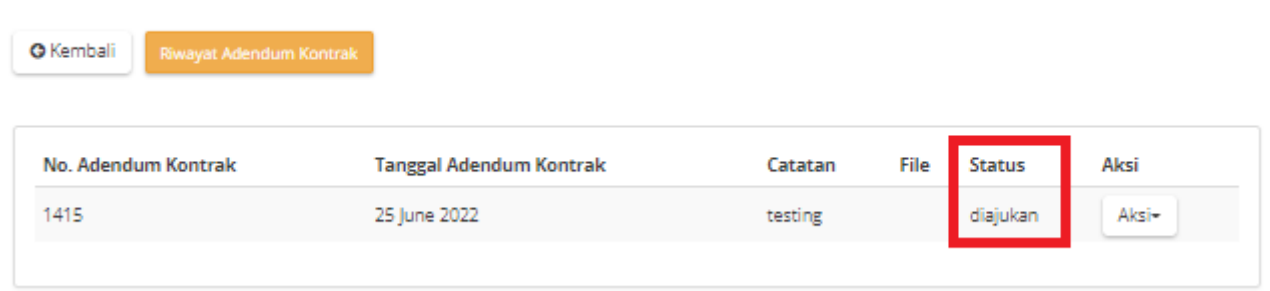

**Gambar 264. Halaman Daftar Paket - Diajukan**

#### **5.13.4.2 Persetujuan Adendum Kontrak**

Untuk melakukan persetujuan terima adendum, sebagai berikut. **Jika proses adendum dilakukan oleh Penyedia, persetujuan akan dilakukan oleh PPK. Sebaliknya jika proses adendum dilakukan oleh PPK, persetujuan oleh Penyedia.**

1. Klik menu **Paket**, lalu sub menu **Paket Baru**.

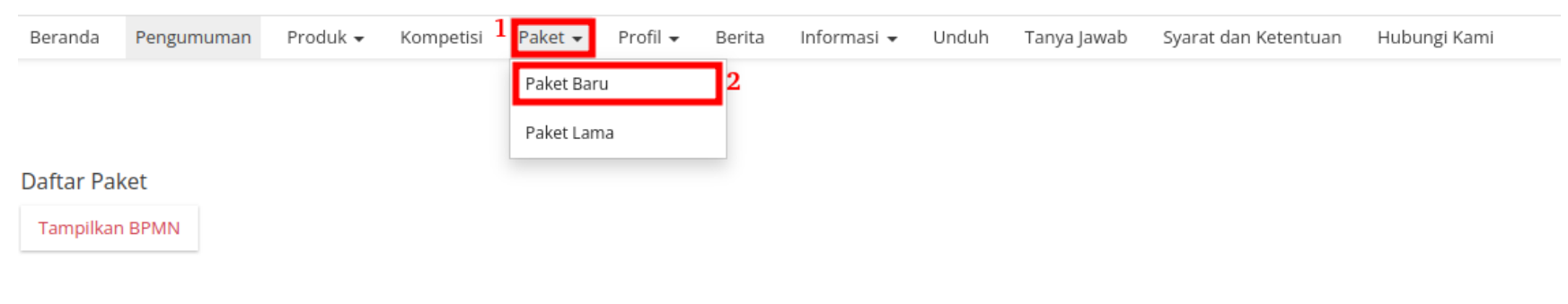

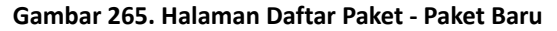

2. Pilih salah satu paket dengan status **Melakukan Pengiriman dan Penerimaan**.

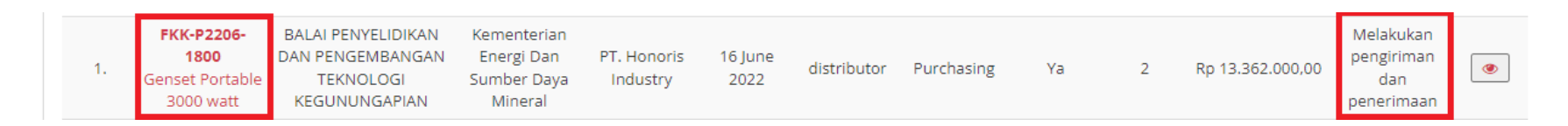

**Gambar 266. Halaman Daftar Paket - Melakukan Pengiriman dan Penerimaan**

#### 3. Klik sub menu **Proses Adendum Kontrak**.

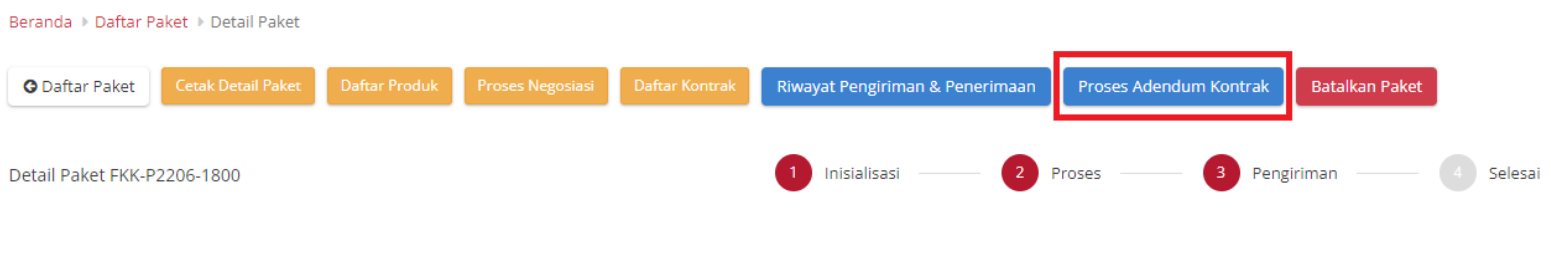

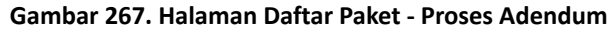

4. Akan muncul informasi mengenai adendum kontrak. Klik tombol **Detail** untuk melakukan persetujuan adendum oleh PPK.

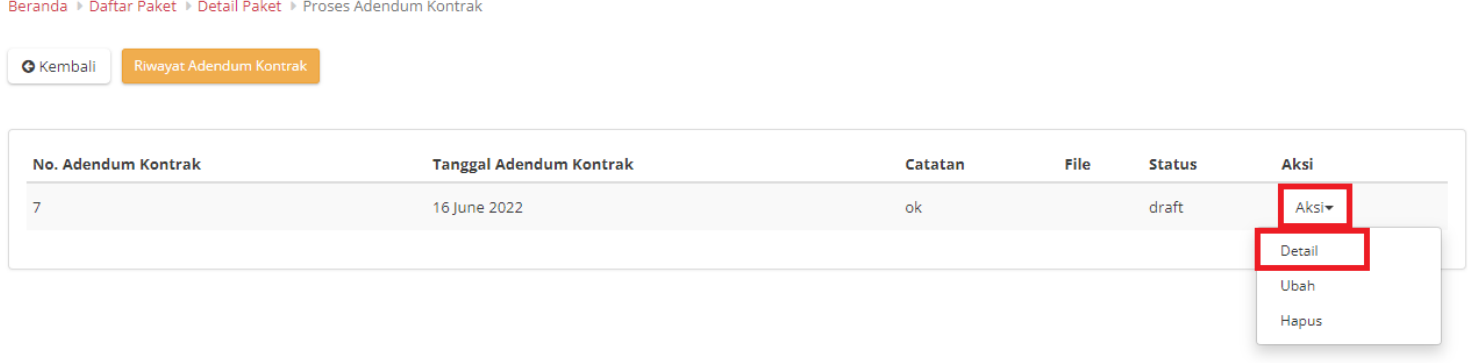

**Gambar 268. Halaman Daftar Paket - Detail**

## 5. Pilih file adendum kontrak.

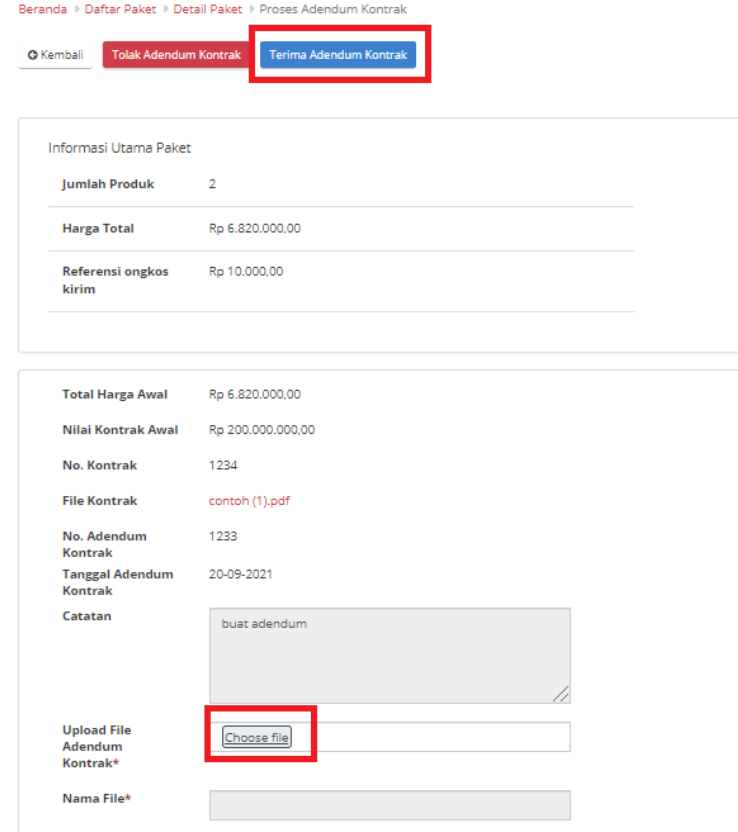

**Gambar 269. Halaman Daftar Paket - Terima**

6. Lalu klik tombol **Terima Adendum Kontrak**.

7. Akan muncul pemberitahuan bahwa "**Berhasil menerima adendum**".

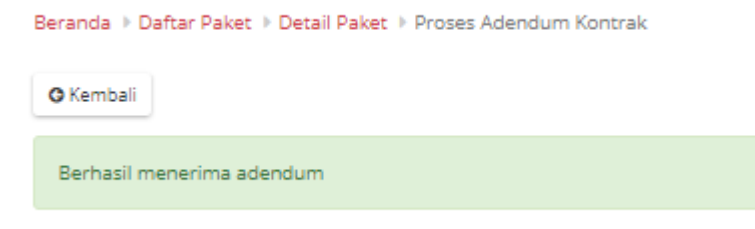

#### **Gambar 270. Halaman Daftar Paket - Berhasil**

8. Status Adendum menjadi diterima.

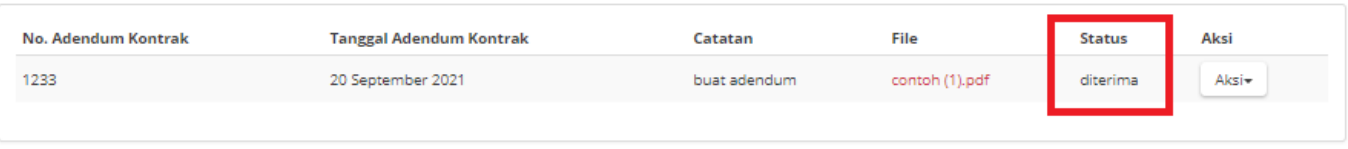

**Gambar 271. Halaman Daftar Paket - Diterima**

## **5.13.5 Riwayat Adendum Kontrak**

**Riwayat Addendum** Kontrak adalah menampilkan history informasi paket produk dari kontrak awal sampai dengan proses adendum kontrak.

Berikut langkah - langkah riwayat adendum kontrak;

1. Klik menu **Paket**, lalu sub menu **Paket Baru**.

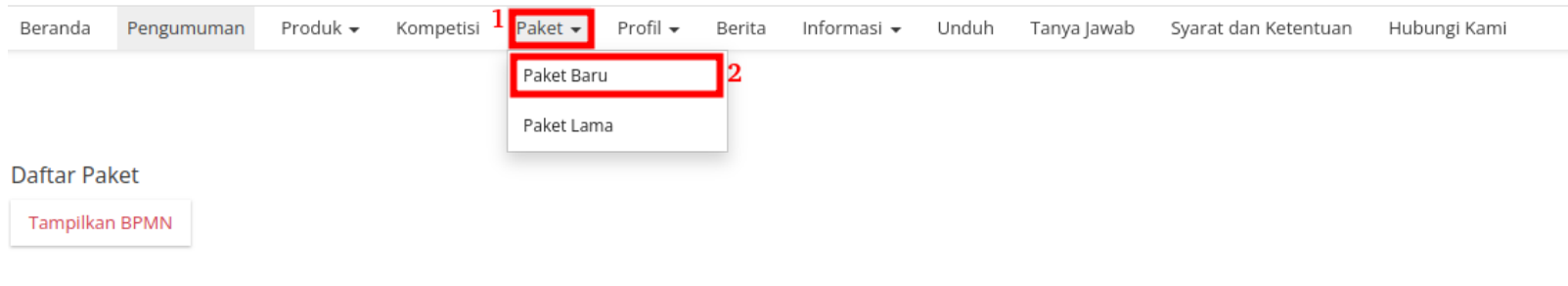

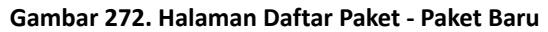

2. Pilih salah satu paket dengan status **Proses Adendum Kontrak**.

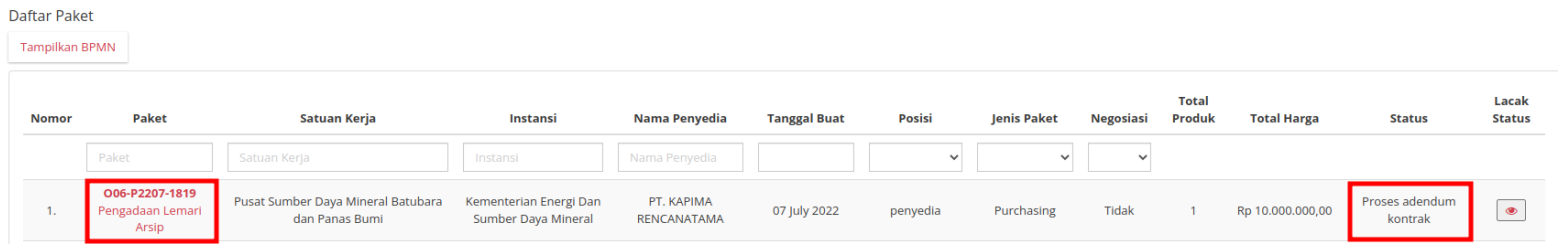

**Gambar 273. Halaman Daftar Paket - Status**

## 3. Pilih tombol **Proses Adendum Kontrak**.

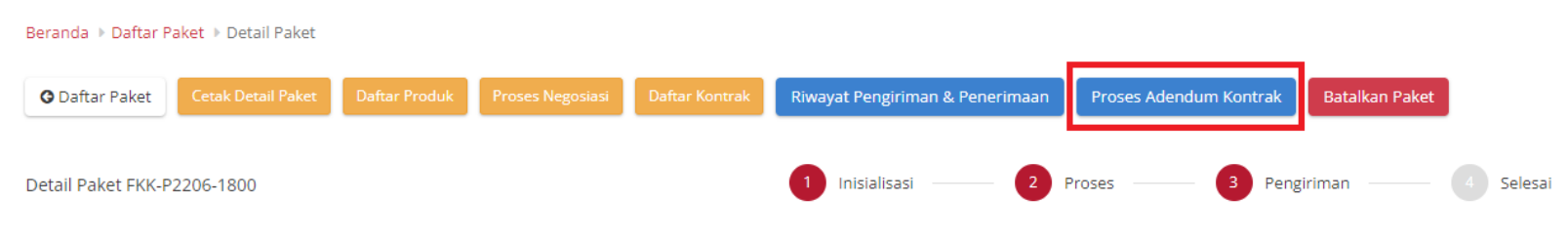

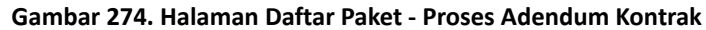

4. Untuk melihat riwayatnya, klik tombol **Riwayat Adendum Kontrak**.

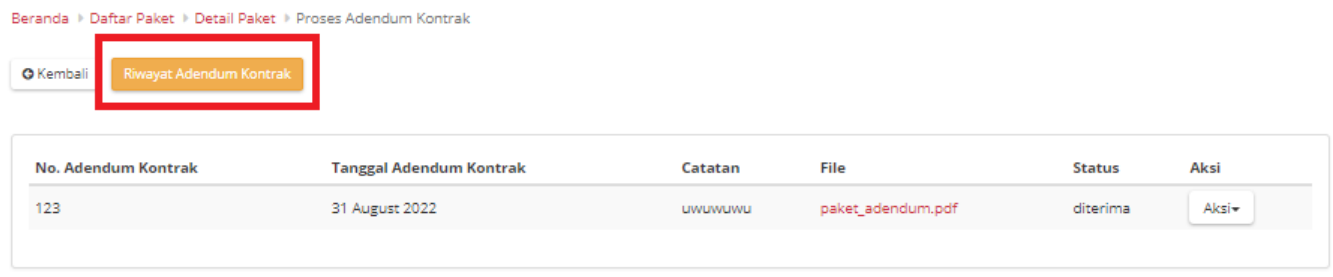

**Gambar 275. Halaman Daftar Paket - Tombol Riwayat Adendum**

5. Akan muncul detail riwayat adendum yang telah dibuat.

| <b>Nama Produk</b><br><b>Batas Pengiriman</b><br>Harga Ongkir<br>Harga Satuan<br><b>Total Harga</b><br><b>Total Kuantitas</b><br><b>Status</b><br>Riwayat<br>4112201001-006-000004336<br>10<br>Rp 24.400,00<br>Rp 1.000,00<br>diterima<br>Rp 34,400,00<br>31 August 2022<br>Adendum null<br>ols produk tes kom 1 | <b>O</b> Kembali | Beranda → Daftar Paket → Detail Paket → Proses Adendum Kontrak |  |  |  |
|----------------------------------------------------------------------------------------------------|------------------|----------------------------------------------------------------|--|--|--|
|                                                                                                    |                  |                                                                |  |  |  |
|                                                                                                    |                  |                                                                |  |  |  |

**Gambar 276. Halaman Daftar Paket - Detail Riwayat Adendum**

## **5.13.6 Verifikasi Penyelesaian Paket**

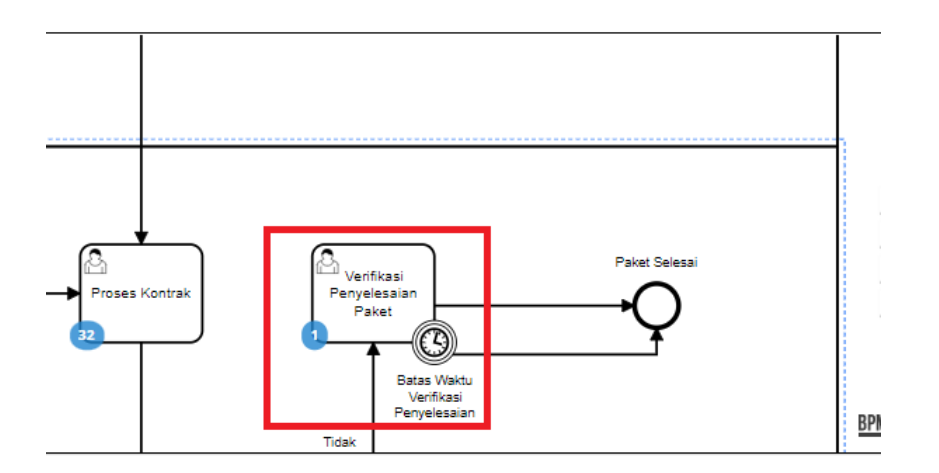

**Gambar 277. Alur BPMN E-Purchasing produk barang/jasa pemerintah - Verifikasi Penyelesaian Paket**

**Verifikasi Penyelesaian Paket** adalah proses untuk menyelesaikan paket. Jika akan melakukan verifikasi maka PPK harus melakukan *input* penilaian terhadap penyedia terlebih dahulu. Proses penyelesain paket ini dapat ditambahkan batas waktu Jika sampai batas waktu PPK belum menyelesaikan paket maka oleh sistem paket akan diselesaikan.

Berikut langkah - langkah untuk melakukan verifikasi penyelesaian paket;

1. Klik menu **Paket**, lalu sub menu **Paket Baru**.

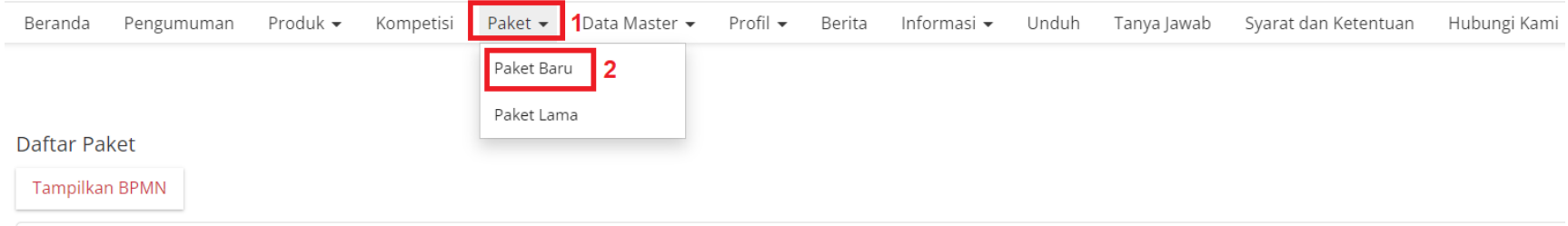

**Gambar 278. Halaman Daftar Paket - Paket Baru**

2. Pilih salah satu paket dengan status **Verifikasi Penyelesaian Paket**.

| Nomor        | Paket                                                                        | Satuan Keria                                | Instansi                            | Nama Penvedia             | <b>Tanggal</b><br><b>Buat</b> | Posisi | Negosiasi       | Total<br>Produk | <b>Total Harga</b> | <b>Status</b>                       | Lacak<br><b>Status</b> |
|--------------|------------------------------------------------------------------------------|---------------------------------------------|-------------------------------------|---------------------------|-------------------------------|--------|-----------------|-----------------|--------------------|-------------------------------------|------------------------|
|              | Paket                                                                        | Satuan Keri                                 | Instansi                            | Nama Penye                |                               | Posisi | <b>Negosias</b> |                 |                    |                                     |                        |
| $\mathbf{r}$ | O06-P2109-665<br>Belania Alat Tulis<br>Kantor/Bahan Untuk<br>Kegiatan Kantor | <b>BADAN</b><br>PENDAPATAN<br><b>DAERAH</b> | Pemerintah<br>Daerah Kota<br>Bekasi | PT. KAPIMA<br>RENCANATAMA | 16 September<br>2021          | ppk    | ya              |                 | Rp 1.701.000,00    | Verifikasi<br>penyelesaian<br>paket | $^{\circ}$             |

**Gambar 279. Halaman Daftar Paket - Verifikasi Penyelesaian Paket**

3. Klik tombol **Selesaikan Paket**.

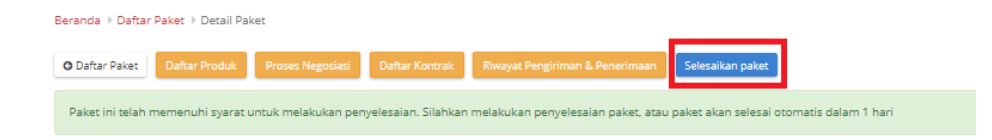

**Gambar 280. Halaman Daftar Paket - Selesaikan Paket**

4. Berikan penilaian *rating* dan pesan tambahan terhadap penyedia oleh PPK. Jika sudah selesai, klik tombol **Selesai**

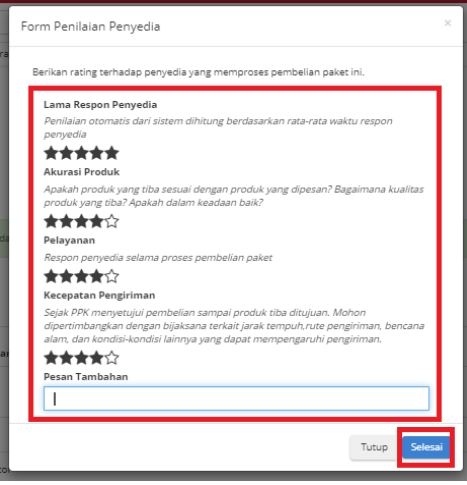

**Gambar 281. Halaman Daftar Paket - Rating**

5. Akan muncul notifikasi bahwa "**Berhasil menyelesaikan paket**".

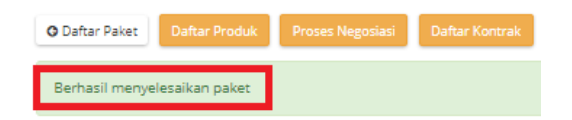

**Gambar 282. Halaman Daftar Paket - Notifikasi Berhasil**

# **6 Mengakhiri Aplikasi**

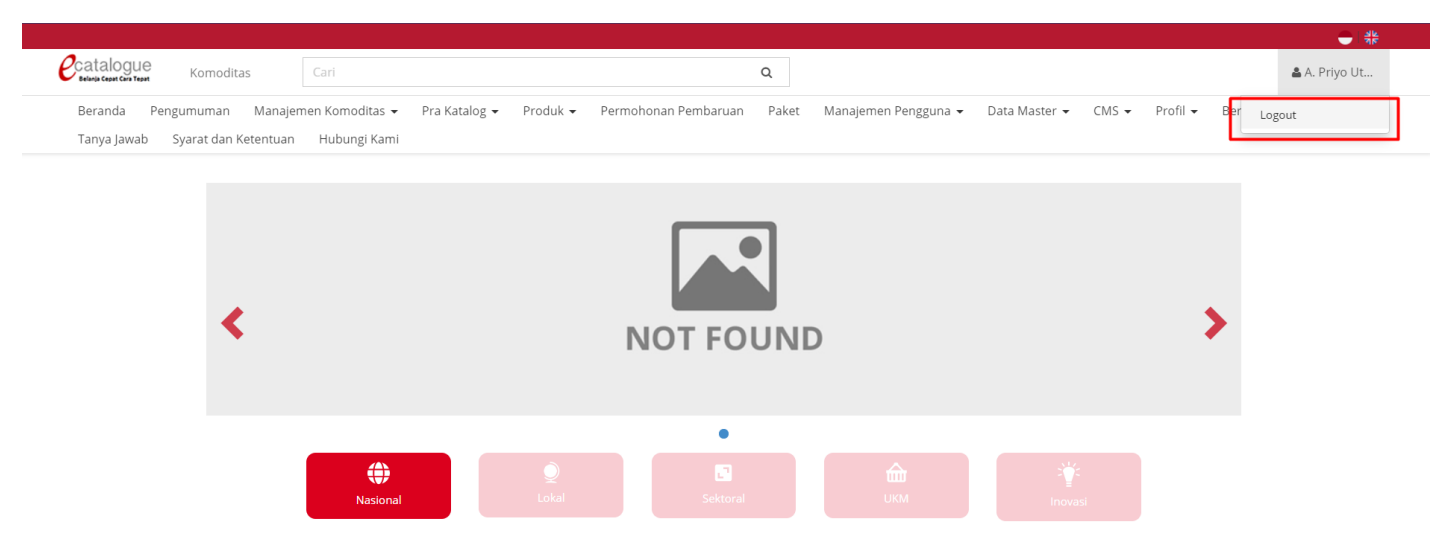

Klik menu nama pengguna pada pojok kanan atas, lalu pilih *Logout* untuk mengakhiri aplikasi.

**Gambar 283. Halaman Beranda Katalog Elektronik, menu untuk mengakhiri aplikasi**

# **7 Penutup**

Petunjuk pengoperasian ini dibuat sesuai dengan versi Katalog Elektronik produk barang/jasa Pemerintah tertentu. Untuk meningkatkan pelayanan, Katalog Elektronik produk barang/jasa Pemerintah diperbarui pada waktu tertentu sehingga petunjuk pengoperasian ini pada beberapa bagian, tidak lagi sesuai dengan versi Katalog Elektronik produk barang/jasa Pemerintah yang sedang digunakan. Jika Anda mendapatkan kesulitan dalam pengoperasian Katalog Elektronik produk barang/jasa Pemerintah, silakan menghubungi *Communication Center* LKPP di nomor 144 atau melalui LPSE *Support*.